# **Centurion (Gold, Parks, CC & Field)**

Users Guide V1.37

**Diamond Traffic Products, Inc. P.O. Box 1455 76433 Alder Street Oakridge, OR 97463** 

> Phone : (541)-782-3903 Email : support@diamondtraffic.com Web www.diamondtraffic.com

## **TABLE OF CONTENTS**

#### **Section** Page

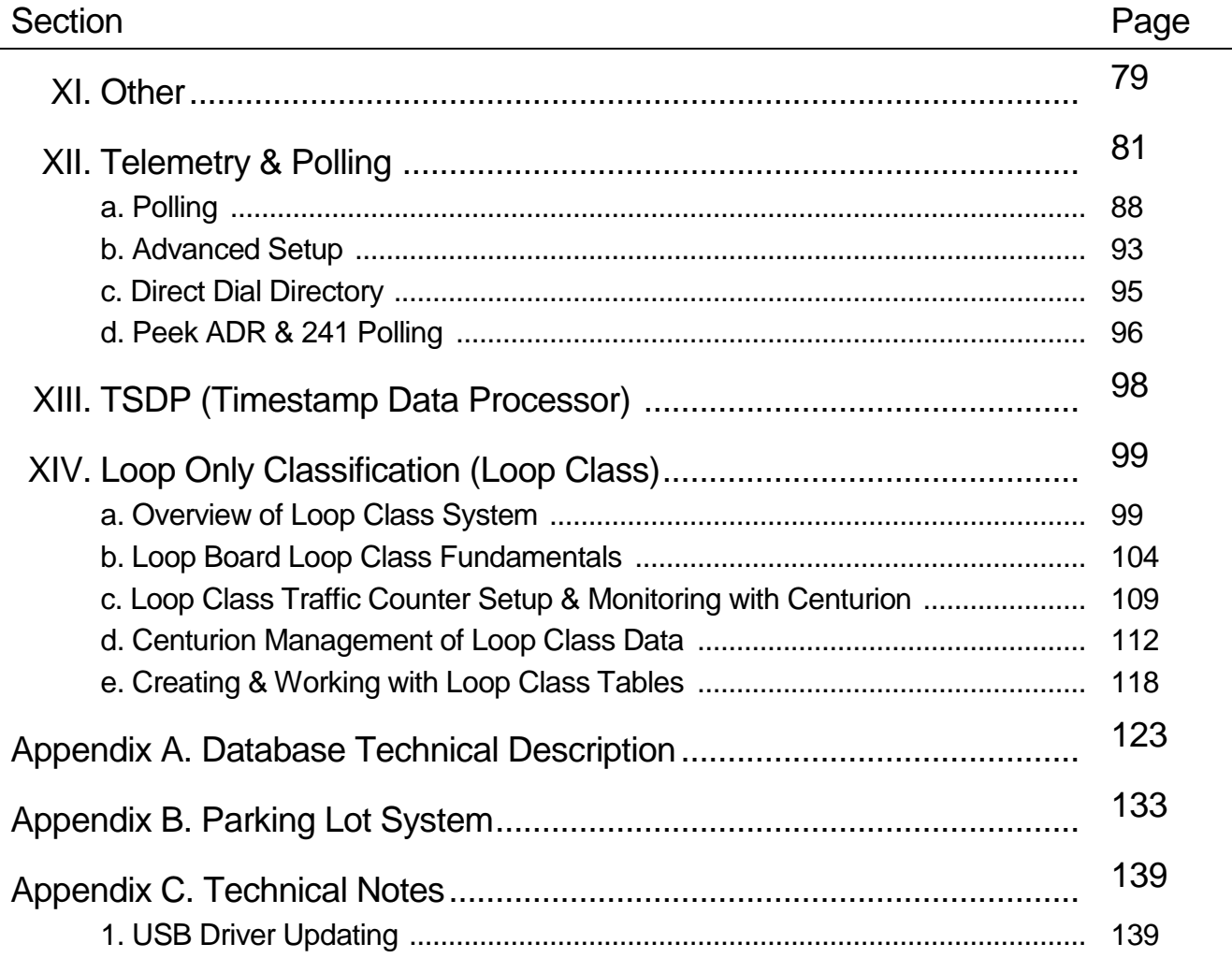

## **I. Introduction**

This Users Guide will walk you through the basic operation of Centurion. Everything from installation, to traffic counter data downloading, to report generation will be shown.

Before beginning, have a traffic counter with a few unretrieved data files in its memory ready. If possible, have these traffic counter files be Per-Vehicle (Raw) data to best demonstrate all of the features of the program.

You can also use a Datahog and/or a floppy disk to bring any standard binary data file into the software. This Users Guide demonstrates how to do this.

**NOTE:** For your convenience, Centurion automatically places three "Sample" binary data files in the Download directory. These files can be used by selecting the Manual Import function described in this document.

### **On-Line Help:**

Centurion has a Windows context specific HTML Help system. This can be accessed at any time by pressing the F1 key (or selecting one of the help options from the Help menu). It is also available from the Start Menu.

Please refer to this document for information not covered in the Users Guide.

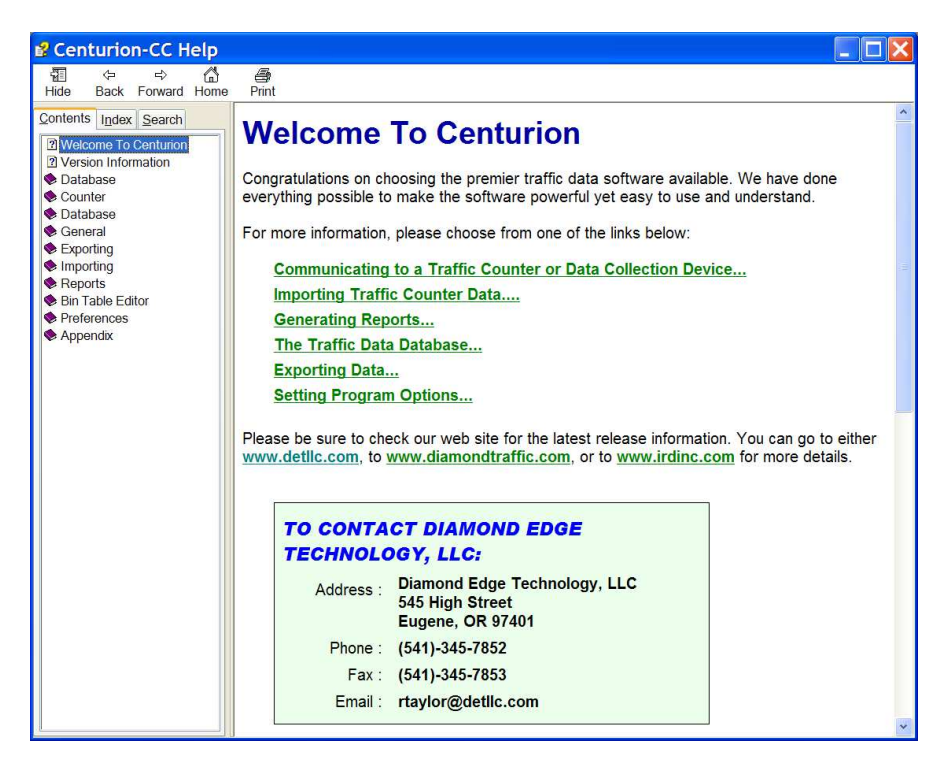

### **Version Information:**

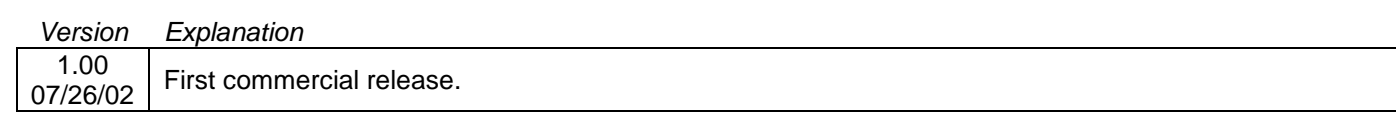

Note: Changes to versions from 1.01 to 1.31 are no longer included in this document. Refer to www.detllc.com for historical version information.

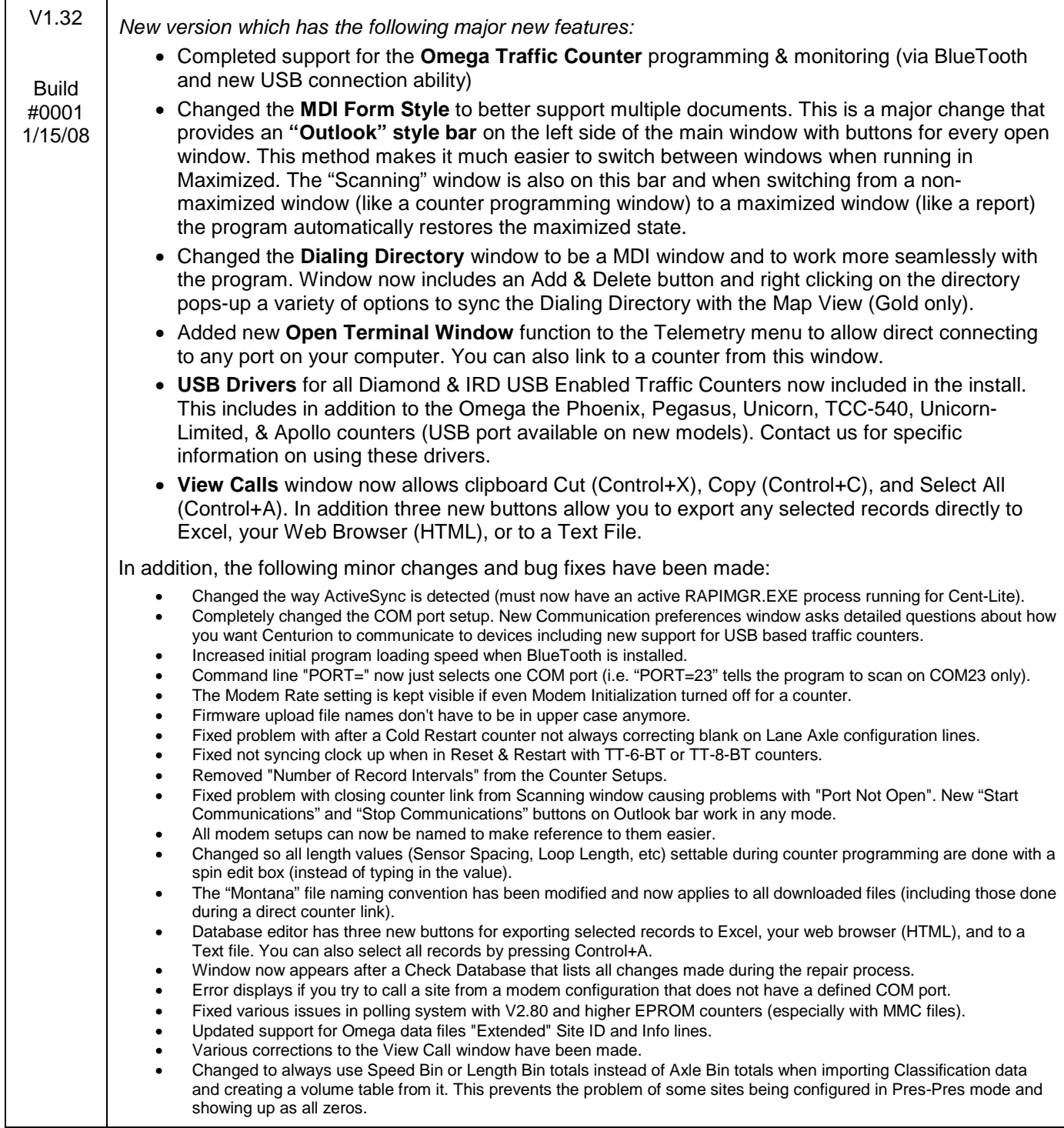

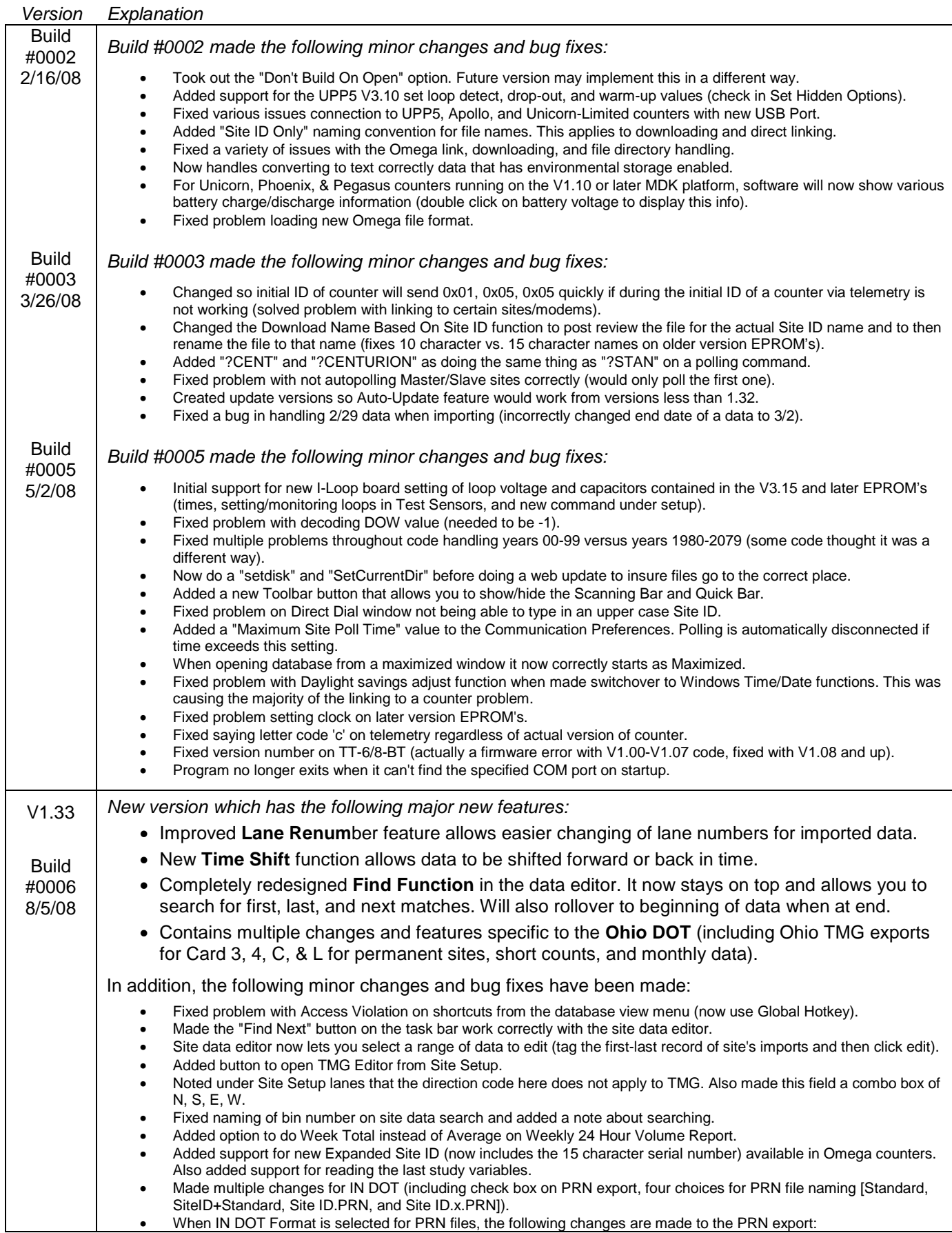

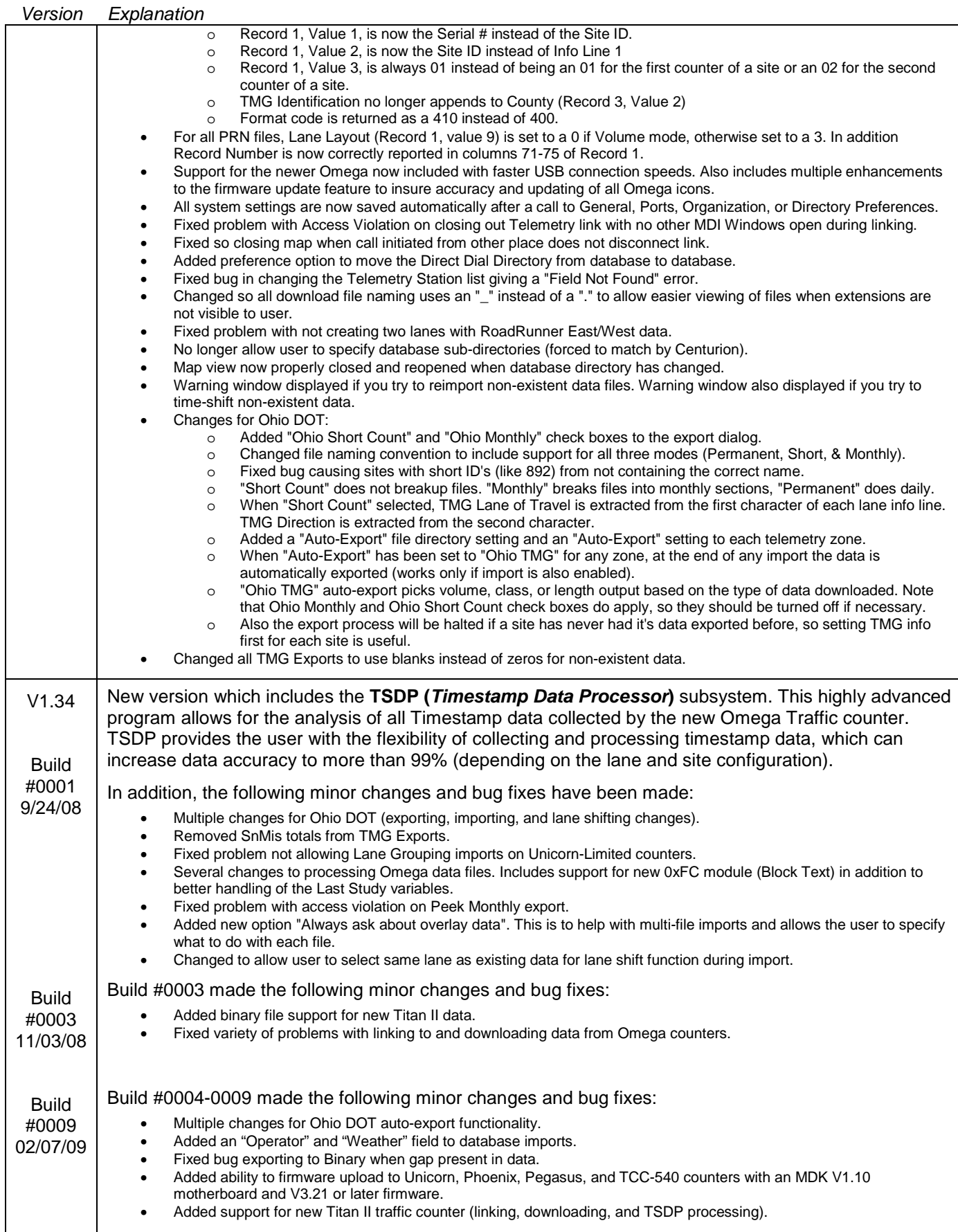

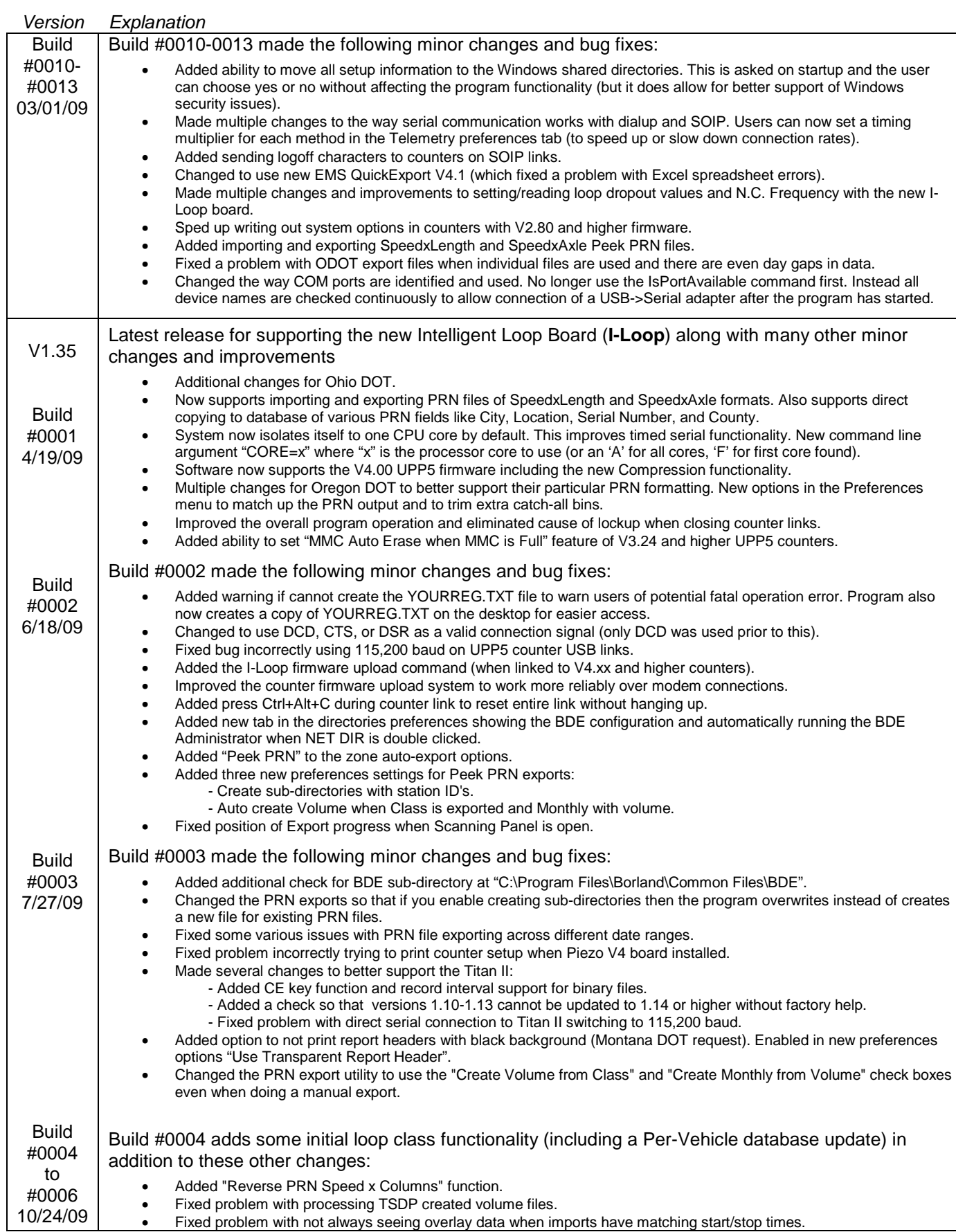

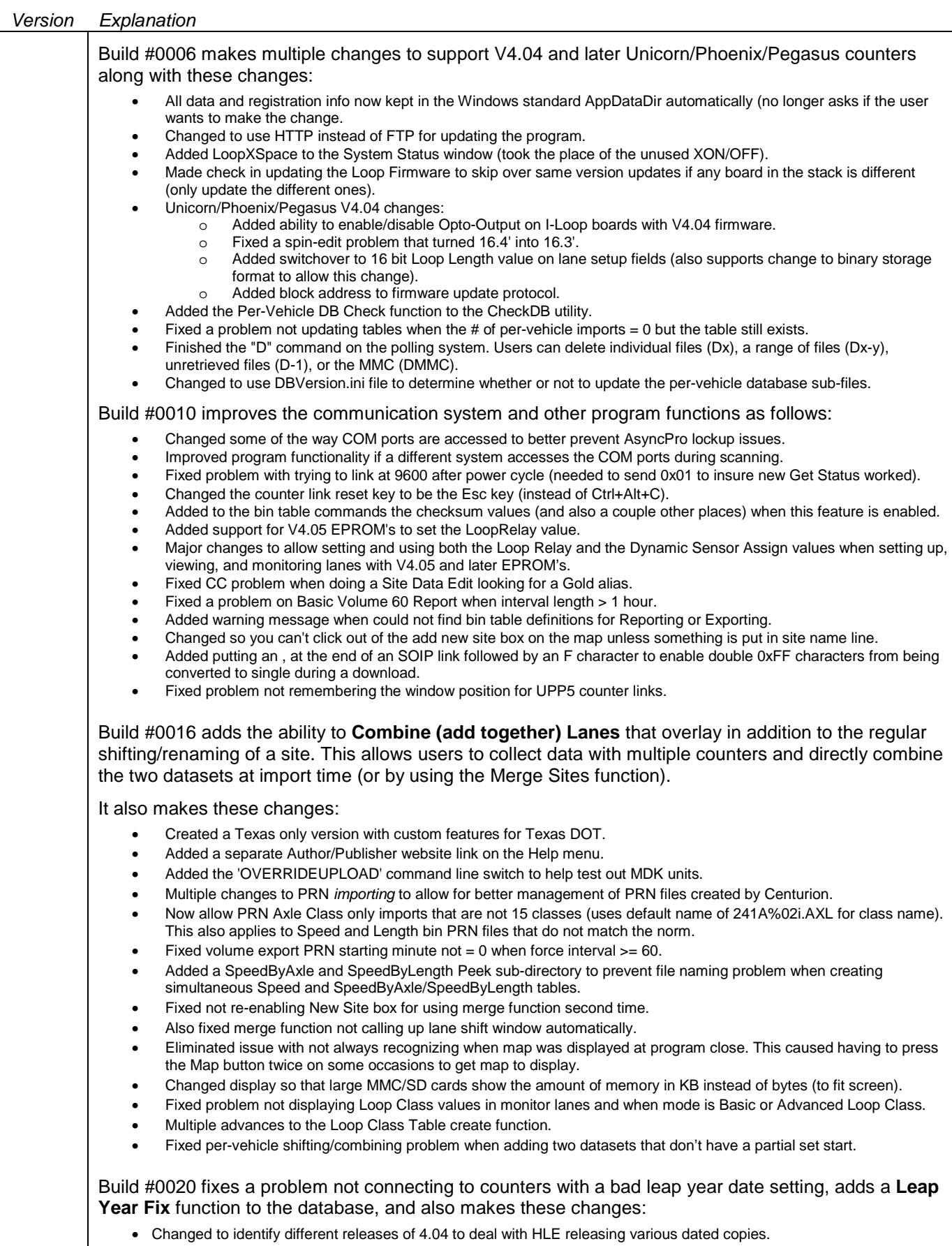

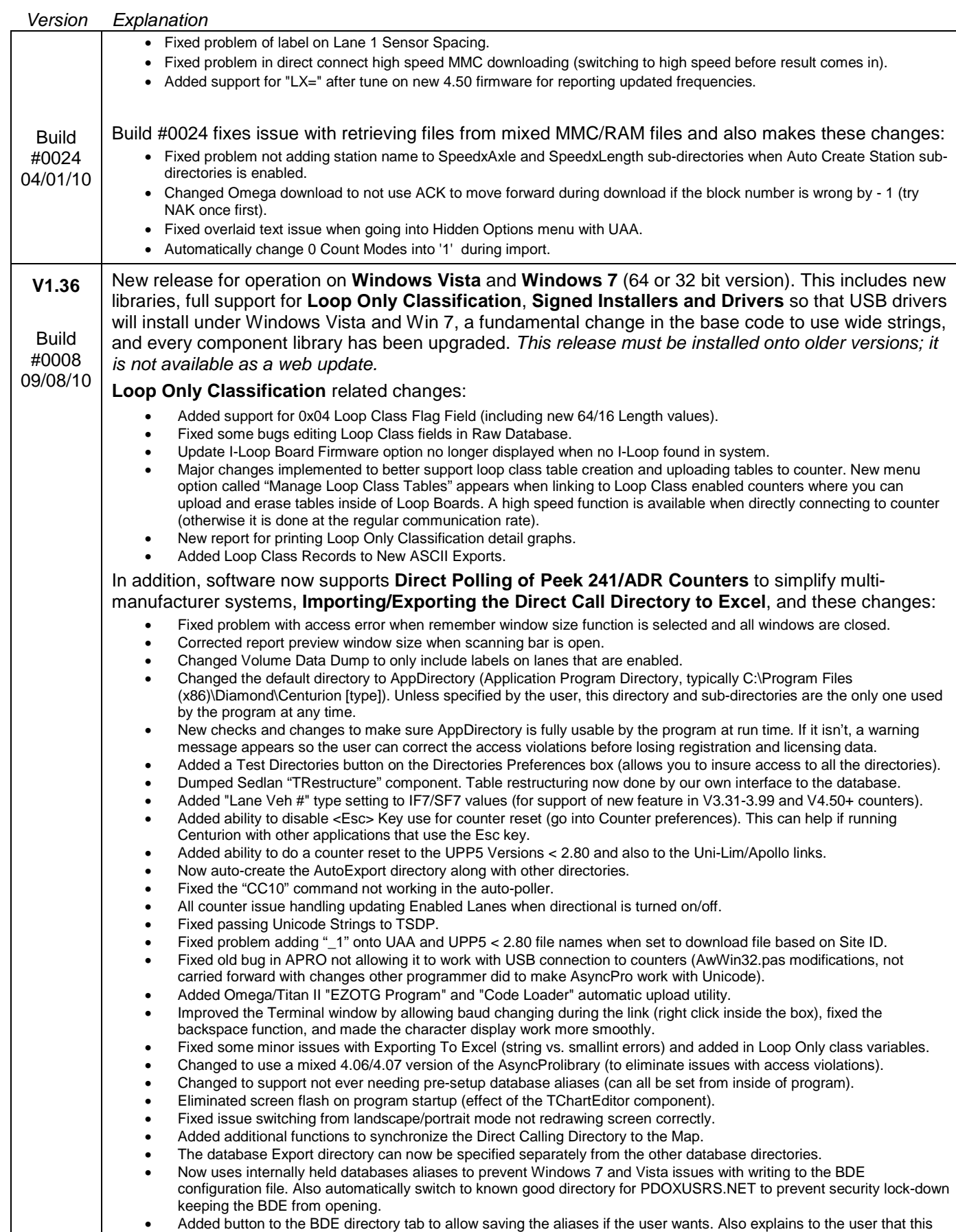

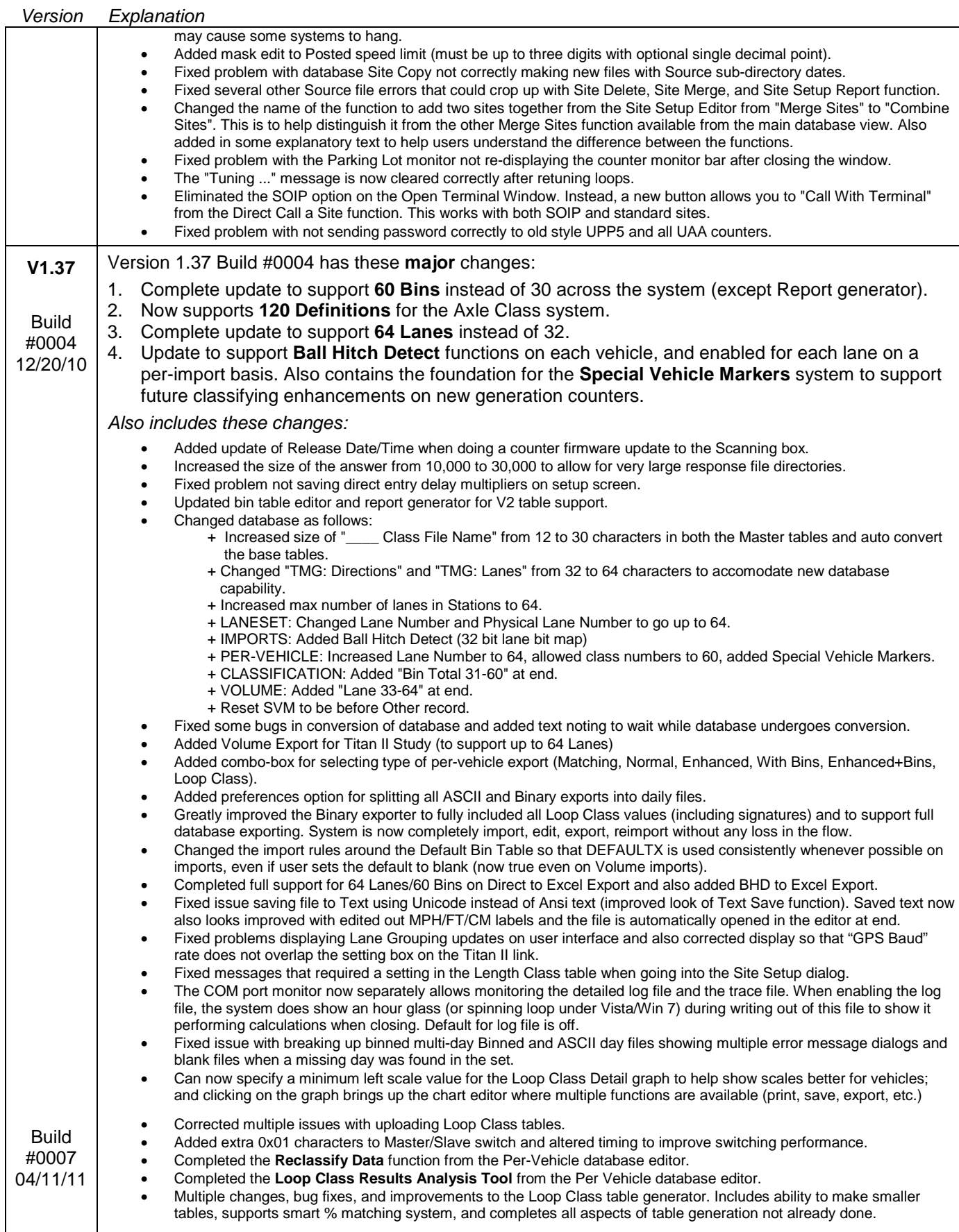

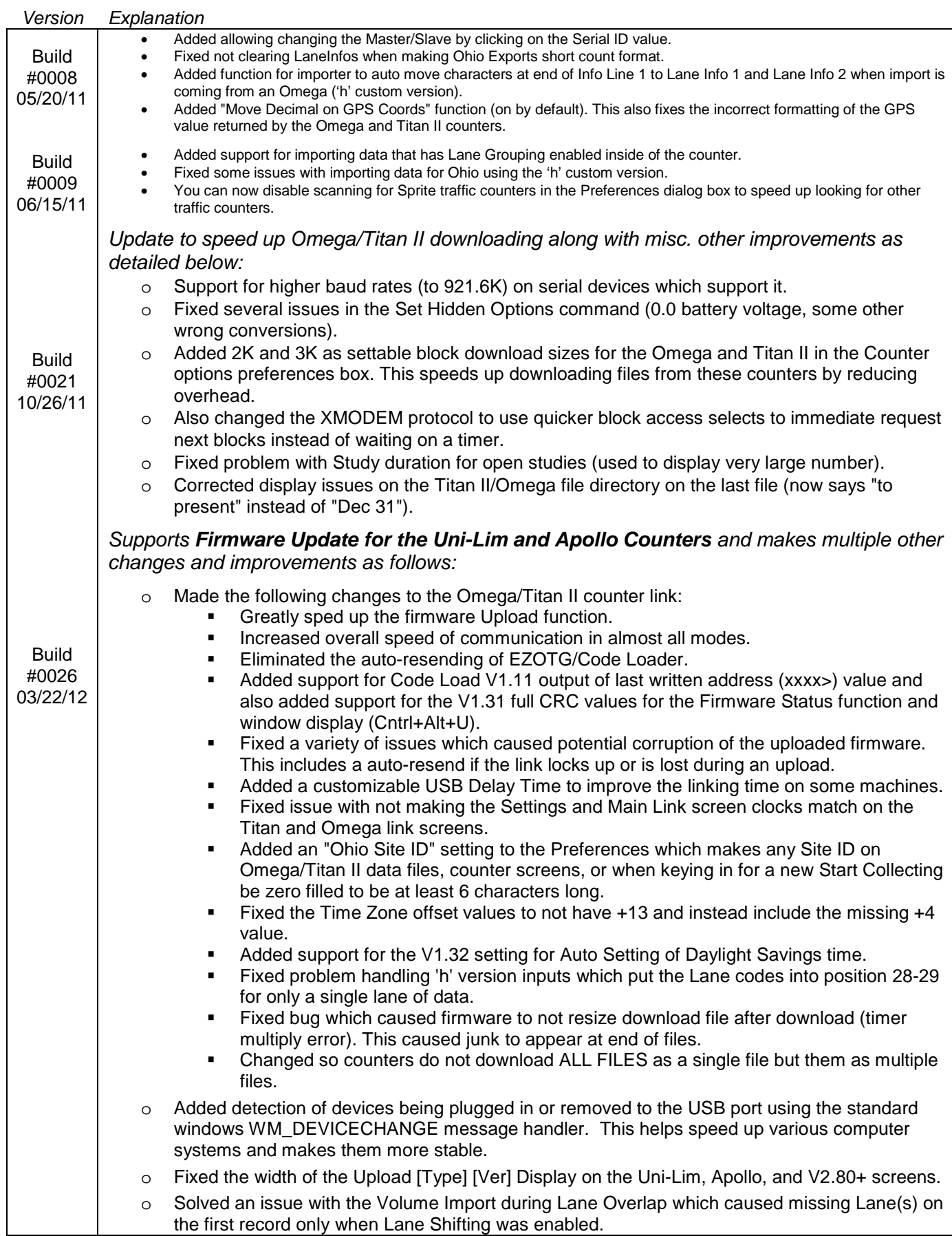

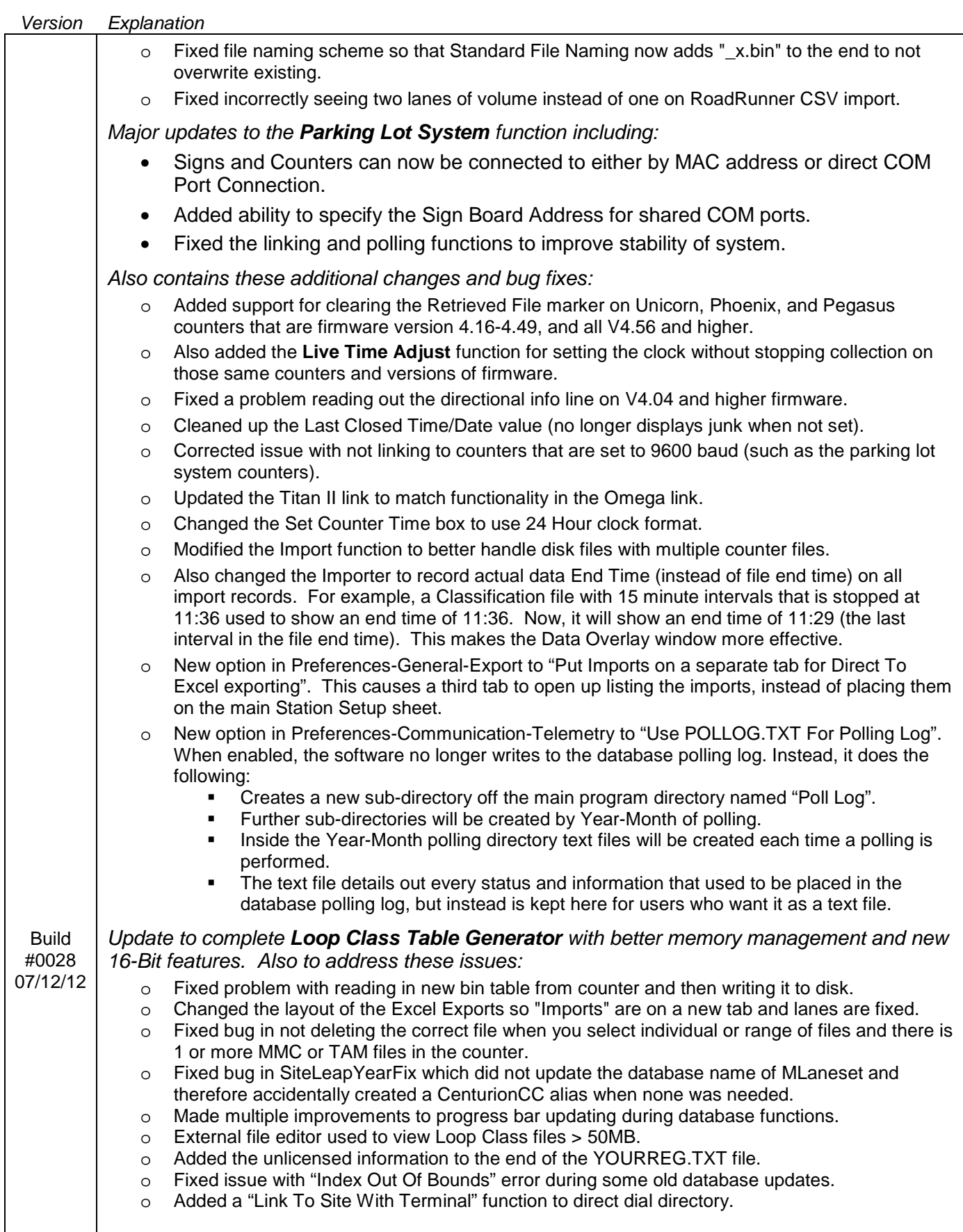

I

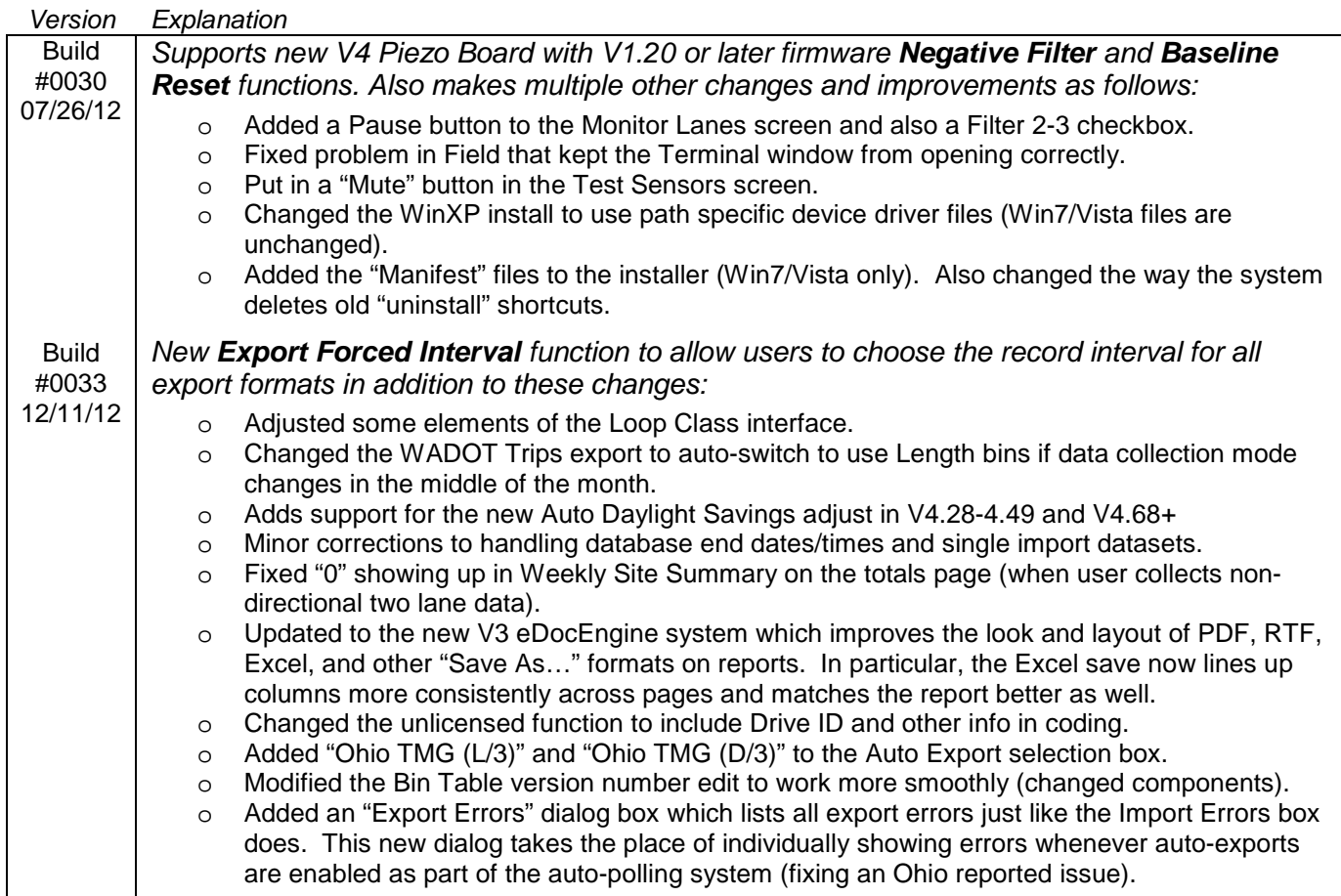

## **I.a. Difference between Gold, CC, Parks, & Field Versions**

Centurion is currently available for your PC in four versions:

#### **Gold:**

The most complete package with all functions and features described in this users guide. This includes the complete map based Telemetry, Polling, and Auto-Polling functions as described in section XII of this manual.

#### **CC (City/County):**

Identical to the Gold version but without the Telemetry and Polling options (used to call up remote counters by modem).

#### **Parks:**

Limited version which only allows access to the Volume (Count) database. All program functions related to Per-Vehicle and Classification data are not accessible.

#### **Field:**

Very limited version which disables all database functions (including reports and exporting). This version is intended for field operations where only programming and downloading a counter directly connected to the computer are required, or when just a simple modem call-up is needed.

Please note that this users guide describes the full Gold version of the program. If you are using CC, Parks, or Field, some features will not be available. In all versions, the ability to download, program, and monitor traffic counters and other devices hooked directly to your computer is identical.

## **II. Registration**

When your computer returns from rebooting, double click on it to see the splash screen (either the Diamond Traffic Products screen or the IRD screen will appear depending on the vendor):

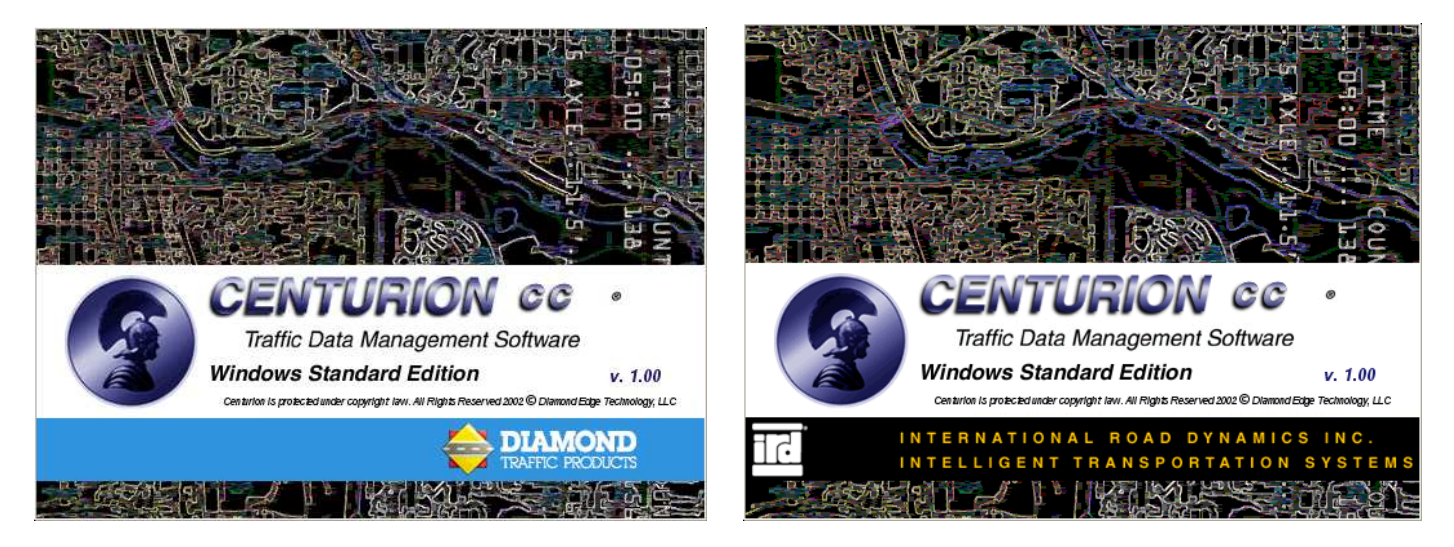

Note: This screen can be turned off using the Preferences menu (see section X).

After the splash screen disappears, the main window will appear and an automatic registration dialog window immediately pops up:

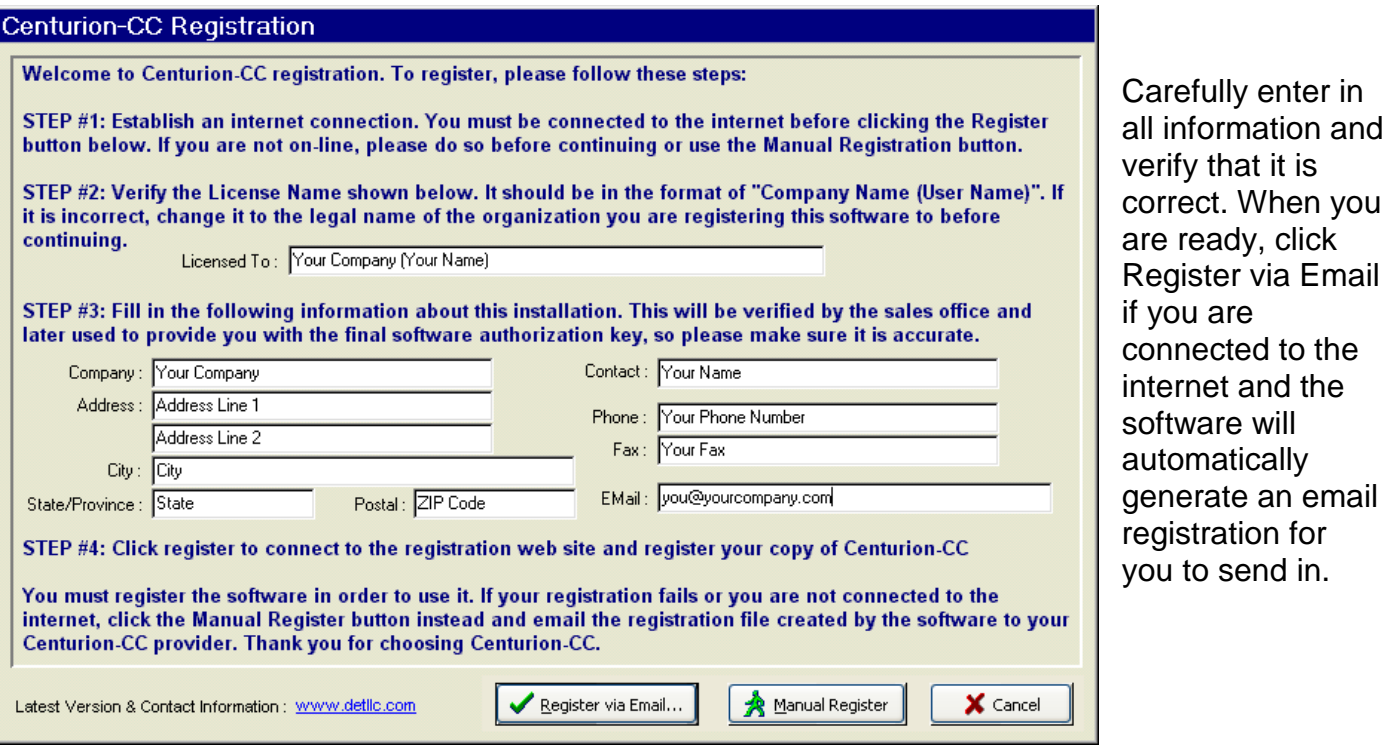

You MUST register the software to use Centurion. If you are unable to register via the internet, please click Manual Register and follow the instructions given.

enter in

an email

## **III. Counter Communication - Basic**

After registration, normal program operation begins. The software defaults to searching for a traffic counter on COM port 1 (or the first available COM port) as shown below.

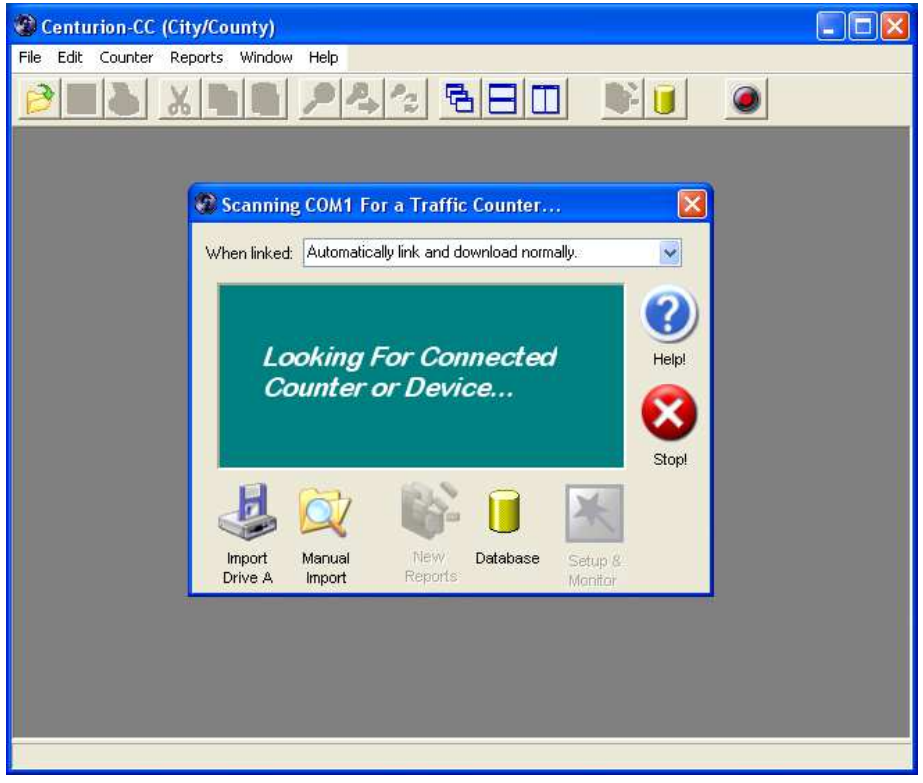

Connect a counter with a few data files in it (such as an Apollo). The software should immediately find it and connect to it.

To stop scanning, click the Stop button or close the window. Note that scanning for counters can go on simultaneously with all other Centurion operations.

**NOTE:** The When Linked option and the Setup & Monitor button are part of the Advanced Counter Communications. See the next section (IV) for more complete details on using this feature.

If the software does not respond when you connect the counter, it could be because it is not connected to COM port 1. You can tell Centurion to scan other COM ports by double clicking the "Looking for connected Counter or Device" label or by selecting "Preferences -> General Options" from the File menu.

If you do either of these, the following window will appear:

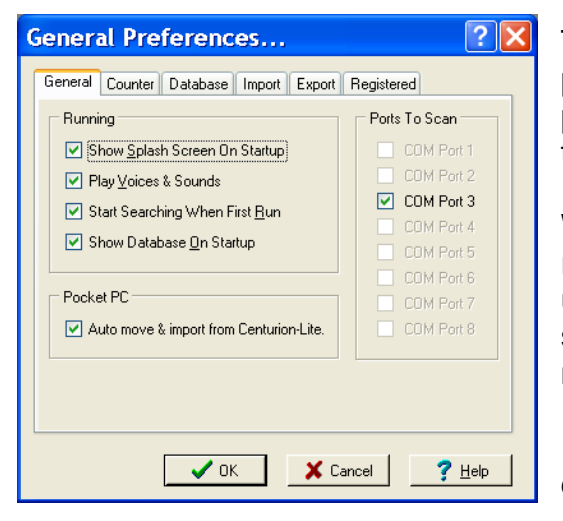

The "Ports To Scan" section allows you to select what COM ports you want to scan for connected traffic counters. COM ports that don't exist on your computer are grayed out (in this example, only COM3 is available).

While you can select as many COM ports as you wish, we recommend selecting only the one that you are going to be using. This will greatly speed up all operations of the software because it does not have to switch between multiple COM ports.

In a later section, all of these preferences options will be described. Click Ok to continue.

#### If you connect a counter (such as the Apollo) that contains data files, the window changes to:

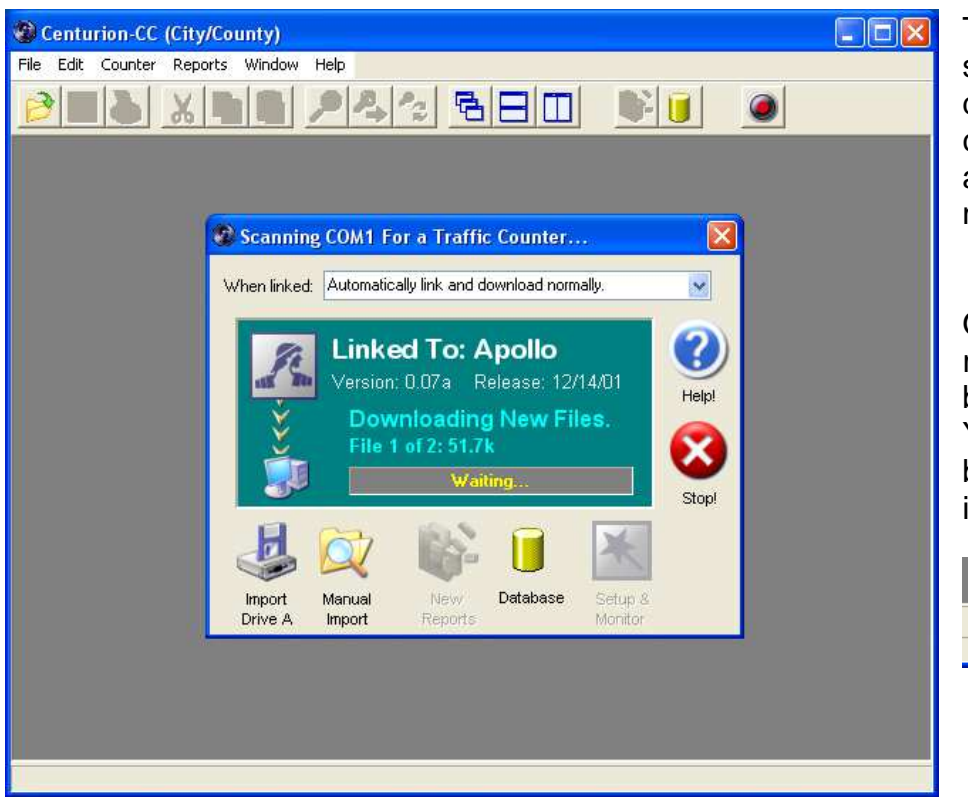

The "Waiting" will change to show the progress of the download. When it is complete, Centurion automatically moves to the next file to download.

Once any data file has been retrieved, it is immediately brought into the database. You will see a small progress bar such as this appear when importing is going on:

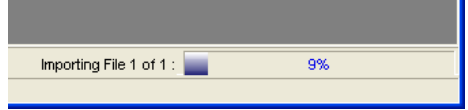

When download is complete, you will be prompted to disconnect the counter:

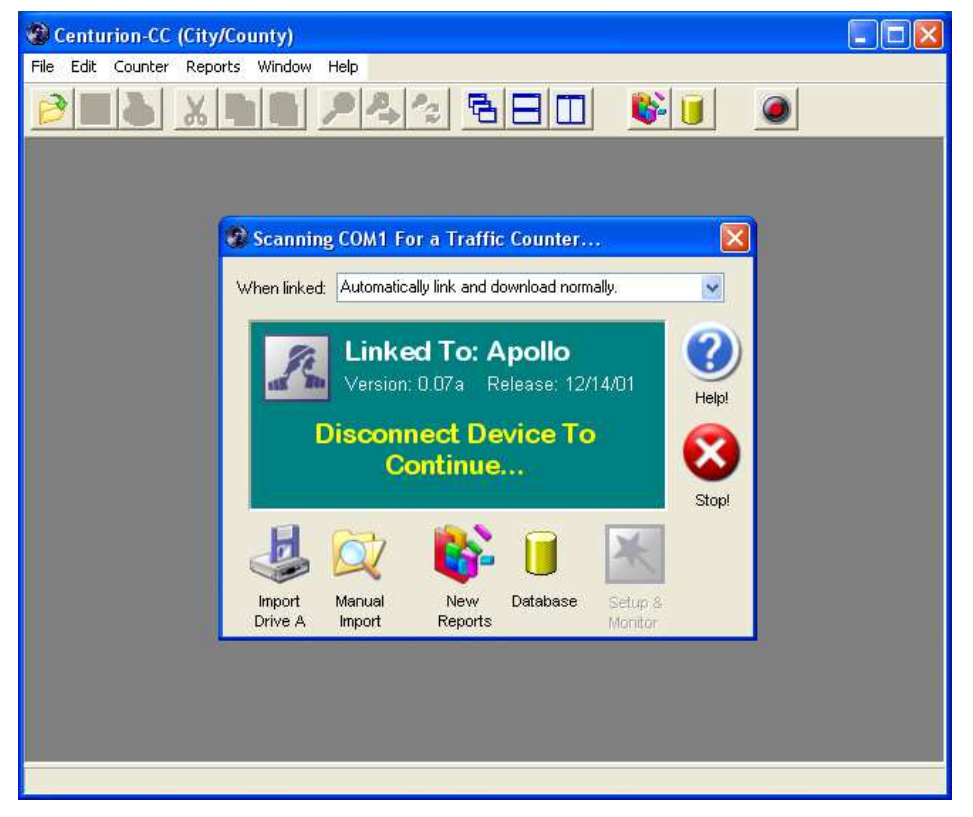

Note that the "New Reports" button has been enabled. This is because you have brought some new data into the database and a report can be generated. See the Reports section for more information.

After disconnecting, you can immediately connect another device such as the Datahog (shown on next page).

NOTE: When a Datahog, Unicorn-Limited, or Apollo with Flash finishes you will be asked if you want to erase the memory.

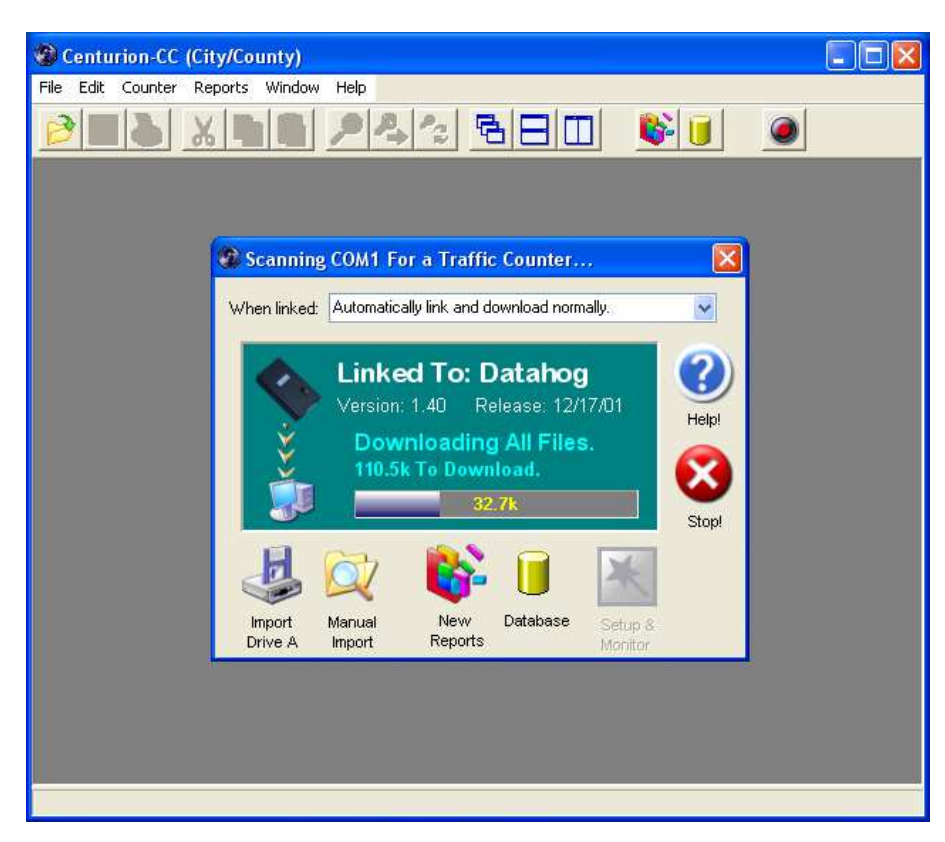

The Datahog acts just like a counter to Centurion

All Data that is brought in adds to the "New Reports" list. When you do select it, Centurion will create a report for each piece of new data.

When the download is complete, you are asked if you want to erase the Datahog memory:

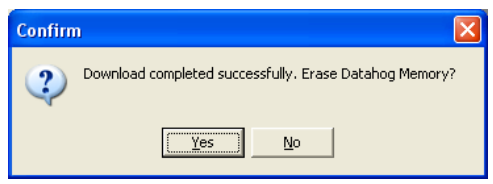

Select Yes to clear the memory of the Datahog.

COUNTER COMMUNICATIONS NOTES:

- Does not support multi counters on a single serial connection (Master/Slave).
- If there are any unretrieved files in the counter memory, it downloads those files only. If there are no unretrieved files, the software downloads ALL files in the counter memory.
- Files are named **<yy-mm-dd download> <site or DATAHOG> <start yy-mm-dd hhmm data>.BIN** during download and are immediately copied to the Archive sub-directory of the Download sub-directory where Centurion is installed.
- Centurion either ignores data that already exists in the database or allows you to rename the Site ID of matching data. This allows you to download the same data multiple times without any problem.

## **IV. Counter Communication – Advanced**

In addition to the traffic counter data downloading & processing described in the previous section, Centurion can also completely program and monitor a traffic counter. This feature is only available on the following models and versions of traffic counters:

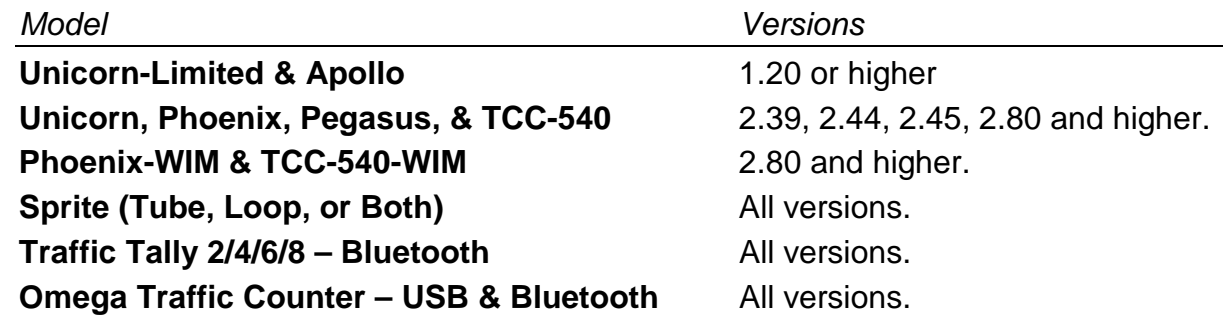

Connecting any of the above devices will allow the Advanced Counter Communication function to operate and you will see the Setup & Monitor button become enabled like this:

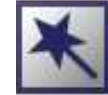

Please note that before this button will become enabled, the regular processing of data files (if any) in the counter will occur just as described in the previous section. Since you can also download and process data files in the Advanced section, you may want to override the normal download process. Centurion provides you with some options under the When Linked drop down box to do this:

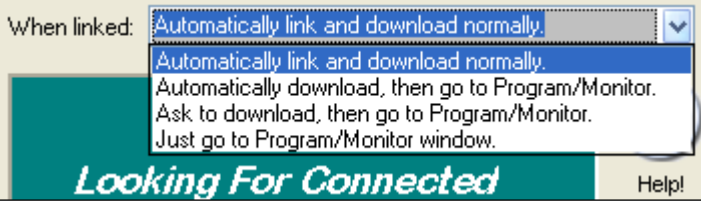

These options only affect how Centurion handles traffic counters that are supported by the advanced function. All other traffic counters and devices (such as the Datahog) are downloaded & processed normally.

**Automatically link and download normally** – This option (the default) treats traffic counters that are supported by the advanced function exactly like any other counter and exactly like versions of Centurion prior to 1.20. When downloading is complete, you can either disconnect the counter or click on the Setup & Program button to access the advanced functions.

**Automatically download, then go to Program/Monitor** – Data is first downloaded and processed from the counter (if any), and then the advanced functions for Program & Monitoring are started automatically.

**Ask to download, then go to Program/Monitor** – If counter contains any data files, you will be asked if you want to download & process them. When download is complete (or if you say no), the advanced functions for Program & Monitoring are started automatically.

**Just go to Program/Monitor window** – No data downloading will occur automatically. Instead, the advanced functions for Program & Monitoring are started automatically (where you can choose to download and process data if desired). This option most closely resembles the operation of the older TrafMan software.

Whichever option you select, it will be remembered and become the default each time Centurion is run. Note that if you exit the Advanced Counter Communication function you can click the Setup & Monitor button at any time to restart it as long as the counter stays connected.

Once the Setup & Monitor button has been clicked (or the advanced function started automatically), the scanning window changes to say "Setup/Program & Monitoring Window Active" and a new counter link window is displayed as shown below:

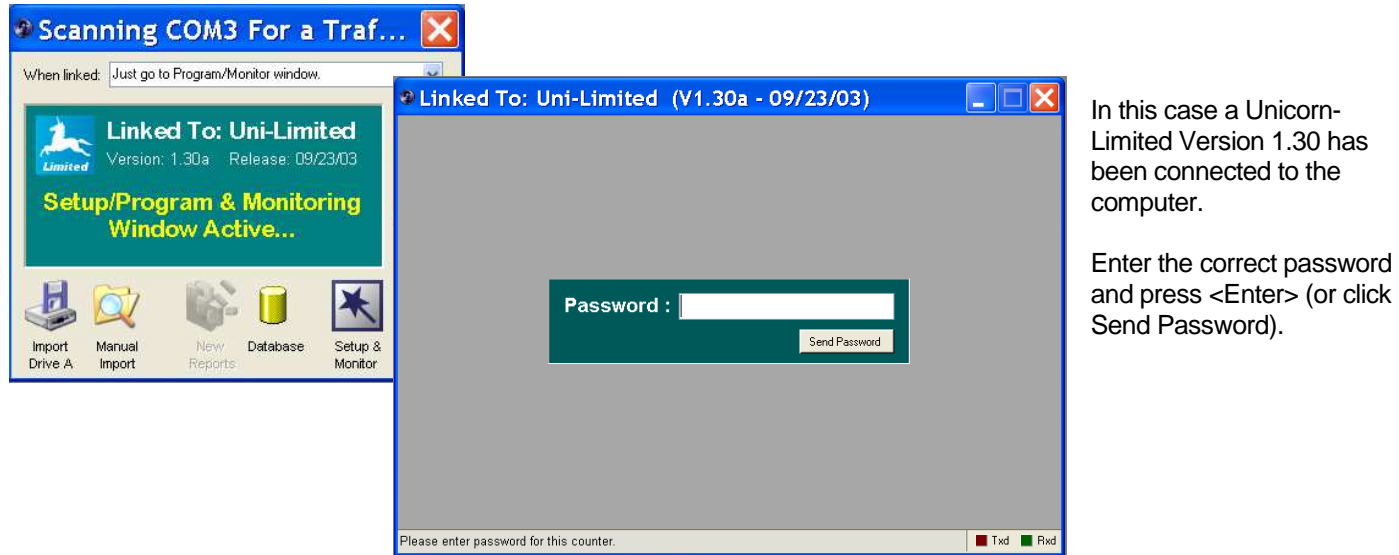

For all of the following examples, a Unicorn-Limited with Flash Memory will be used. Note that because Centurion supports different kinds of counters with different capabilities (such as loops, TAM, and piezos) some options will not be shown (such as retuning loops). Please refer to the online help for more complete information on these other features.

Once the password is entered, Centurion will check the counters time versus the computer and, if they differ by more than 30 seconds (or 2 minutes for the Sprite), the following window will display:

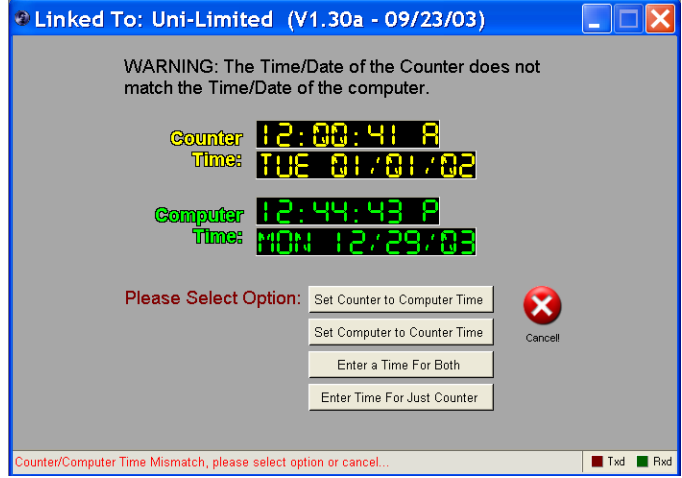

Select one of the options to change the time or click the Cancel button to exit this window.

#### After the password and time question have been answered, the main counter status screen is displayed:

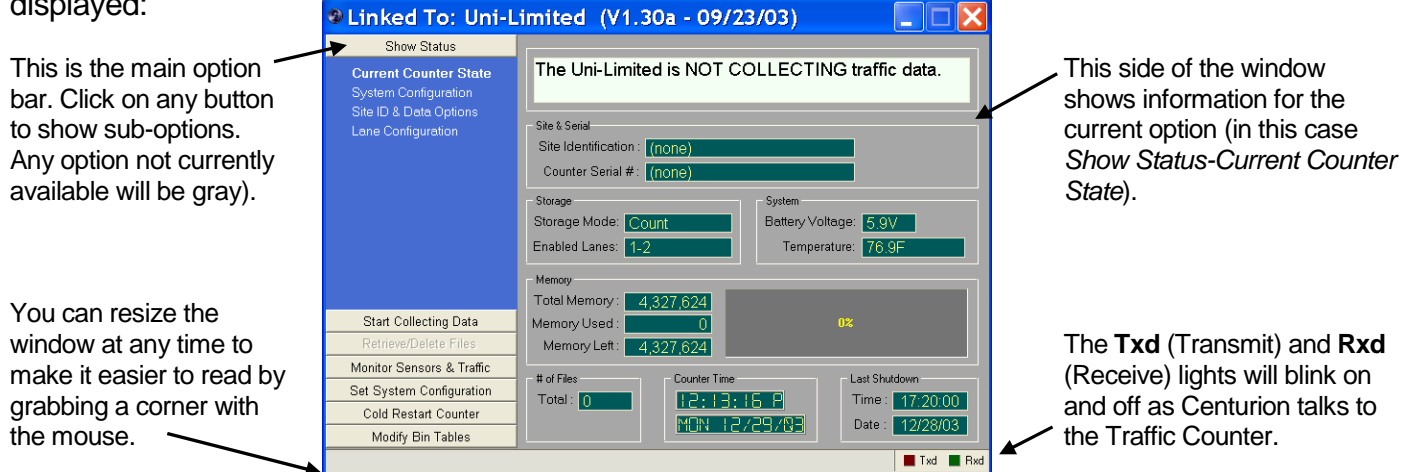

To see the current configuration in more detail, use the option bar and click on System Configuration.

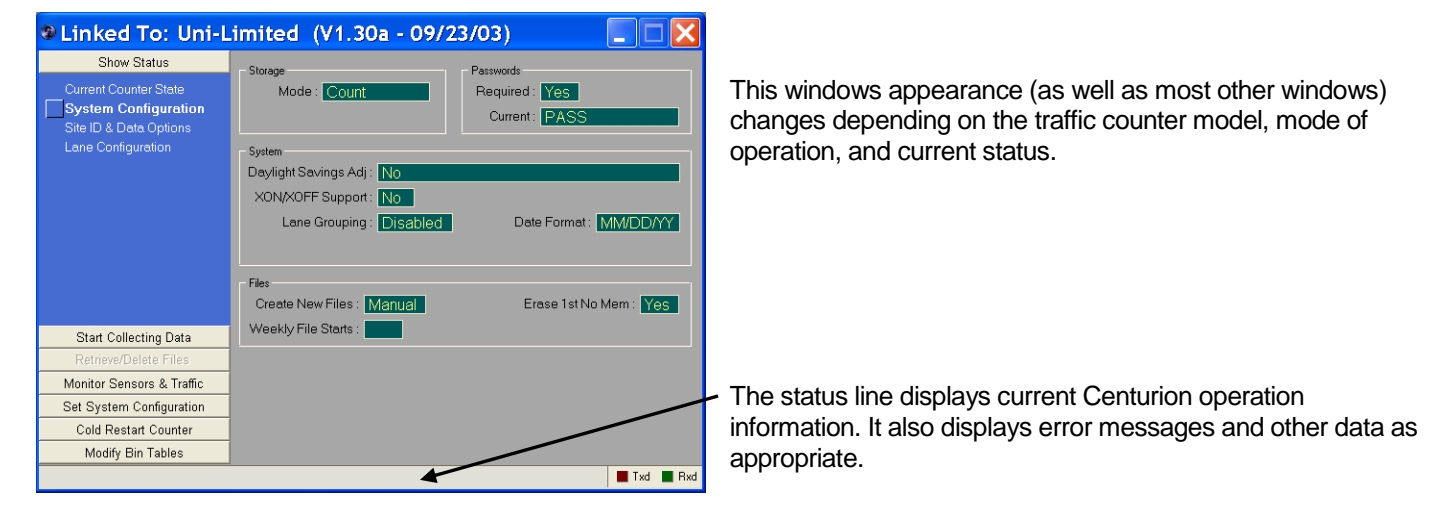

Click on Site ID & Data Options and/or Lane Configuration to see other current setup information:

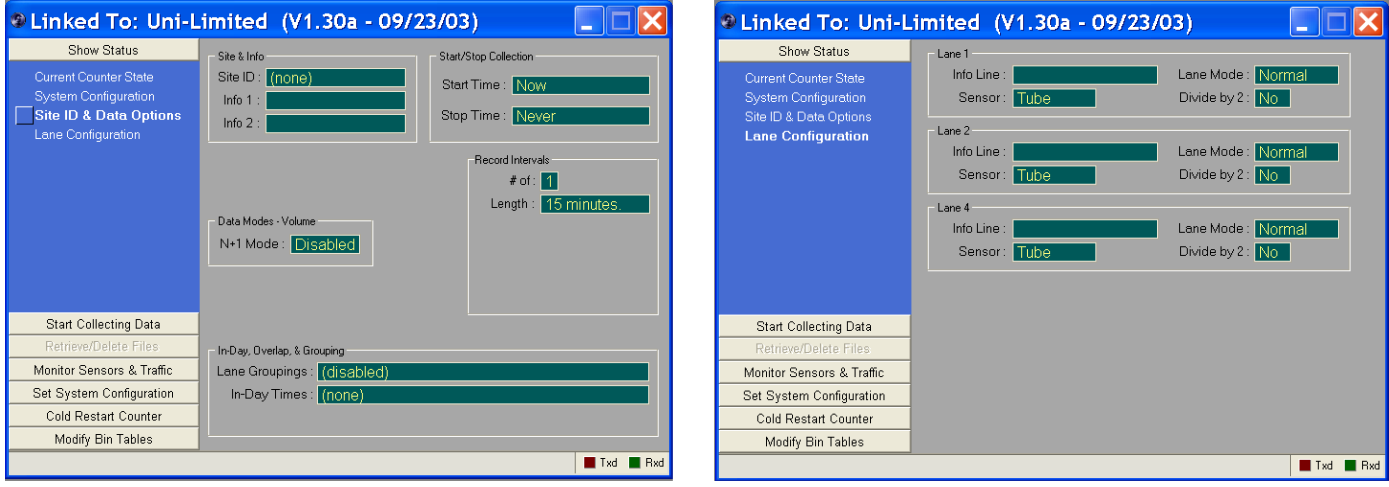

To set the traffic counter system configuration (to set items such as Storage Mode and File Creation options), click on the **Set System Configuration** button. By default the Data Collection Options will be displayed like this:

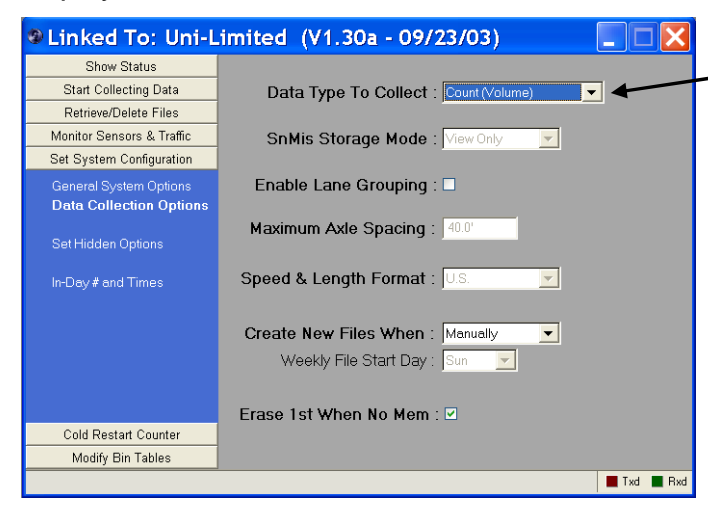

You can change the Storage Mode (Raw, Binned, Count, or Sensor) with this option. Other selections on this page allow you to set how files are created, the number formats (U.S. or Metric), plus other options. Please refer to your traffic counter users manual for more information.

You can also use the General System Options , Set Hidden Options, and In-Day # & Times to configure the counter:

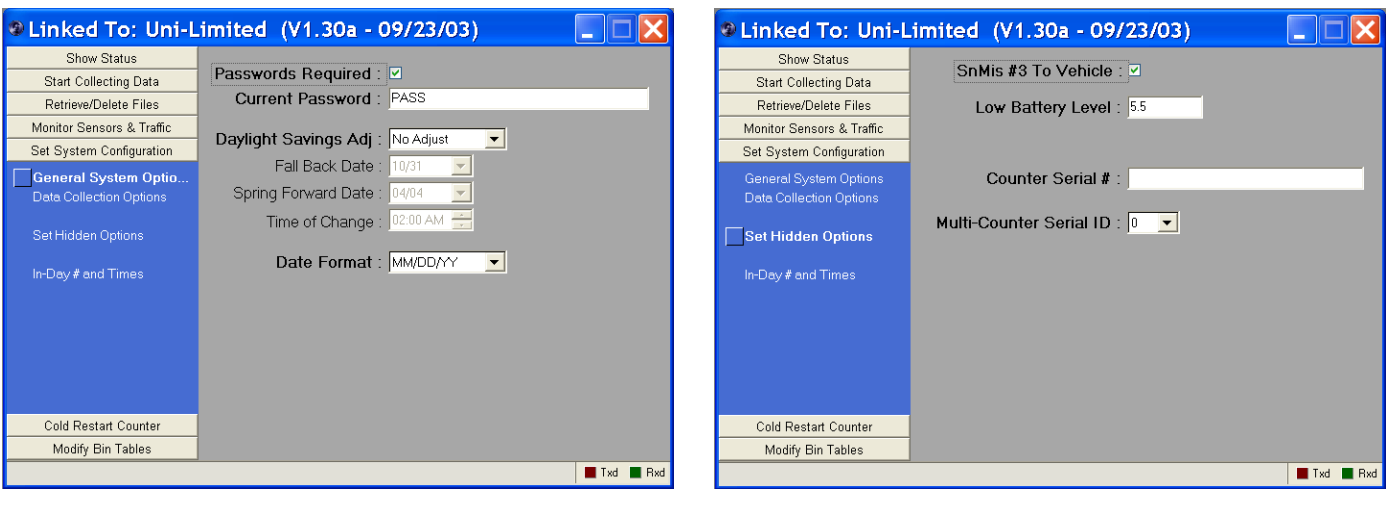

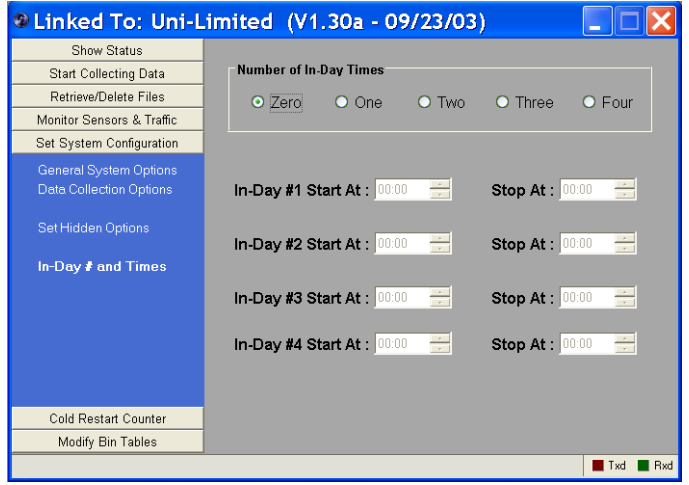

Once the system configuration has been set, you may want to connect the road tubes (or other sensors) to the counter and then click the **Monitor Sensors & Traffic** button. Since the counter is not collecting data, the default is to display the Test Sensor Activations window:

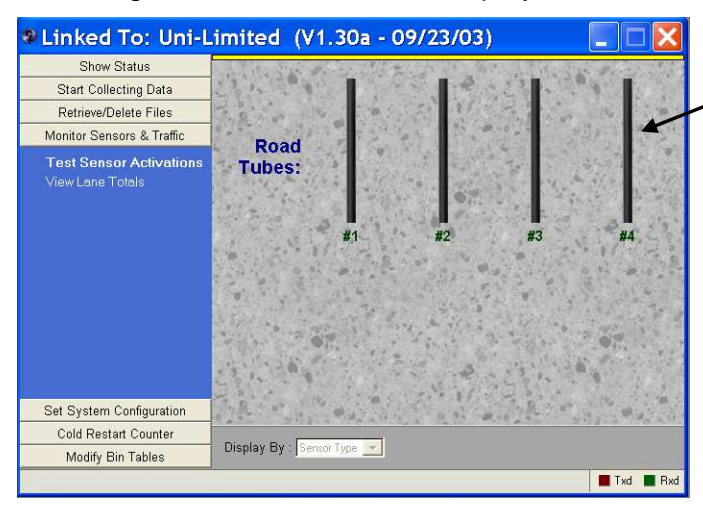

Each road tube is displayed here. When one is activated, it will light up briefly and a tone will sound (a different tone for each sensor).

Note that when connecting to a counter that has loops, they will also be displayed in this window and will light up for as long as the loop sees the vehicle. In addition, a Tune Loops button will appear at the bottom of the screen.

Now that the sensors are working, you are ready to click on **Start Collecting Data**. The first window to appear lets you set the Site ID and which lanes are enabled:

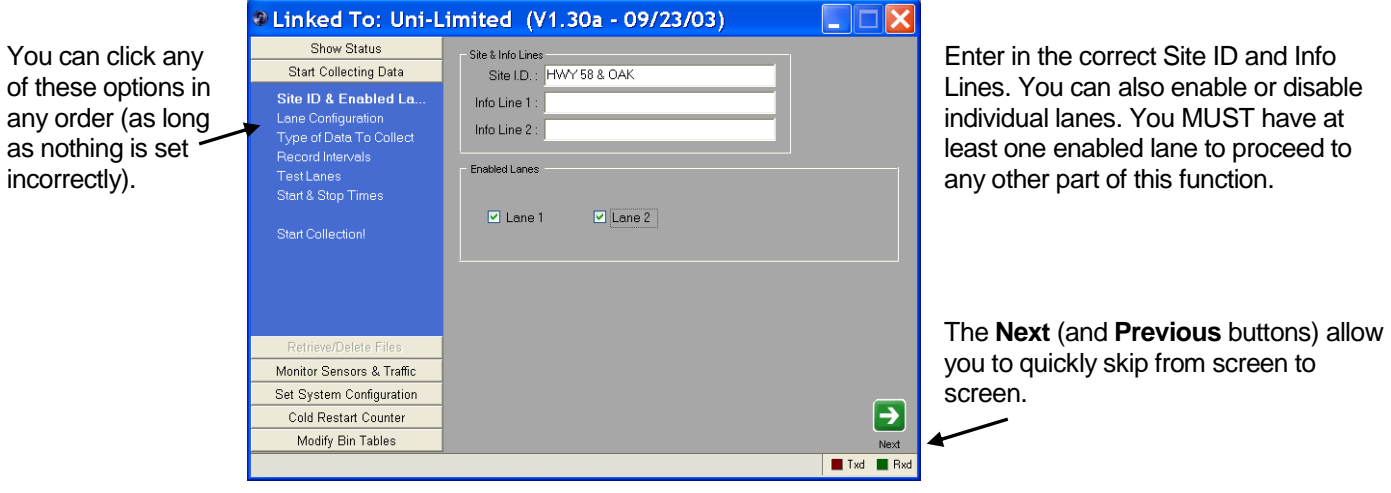

 $\rightarrow$  $Next$  $\blacksquare$  Bx

#### The Lane Configuration window is different for Count mode vs. Raw/Binned modes:

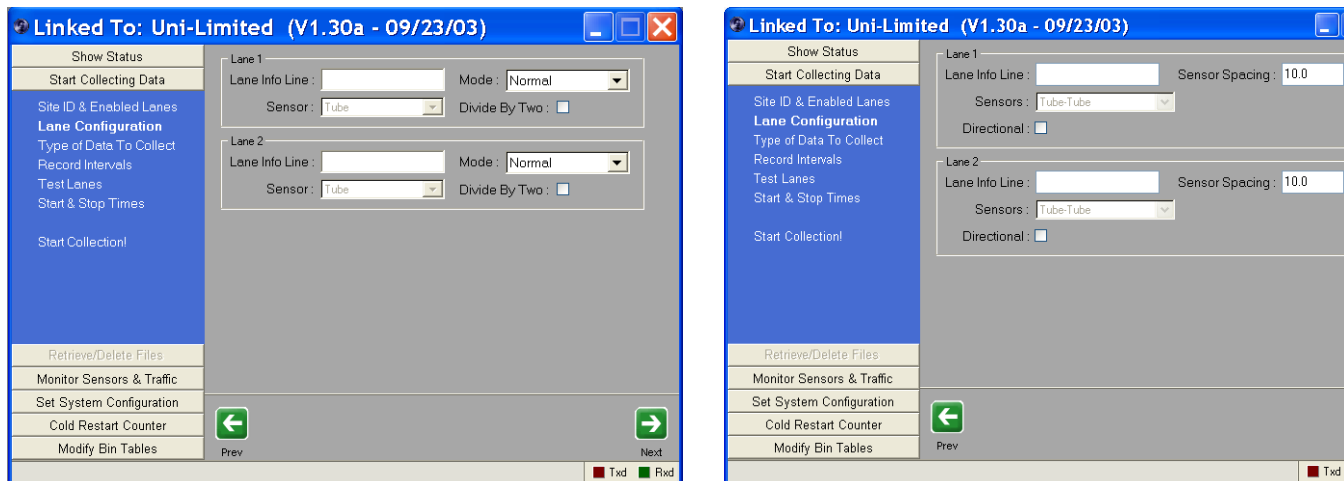

The Type of Data To Collect is only available when collecting Binned or Raw data:

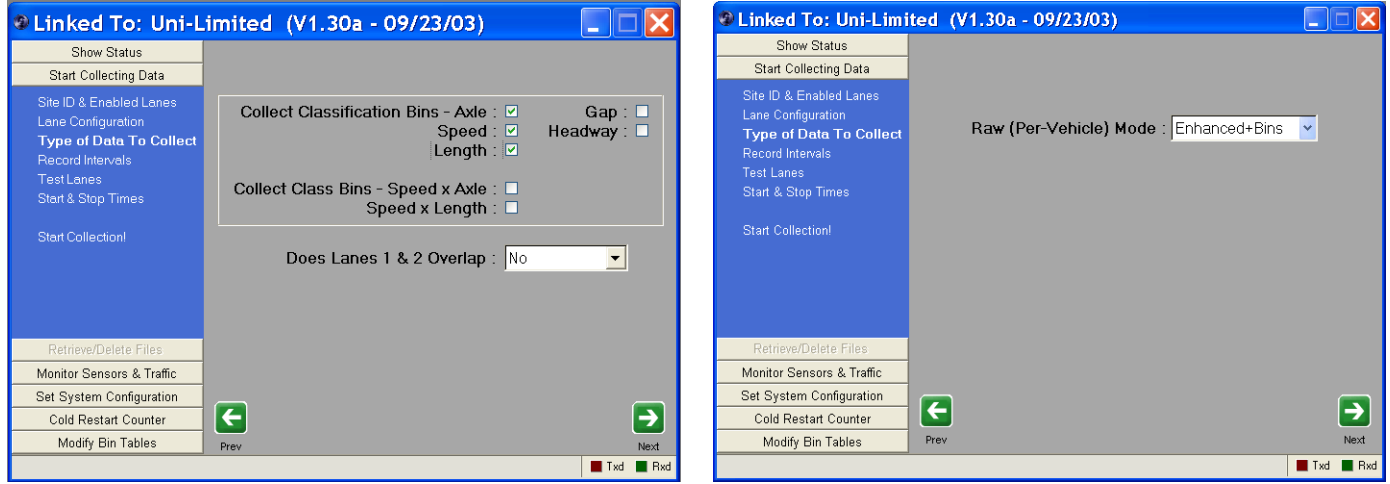

Record Intervals (only available when collecting Binned or Count data) allows you to set the frequency data is written to memory:

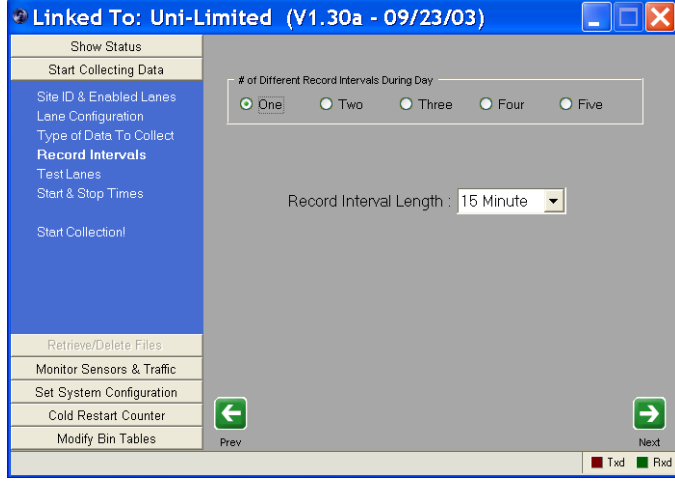

Selecting more than one interval will cause the screen to display additional period and start time settings.

The Test Lanes function also varies if you are collecting Count data vs. Raw/Binned/Sensor data. The following shows a typical Count Mode screen:

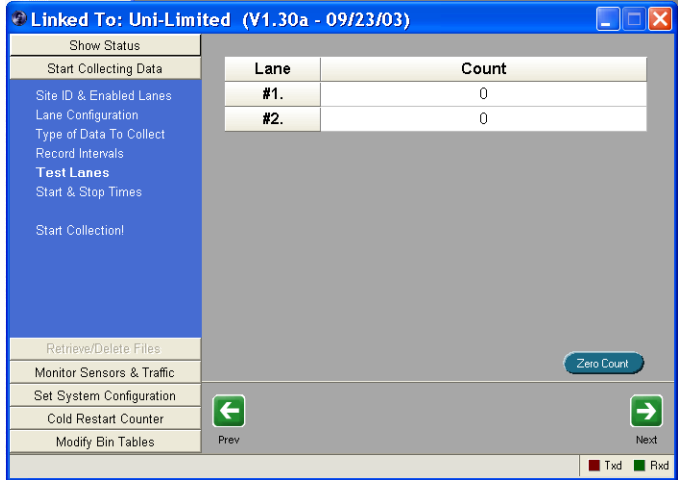

Note that only the enabled lanes are shown.

The Zero Count button will reset all totals to zero. If a counter with a Piezo Board is connected, a column of piezo values will also be displayed. If a counter with loops is connected, a Retune Loops button is displayed.

When collecting Raw, Binned, or Sensor data, the Test Lanes screen appears as follows:

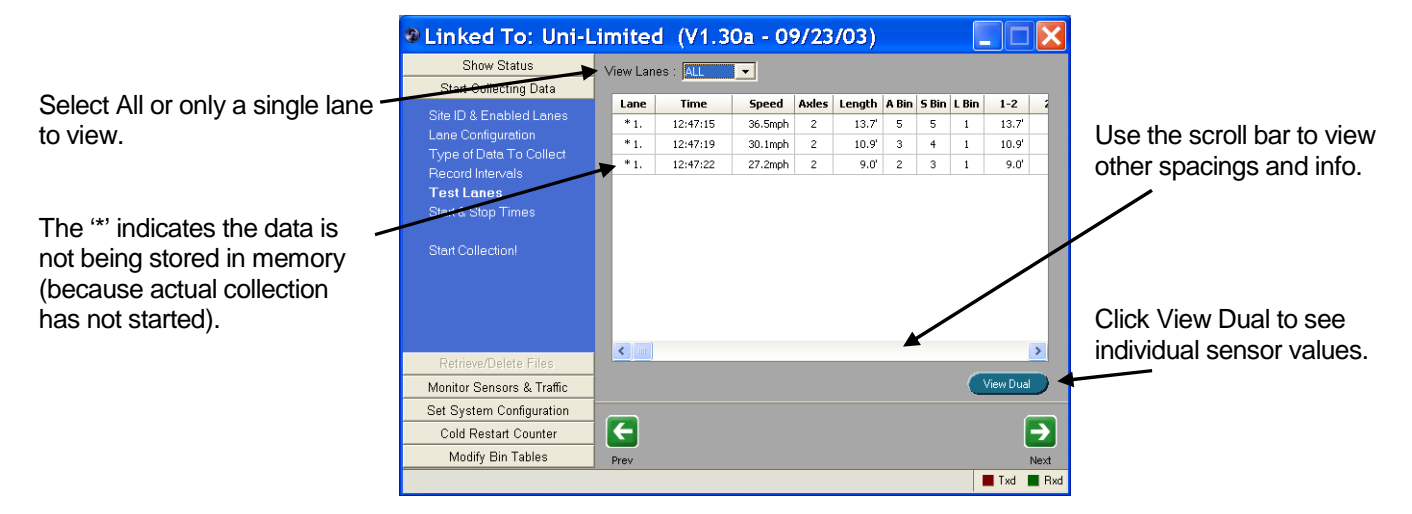

It is also useful to resize the window so you can see all the data as shown below:

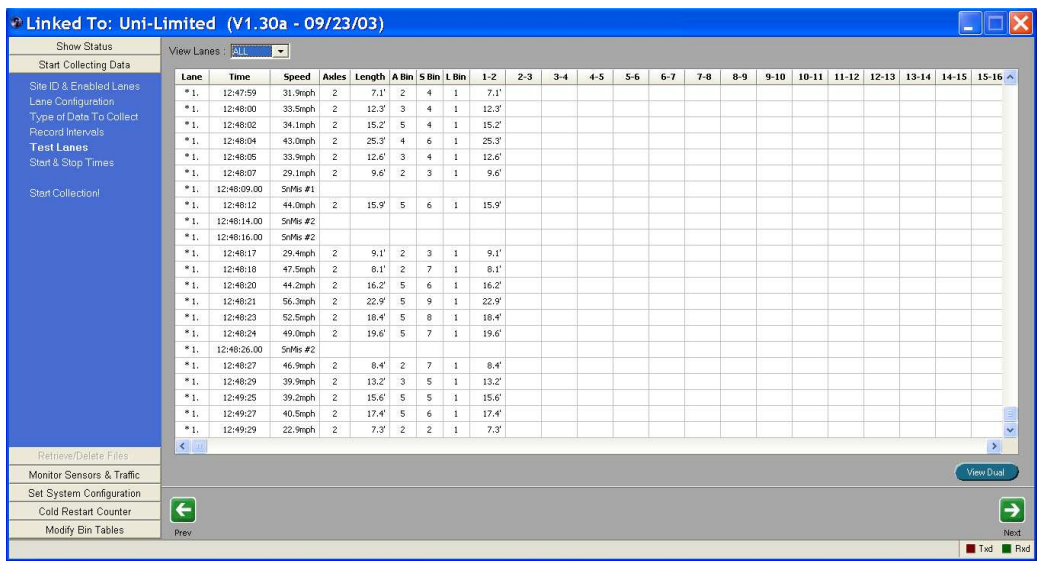

Start & Stop Times controls when the counter will actually begin collecting data. The default is to start Now and stop Never. If you select to Start or Stop on a particular Date/Time, Centurion displays additional options as shown in this window:

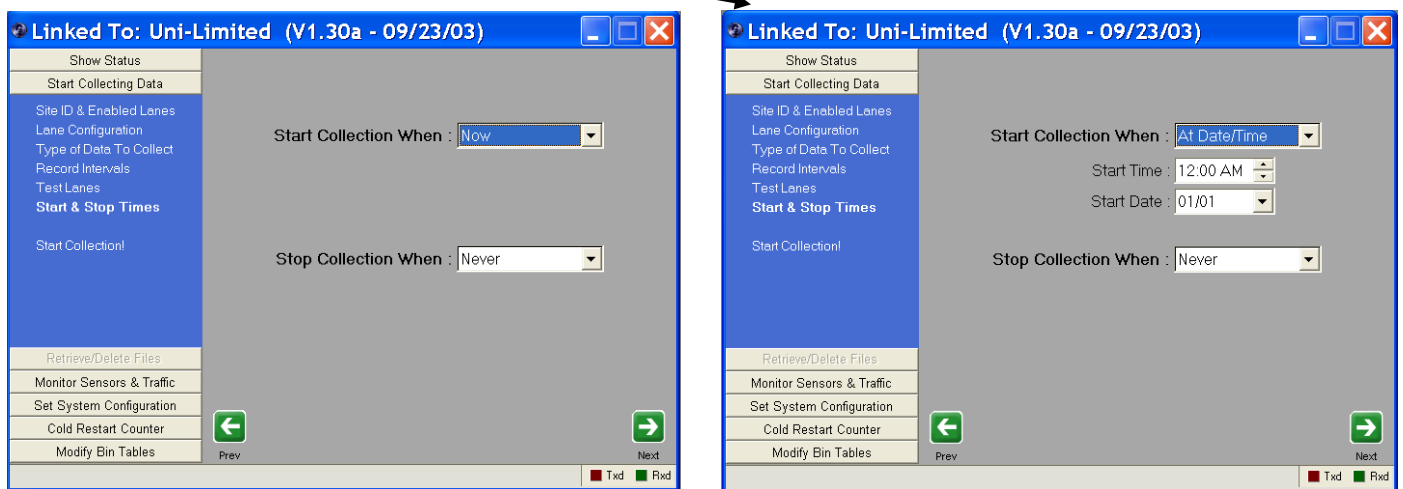

The last Start Collecting Data option is to actually begin collecting data and is shown in this window:

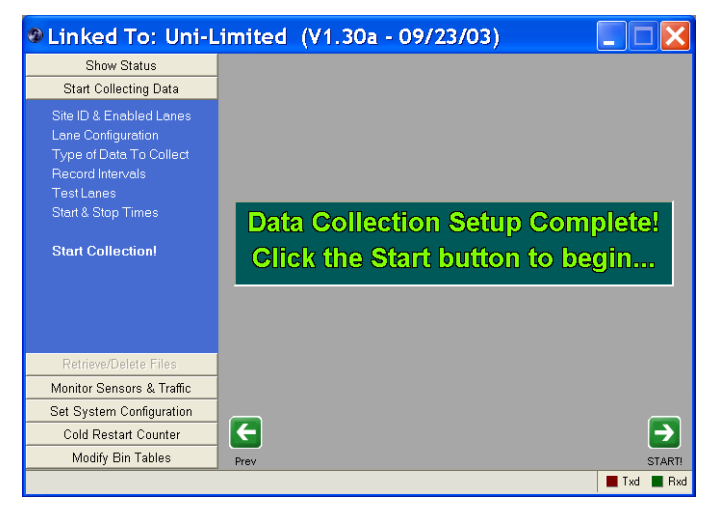

Click either the Start Collection! option or the Start Button to begin data collection.

After data collection has been started, the program returns to the main counter status screen like this:

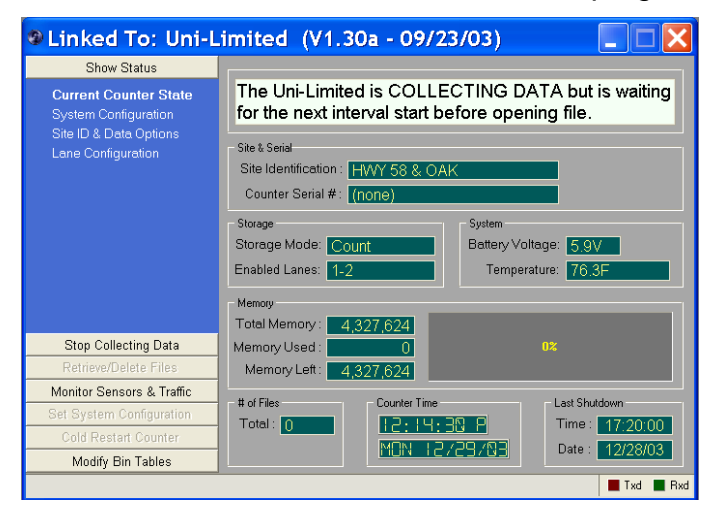

Collecting has started but the counter is waiting for the beginning of a new interval before actually opening a file.

Note that the **Start Collecting Data** button has changed to say **Stop Collecting Data**. You would use this option to stop the data collecting process.

Once data collection has started, you can now Monitor Traffic Data to check on counter operation by clicking on the **Monitor Sensors & Traffic** button. This function is identical to the Test Lanes function previously described.

In addition, you can also use the Test Sensors Activations. This function operates in a similar fashion to testing sensors when collection has not started, but there are two differences. The first is that only sensors that are actually being used for data collection are displayed and the second is that in Raw and Binned modes the sensors can be displayed by lane configuration. This gives a more realistic view of the actual sensor activations.

The following examples show the various ways Test Sensor Activations can display when data collection has begun. You use the "Display By" option to control the way the sensors are displayed.

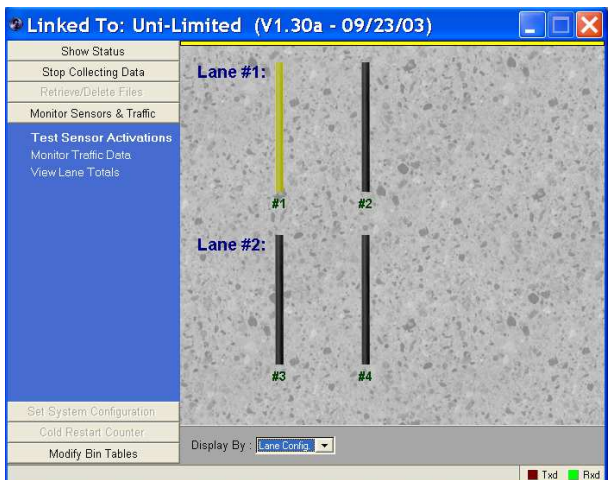

Binned data, by lane, one sensor active: Binned data, by sensor type:

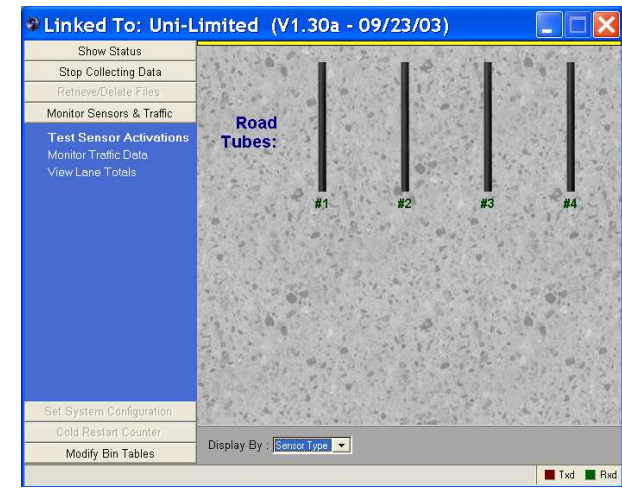

Count data, by lane: Count data, by sensor type:

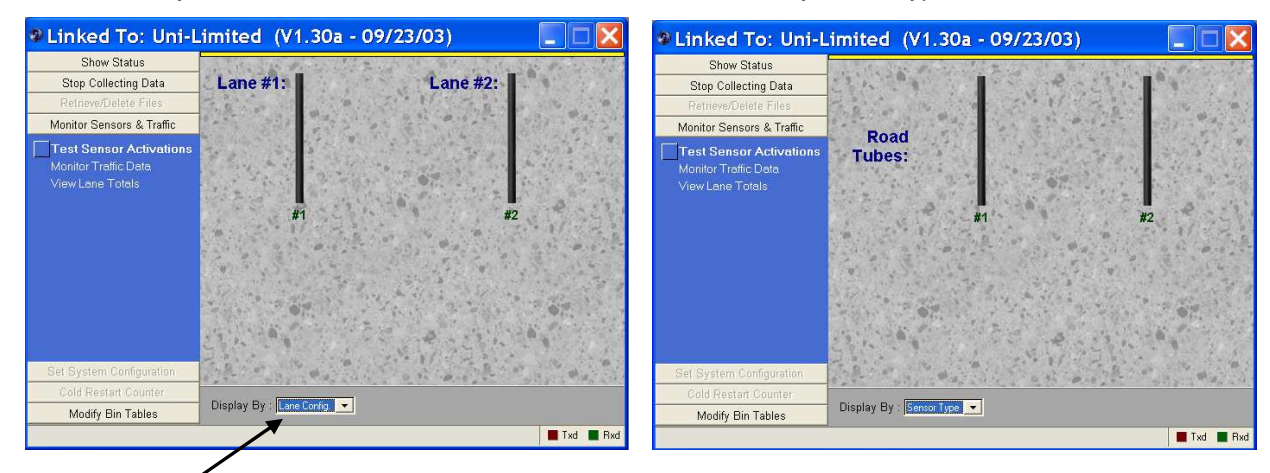

Use the "Display By" option to switch between modes.

#### You can also View Lane Totals at any time whether collecting data or not:

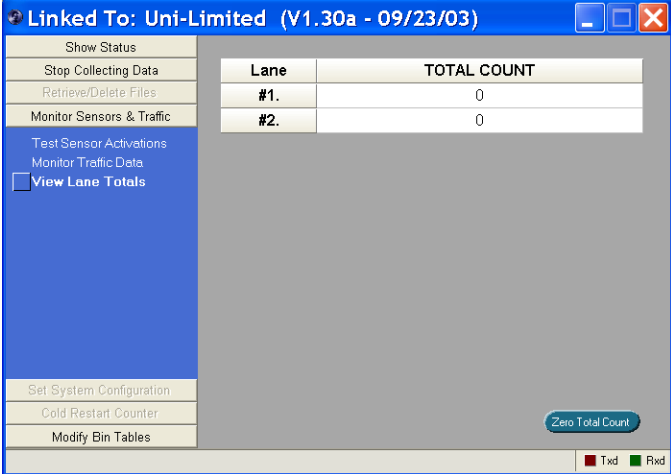

**Delinked To: Uni-Limited (V1.30a - 09/23/03)** 

Only lanes currently enabled are displayed.

The Zero Total Count button resets all values to 0. This is also done automatically when counter begins data collection.

To stop data collection, click on the **Stop Collecting Data** button. You must then click the Yes, Stop Now! button or click the Stop Collecting Now option in the function bar to verify you really want to stop.

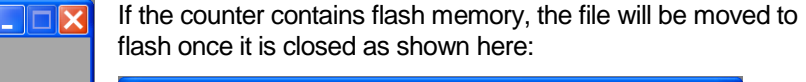

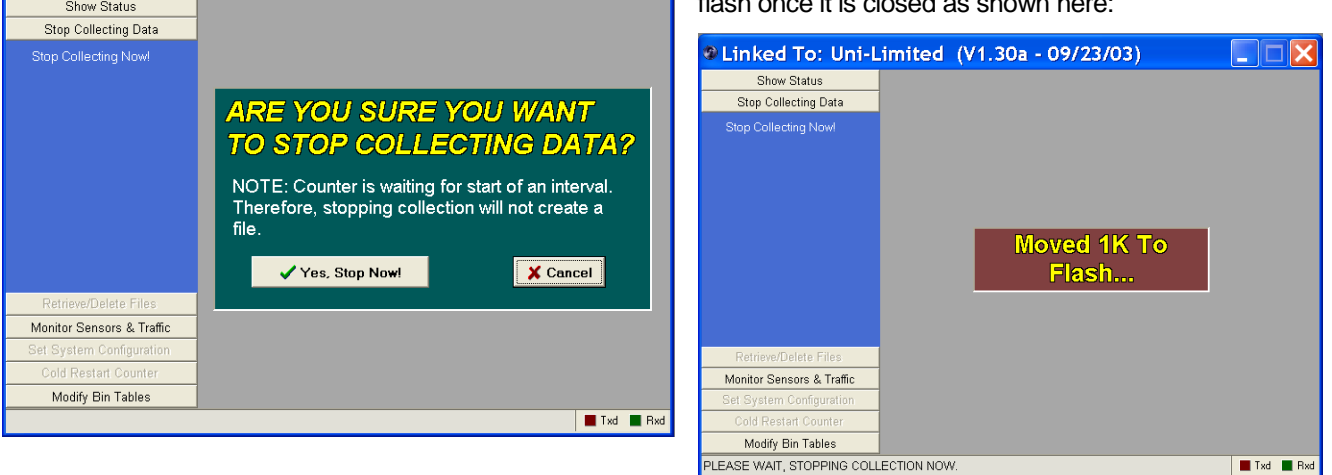

Once data has been collected and files stored in the memory of the counter, click the **Retrieve/Delete Files** button to access a wide variety of data download and processing functions:

Click on any of the options shown here to begin downloading data. You can optionally check the box marked "Sel." to specify individual files to retrieve or delete.

You can also double click on any file to retrieve it.

The column "Ret." Is checked to indicate files that have already been downloaded into the computer.

Note that files with a red background (all of them in this example) are stored on Flash or TAM memory and as such, can only be deleted by erasing the entire Flash or TAM memory.

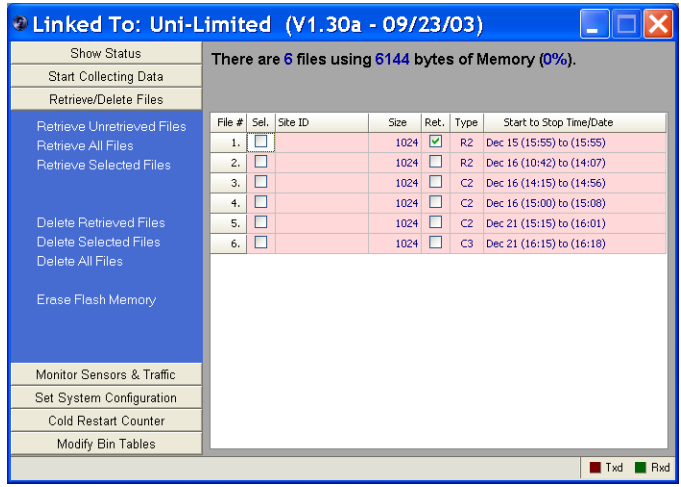

#### When retrieving data, Centurion displays a status window indicating the progress as shown below:

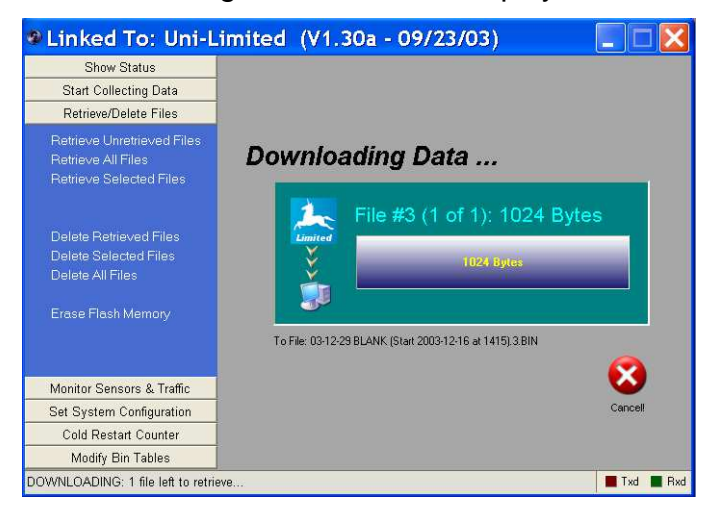

All data downloaded is automatically imported in the Centurion database.

Click the Cancel button to abort this download and all other downloads selected (if any).

If the counter contains Flash memory or TAM memory, you can select the Erase Flash Memory or Erase TAM Memory function. You must first verify that you want to do this before continuing.

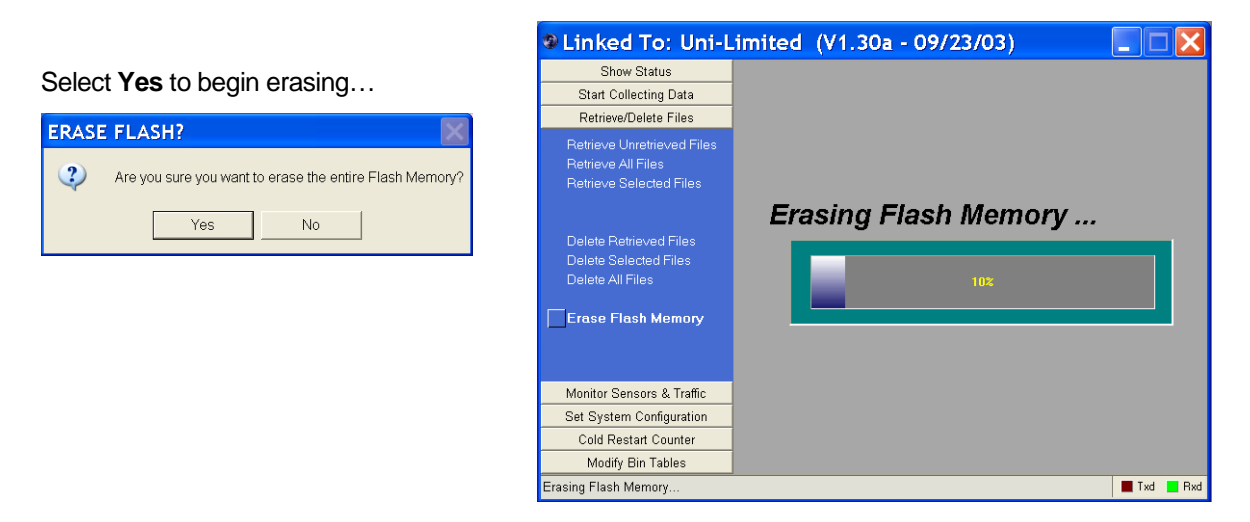

And finally, Centurion allows you to **Cold Restart** the counter to clear its memory and reset the entire counter back to the default state. Click on the Cold Restart button on the option bar to see this screen:

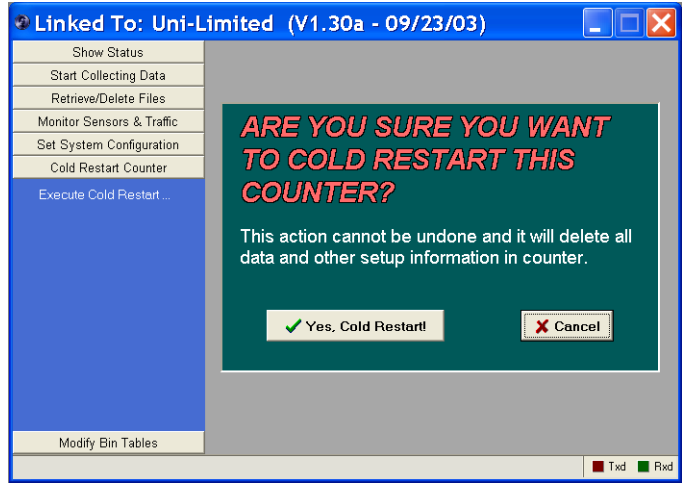

Click Yes, Cold Restart! or click the Execute Cold Restart option to begin. This cannot be undone, so use caution.

If the counter contains flash, it will be erased as shown here:

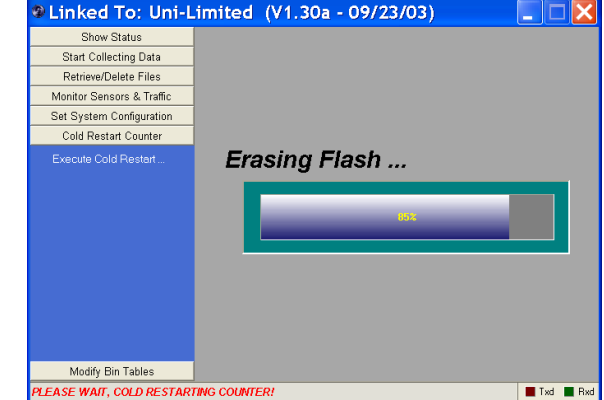

## **IV.a. Modifying Bin Tables**

Centurion will allow you to customize the way a traffic counter classifies vehicles. While many customers do not need this function, it can be a powerful way to setup your traffic counter with the exact bin tables you want to collect data for.

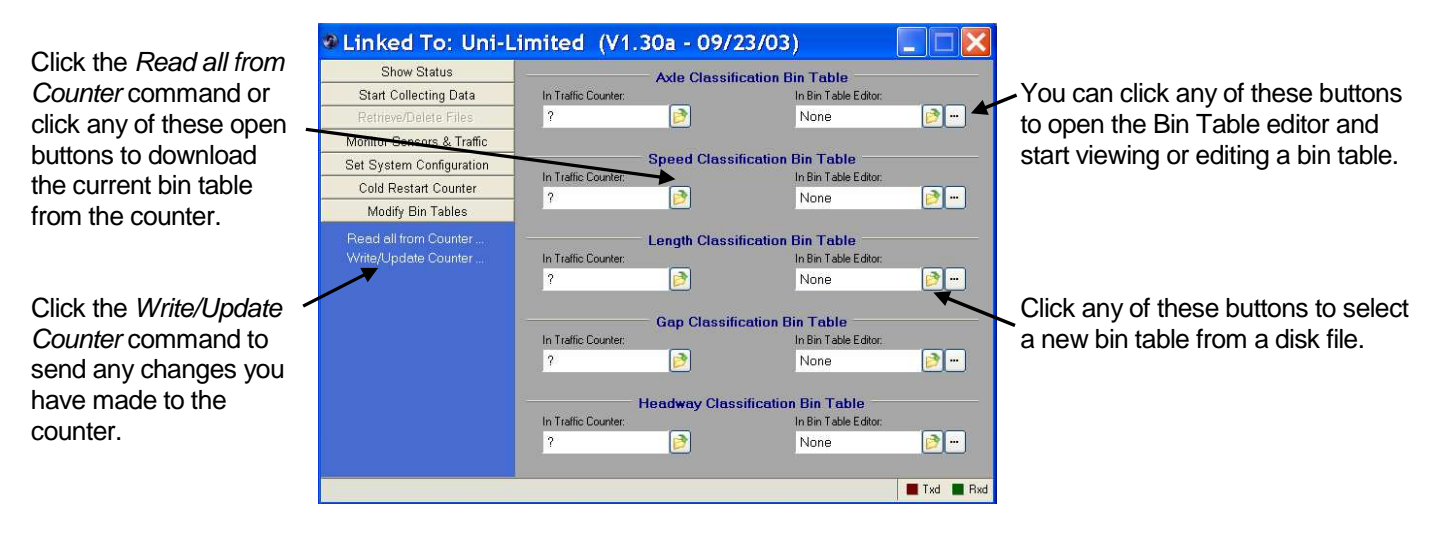

Click on the **Modify Bin Tables** button to display this screen:

Click on the Read all from Counter option and the display will change to show something like this:

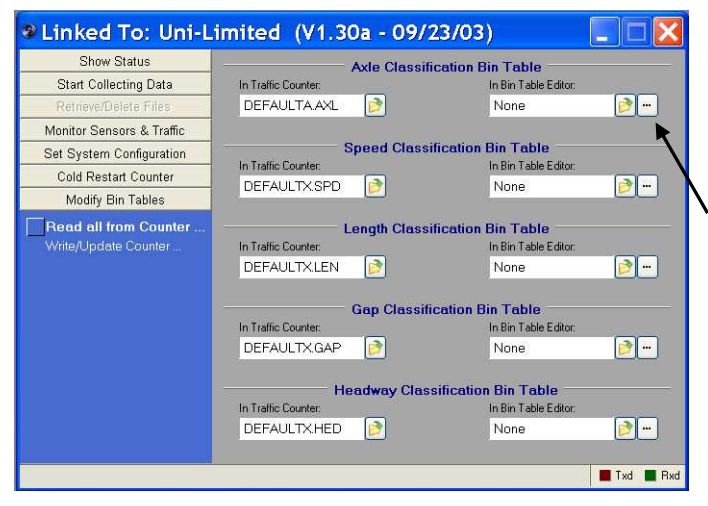

This shows the name of the bin table definitions currently being used by the counter.

To view or change any of them, click on the "…" button.

For example, click on this button to view/edit the Axle Classification Table. This will open the Bin Table Editor and show the current table that is in the counter.

On the next page the Bin Table Editor is shown when accessed from the advanced counter functions. Please note that section IX – Bin Table Editor describes the actual editor in far more detail, so please refer to that section for more specific information on actually editing and viewing bin tables.

#### A typical view of the Bin Table editor is shown below:

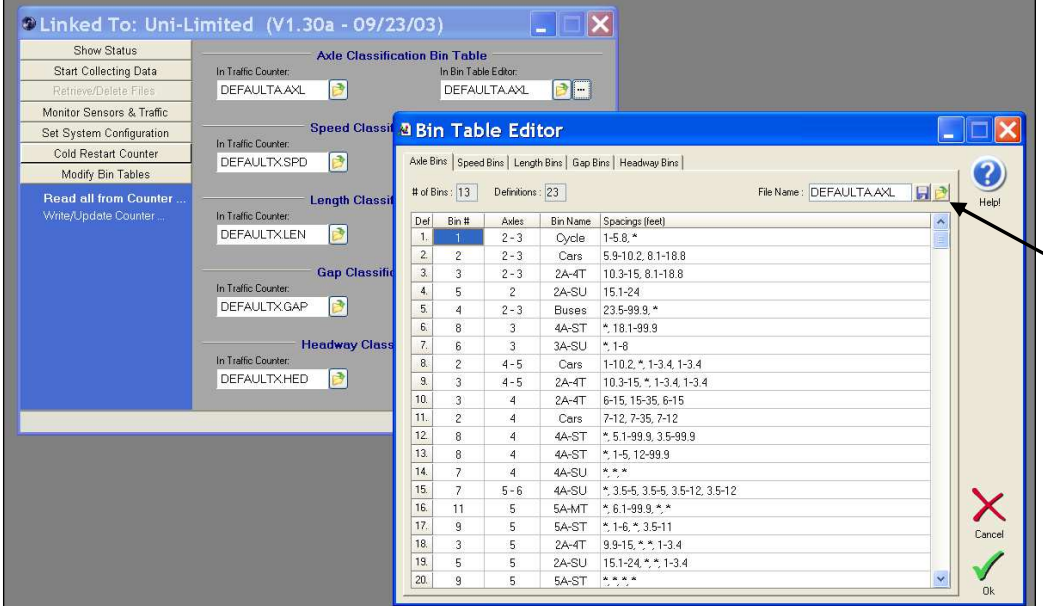

The first time you open the editor, whatever values you read out of the counter are automatically loaded into the editor.

To load a different table from disk, click this button.

When you click the Open new table button, a window like this will appear letting you select the specific file you want to open.

As an example, click on CONN1.AXL and then click the Open button.

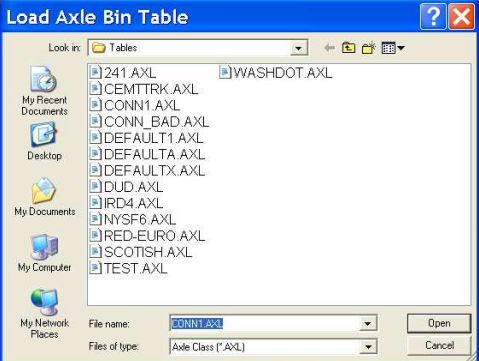

The Bin Table editor will then load the CONN1.AXL file definitions as shown below:

Note that the names are now different between what is in the counter and what is in the Bin Table Editor. Also, two transfer buttons have appeared allowing you to write the new table to the counter.

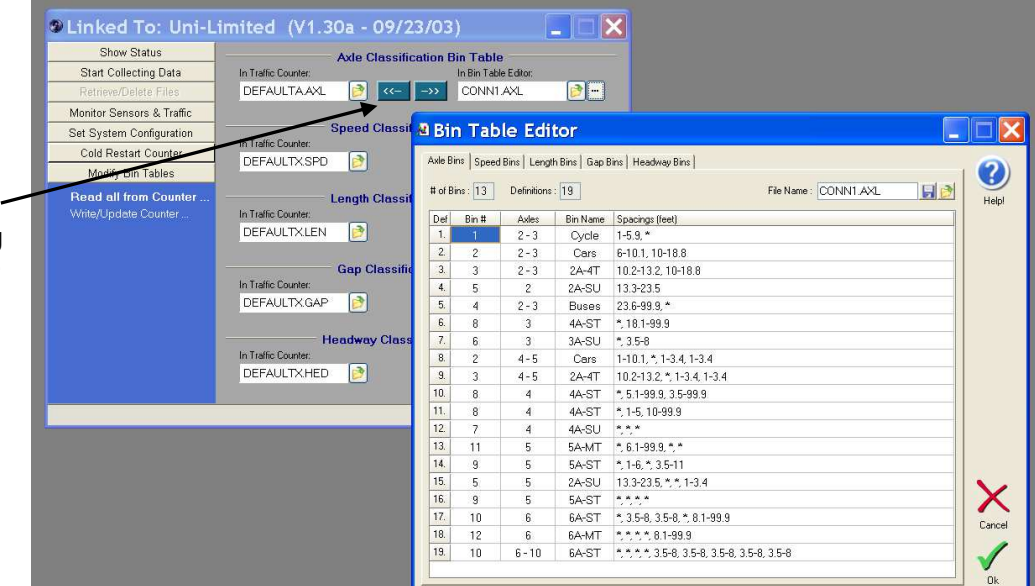

You can also load/view/modify other bin tables definitions by clicking on any tab in the Bin Table Editor. In the following window the Length classification table has been changed to WASHDOT.LEN:

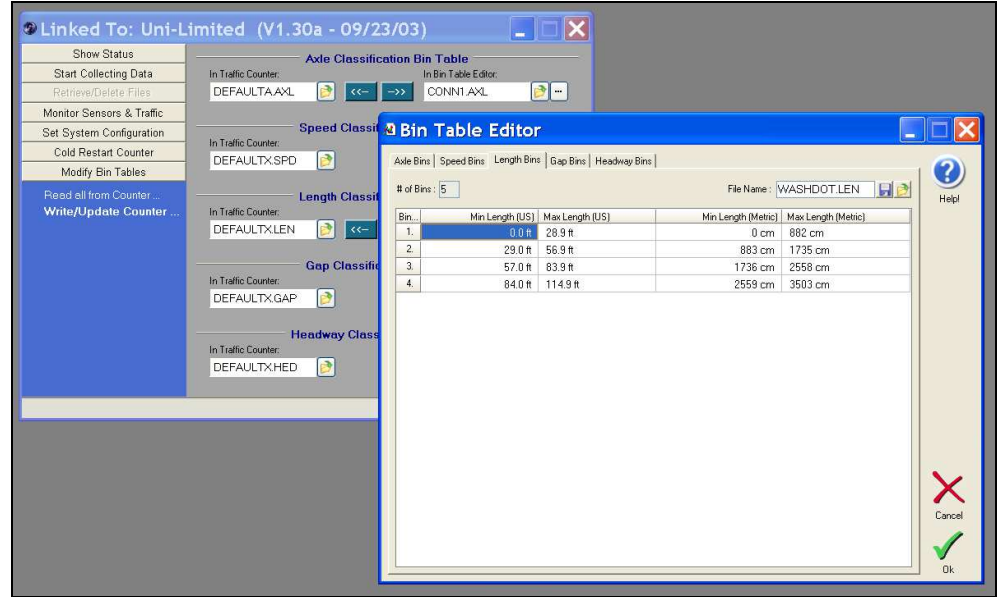

Once the Bin Tables have been set, click back on the advanced counter communication window and then click Write/Update Counter. This command will automatically write any table to the counter that is different than what is in the bin table editor:

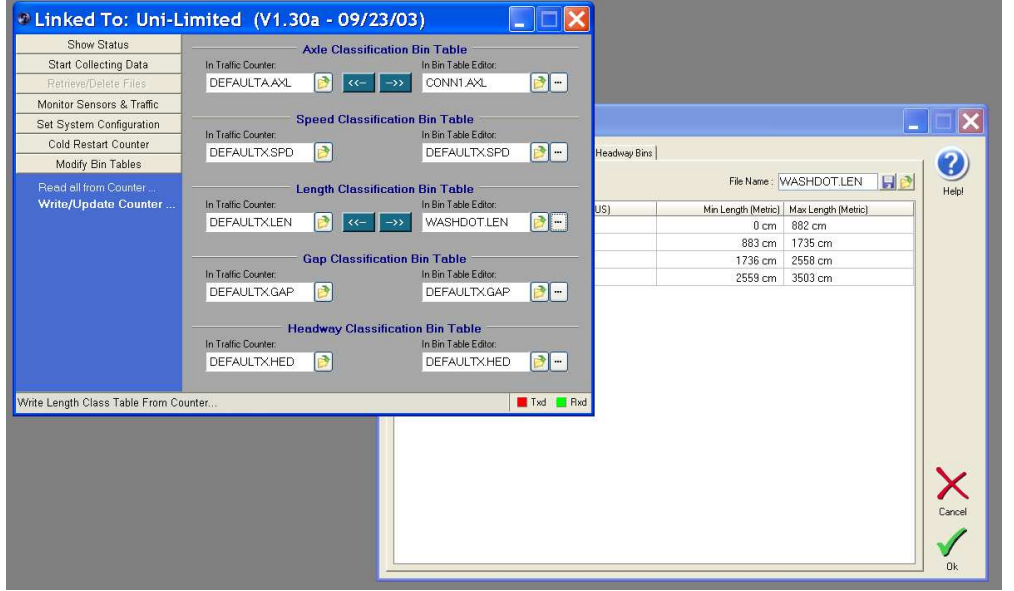

In this example the Axle Class Table and Length Class table will be written to the counter.

When the update is complete, you can disconnect the counter and update a different counter (if desired). You do not have to close the Bin Table to do this so your current bin table settings are saved.

## **IV.b. Bluetooth Counter Communication**

Centurion allows you to communicate to your Bluetooth enabled traffic counter. Currently, the following counters are supported:

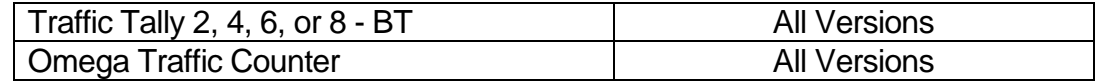

To support Bluetooth, you must first enable it on your computer and set it up to link to a counter. All supported counters use the same *Device Name and Bluetooth Address* and can be linked to, one at a time, via the same Bluetooth COM port.

There are many available products available to support Bluetooth communications. The best type is one which allows you to setup a link to the traffic counter which is automatically enabled whenever a specific COM port is accessed (for example, COM11).

Other types of software allow you to scan occasionally for devices (such as once a minute) or to manually request a Bluetooth link with a device. While not as easy to use, all of these methods will work with the Centurion software.

#### A Typical Bluetooth Desktop Setup

The following describes setting up a desktop computer running Windows XP and using an ABE USB Bluetooth adapter with the BlueSoleil software drivers.

- 1. Check the BlueSoleil website and insure you have the latest version of the software.
- 2. Make sure the Bluetooth device is not plugged into the computer.
- 3. Run the driver software installation program.
- 4. Restart your computer and plug in the ABE Bluetooth USB adapter.
- 5. Run BlueSoleil (will automatically run after the first install). You should see the following:

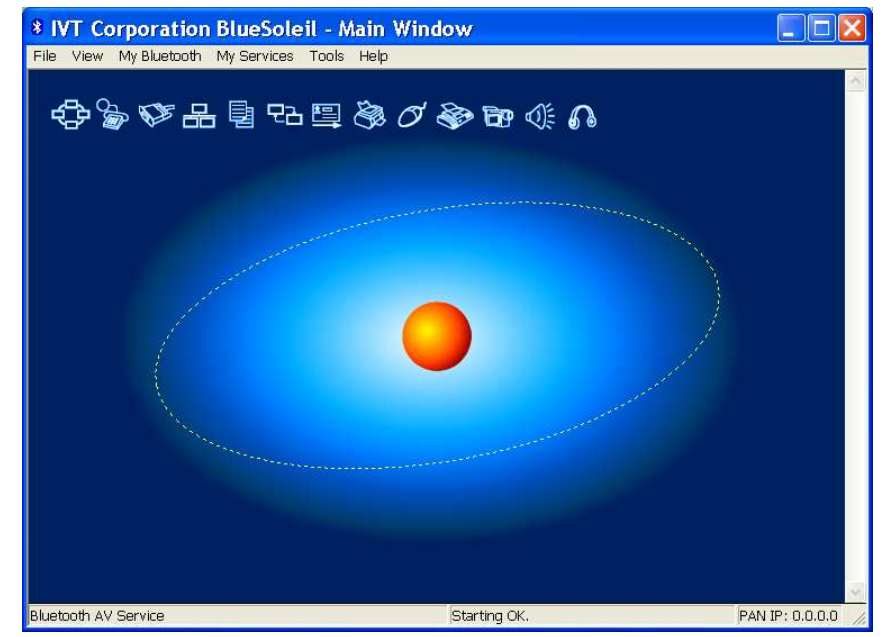

- 6. If desired, click on My Services and disable those services you do not need (none are required to connect to the traffic counter).
- 7. If desired, click on My Bluetooth Device Properties and set the Accessibility options. For greater security, make your computer "Non Connectable" and "Non Discoverable".
- 8. Bring your traffic counter to the computer and activate it. For the TT-2/4/6/8, this is done by activating the Display reed switch. For the Omega, any counter collecting data is always active. For non-collecting Omega's, activate either reed switch to turn on the Bluetooth.
- 9. Press <F5> on your computer. This causes the BlueSoleil program to search for new devices.
- 10. Within a short period it should find the counter and display the generic link name like shown here.

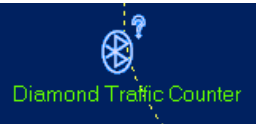

- 11. Double click on Diamond Traffic Counter.
- 12. When Service Discovery Finished appears, right click on the Diamond Traffic Counter symbol and select Connect – Bluetooth Serial Port Service.
- 13. If a successful connection is made, a line should connect the traffic counter to your computer. You should also be informed of the COM port that has been established to connect to this device. Make sure have the checkbox enabled to automatically connect to this device when this COM port is opened.

**Make note of this COM port!** You will need this to setup Centurion to talk to the device.

Using Centurion with your Bluetooth Traffic Tally 2/4/6/8 or Omega Traffic Counter

Centurion works with a Bluetooth counter by opening a COM port that has been previously setup for Diamond Traffic Counter devices. When this is done, the Bluetooth system tries to link to the counter and allow Centurion to talk to it. When communication is finished, Centurion closes the link and this disconnects the counter from the computer.

Follow these steps to setup Centurion to use with your Bluetooth Counter:

- 1. Run the program.
- 2. If the traffic counter Scanning window is open, close it (Stop Scanning).
- 3. Go into File Preferences. Click in the counter tab. Change the "Bluetooth Port" value from None to the COM port you previously setup.
- Once this is done, a new Bluetooth icon will appear in the scanning window.
- 4. Open the traffic counter Scanning window. You should see something like this:

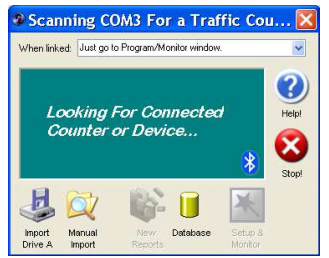

- 5. Bring your traffic counter next to your computer and wake it up (if asleep).
- 6. Click on the Bluetooth icon. This should automatically link the computer to the counter. If a connection is made, the type of counter connected and other info will appear followed by the program, monitor, and setup window.

7. The following window appears when the Bluetooth connection is made with a TT-2/4/6/8 (see below for information on the Omega):

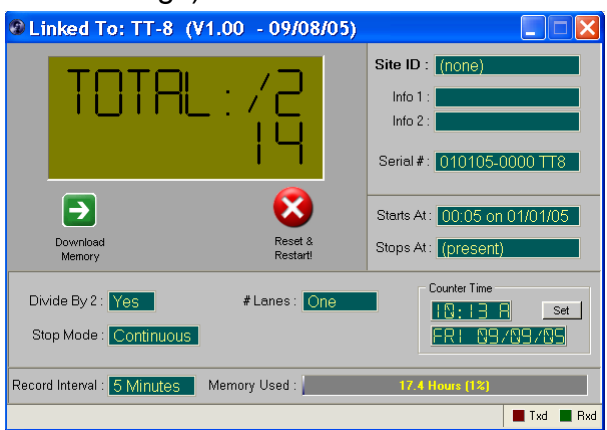

- 8. Click on the Set button to change the time (if the counter differs by more than 5 minutes from your computer this will happen automatically.
- 9. Click on the Download Memory button to download data to your computer. This is only enabled when you have unretrieved data present in the memory of the counter. The following will appear:

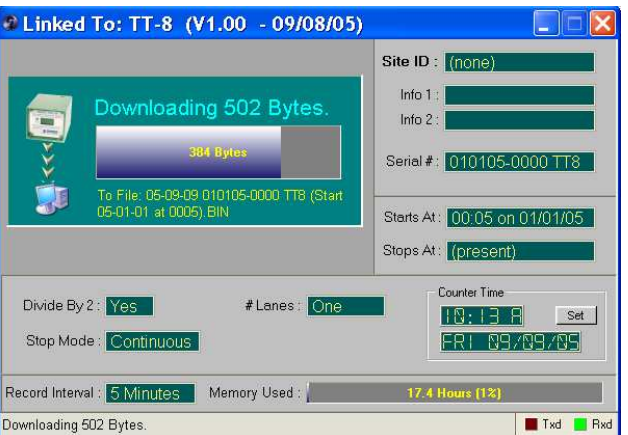

- 10. When downloading is complete it will automatically import the data into the Centurion database.
- 11. Click on the Reset & Restart button to reprogram the counter. Reprogramming automatically deletes any data in memory, so make sure you have downloaded the data you want to keep first. The following window allows you to change programming options:

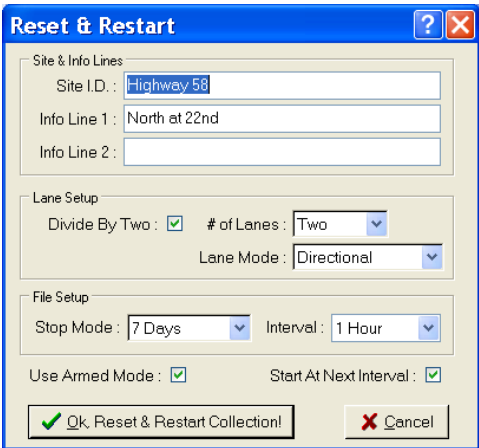
- 12. Adjust all settings and Click Ok to begin new collection. The "Armed" mode sets the counter to hold itself inactive until the user activates Display and then Reset in the field. The "Start At Next Interval" programs the unit to wait until the start of a new interval before collection is to begin.
- 13. When done communicating to the counter, close the window. Centurion will close the COM port for the counter and this should normally disconnect the Bluetooth link. If the counter does not disconnect, active Reset on the counter and the link will be terminated from the counter side.

When connecting to an Omega Traffic Counter:

7. This section to be completed in the next release.

# **IV.c. Using a GPS Device**

Centurion has a feature to allow the automatic programming of any counters Info Line 1 & 2 with the current GPS location. To use this function, you must have a GPS device installed or connected to your computer that supports the "NMEA" protocol.

Most GPS devices support this functionality and, once enabled, will provide the current location of your computer to a COM port on your computer. In the case of internal GPS device (or one connected by BlueTooth or USB), this COM port is actually simulated or virtual by the GPS software. Please refer to your GPS device information and follow the steps necessary to enable NMEA output. You will need to know the COM port and Baud rate the GPS information is on to setup Centurion. Any NMEA protocol will work, but we recommend enabling v2.1 with a baud rate of 19200.

Once your GPS device is setup, run Centurion and go into the File – Preferences – General window. The first tab, "General", has the following options:

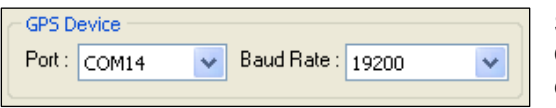

Select the COM Port and Baud Rate your GPS device is configured to. Once this is selected, the GPS functionality is turned on for all counter communications.

Activate the counter scanning window. Immediately Centurion will access your GPS device and scan it continuously for current location information. When it gets a location, the bottom of the main Centurion window will display it like this:

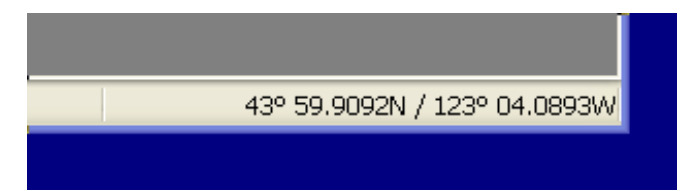

Once the GPS device information is enabled, Centurion automatically fills in the Info Line #1 and Info Line #2 for all new data collection sessions. This data is then stored with the file so that later downloads can be verified for correct location. The user is not allowed to edit the Info Line #1 or #2 values when this function is turned on (to turn it off again, set the GPS Device Port to "None").

# **IV.d. Windows vs. Classic Monitor Lanes**

Centurion V1.31 and later supports a classic monitor lanes view. This classic view is similar to TrafMan and supports some additional features not available in the Windows mode.

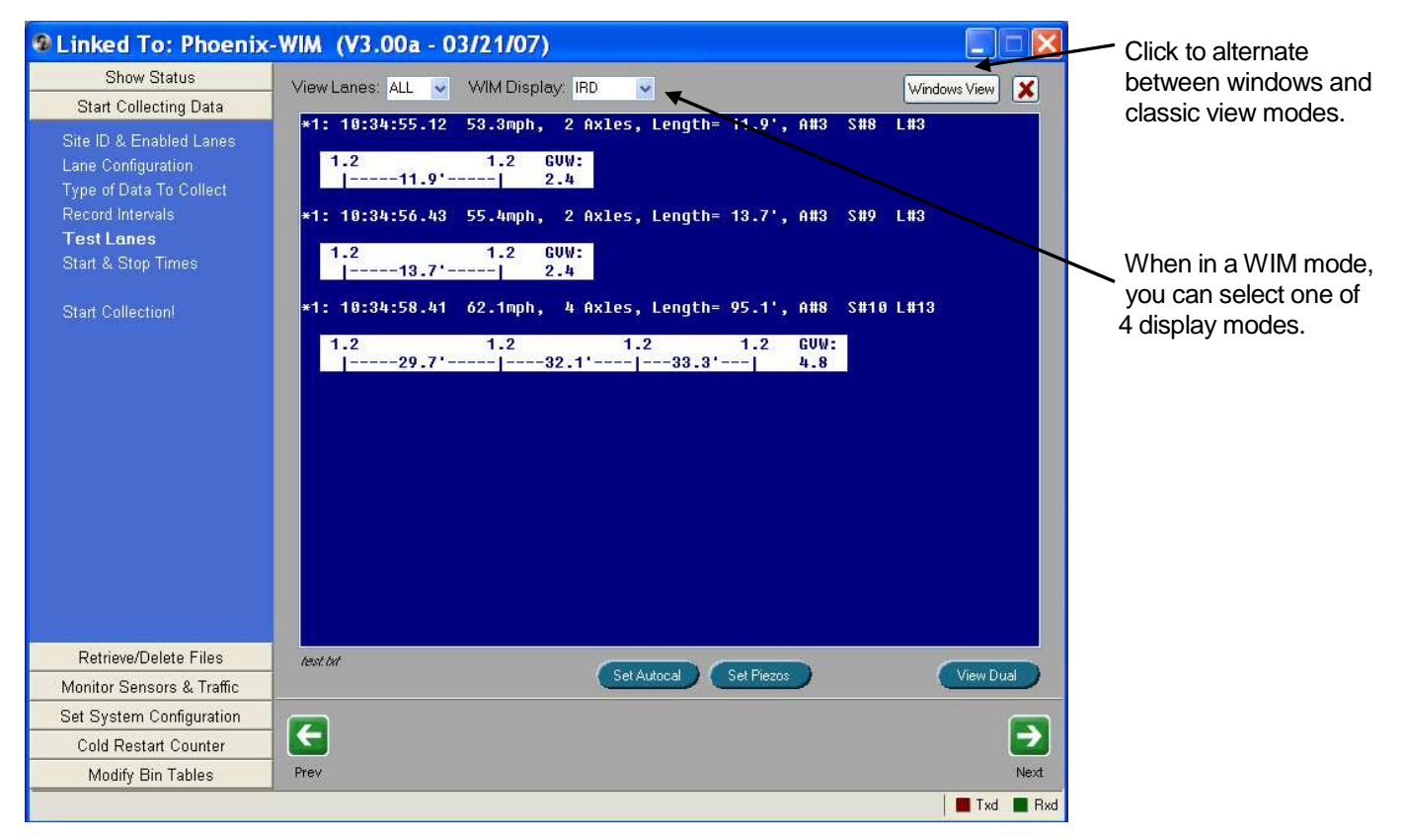

The classic view will display data identically to the older TrafMan software. You can see in the above example how WIM weights are displayed in the IRD mode. Centurion supports cutting and pasting data from this window, as well as the ability to scroll forward and back as needed.

Right clicking on any part of the classic view brings up the standard editor control as shown below. In particular the bottom two options are specific to the monitor mode:

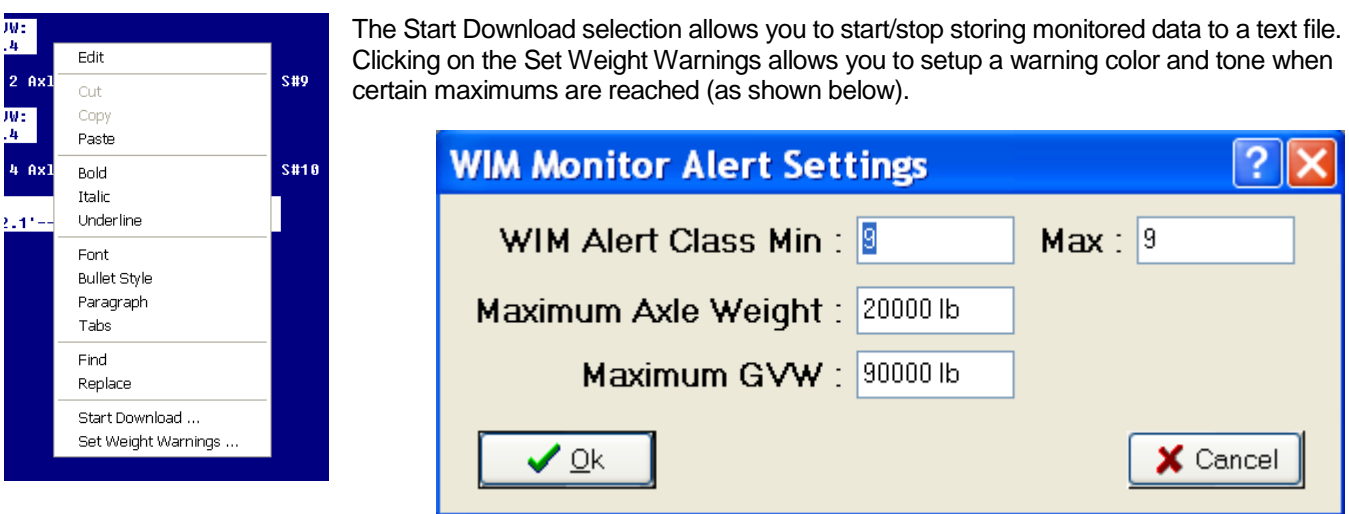

4.

w:<br>4

# **IV.e. Using the Counter "Live" Time Adjust**

Centurion V1.37 Build 23 and higher along with the Unicorn, Phoenix, and Pegasus counter versions 4.16-4.49 and version 4.56 and higher support what is known as the "Live" time adjust function. This function is designed to allow you to modify the counter Date/Time while the counter is collecting data without having to stop and restart. Prior versions of the software and firmware required you to stop collecting before you could change the clock, and this meant you generally lost an interval of data.

The function is turned ON by default. You control it in the **General Preferences**->**Counter** tab inside the Time Options group box. You should check the "Check Counter vs. Computer Time when first link" option so that Centurion will match the counter and computer time when it links to the counter. The next option enables or disables the "Live" Time adjust function. Check the box by "If supported, use 'Live' adjust to set time of counter" to enable the "Live" time adjust function.

Once enabled, Centurion will try to make the counter match the computer time whenever it detects one minute or more in difference between the clocks. There are some limits, however, as follows:

- □ The counter must support this function, of course. Counters that don't support the function are supported in exactly the same way as they always have been.
- □ Normally, this feature is to make adjustments of just a few minutes at a time. However, it will support bigger changes if it detects them. There is a limit of time differences no more than 4 hours or any difference that would alter the actual date (instead of the time) cannot be changed with this function.
- □ It is also intended to be used when data collection is active, but it works when not collecting data too. As long as the time change is not too great, this function will be used automatically by Centurion to make the times match.

You can alter the behavior of this function using the other settings as follows:

## Adjust min only:

If checked, Centurion will look only at the minutes value and not the hours of the computer clock and try to make that value match up. This is useful if you have counters in multiple time zones and don't expect the times to be off more than a few minutes, Centurion can assume hour sized differences are time zone differences and concentrate instead on matching up the minute values.

## Block vehicles if subtracting:

When subtracting time from a counter, the unit must wait for the real world to catch up to it. For example, if the counter thinks it is 6:40 in the morning and it is really 6:30, it must wait at 6:40 for 10 minutes doing nothing so its clock will resync to the actual time. If this value is checked, the counter will NOT store vehicles in memory during the time it waits.

Normally, users do not need to check this box. Adding vehicles to Volume or Classification tables during the minor minute adjustments should not affect tables too dramatically. However, if you are collecting Per-Vehicle data of any type, you can get timestamps on vehicle records that are duplicates and/or out of order time wise during the adjustment period. This won't confuse Centurion, but it might another software package.

## Store T/D if adding:

If adding time to the counter, you may want to record a special Time/Date record (a T/D) into the file to signify the jump ahead. Checking this box will indicate your desire to do that. Note that even if checked, it will only happen if (a) you are in a Per-Vehicle mode or (b) you are in an interval mode, Volume or Classification, and you cross an interval boundary.

### **How does the "Live" time adjustment work inside the counter:**

If you are not collecting data, the "Live" time adjustment happens instantly. If you are collecting data, then it depends on the data collection storage mode (Raw, Binned, etc) and whether or not you are adding time or subtracting time as follows:

When subtracting minutes from the counter clock – The counter will reset the clock back one minute at the beginning of each new minute for the duration of time specified. For example, if Centurion detects the counter is 10 minutes fast, it will tell the unit to subtract off 10 minutes from its time starting at the beginning of the next minute. So if the clock read 12:46:23 when the command was sent, when it rolled over to 12:47:00 it will reset itself back to 12:46:00. It will repeat that 9 more times to subtract off the 10 minutes you requested, and then move forward normally.

Depending on the mode you are in, this causes different effects. In Volume and Classification the effect is almost non-noticeable because the current interval will simply be longer with each delayed minute. However, in Per-Vehicle and Sensor modes, vehicles can be recorded that have duplicate times and/or are out of order, something that is not normally possible. Centurion can cope with this, but if you plan to process the data with other software that cannot you should check the "Block Vehicles if Subtracting" box to prevent data problems down the line.

When adding minutes to the clock – This is actually more complicated that subtracting time because the user can add time which crosses interval boundaries and make it impossible for the importing software to understand what has occurred. There are two basic scenarios:

A) User adjusts clock just a few minutes (less than a single interval).

### B) User adjusts clock a lot of minutes (more than a single interval).

In scenario A, the user just wants to add a few minutes to the clock. Centurion will send the number of minutes to add and, if you are in Volume or Classification modes, the counter will wait until the beginning of the next interval to apply the time jump all at once (the clock will jump forward). No record will be made in the file in this instance. In Per-Vehicle or Sensor mode, the time jump will be made at the next one minute interrupt, and a T/D record will be recorded in memory if you have checked the "Store T/D if adding" box.

In scenario B, the user needs to skip ahead more than a few minutes. In many ways it is probably better to stop collection, reset the clock, and restart collection if you have this much of a correction to do (since you have already lost more than an interval anyway). However, Centurion will support this and will send the number of minutes to adjust. Just like in scenario A, if you are in Volume or Classification, the counter waits until the end of the current interval before making the change, and then skips ahead to the new interval point. Because this was such a large jump, Centurion will also record a T/D record in Binned and Volume modes if you have checked the "Stored T/D if adding box". In Per-Vehicle and Sensor mode, scenario A and B are identically handled.

Both of the above scenarios (A & B) mostly apply to Volume and Classification. In Per-Vehicle and Sensor modes, you are usually ok to add minutes to the clock without too much of a penalty. t should be noted that in heavy traffic flow you could get a vehicle time that was stored with the vehicle prior to the adjustment and thus makes other vehicles out of sync, so software should watch for that. Recording of a new Time/Date stamp (T/D) is optional, although it does alert the system to something having been changed.

### **"Live" time adjustment and the Autopoller:**

Enabling the "Live" time adjust function will also affect the autopoller. During all communication to counters, Centurion will adjust times of units that support this feature (if enabled).

A note will be made in the autopoller log file of counters that receive a "Live" time adjustment.

# **V. Reports**

After you finish with the basic and/or advanced Counter Communication functions, click the New Reports button on the main Scanning window to see a report of the data you just downloaded. Depending on the type of data, a window similar to the following will appear:

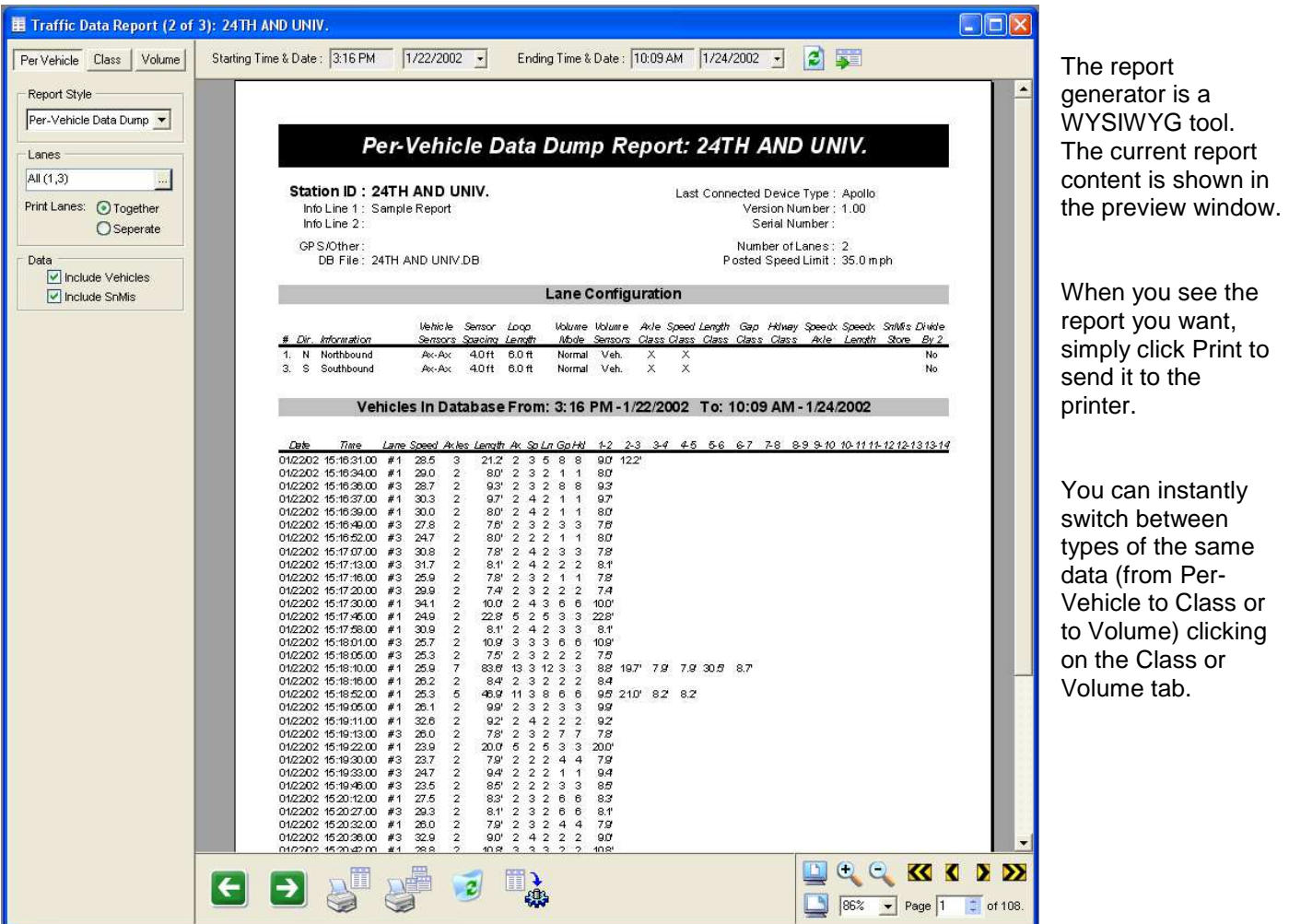

**IMPORTANT NOTE:** Starting with Centurion-CC V1.20 Build #0002, the Report Generator no longer instantly applies any changes you make to the current report (such as enabling certain lanes or switching from Per-Vehicle to Class data). Instead, you must click the **Rebuild** button at the top of the report (which appears whenever options have changed).

This change allows users to more easily select multiple different report options without having to wait for each new report to be generated.

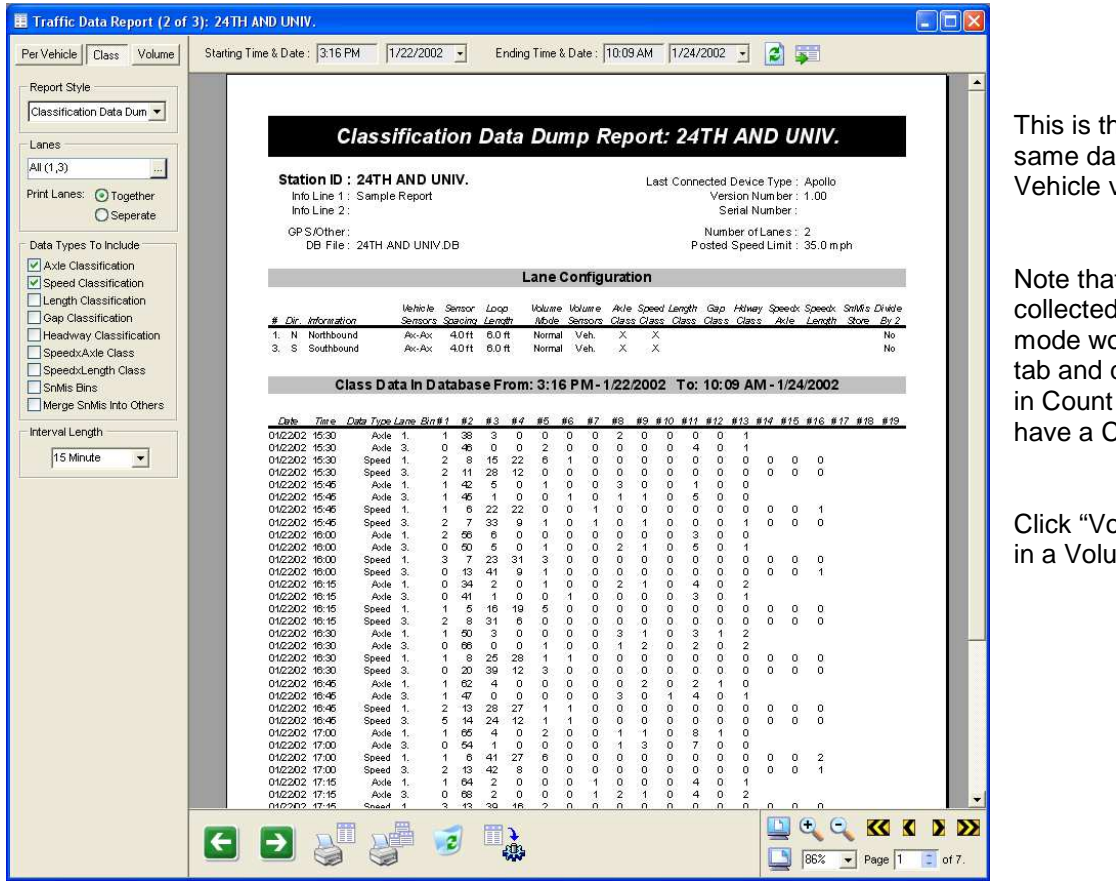

ne Class version of the ta shown in the Perview.

t data that was in Binned (Class) on't have a Per-Vehicle data that was collected (Volume) mode won't  $\lambda$ lass tab.

blume" to see the data ime Report.

This shows the Volume version of the same data.

Note that the left panel shows options and controls specific to the data type and report selected.

Right click on any part of the page to bring up this window:

- ✔ Print All Pages Print Grand Total Only
- $\vee$  Include Graphs Don't Include Graphs

Select to print all pages or only grand total pages (during print only, not during preview).

Also you can select to include or not include graphs. You must rebuild the report after changing this option before it takes effect..

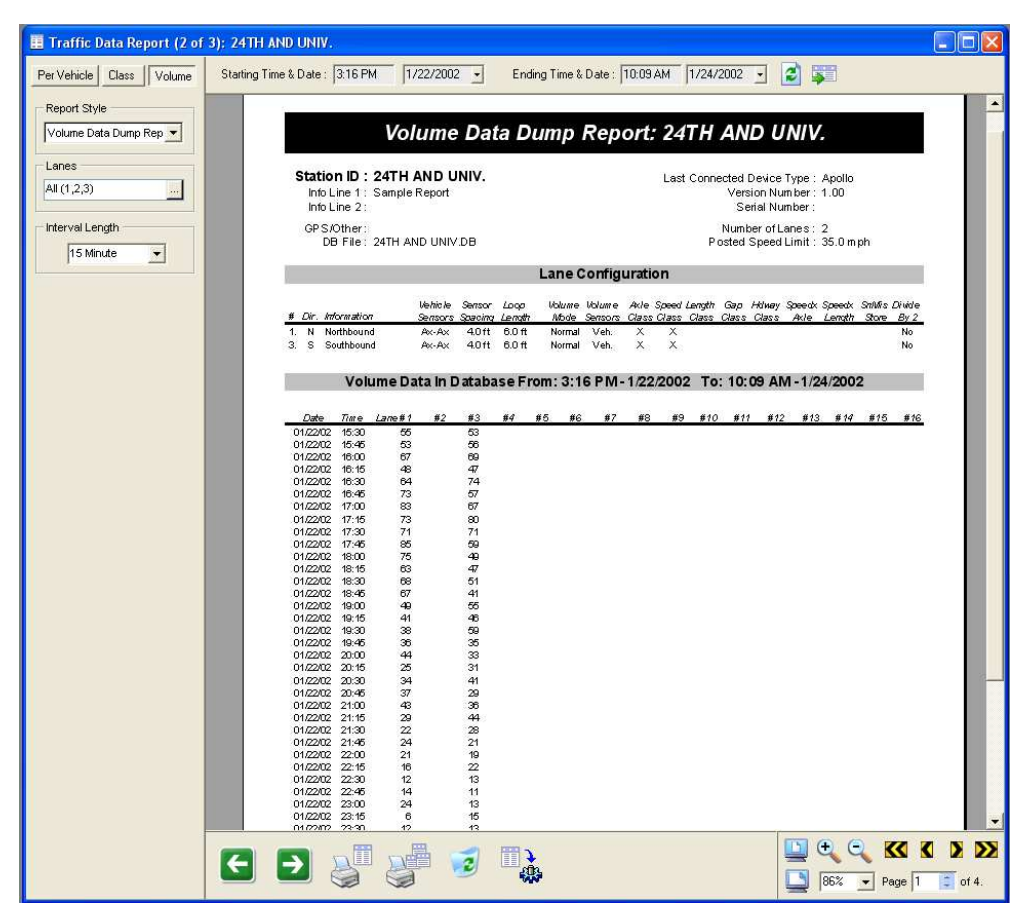

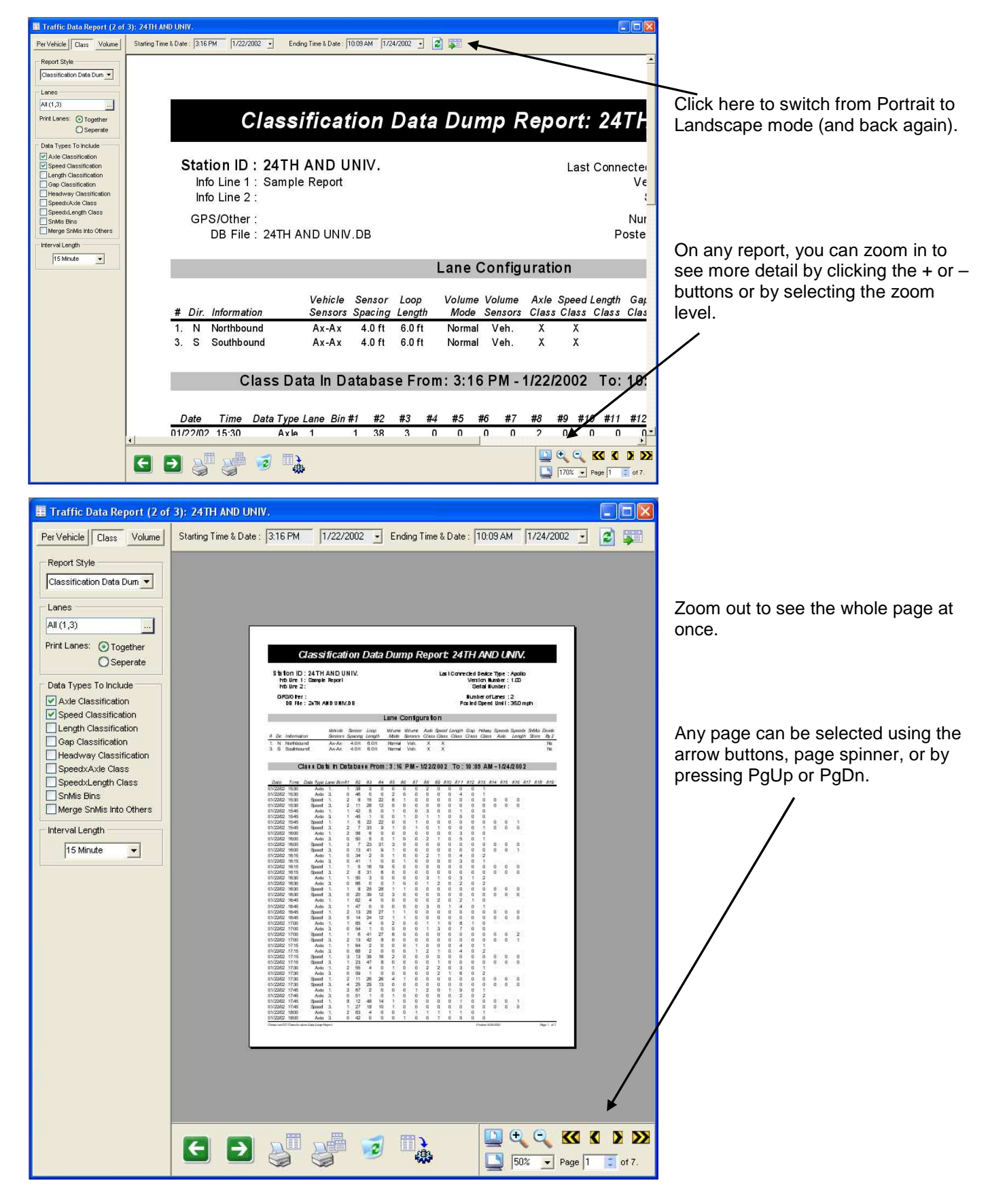

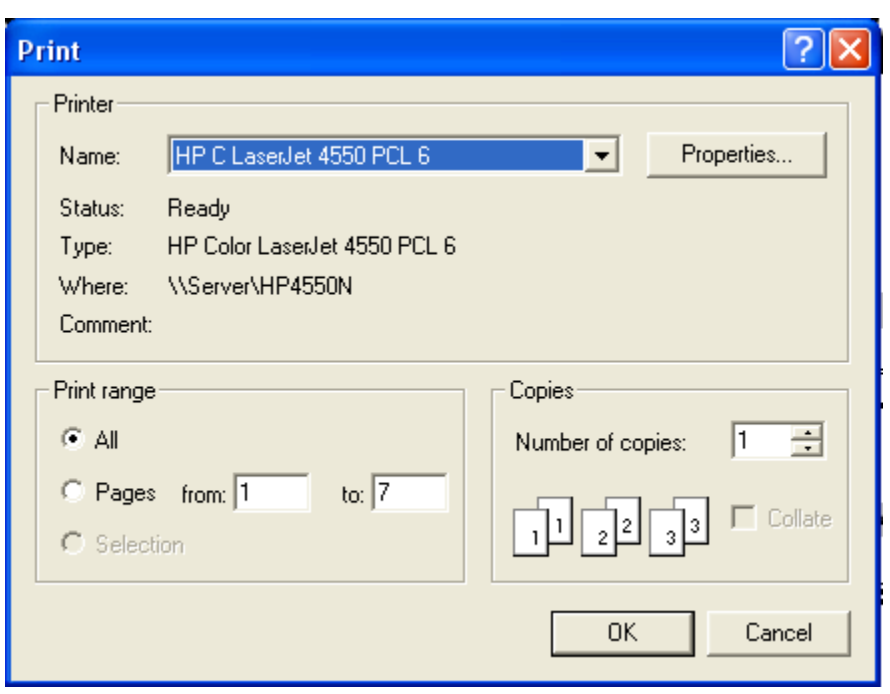

Click the Print button to send the report to the printer.

You can select the printer to send it to, the number of copies, and what pages to print.

Centurion remembers your printer selection and will default to this printer each time it is run.

Finally, close the report generator and you will see how the New Reports button is now gray (because you viewed the reports for the data you downloaded).

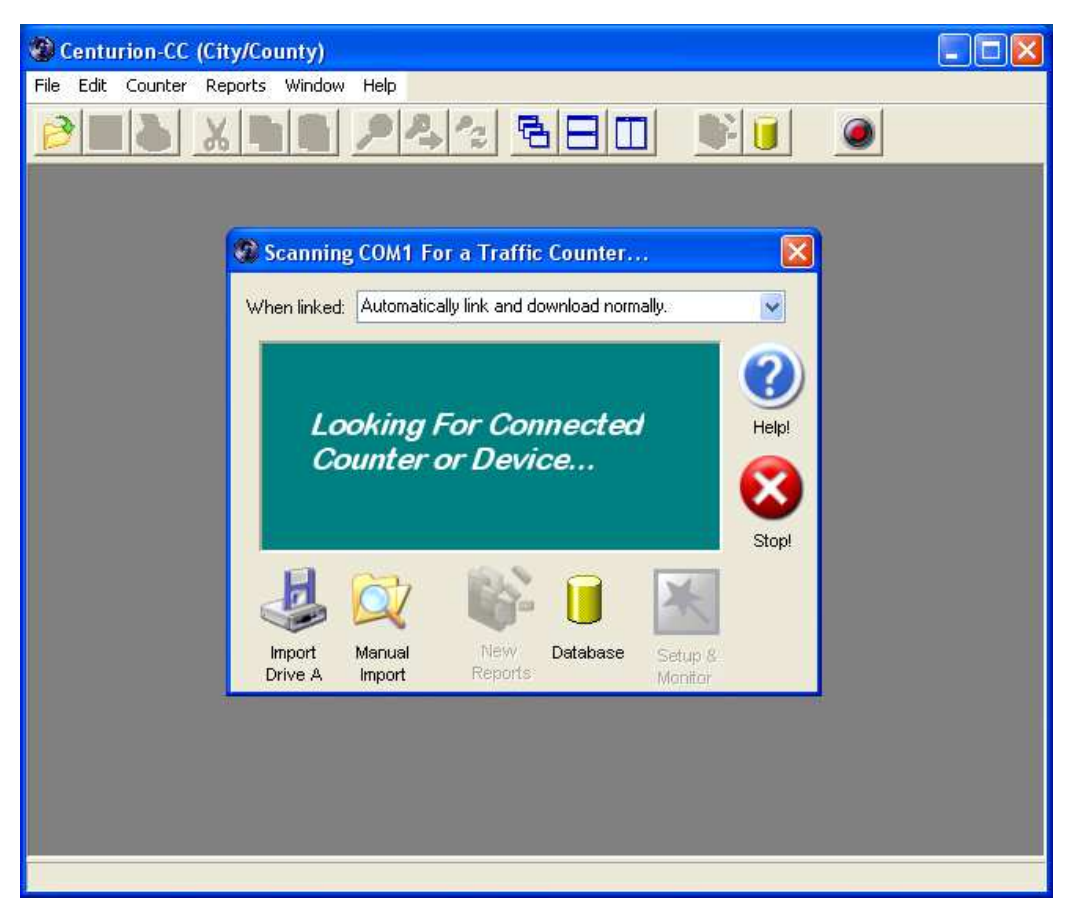

Download more data to generate some more new reports, or click the Database button to access all the data you have collected (see next section).

# **V.a. Saving Reports to a File**

Any report can be saved to disk by clicking on the **s** speed button (or by selecting File-Save from the menu). This will present the following dialog box:

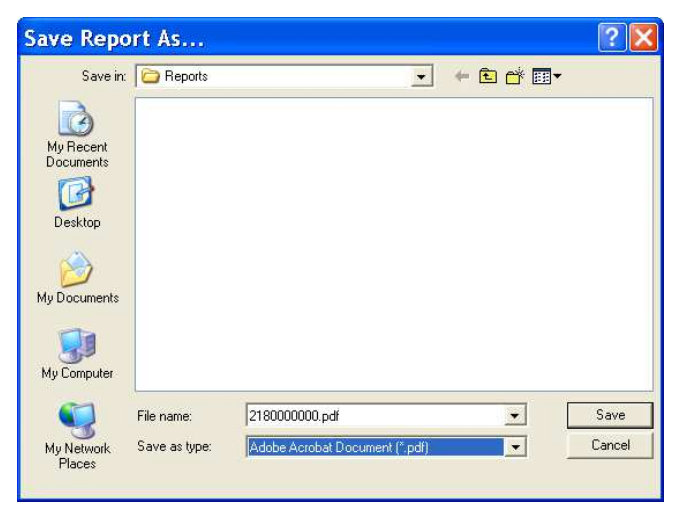

Type in the name to save the file to and select the type by clicking the drop down box.

Depending on the format selected a variety of other dialogs will appear allowing you to control the exact format of the saved report. Examples for a few of the save types are shown below:

### **Save As Rich Text (RTF) Options:**

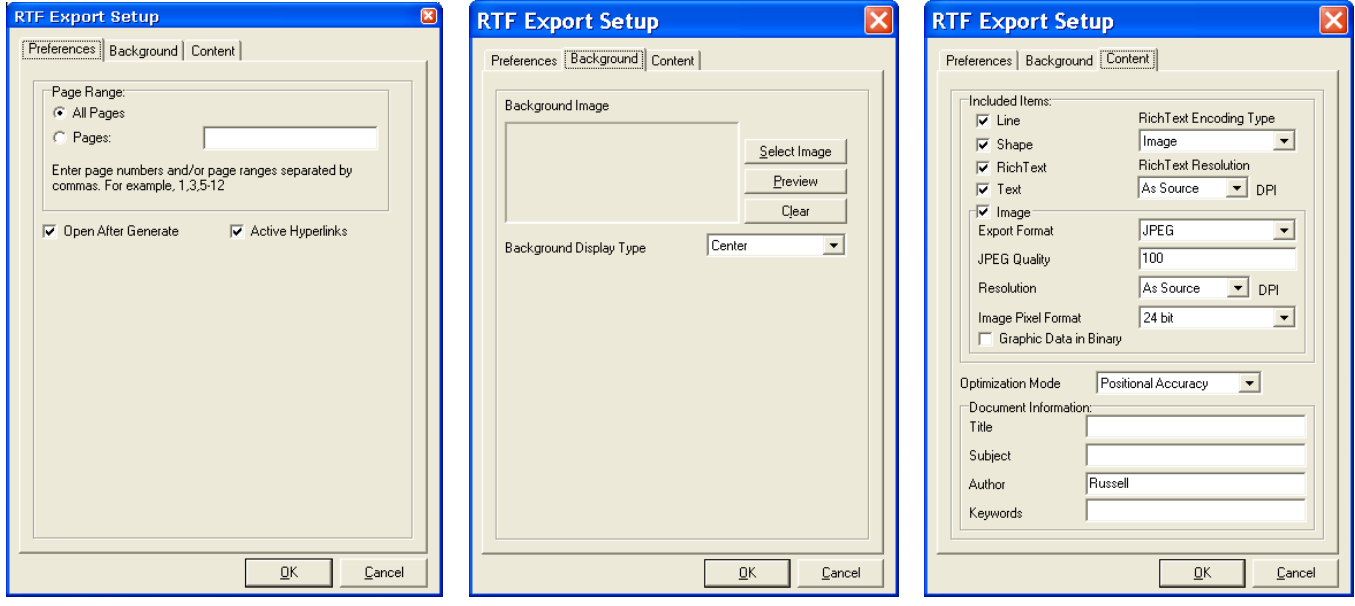

## **Save As Adobe Acrobat (PDF) Options**

 $\underline{\mathsf{D}}\mathsf{K}$ 

 $\underline{\mathbb{C}}$ ancel

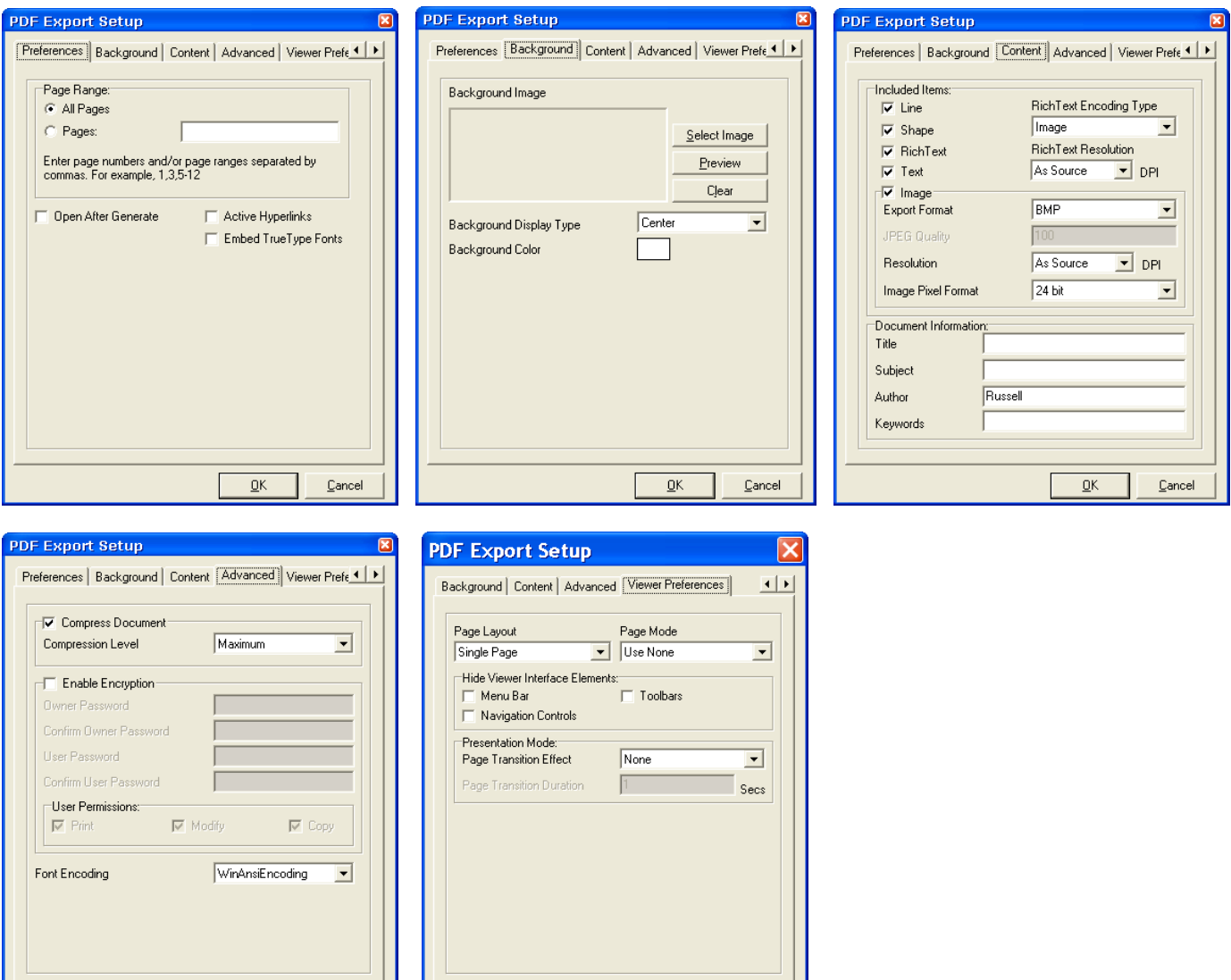

 $\Box$  $\underline{\mathsf{D}}\mathsf{K}$   $\underline{\mathbb{C}}$  ancel

# **VI. Chart Editor**

One of the most powerful features of Centurion is the Chart Editor. With this tool you can customize and modify any chart on any report. You can change pie charts into bar charts, add advanced analysis to a report, export and print charts separate from the main report, easily save your chart configurations as the default for new data reports, plus many other features.

Please note that a separate user manual is available for the Chart Editor (you can select it from the Start Menu).

To use the chart editor, simply generate a report from any data and scroll to the page the chart is on. For example:

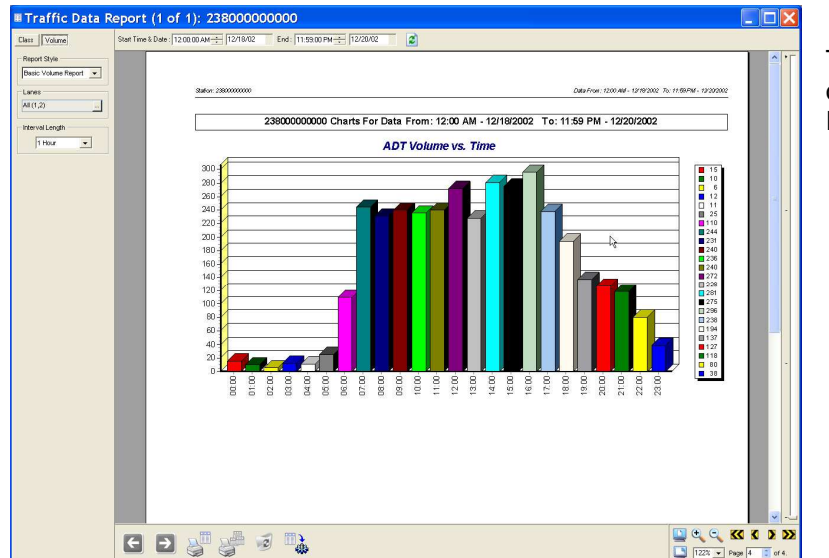

This shows the default "ADT Volume vs. Time" on the summary page of the Basic Volume Report

Suppose you wanted to change this report to not be 3D and to only have a single color. Simply double click on the chart and the following dialog appears:

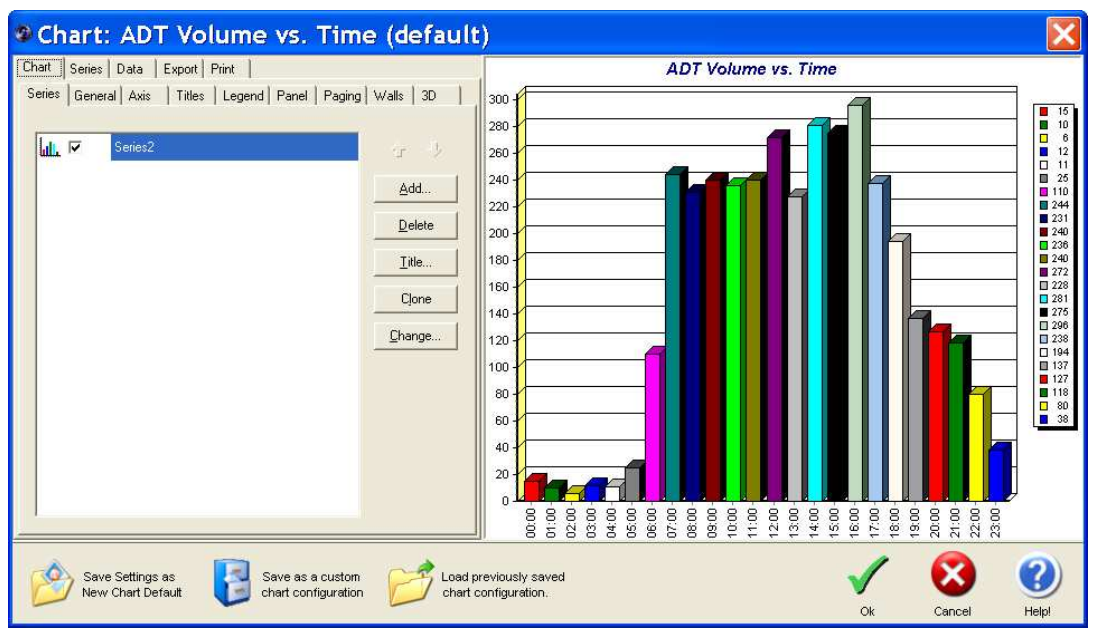

The left box is a very sophisticated Chart Editor. The right box shows the current chart and is instantly updated with any changes you make.

The Chart Editor has literally hundreds of options. However, to make our two changes for a non-3D chart with single colors, you would typically do the following:

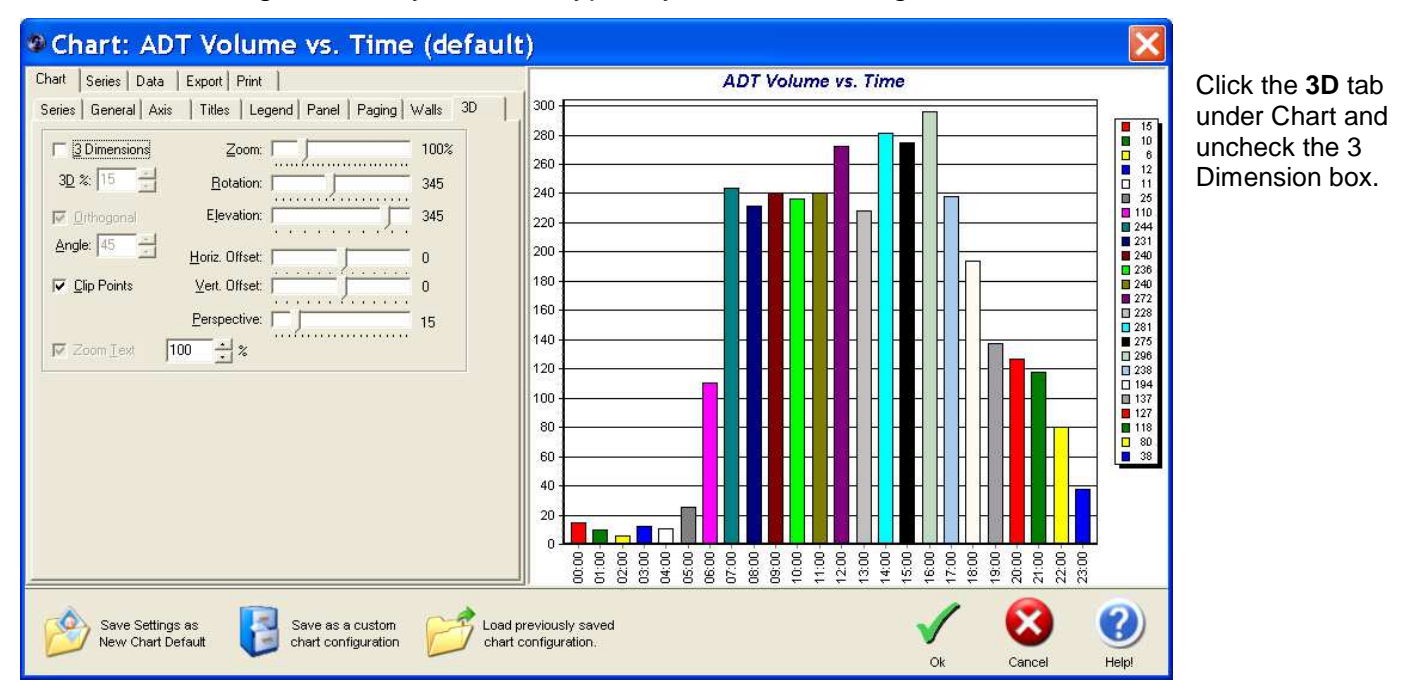

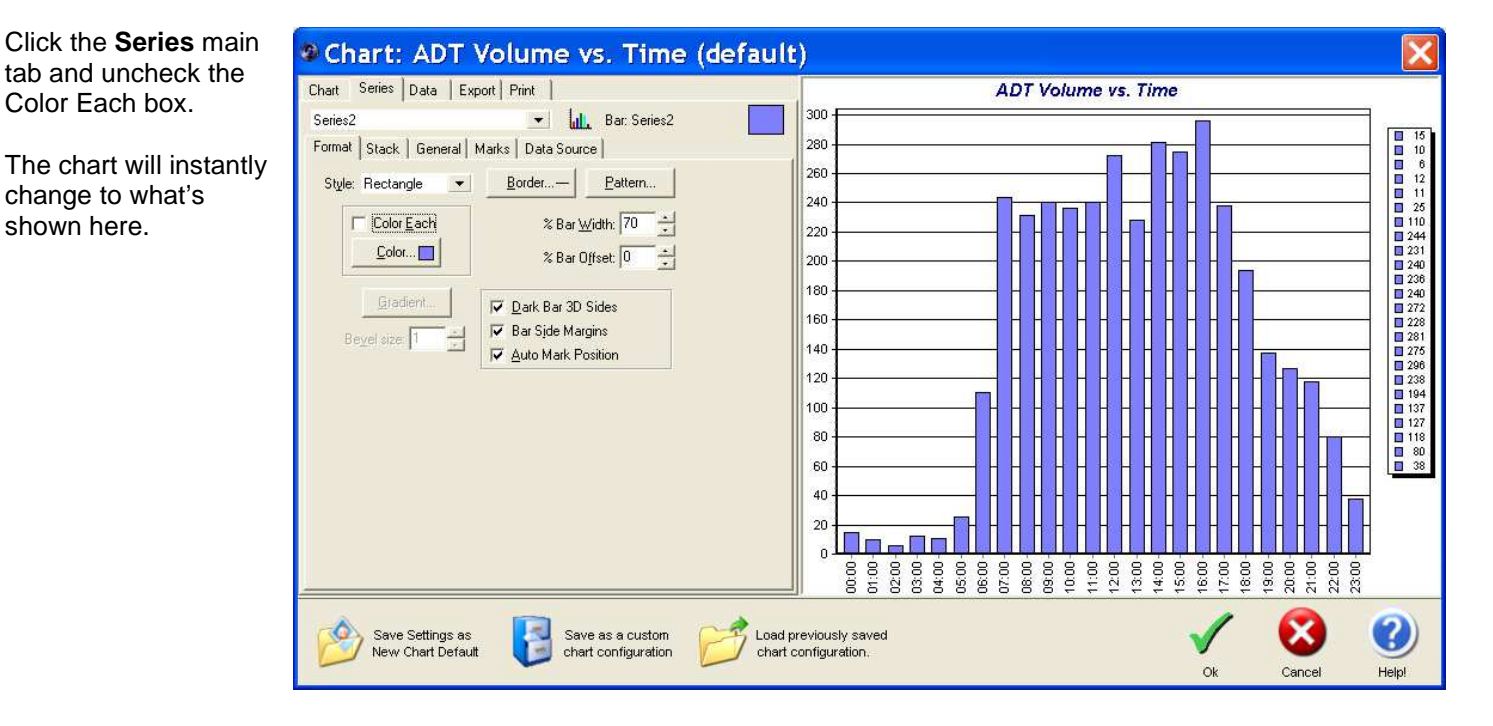

Now that the chart shows the format we want, we can either:

- $\Box$  Ok to just use it this one time.
- □ Save as a custom Chart Configuration to save the current chart configuration to a file that later can be loaded with the Load Previously Saved Chart Configuration.
- □ Click Save Settings as New Chart Default to use this style of chart for all future occurrences of "ADT Volume vs. Time" (you can always change it again of course).

Regardless of the option you choose, when the Chart Editor is closed the program immediately regenerates the report with the new settings. From our example, we would now see:

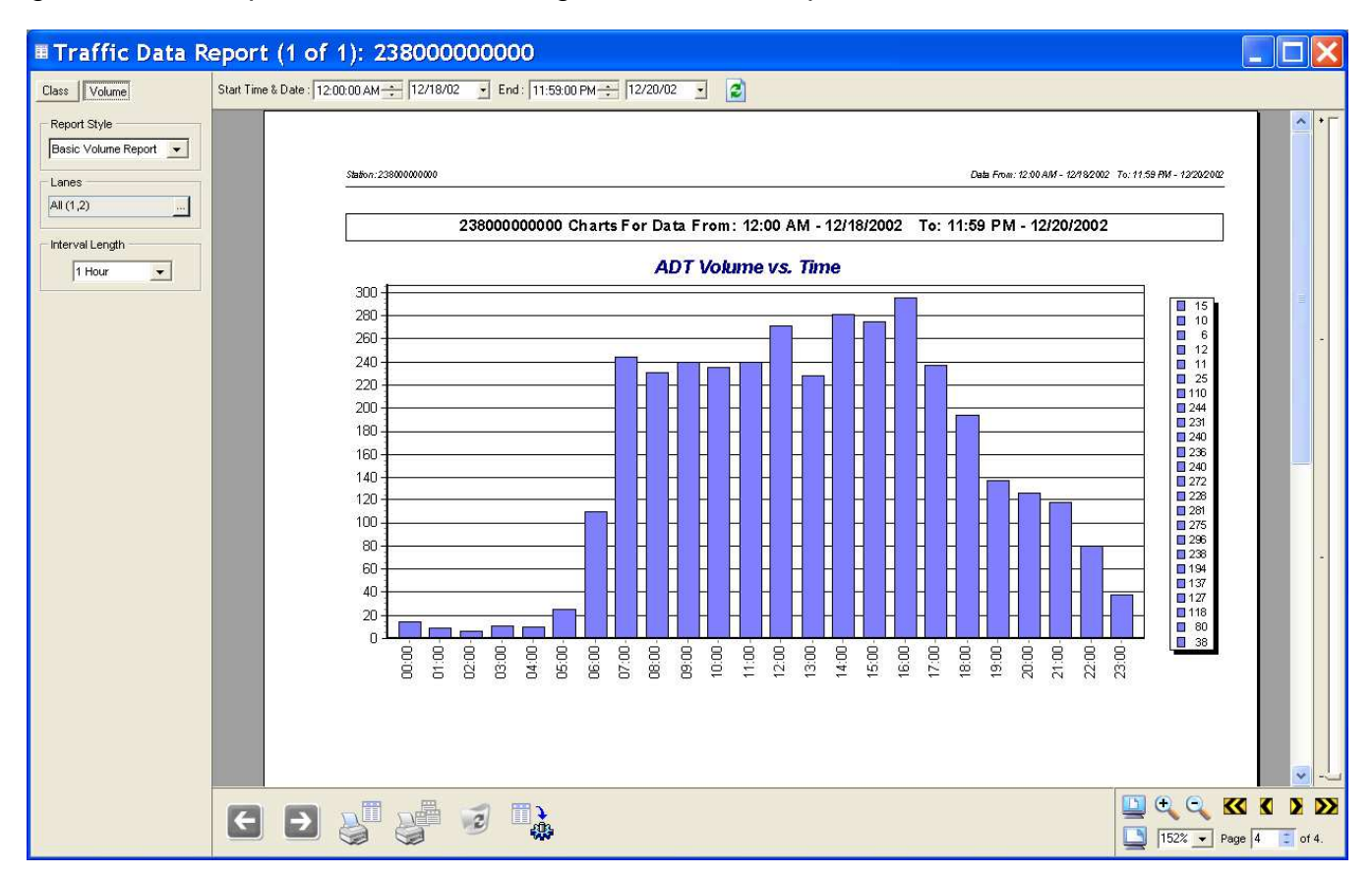

If you clicked Save Settings as New Chart Default, then this new chart style will be used for all future reports as well. This very advanced system allows the user total control over virtually any aspect of report chart presentation.

The Chart Editor has many other abilities. The main page of the Chart Editor shows:

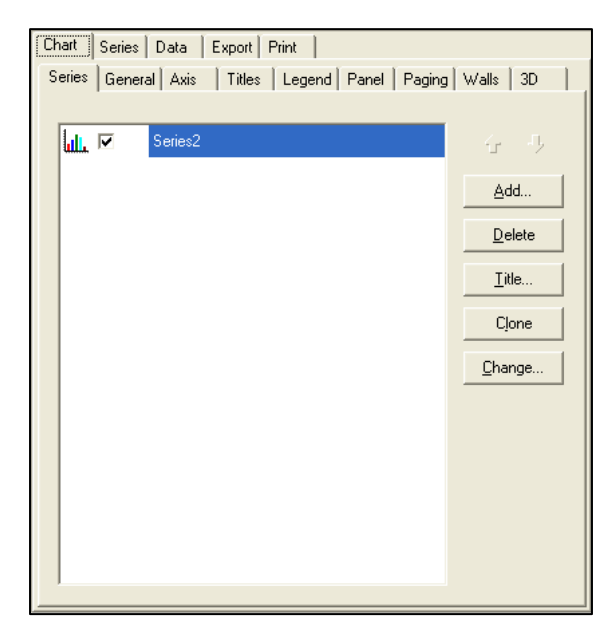

A "Series" is a set of numbers displayed in a certain way on the chart. In this window, it shows a series named "Series2" which is a Bar Chart. You can change the series to another kind of a chart and/or add additional charts directly to the current chart.

See the next page for the typical types of Charts available.

## Clicking the "Add" button from the **Chart - Series** page gives access to these types of charts:

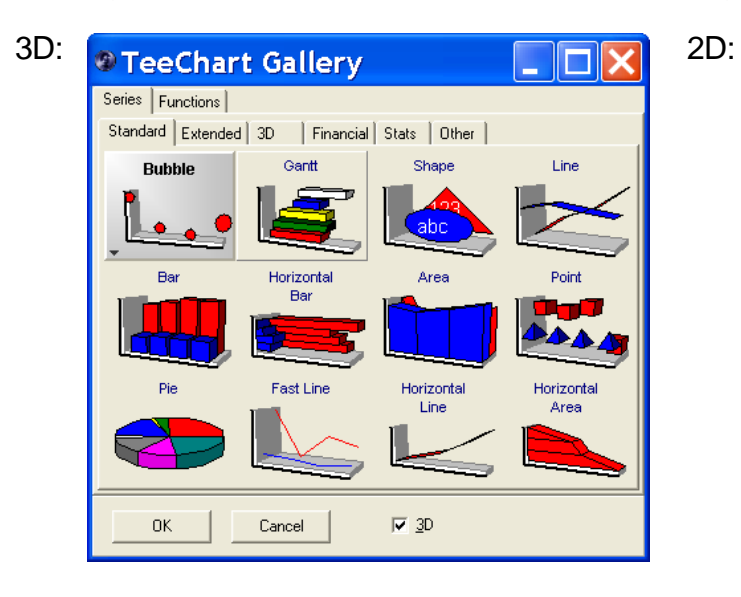

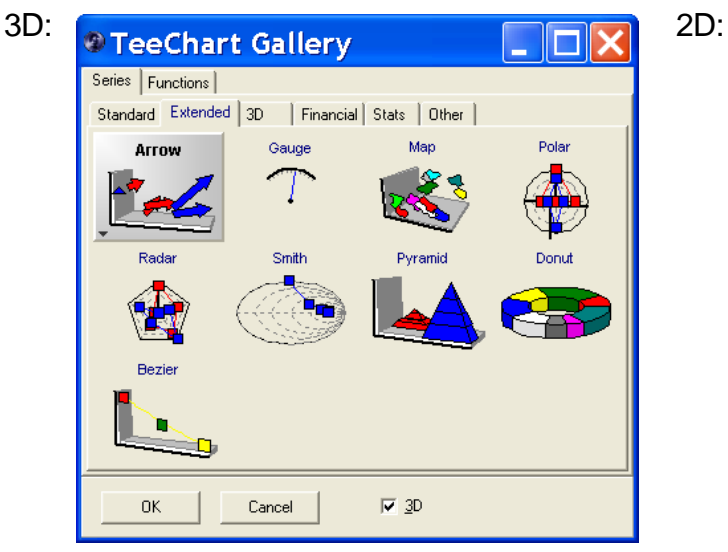

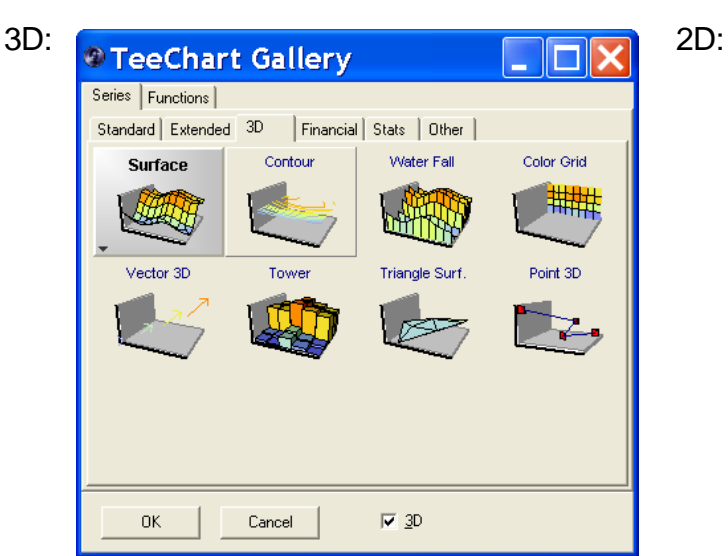

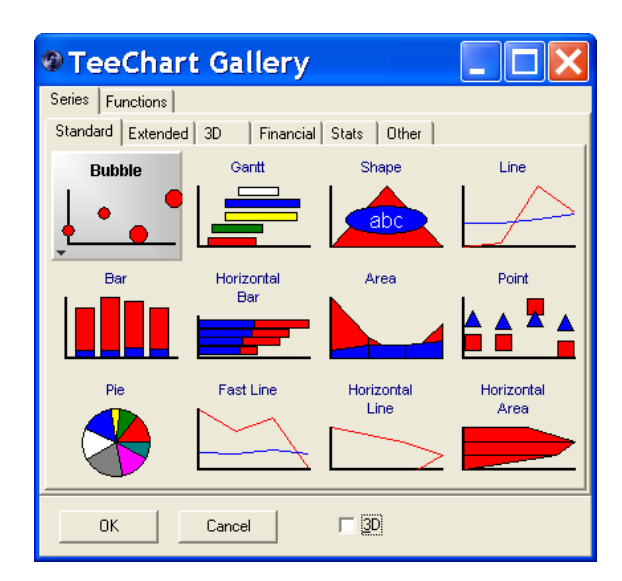

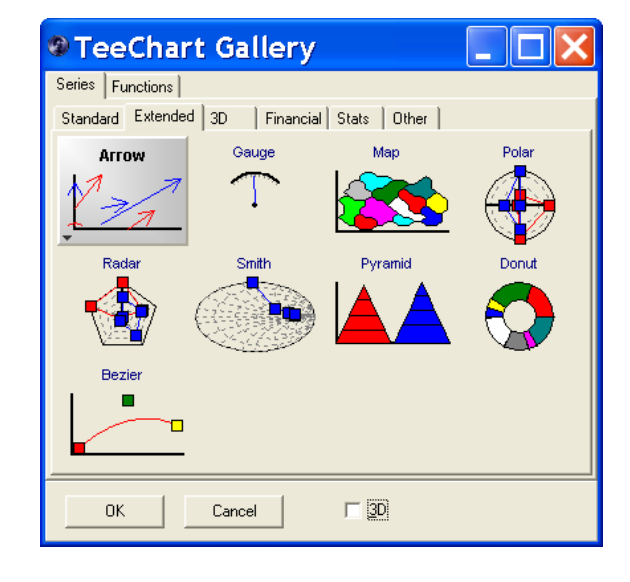

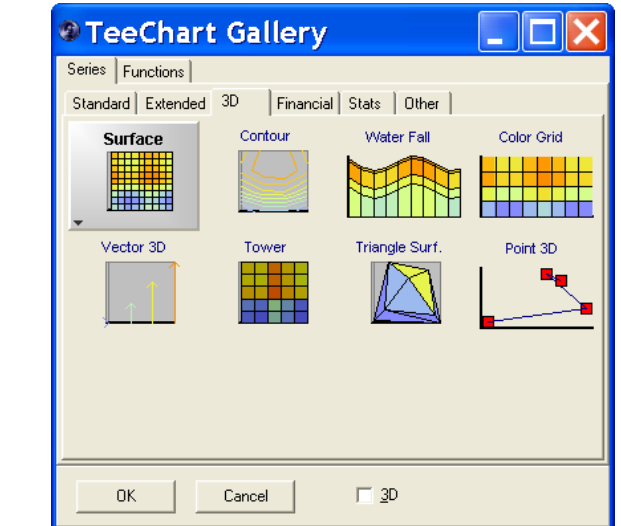

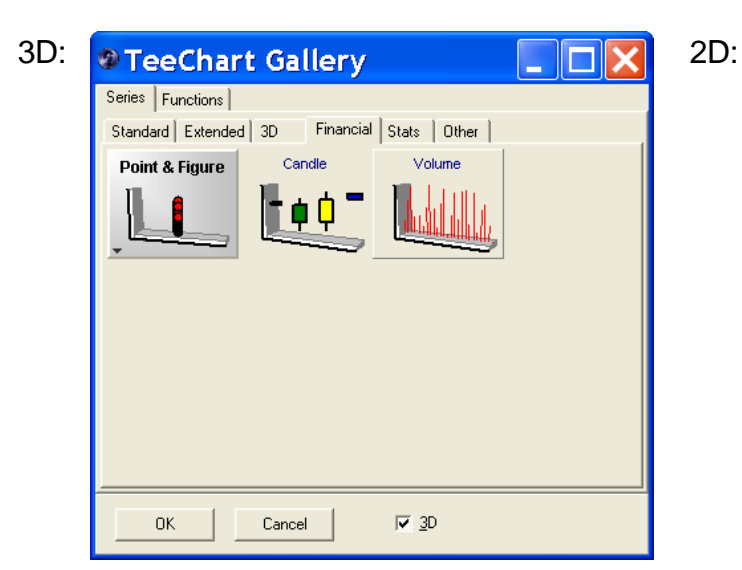

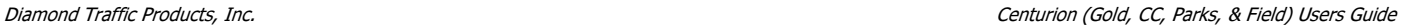

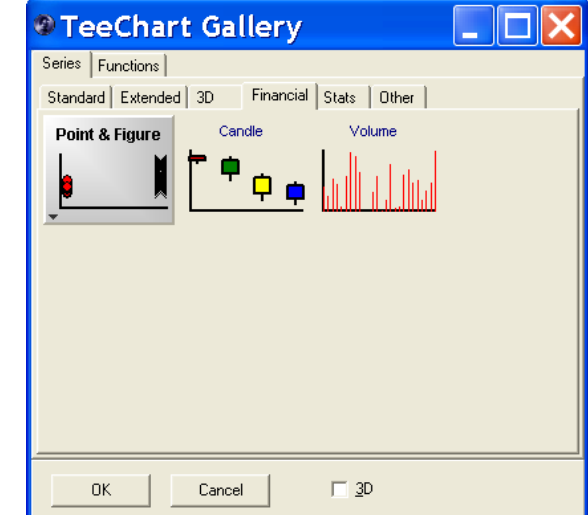

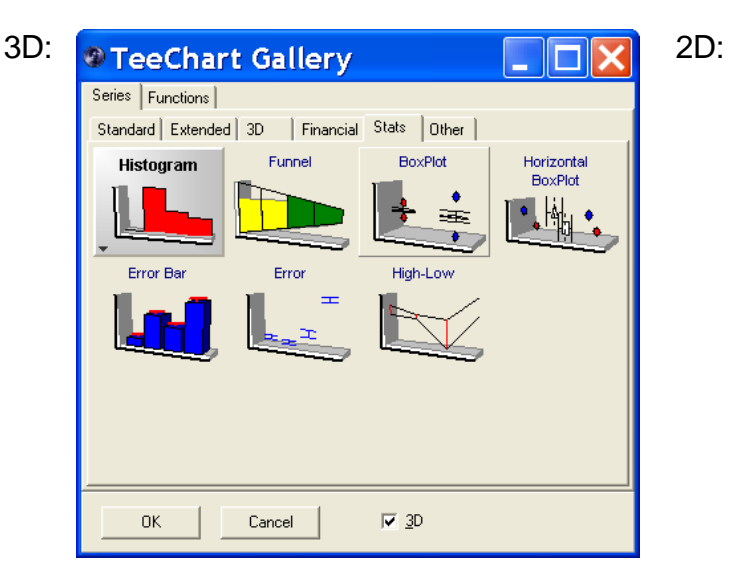

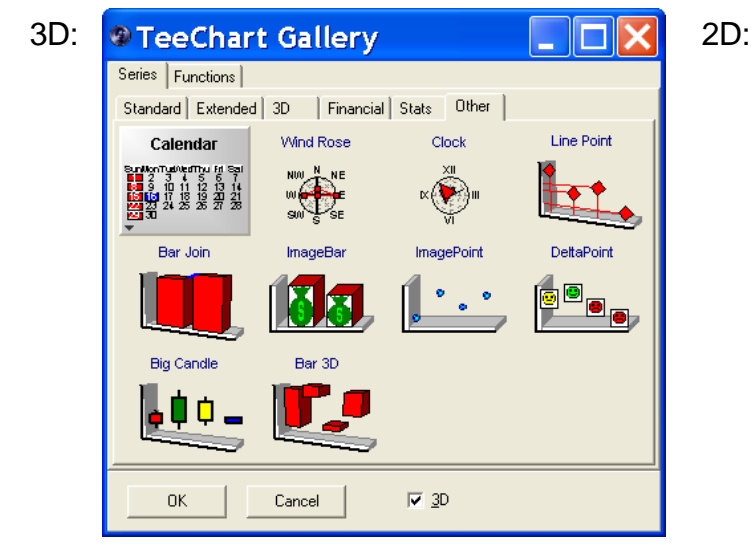

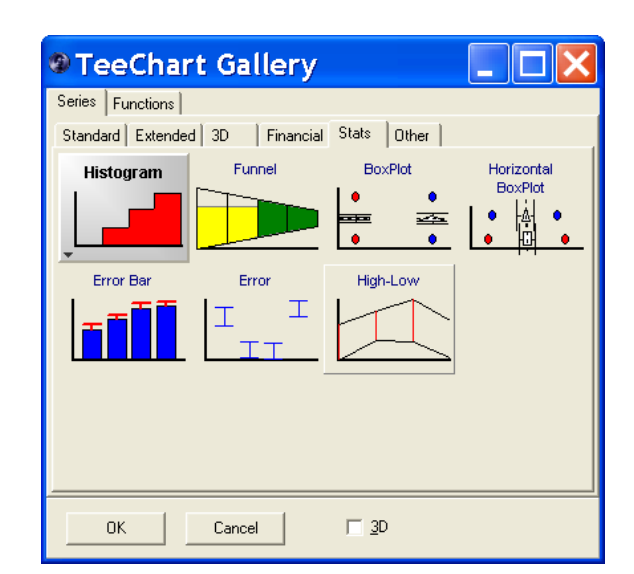

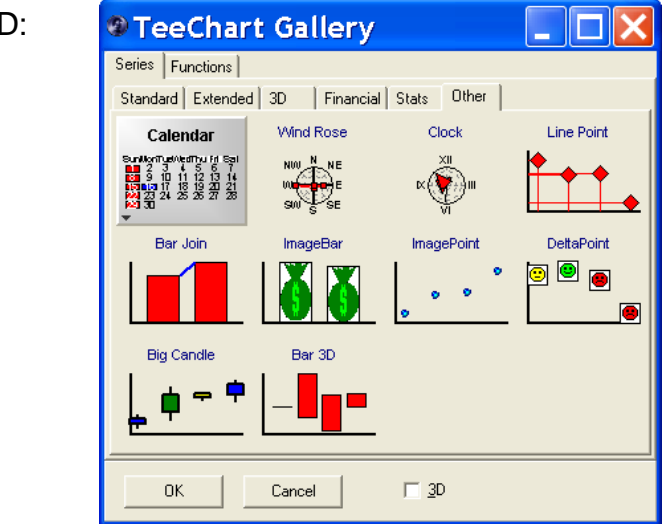

The Functions tab gives access to mathematical and other types of functions that can be added to the chart. Note that depending on the release, there may be additional functions than shown below.

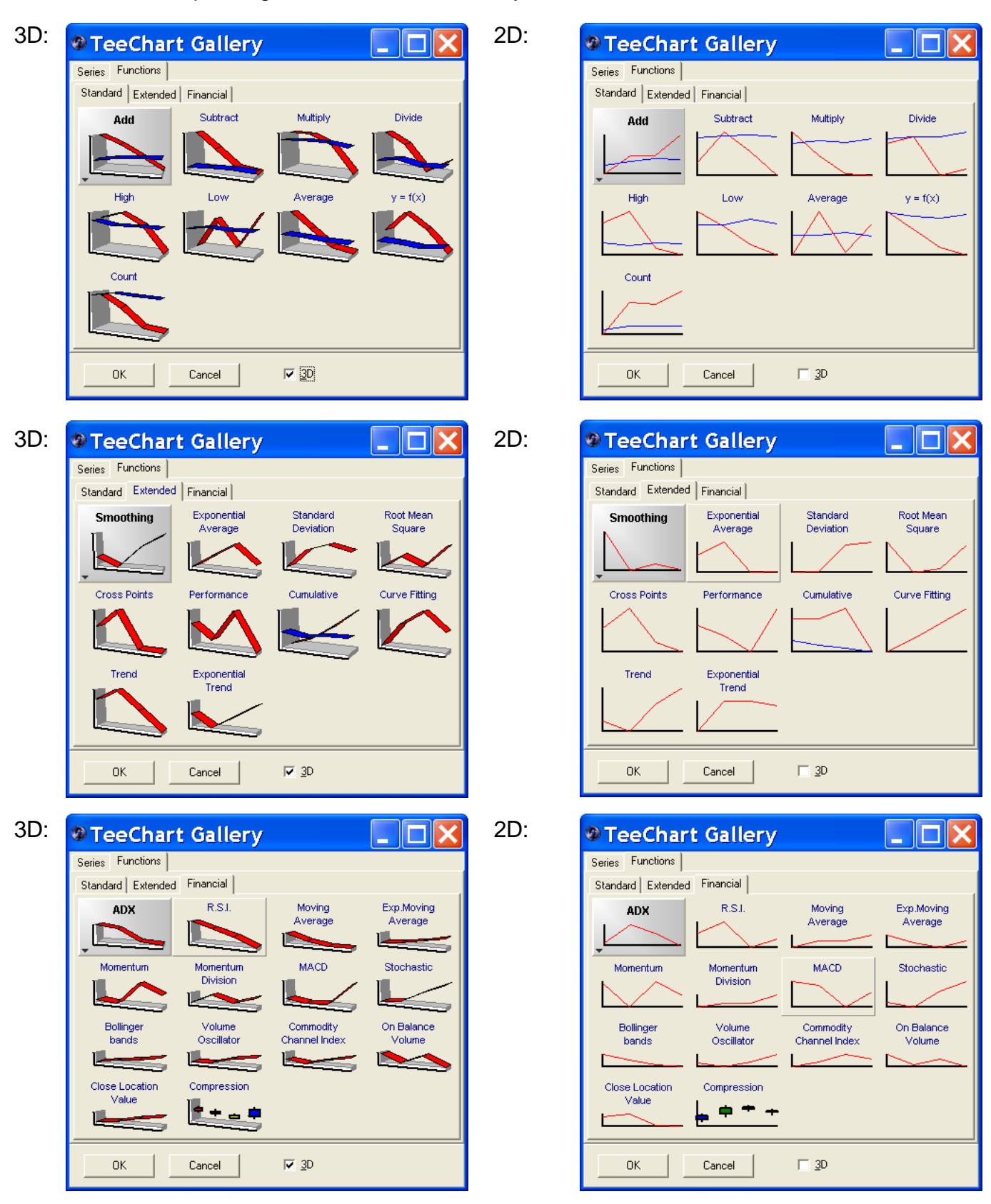

There are far too many features of the chart editor to cover completely in this document. Please refer to the "TeeChart Users Guide" for more information (it can be found in your Centurion start menu folder).

The following pages show some of the main pages and the options available. This is for quick reference only.

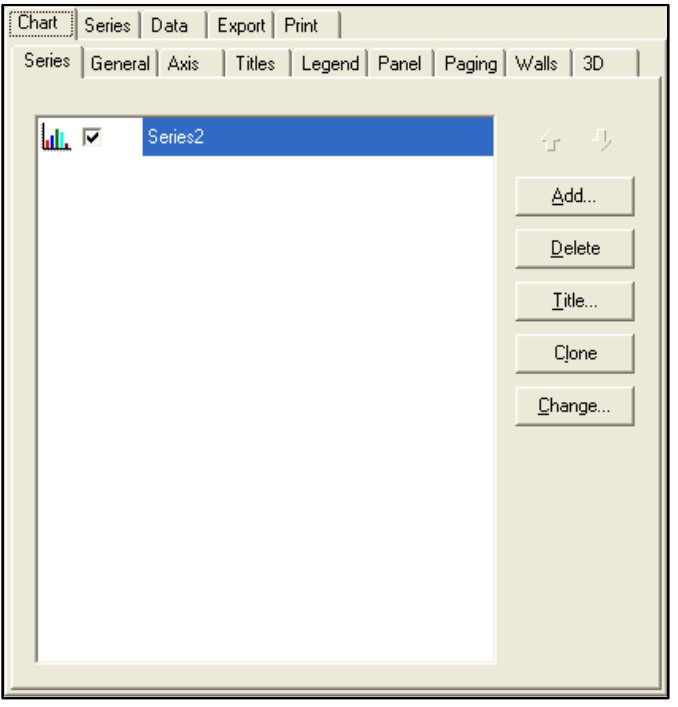

## Chart – Series: Chart – General:

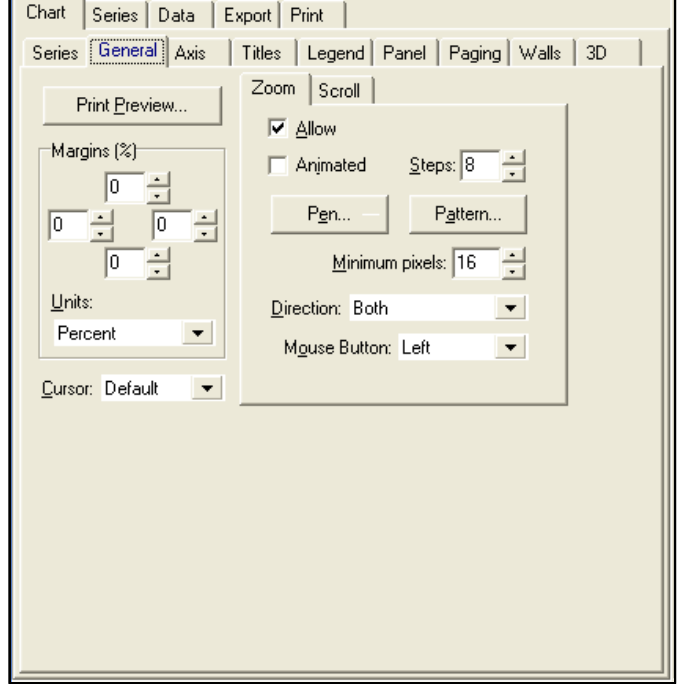

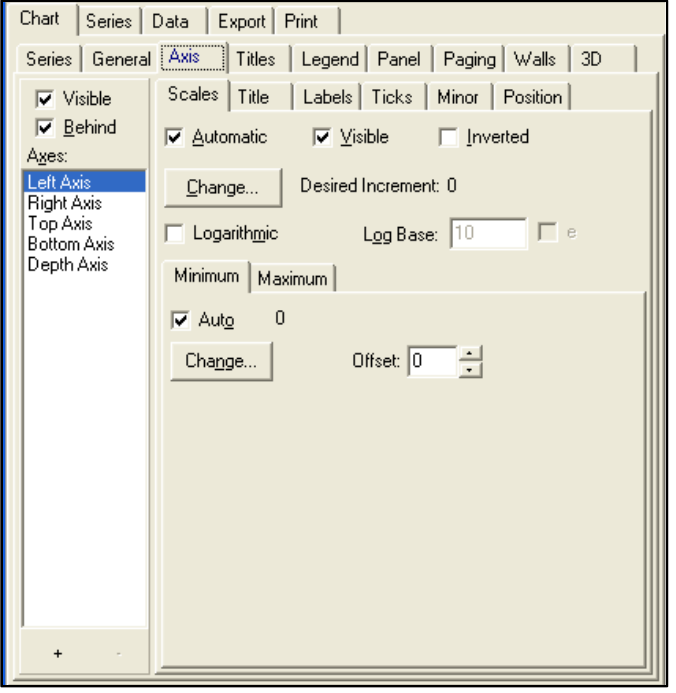

## Chart – Axis: Chart – Titles:

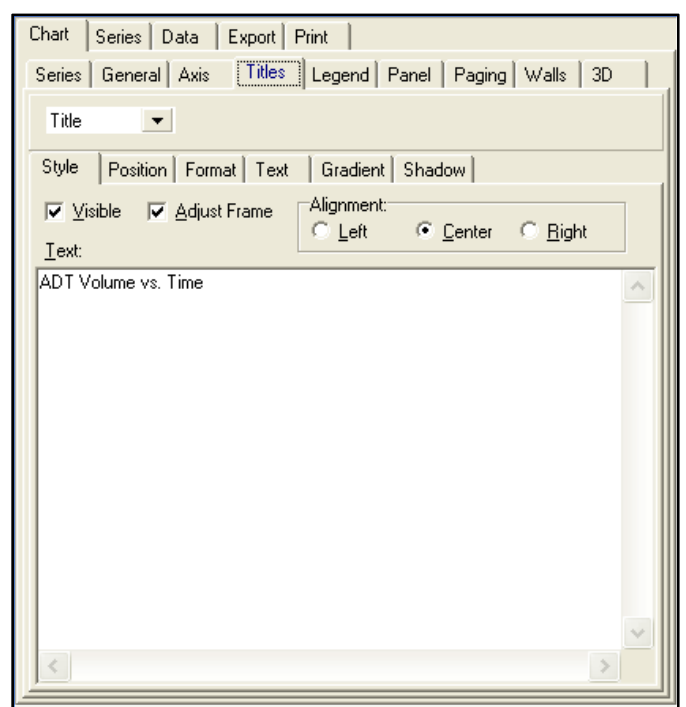

## Chart – Legend: Chart – Panel:

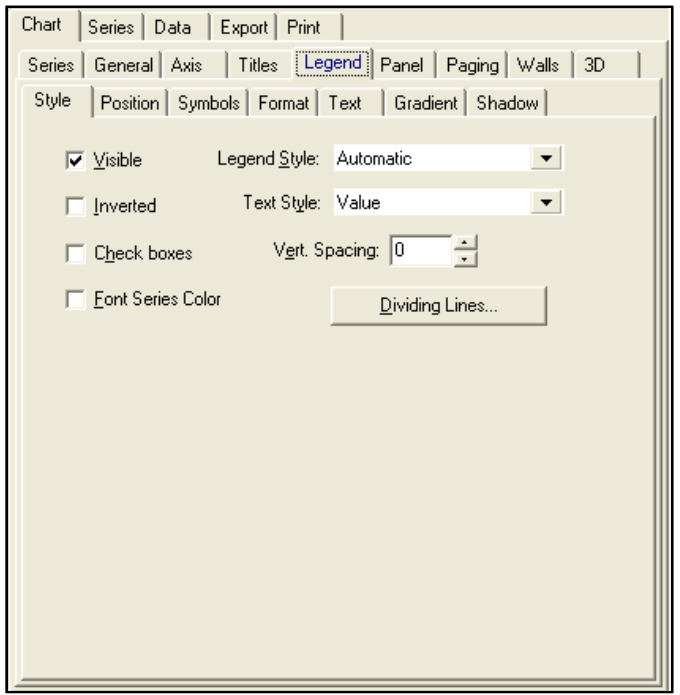

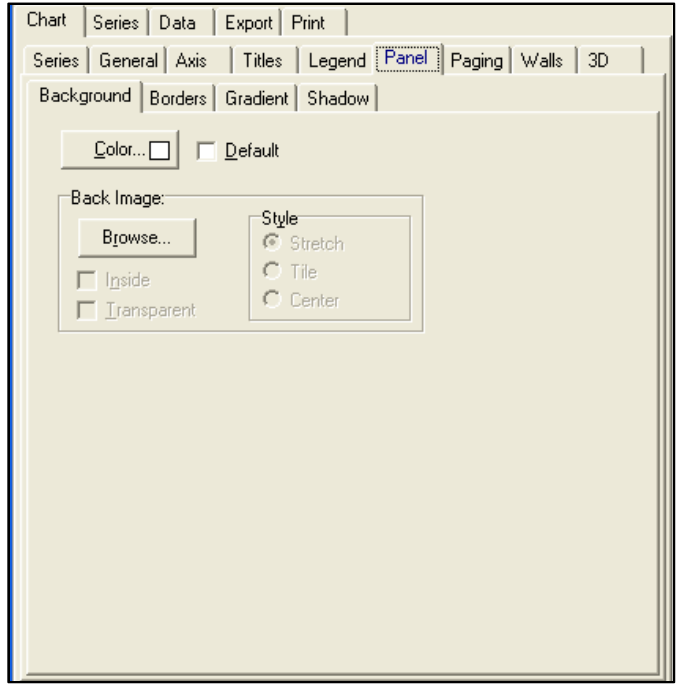

## Chart – Paging: Chart – Walls:

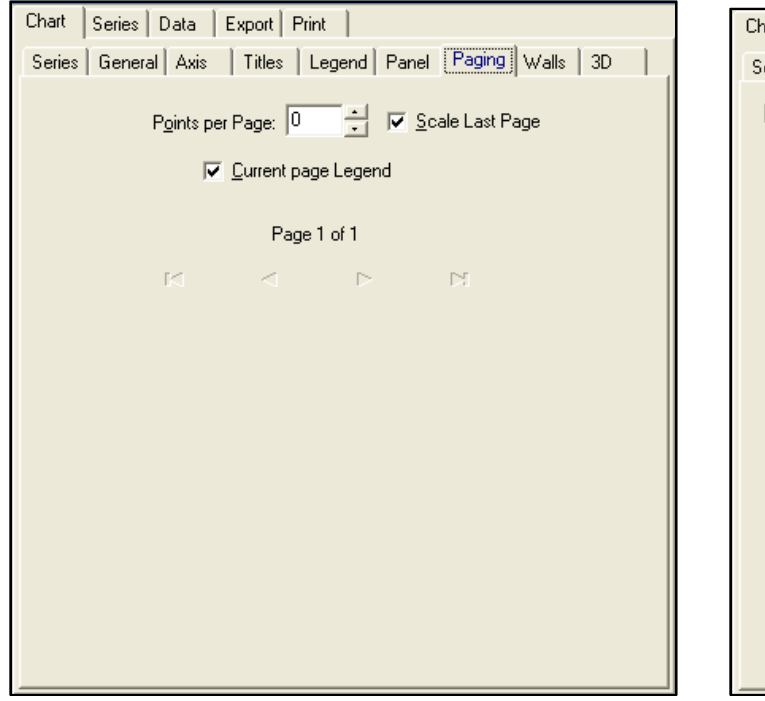

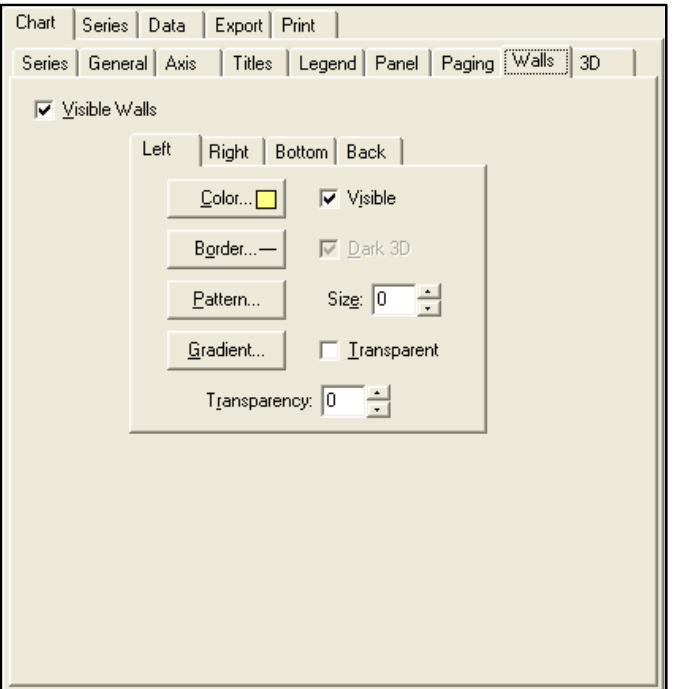

## Chart – 3D: Series:

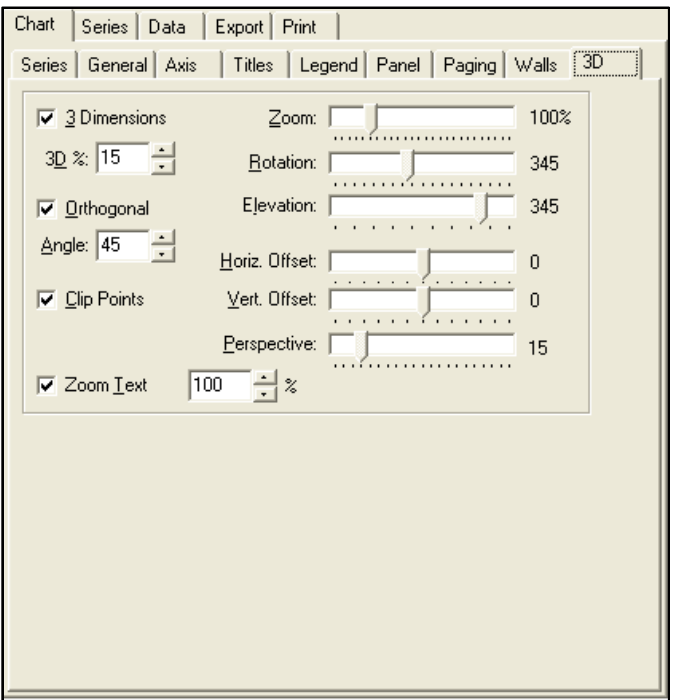

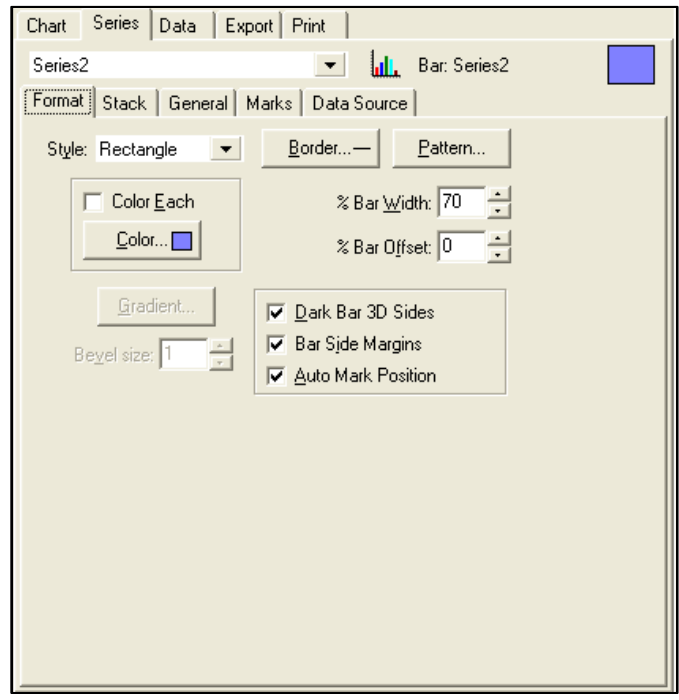

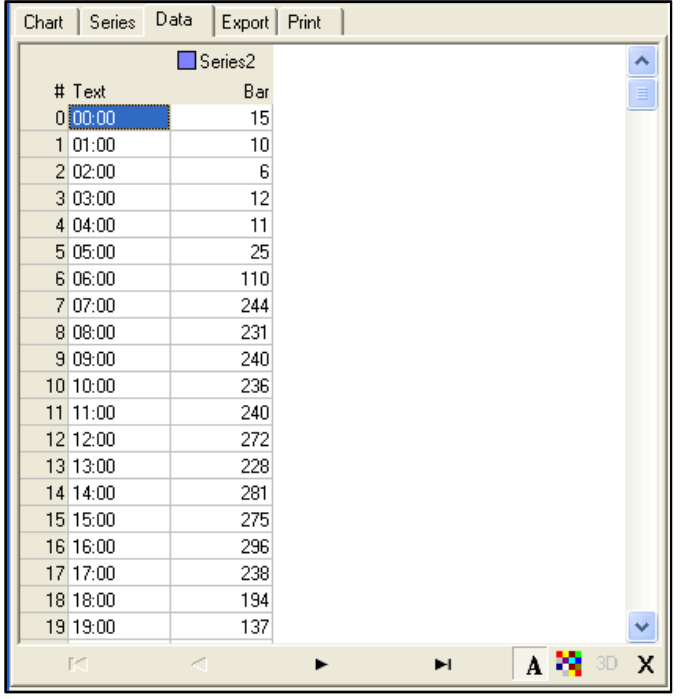

## Data: Export:

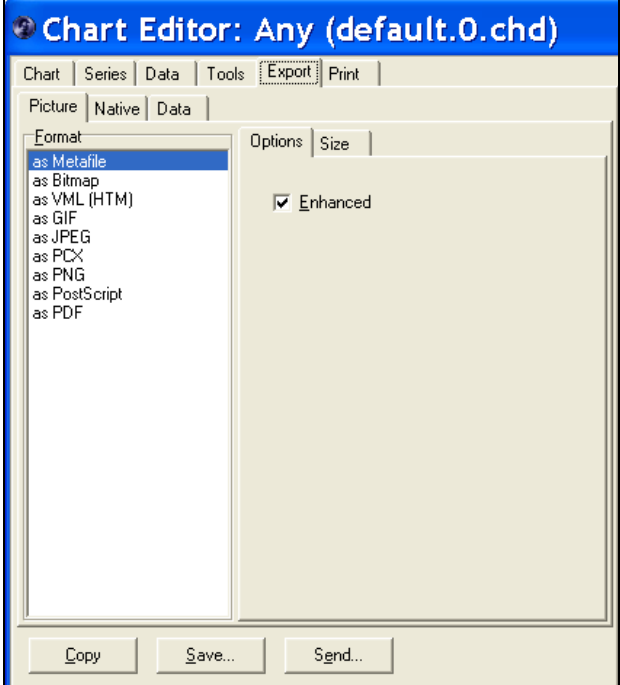

## The final "Print" tab allows you to print the chart out separately from the main report.

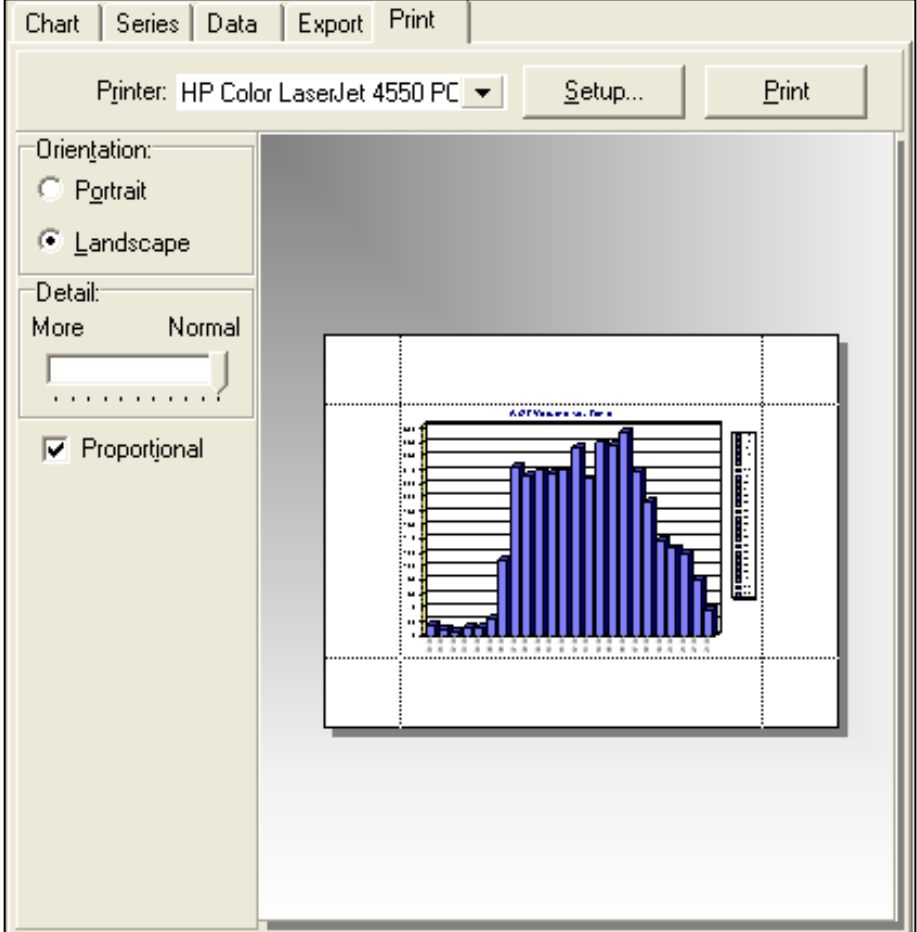

# **VII. Database**

The Database holds all of the data you have ever brought into the software.

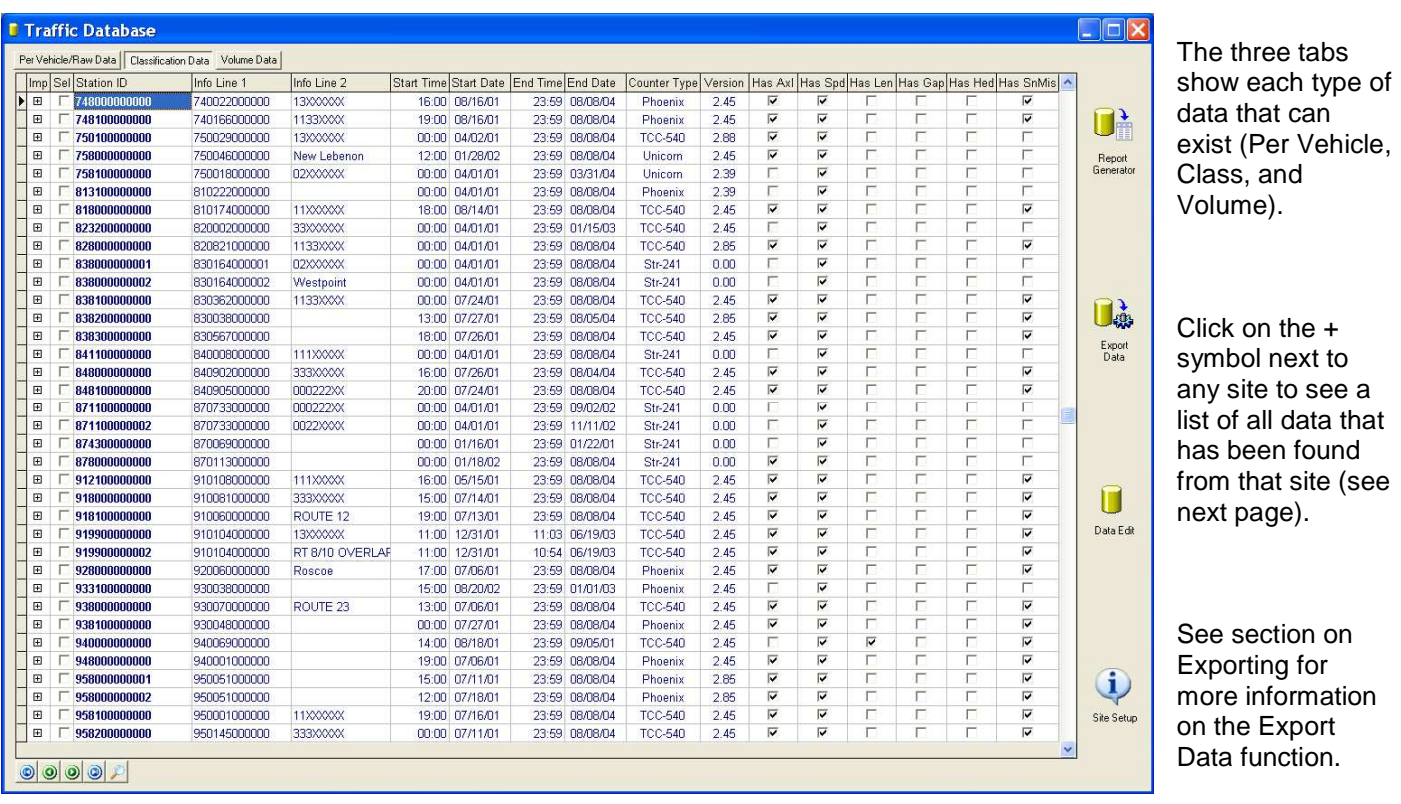

### Basic site information is shown here including:

Date/Time range of data: These values are automatically updated to reflect the actual range of data currently held in the database. You cannot edit these values directly.

Types of data imported: The "Has Axl", "Has Spd", etc indicate which types of classification data are stored in the database for this site. This allows you to quickly determine which sites collect specific types of data. These values (along with the Counter Type & Version) can be directly edited from the Database window.

If you right click on any site, you will see the following pop-up menu:

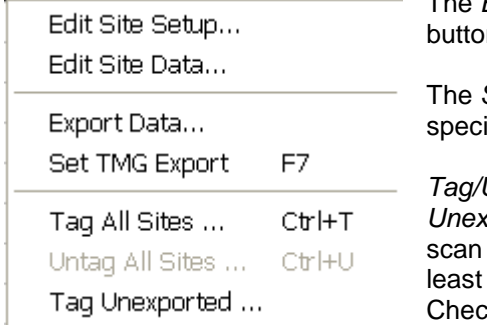

Edit Site Setup, Edit Site Data, and Export Data do the same function as the ns of the same name.

Set TMG Export function (also can be accessed by pressing F7) calls up the ial TMG Export settings window for the Site. See VIII.b. for more information.

Untag All Sites will quickly tag or clear the selected tag on all data. The Tag ported function is much more sophisticated and will cause the program to all the data imported into the database. Any which has not been exported at once will then be tagged.

k the title of the database window to see how many sites have been tagged.

## Clicking the + symbol expands

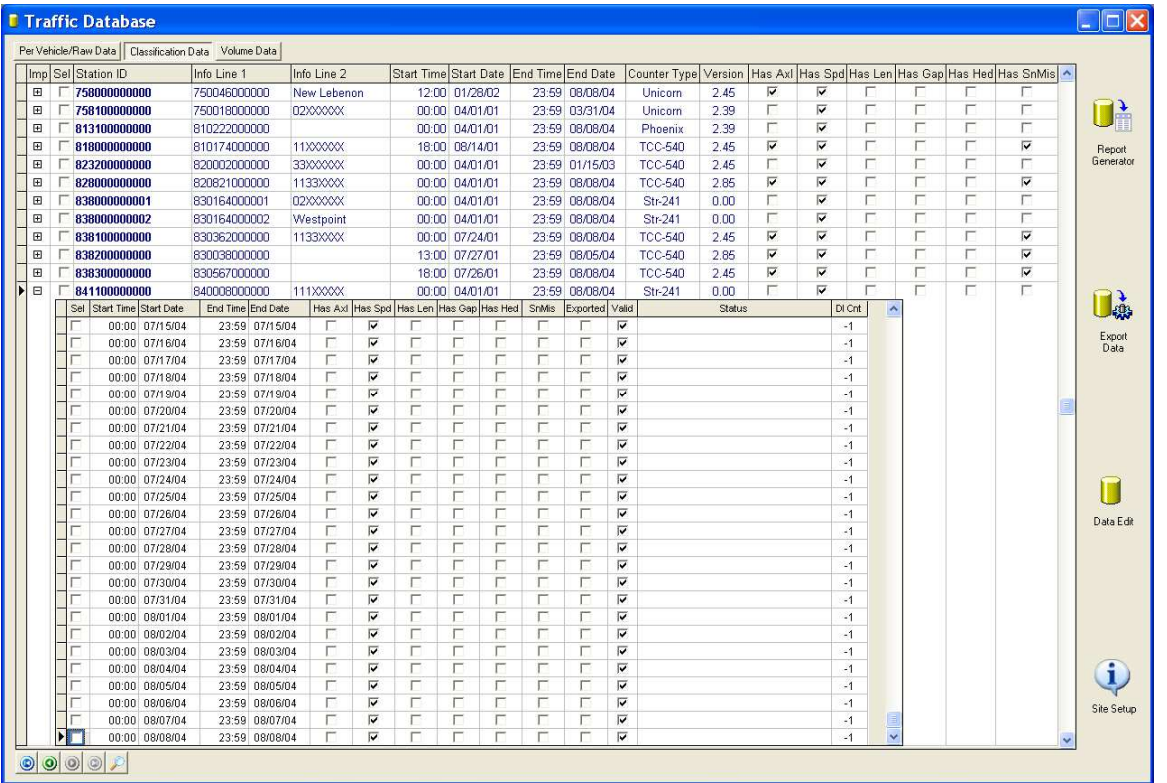

In this case, you see daily files for this site up to 8/8/2004. Use the scroll bars or the navigator buttons to see all the data imported into this site.

All database functions work on either individual imports or all the data depending on if you select it from the sub-list or from the main site name.

To edit the data, simply double click on the station name (or sub record to edit just the data for that import):

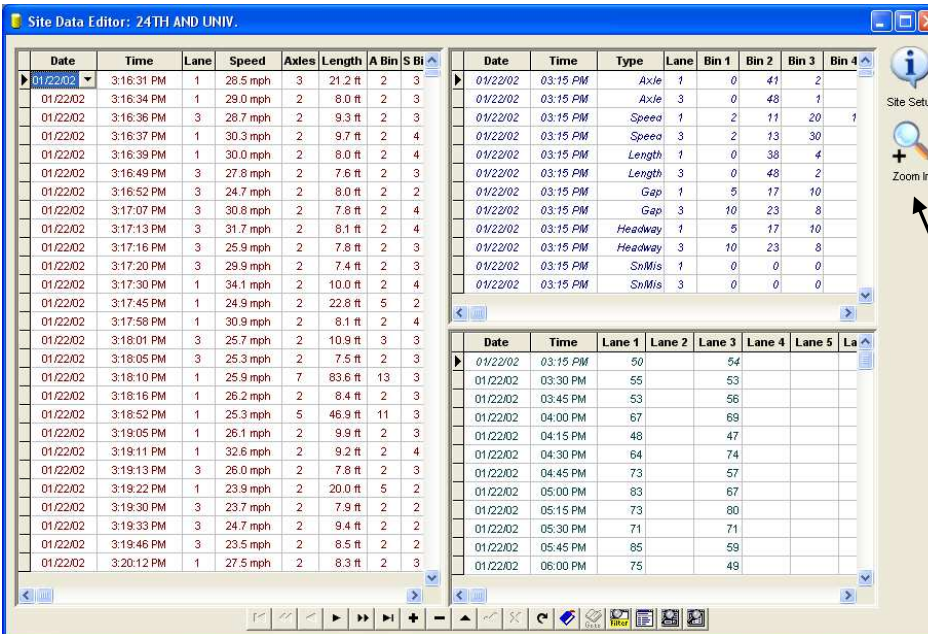

You can edit, filter, and otherwise manipulate the data in the database from this window.

By default, all three data types are shown at once (if they exist).

To Zoom in and expand to see only one data type, click the Zoom button.

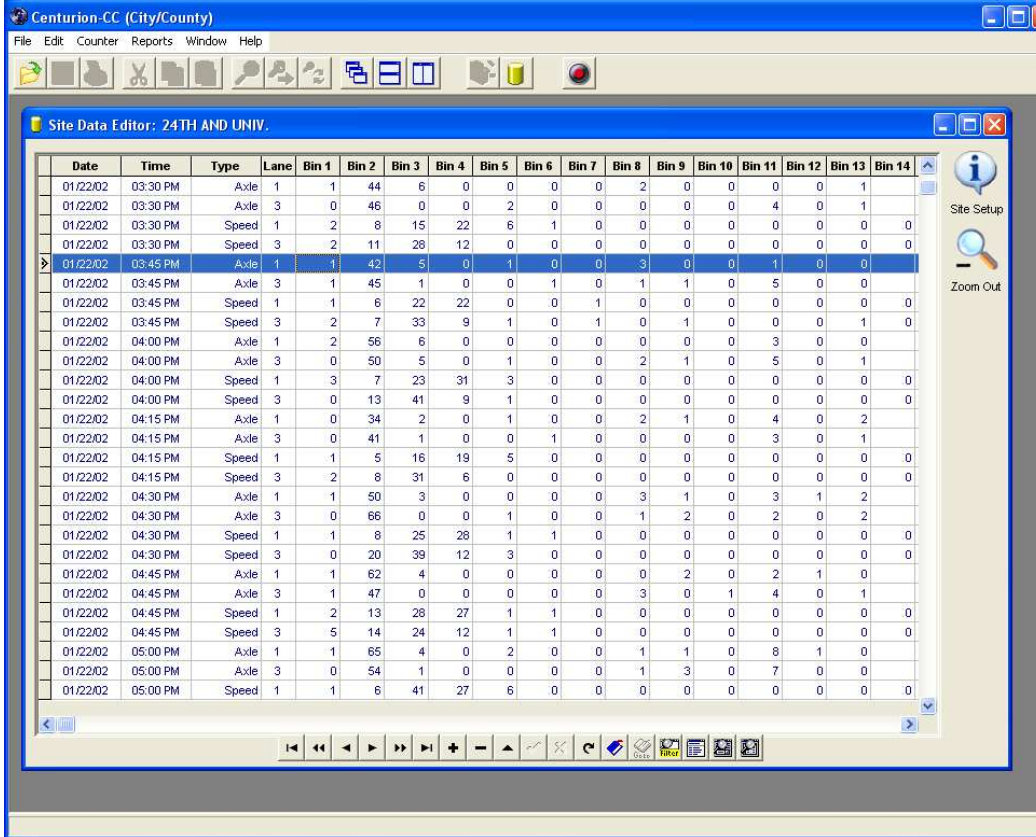

Click Zoom Out to return to the three pane view.

Click Site Setup accesses the station setup editor for the site. This is the same as select Site Setup from the main database window.

See next page for an example of using the Site Setup function.

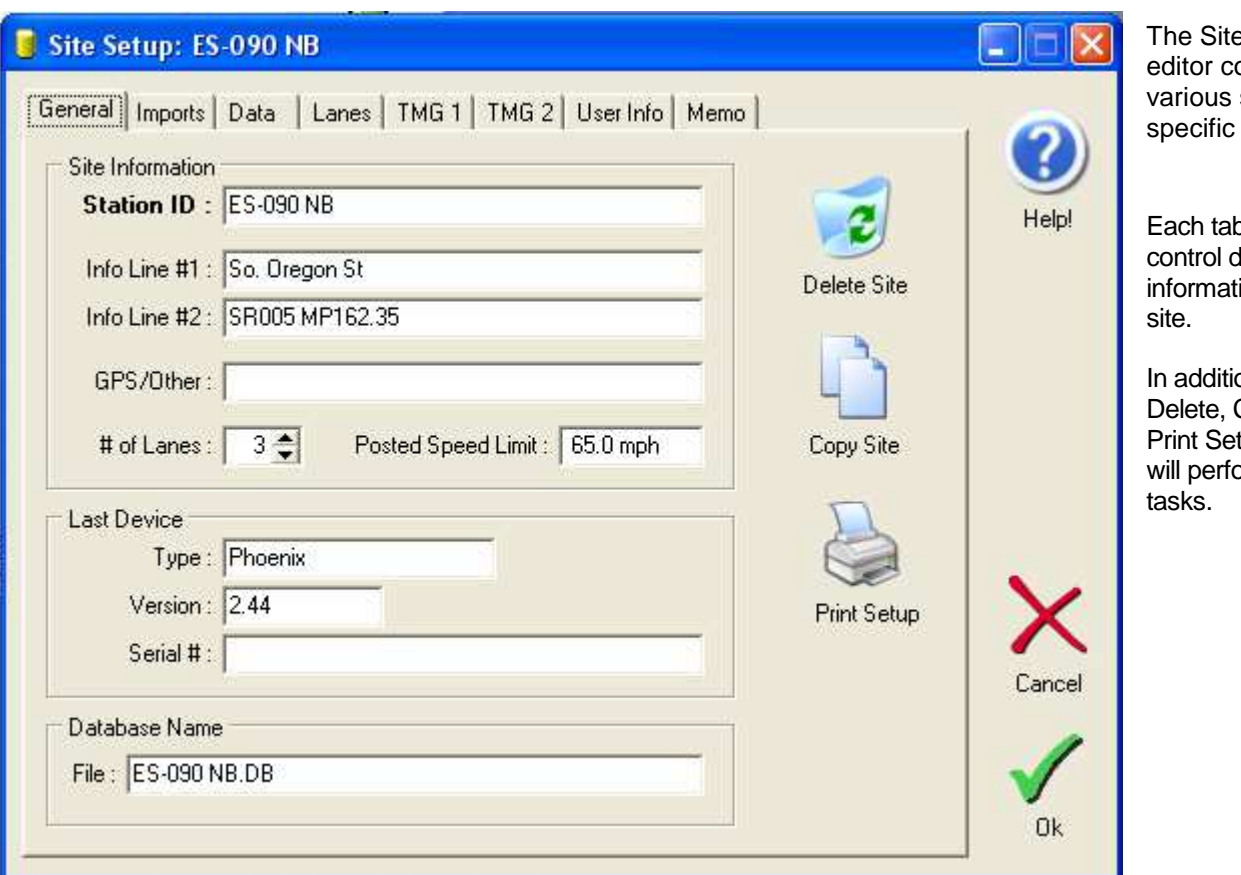

## The copy site window: The delete site window:

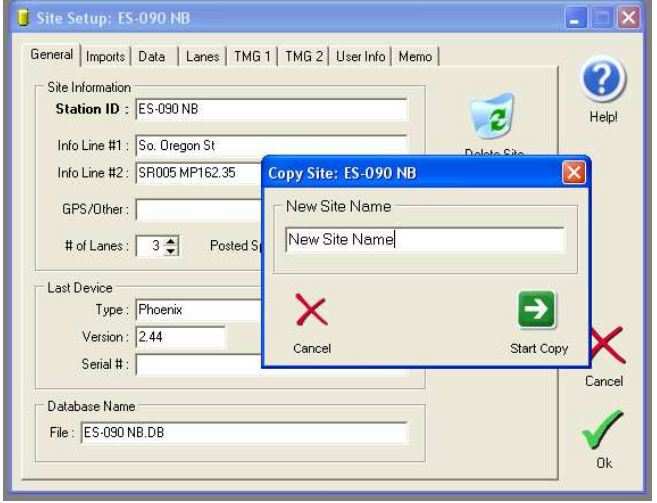

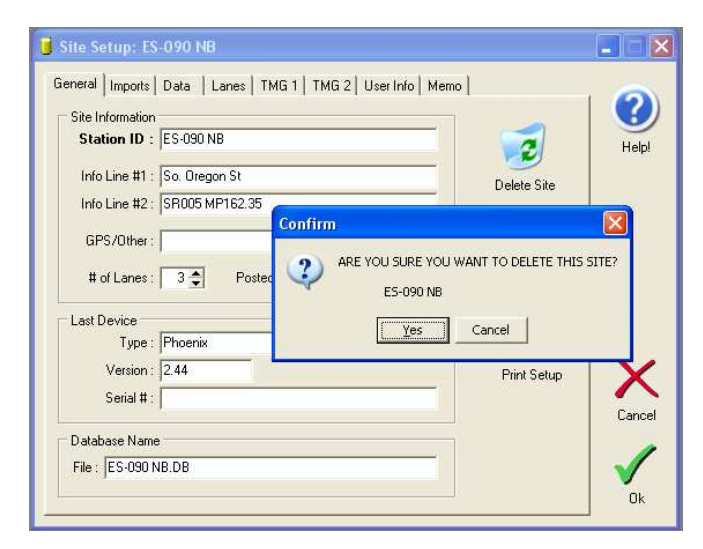

o is used to lifferent ion for the

on, the Copy, and tup buttons wind useful

## From the Imports tab, you can also delete individual imports or re-import corrupted data:

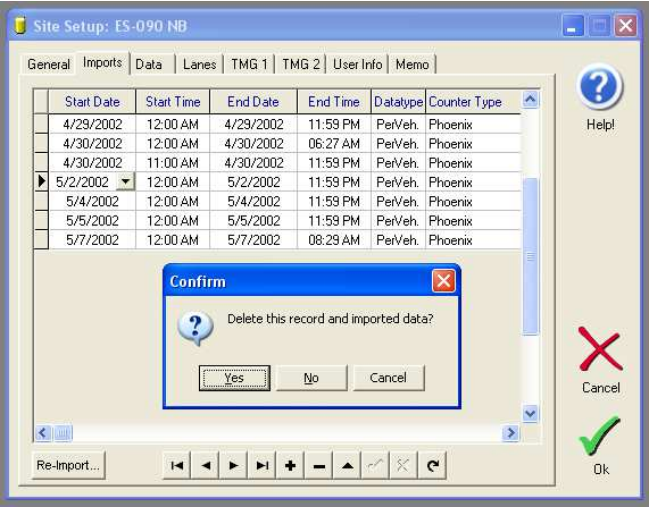

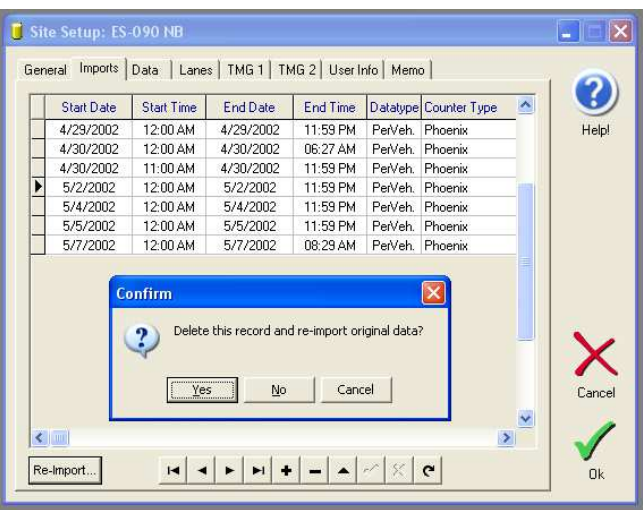

The Print Setup button displays a useful report detailing all your site information:

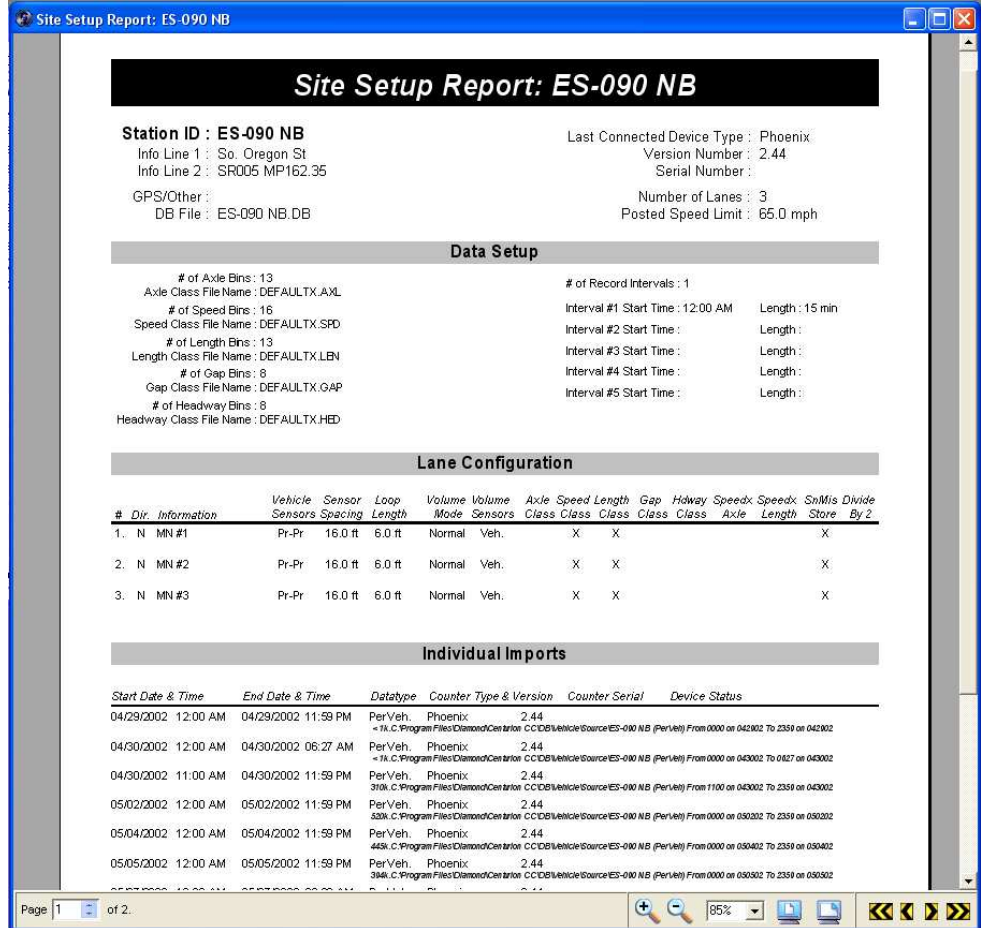

# **VII.a. Importing the TrafMan Database**

Centurion allows you to bring all of your TrafMan database data directly into the Centurion database. This powerful function will automatically identify and import any data that is not in the Centurion database, and can optionally remove that data from TrafMan once it has been moved to Centurion.

Note that the required disk space for data in Centurion is greater than with TrafMan. For Classification (Binned) data, expect Centurion to use about 3 times the space (1Meg in TrafMan will take 3Meg in Centurion). For Count (Volume) data, it takes about 4 times the space and for Per-Vehicle (Raw) it is roughly the same as TrafMan.

Generally, customers will use this feature in one of two ways:

- 1. Once Centurion is installed, they will run this feature once to bring in all of their old data and from that point on cease to use TrafMan. All new data will be directly imported with Centurion.
- 2. Still use TrafMan for regular importing of data, but run this function whenever they also want to use Centurion with the data collected by TrafMan. In this manner, both Centurion and TrafMan contain the datasets.

To start the function, select "Import TrafMan Database ..." from the File menu. The following window will appear (the "Ok" button only appears once a valid file directory has been selected):

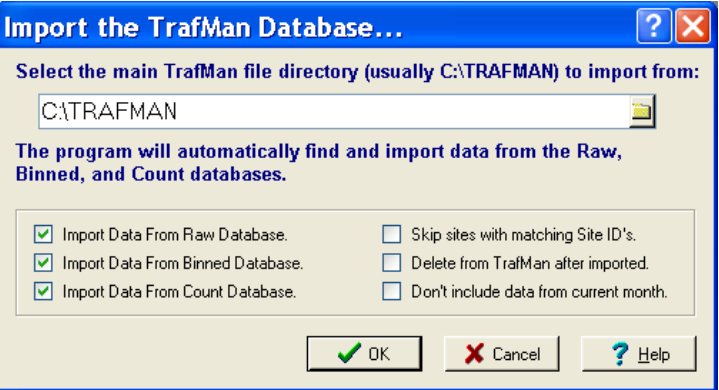

You can enable or disable importing each of the three types of data (Raw, Binned, and Count). In addition, the following three options are available:

**Skip Sites with matching Site ID's** – Check this option to prevent importing any data from a site that already exists in the database. This can be useful if you only want to bring in data from sites that have not previously been imported into Centurion.

**Delete from TrafMan after imported** – This option will update the TrafMan database so that data that is currently in the Centurion database is removed from the TrafMan database. Customers who use TrafMan just for importing data and then moving that data into Centurion for processing can enable this option to show them what data has and has not been moved. Use this option only after making a backup of your TrafMan data!

**Don't include data from current month** – Checking this box blocks importing any data that occurs during the current month. All data for dates prior to the 1<sup>st</sup> of the current month will be imported into Centurion (and removed from TrafMan if the delete box is also checked).

After select your options and click Ok, Centurion immediately begins scanning for data as follows:

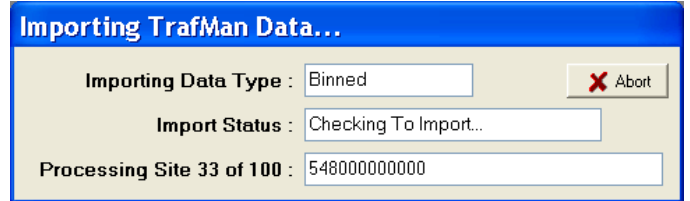

If data is found, Centurion parses a copy out of the TrafMan and shows you the current data date it is processing:

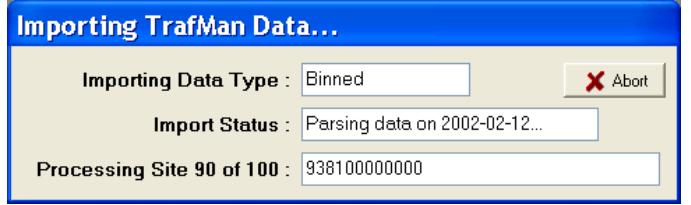

After all the data for a particular site is parsed, Centurion imports it into the database. A "Waiting" message appears and the bottom right corner of the screen shows the import progress (just as with any other kind of import):

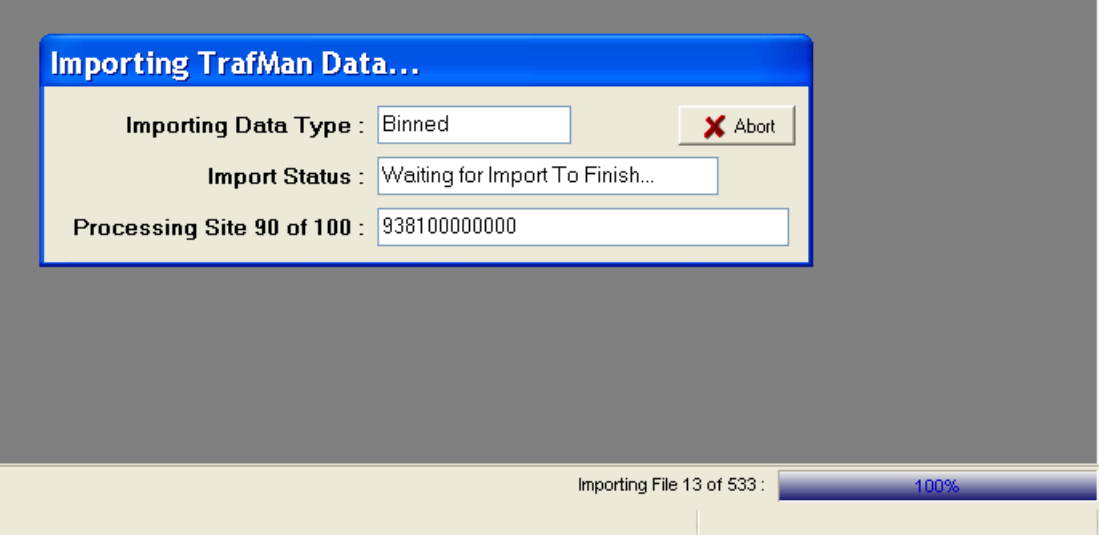

Once all data has been imported (or you click the Abort button), Centurion displays a final message indicating the number of sites and data records brought into the database:

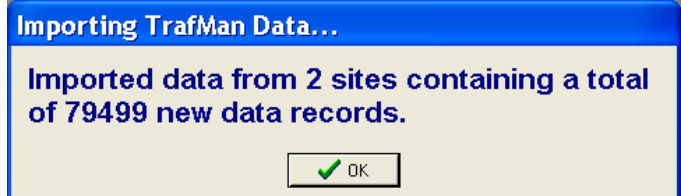

# **VII.b. Spacing Adjust & Tailgating Detect**

This powerful function allows you to modify data collected incorrectly by your traffic counter. For example, if a user incorrectly places sensors (such as road tubes) the wrong distance apart Centurion allows you to enter in the actual spacing you used and then retroactively fix all the data as it would have been reported.

In addition, Centurion can automatically detect tailgating vehicle patterns (either as a result of the wrong spacing or just road conditions) and split those vehicles up to improve data accuracy.

To use this function first select the data you need to adjust from the list of Sites & Data. You can select either an individual import or all the data from the site. When the site and dataset you want to adjust has been selected, activate the Data Editor so you get a screen similar to this:

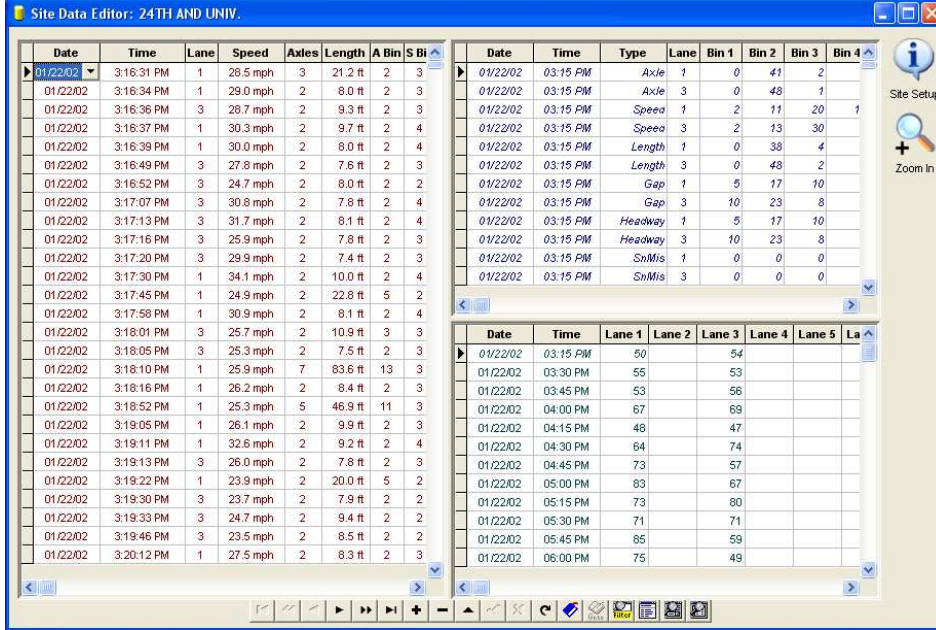

Right click on any vehicle in the Per-Vehicle side to display this menu:

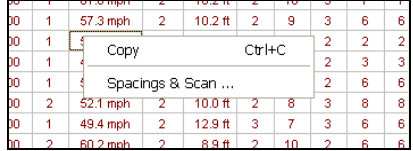

Select the Spacings & Scan function.

Once this function has been activated, a window similar to this will appear:

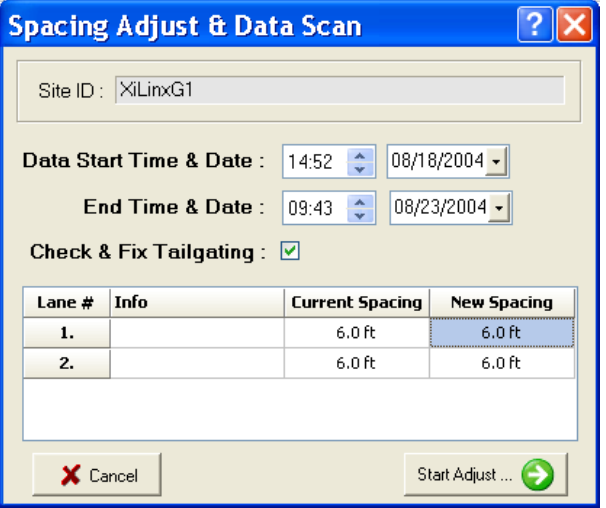

Check that the Start & End Date/Time values are correct (they will default to the same as the data viewed in the database edit window).

Check the box if you want to "Check & Fix Tailgating" vehicles.

Each lane is shown with a **Current Spac**ing and a **New Spacing**.

The **Current Spacing** is the spacing that was used when data was first imported into the site. This may or may not actually be the current spacing of the data (check with the user to see what they actually placed the sensors).

The **New Spacing** is what the actual spacing should have been set to in the counter. When both the **New Spacing** and **Current Spacing** are correct, press the Start Adjust... button.

ehicles

### Adjustment of data is completely automatic. A progress bar will appear as shown below:

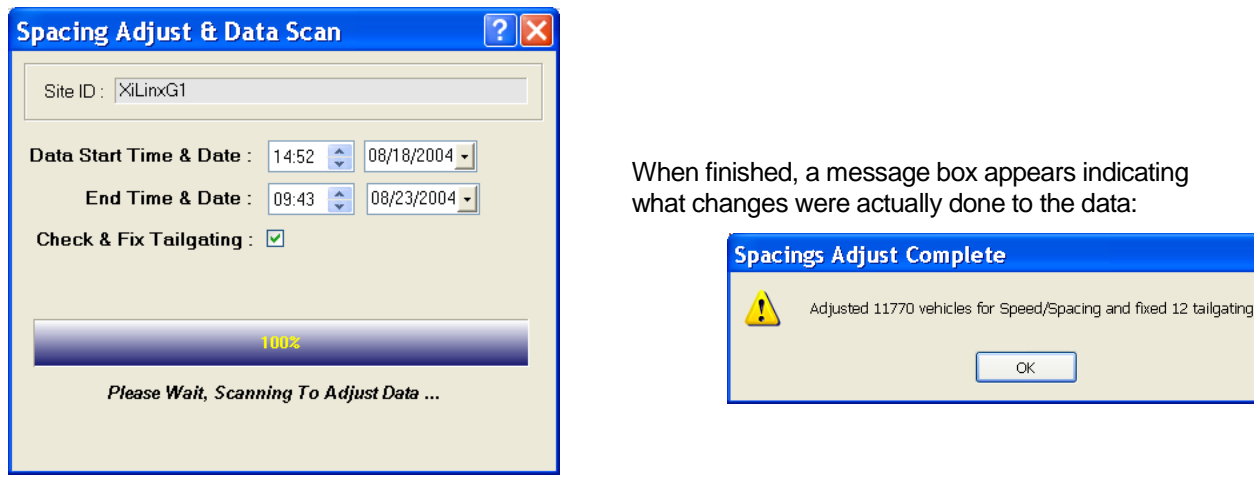

# **VII.c. Data Factor Adjust**

Similar to the Spacings adjust function, Centurion allows you to apply a "Factor" to any lane of data. This factor is a value which is multiplied by each value in the Classification and Volume databases for the specified lane (it has no effect on Per-Vehicle information).

To use this function first select the data you need to adjust from the list of Sites & Data. You can select either an individual import or all the data from the site. When the site and dataset you want to adjust has been selected, activate the Data Editor. After the data is displayed, right click on either the Classification or Volume database display to call up this menu.

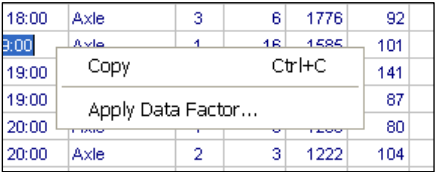

Select the Apply Data Factor function. A window similar to the ones shown below will be displayed:

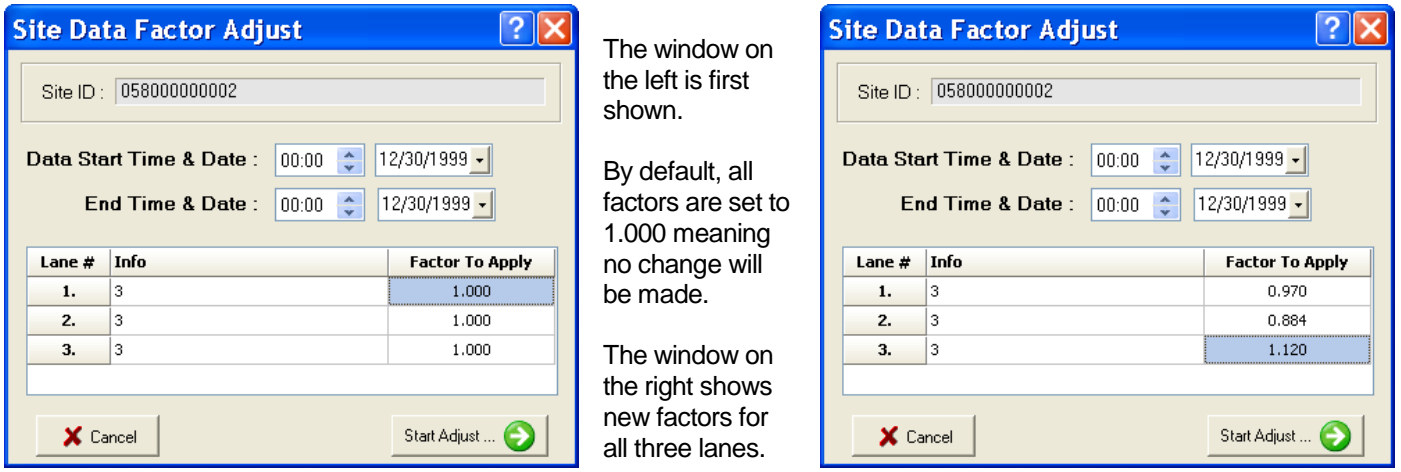

When the factors you wish to apply for any or all lanes have been entered, click the Start Adjust button. Centurion will apply the factors to the data and return you to the database edit screen. Note that you can also modify the Start and End date and times as desired, it does not have to match the data edit window.

# **VII.d. Merging Sites & Lane Shifting**

Centurion supports merging of two or more sites in the database. This function allows you to create a new site out of existing site data and to optionally lane shift the lane # of the new data as it comes in. To use it, follow these steps:

- 1. Collect data from a site using two or more counters naming each counter with a slightly different Site ID. You can also name them the exact same Site ID, at which time the Lane Shifting process can be selected during the initial import of the data into the database.
- 2. Import the data into the database.
- 3. Once it is in the database, select it as shown in the example below:

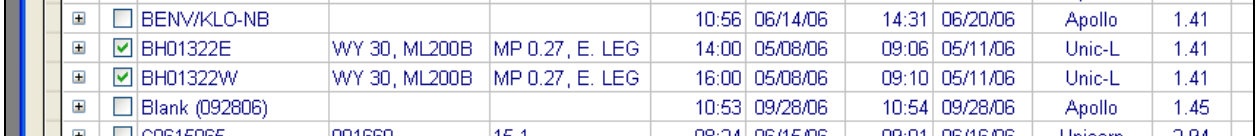

4. Right click on any of the sites and select Merge Sites Into New Site:

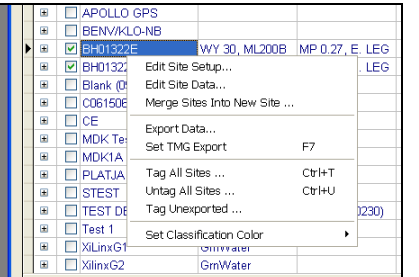

5. Key in a new site ID for the combined data.

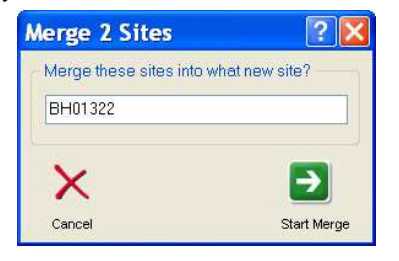

6. Once the data starts importing, an overlay window will appear:

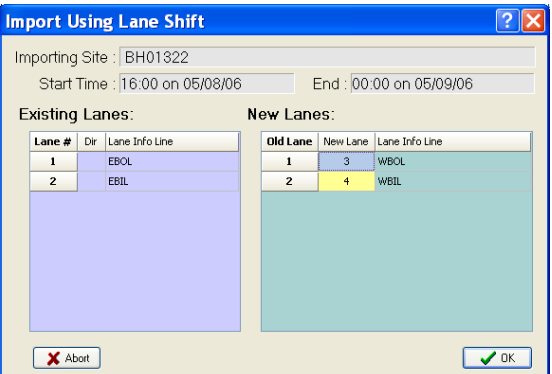

- 7. This window shows you the existing lanes and new lanes. Key in the lane numbers you want assigned for the new data and click ok.
- 8. When import is complete, a new site will have been created that is a combination of the selected sites.

Note that this Lane Shift function also is available at import time when two counters have the exact same Site ID. If you select Import Using Lane shift you can bring in new data using this function.

# **VII.e. Database Check & Repair**

To handle any potential database corruptions or other problems, Centurion offers a "Check & Repair DB" utility. This function is designed to scan and correct problems in the database. Use it as often as desired.

 To activate, right click on the database window and select "Check & Repair DB".

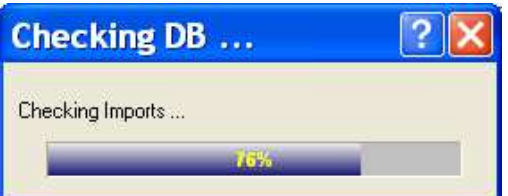

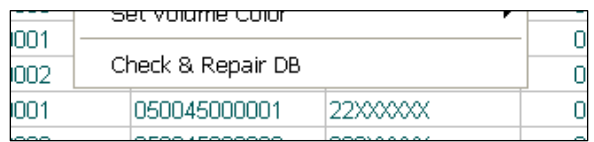

The program goes through several steps … checking various aspects of the Database and the data imported. During this process a progress bar is displayed as shown below:

 When scan is completed, the database is automatically corrected and the number of errors found during scan is displayed.

 Note that "errors" are most often minor issues with database management, not significant problems in most cases. Major errors detected during this process will be separately reported.

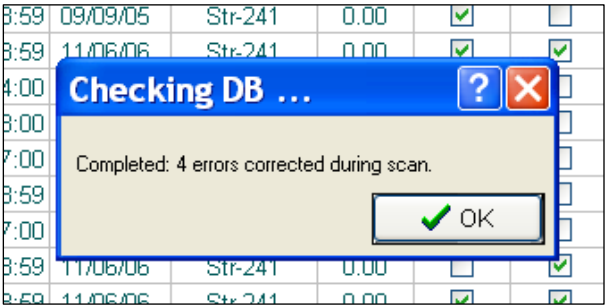

# **VIII. Exporting Data**

To export data from the Centurion Database out to another format, please follow these steps:

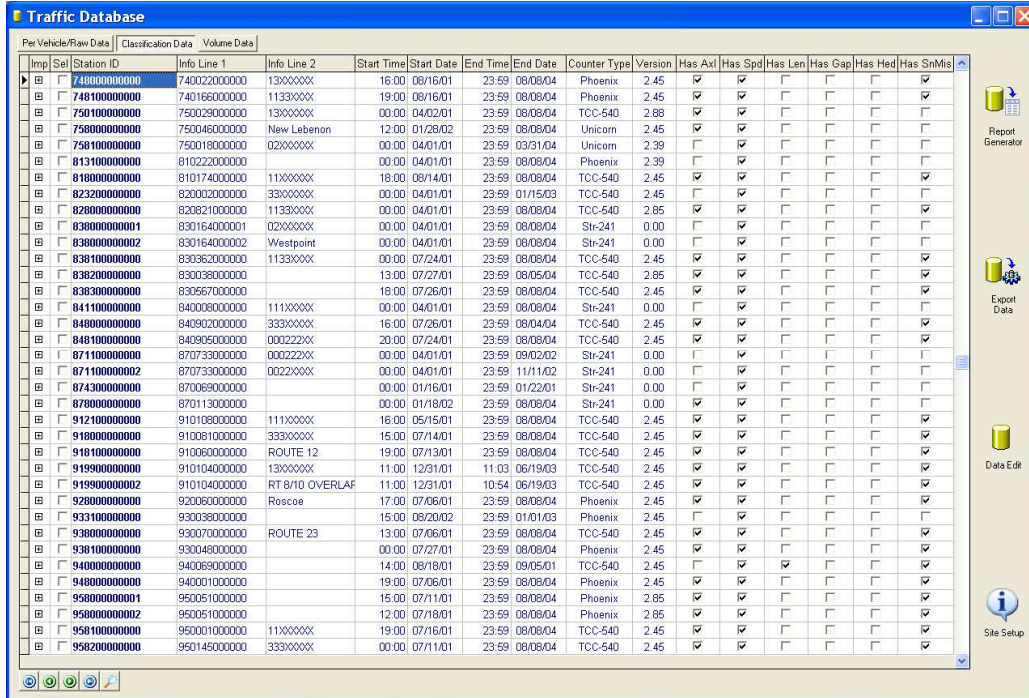

**Step #1** – Click the Volume, Classification, or Per Vehicle Tab to select the type of data you want to export (in this example we would export volume data).

**Step #2** – Click on the Site Name of the data you want to export. You can also click the check box for multiple sites to export more than one site at a time.

**Step #3** – Click the Export Data button.

If we clicked a site named "ES-090 NB" (not shown in above example) and then clicked Export Data, we would see this window like this:

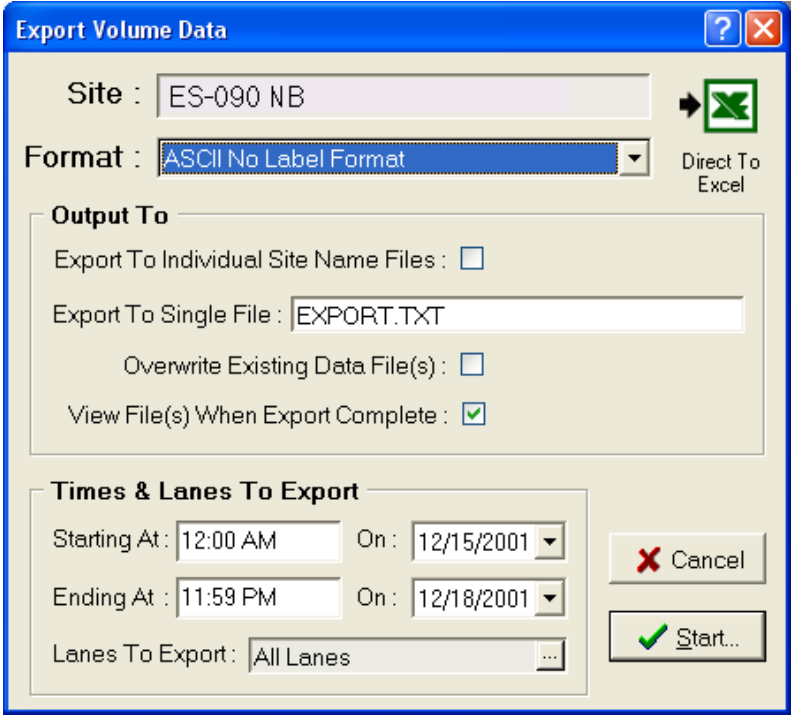

You can further refine the export by modifying the exact time & date range and what lanes are to be exported.

The Format line selects the actual output format for the exported file.

You should always check the File name to make sure it is correct. Centurion will overwrite any existing data automatically if the Overwrite box is checked (otherwise it will append).

Check the View File box to automatically display the actual exported data file at the end of the export.

The Direct To Excel button will create a Microsoft Excel spreadsheet file from your data in one quick step. See VIII.a. for more information.

To change the lanes that are to be exported, click the "…" box on the Lanes To Export.

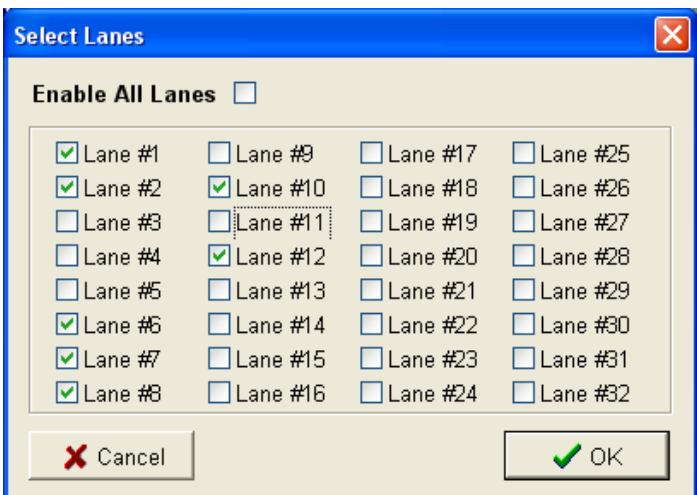

Check Enable All Lanes to always export whatever lanes are found in the data file.

If you select more than one site to export, Centurion will apply your export settings to multiple sites and export all of the data to one file automatically:

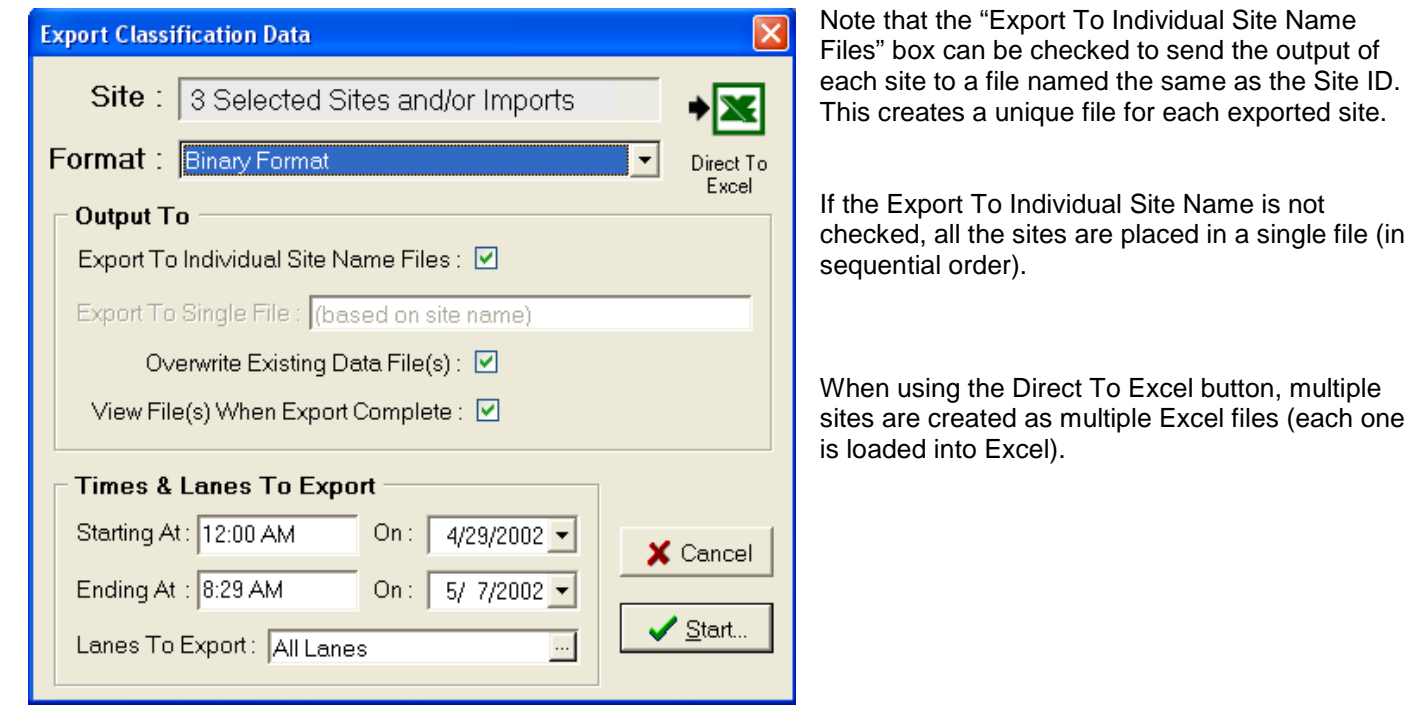

And finally, when the export is complete Centurion will display the newly created file and allow you to edit and/or verify it. You can also easily save, copy, and otherwise manipulate it in the standard text file editor:

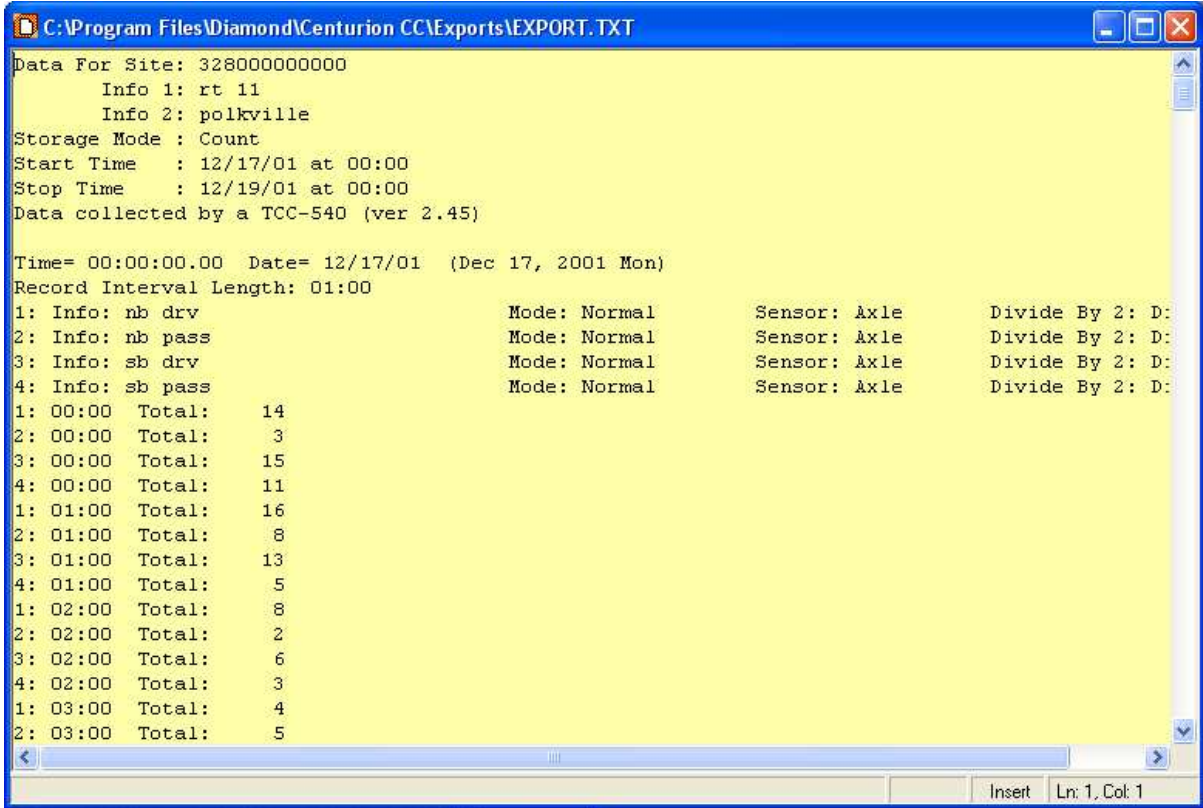

## VIII.a. Direct Export To Excel

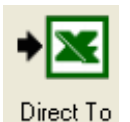

Excel

This button activates the direct creation of a Microsoft Excel workbook of your data. The Lanes and the Start & End times are used to output just the desired data. If you select more than one site to export, Centurion creates an Excel file for each site and loads them all into Excel during the export.

The workbook will always contain two sheets. The first sheet is the Station, Lane, and Imports tables used during the export (for reference). The second sheet contains all of the data selected.

In the Database Export directory (default of C:\Program Files\Diamond\Centurion [Gold, CC, or Parks]\DB\Exports) there will be all of the Database files created for the export. In the Excel subdirectory, the actual Excel XLS files are stored). The database files (STATIONS.DB, LANESET.DB, etc) may also be used by programs such as Microsoft Access, Quattro, Lotus, or any program that will read a standard Paradox style table. Please move these files out of the Exports sub-directory if you want to use them somewhere else because Centurion overwrites all data with the next export.

This function has been tested to work on Excel version 97, 2000, and 2002 (XP). Please let us know if you experience any problems with the resulting Excel file.

# VIII.b. TMG Exporting

TMG Exporting (either to Card 3/Volume, Card 4/Old Style Class, or Card C/New Style Class) is fully supported by Centurion. Unlike the other exports, each site needs some specific site configuration information to be programmed in before exporting occurs.

This can happen in two ways: (a) if Centurion detects that a site has not been exported to TMG before, or (b) if the user selects a site in the list of sites and presses the F7 key. In either case the following window will appear:

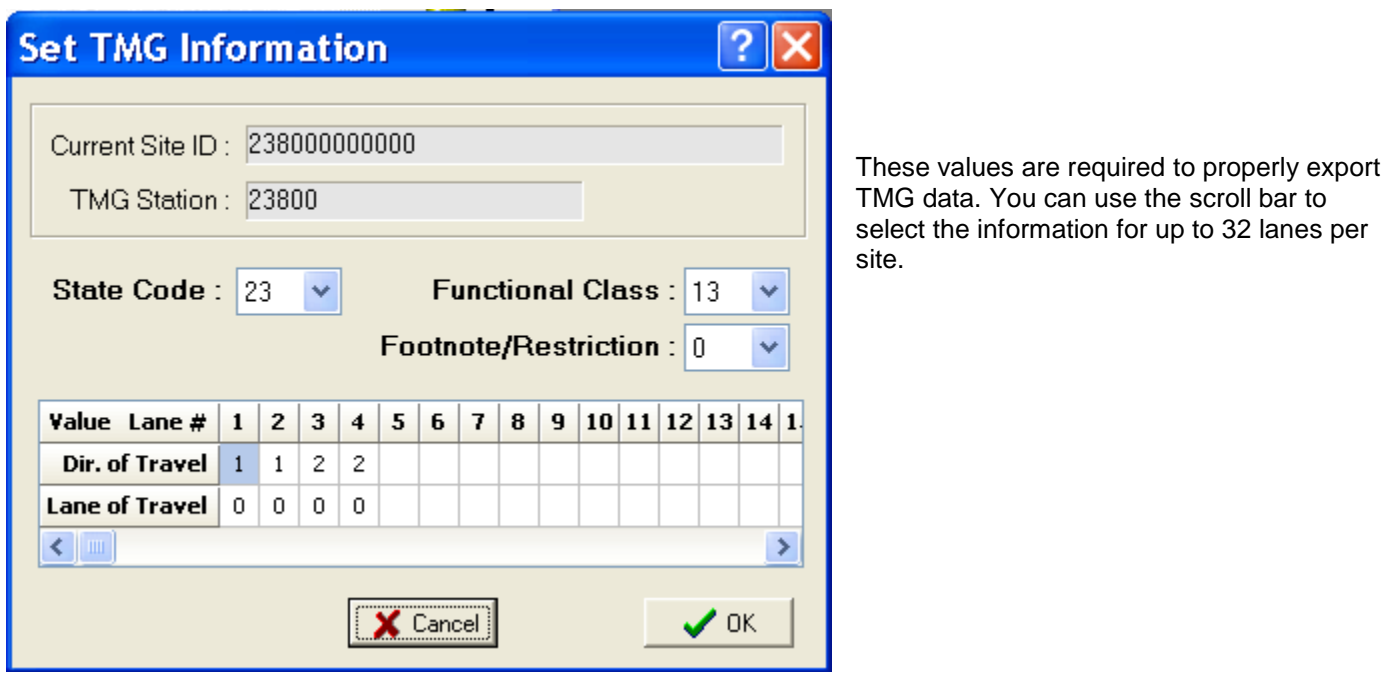

Note that when exporting axle classification data, Centurion exports either TMG Card 4 or TMG Card C. Card C is the new version and is the default format. You can change this to Card 4 by unchecking the **"Write TMG Class as Card C instead of Card 4"** option in the program preferences window (see section X for more information).

# VIII.c. Peek PRN & Monthly File Exporting

Centurion allows you to export any Volume, Axle Classification, or Speed Classification to the old style Peek © Traffic PRN Format. In addition, you can also export data Volume data to the Peek Monthly PRN file format. These are fairly simple texts formats which are used by some agencies to further process data.

When either of these formats are selected, Centurion automatically creates a **PeekPRN** subdirectory off of the main export directory. In addition, a **Monthly** sub-directory is created for the Peek Monthly format files and three sub-directories are created for the PRN files named **Volume**, **Class**, and **Speed**. For example, with a default installation you will find any exported PRN volume data in the following directory:

**C:\Program Files\Diamond\Centurion CC\Exports\PeekPRN\Volume**

Centurion sets up these separate directories because it can simultaneously create a Volume, Class, and Speed file from a single database export. These separate directories will help you organize your data. Monthly exports are always placed in the Monthly sub-directory.

The file name for any Peek PRN export is always in this format: **Dmmddsss.PRN** ("**mm**" is the month of the data, **dd** is the day of the data, and **sss** is a sequence number from **001** to **999**).

The file name for any Peek Monthly export is always in this format: **Mmyysss.PRN** ("**mm**" is the month of the data, **yy** is the year of the data, and **sss** is a sequence number from **001** to **999**).

Note that these file names are used regardless if the "Export to individual site file names" box is checked or not.

Please make note of the following when setting up a site for export to the Peek PRN format:

Record #1 (first line in data file):

- Value 1. This is the Site ID. It should generally be 12 digits long with trailing zeros.
- Value 2. Taken from the Info Line 1 value. It should also be 12 digits long with trailing zeros.
- Value 3. The twelfth character of the Site ID controls what is placed here. If it is a '2', then a "02" is put into this value. No twelfth character or anything other than a '2' causes a "01" to be put into this value.

1. Always set to "03"

- Value 11. A 12 character string always set to "100".
- Value 12. A 12 character string always set to "400".

Record #2 (second line in data file):

- Values  $1 9$ . Each always set to "0000".
- Value 10. The last value comes from Info Line 2. It should be eight characters long and indicate the direction code for each lane being output (with an 'X' in unused lanes). For example, if you have two lanes with directions of 1 and 3, put a "13XXXXXX" into Info Line 2 before starting the export.

Record #3 (third line in data file):

- Value 1. First 20 characters of the TMG: City/Town value.
- Value 2. First 20 characters of the combined TMG: County and TMG: Identification values.
- Value 3. First 45 characters of the TMG: Location value.

Records #4-6 (fourth, fifth, and sixth lines in data file):

These values vary depending on the type of file. The first two digit value identifies what the remainder of the line will be. A "01" indicates the volume/lane identifiers. A "02" indicates axle classification information. And a "03" indicates speed classification with the corresponding speed ranges indicated.

Please make note of the following when setting up a site for export to the Peek Monthly format:

- 1. **Station Number:** This is the Site ID. It should generally be 12 digits long with trailing zeros.
- 2. **ID Number:** Taken from the Info Line 1 value. It should also be 12 digits long with trailing zeros.
- 3. **Classifier Address:** The twelfth character of the Site ID controls what is placed here. If it is a '2', then a "02" is put into this value. No twelfth character or anything other than a '2' causes a "01" to be put into this value.
- 4. **City/Town:** First 20 characters of the TMG: City/Town value.
- 5. **County:** First 20 characters of the combined TMG: County and TMG: Identification values.
- 6. **Location:** First 40 characters of the TMG: Location value.
- 7. **Direction Code**: Comes from Info Line 2. It should be eight characters long and indicate the direction code for each lane being output (with an 'X' in unused lanes). For example, if you have two lanes with directions of 1 and 3, put a "13XXXXXX" into Info Line 2 before starting the export.

For more information on the Peek PRN format or the Peek Monthly format, please contact an appropriate agency.
# **IX. Bin Table Editor**

This function allows you to create, edit, and print the Bin Table Definition. These definitions describe what type, speed range, or length range a vehicle is for each "Bin". For example, the standard Speed Bins are 16 speed ranges from 0.0-19.9mph (Bin #1), 20.0-24.9mph (Bin #2), etc.

The five types of bin tables are shown below:

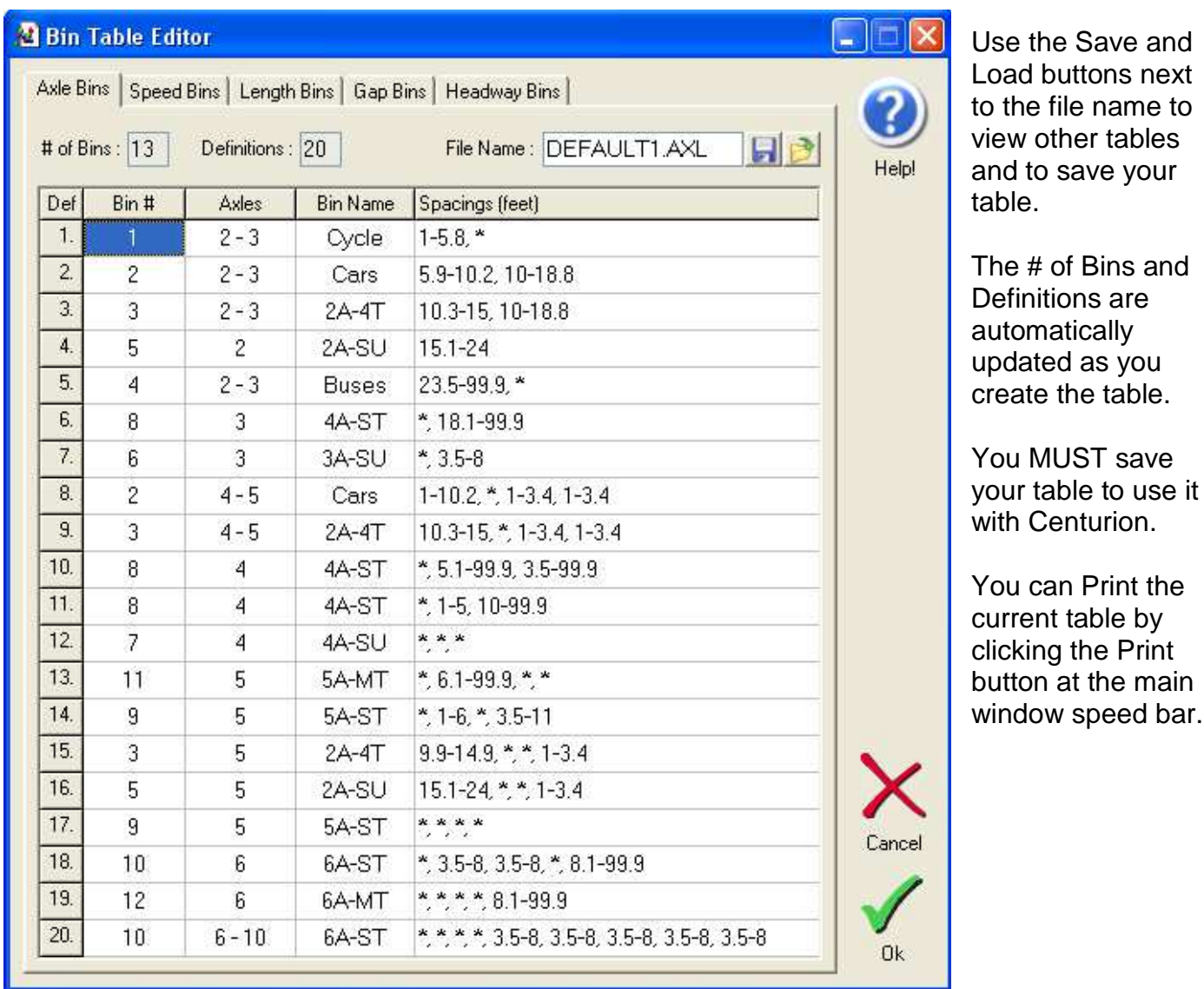

For more information on Bin Tables and what they do, please refer to your Traffic Counter users manual.

by

main

### Speed Bin Table Editor: Gap Bin Editor:

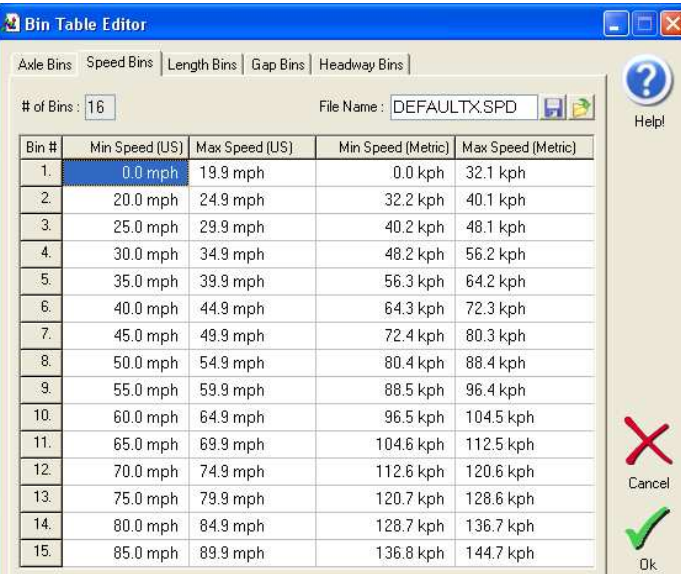

### Length Bin Editor:

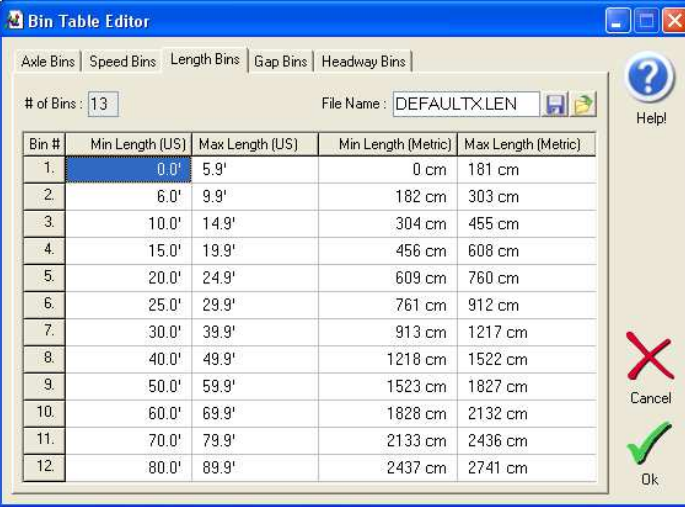

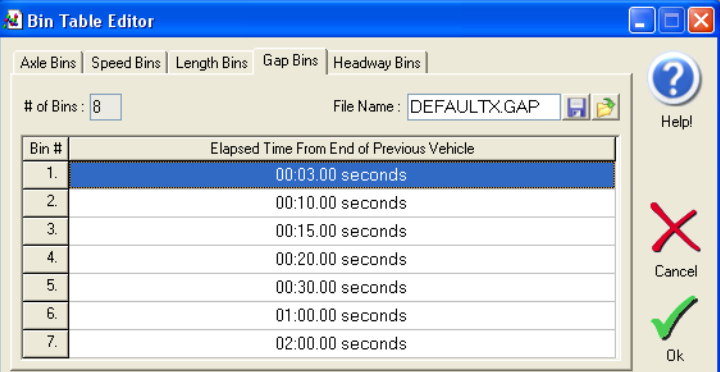

#### Headway Bin Editor:

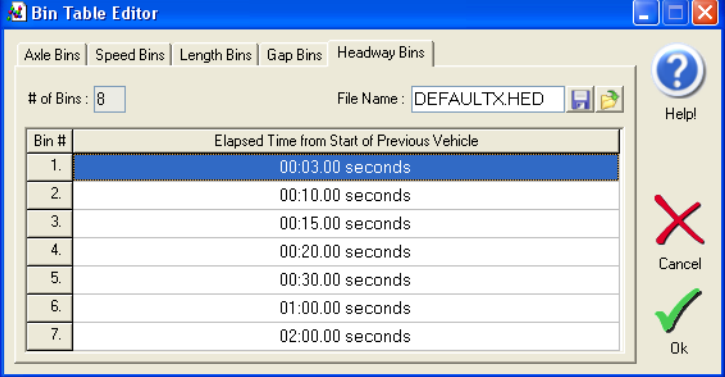

Note that Centurion is 100% compatible with TrafMan bin tables. You can load/save files either way.

A Sample Report of each of the above has been included with the software. Go to the Reports sub-directory of your Centurion software (usually C:\Program Files\Diamond\Centurion [Gold, CC, or Parks]\Reports) and select any of the 5 Bin Table reports (Adobe Acrobat format).

# **X. Preferences**

The preferences function from the File menu (Preferences -> General) control various program operation.

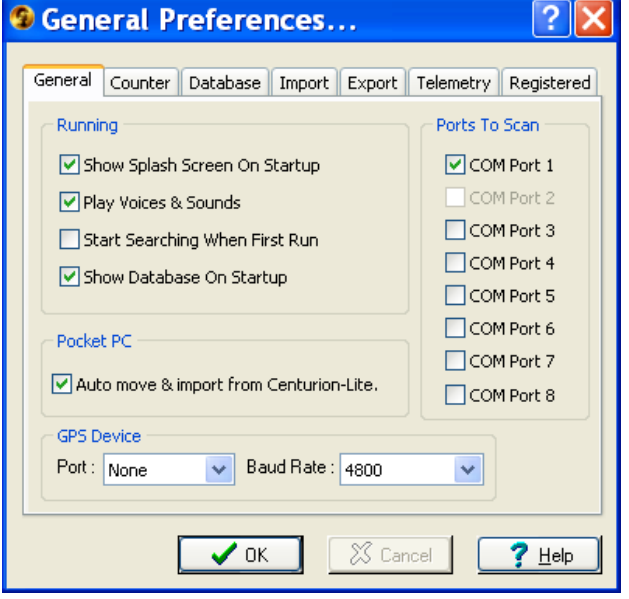

Note: Check the "Auto move & import from Centurion-Lite" to enable automatic connection, data transfer, and importing from any PocketPC running Centurion-Lite.

#### **Database** and viewing specific options: **Import** preferences:

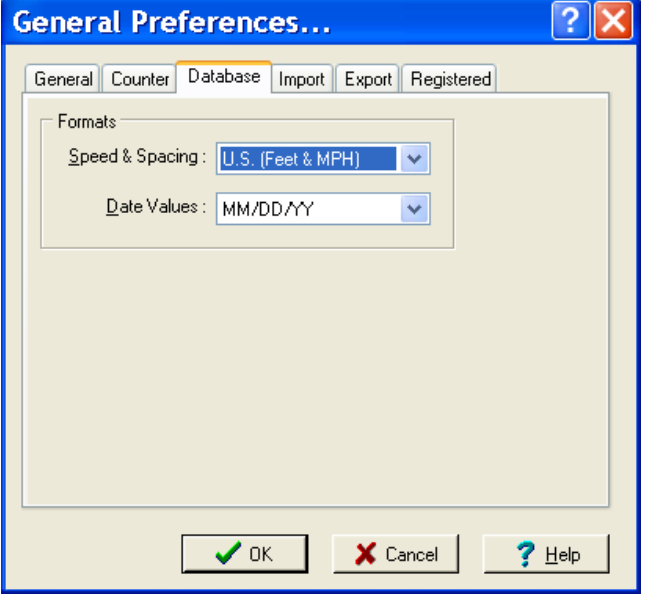

### **General program options. Counter linking and downloading options:**

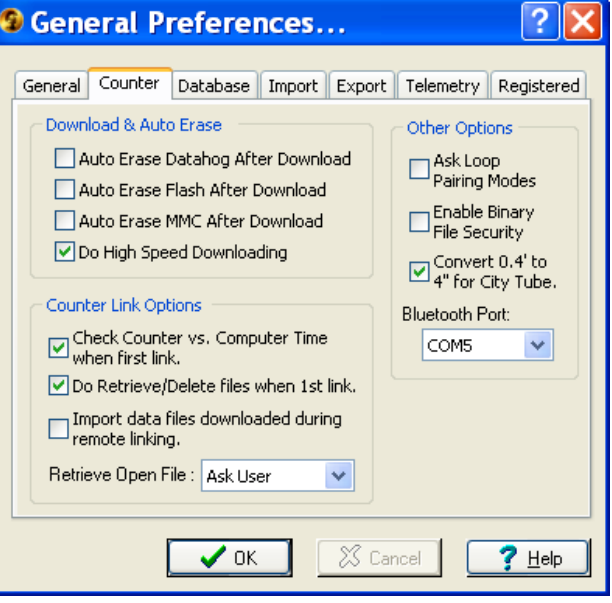

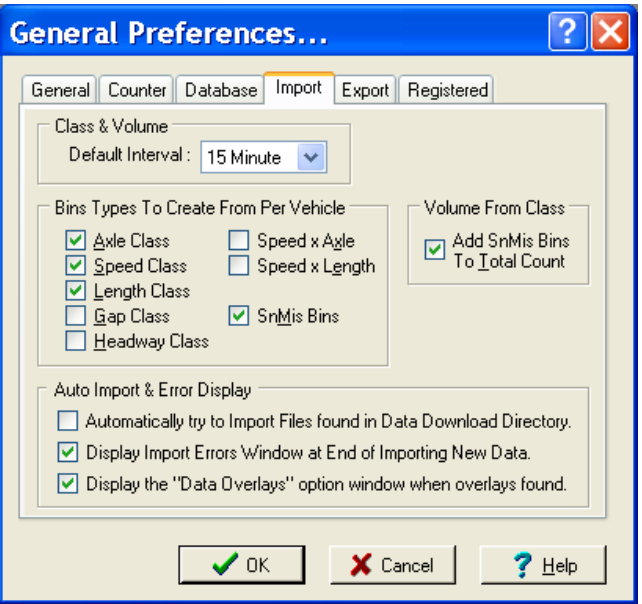

#### **Export** options and preferences: **Registered** user options:

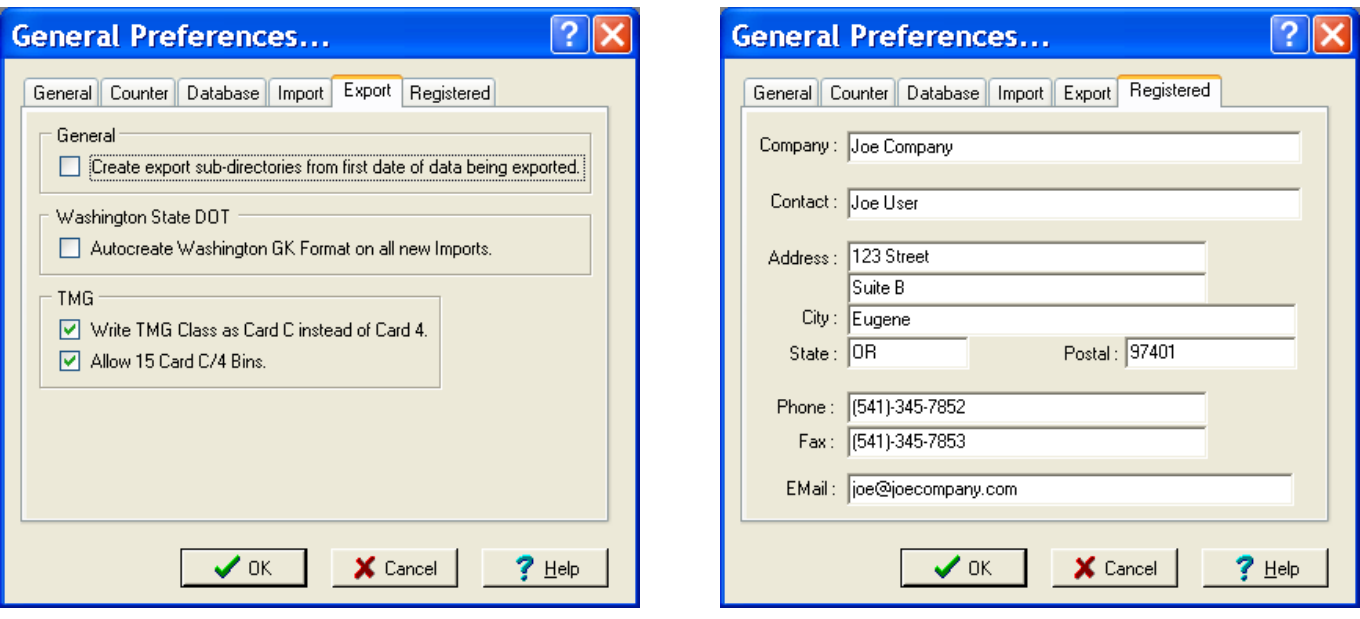

Centurion-Gold also has an additional preferences tab for Telemetry options as follows (refer to section XII for complete information on the Telemetry system):

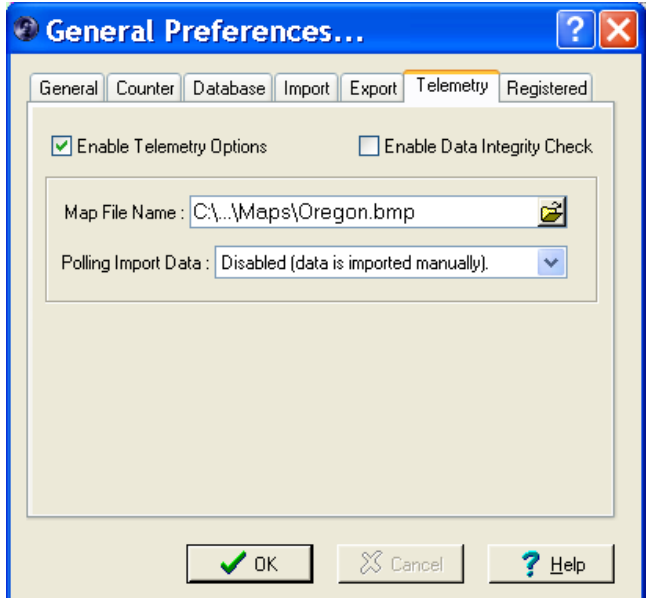

## X.a. File Directory Preferences

The file directory preferences (File -> Preferences -> File Directory) set the program and database file locations:

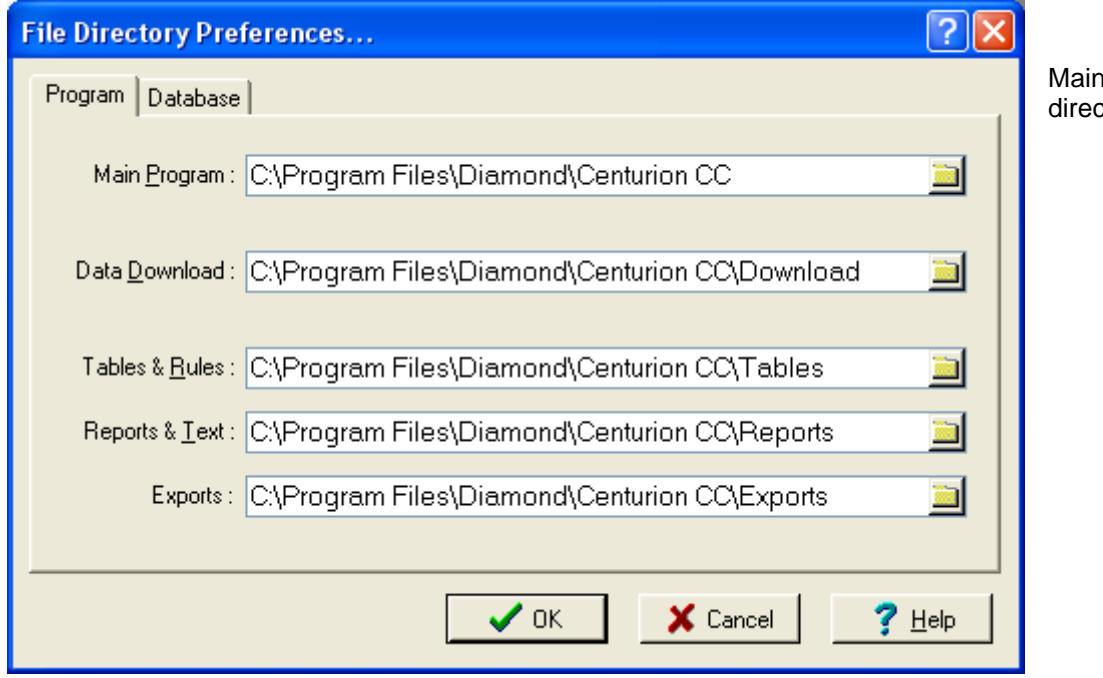

n program location and ctories.

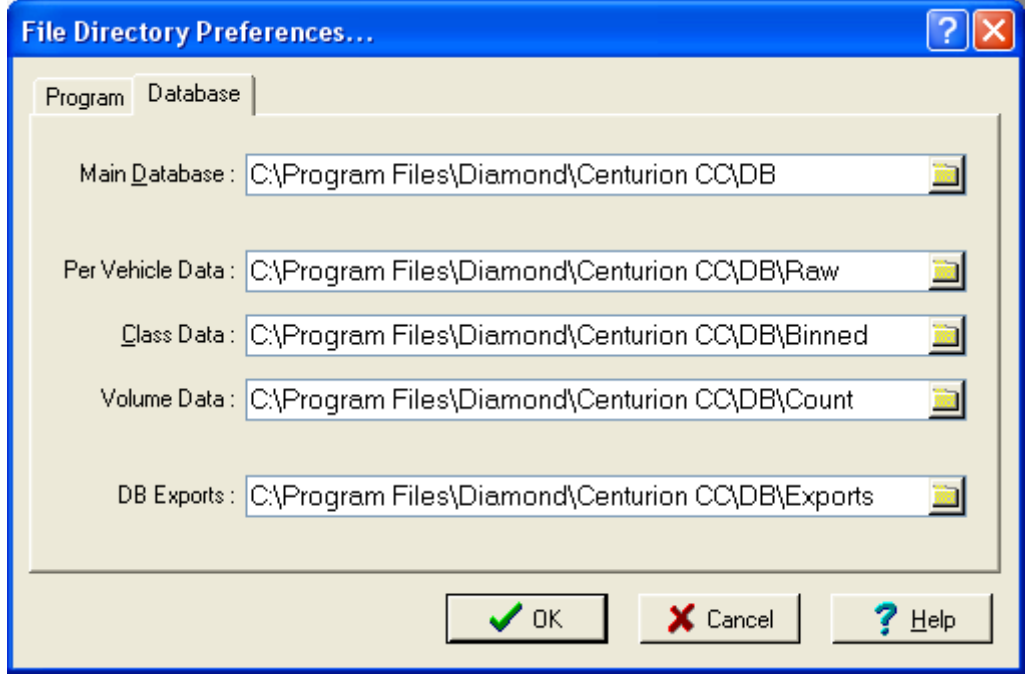

Database location.

The DB Exports holds the database data and Excel files created with the Direct To Excel Export function.

# X.b. Organization Preferences

The Organization preferences option (File -> Preferences -> Organization) allows you to enter in a custom name, description, or anything else you want to appear at the bottom of all reports:

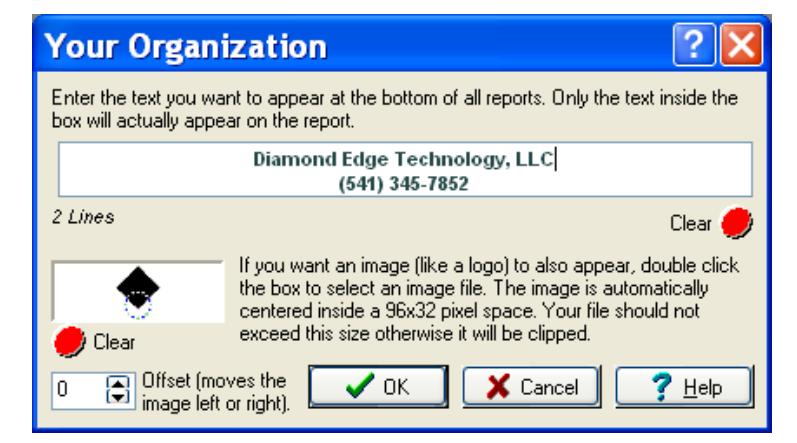

It's a "Rich Text" field, so you can change the font and/or colors by selecting the text and right clicking and selecting the "Font" option:

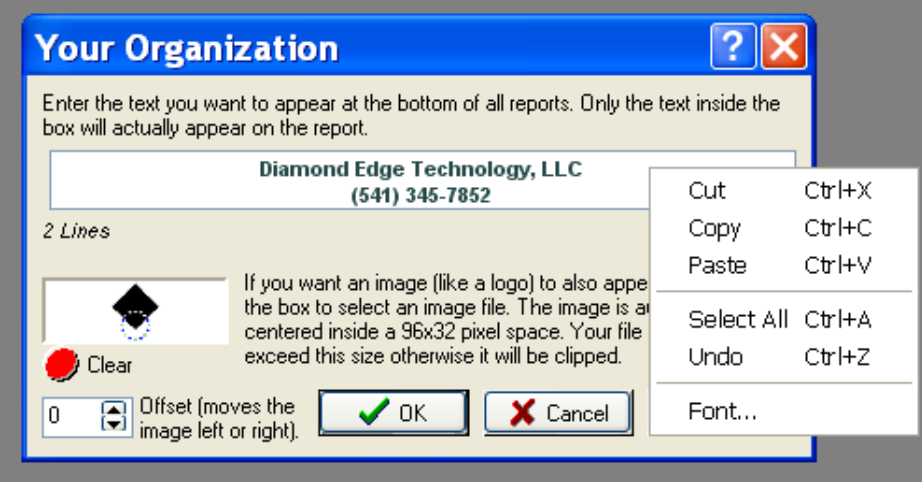

Once entered, Centurion automatically puts the information at the bottom of every printed page (example shown without image):

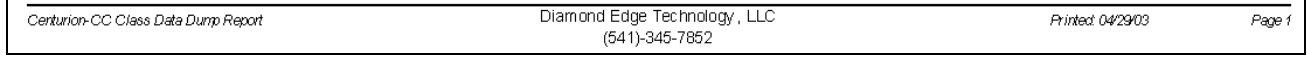

Centurion-CC (City/County) File Edit Counter Reports Window Help

# **XI. Other**

Centurion has several other functions and options. These are described briefly below:

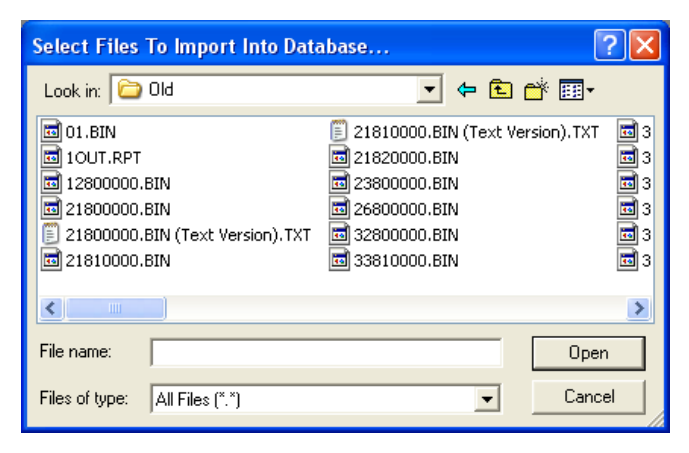

Manual Importing: Select this function from File menu (or click Manual Import from the scanning window).

You can select any binary download file from any source on your computer.

You can also select "Import New Data" to have Centurion automatically scan the download directory for any binary data file. This allows quick importing of data in this directory.

Importing From Drive A: This function scans a floppy disk and imports any data files it finds. Note that it only searches the root directory.

 $\Box$ o $\times$ 

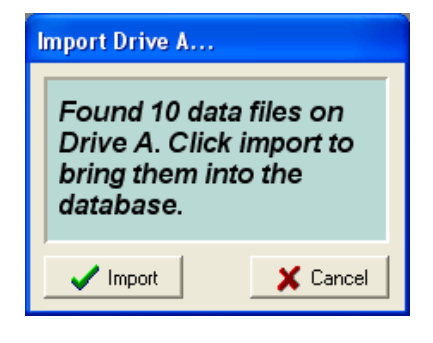

You can open any binary counter file for a quick look at its content.

This file is basically a New ASCII format text file that can be saved and used by other programs.

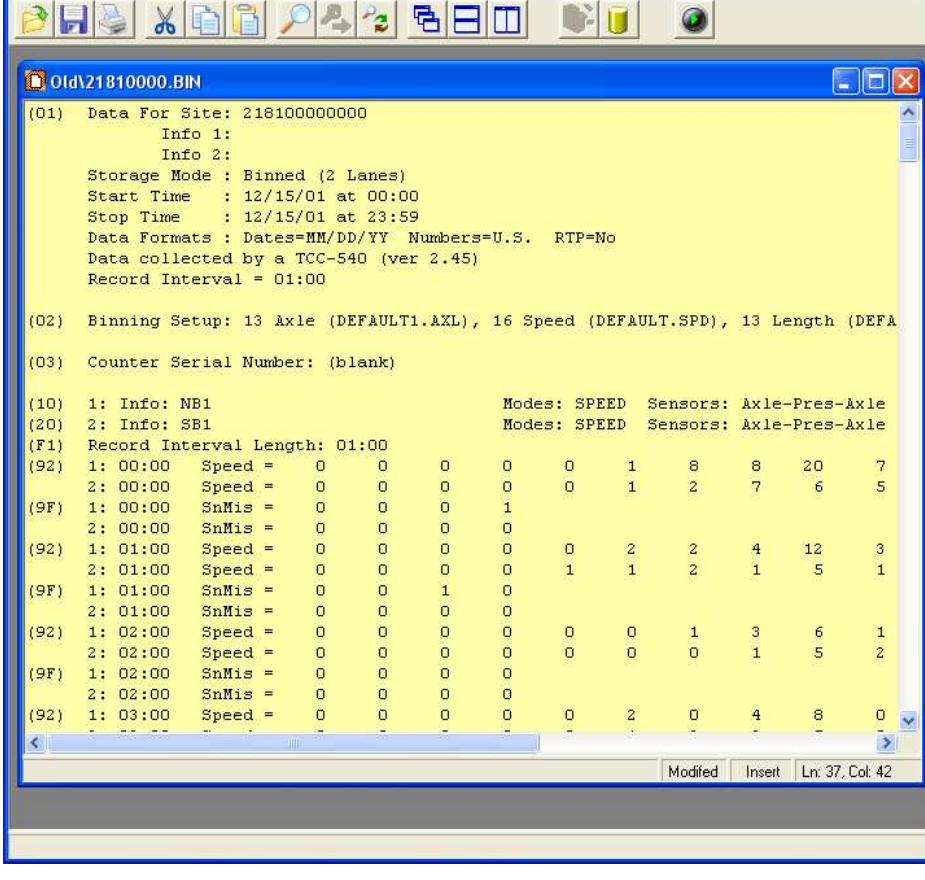

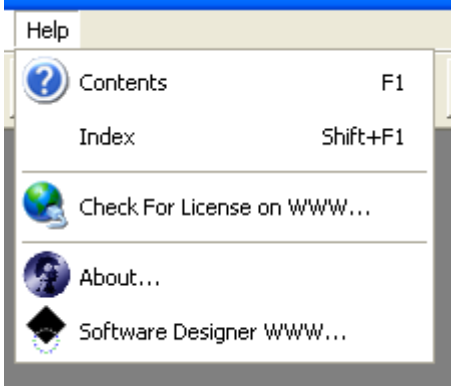

The various help menu options of Centurion. You can also request a License file from this menu (although Centurion will download this automatically after 30 days).

The "Software Designer WWW…" takes you to the DET website.

**Note:** If your software is licensed, a "Unlicense Software" option will appear allowing you to remove the license from this computer and move it to a different machine.

#### About Box's for Diamond and IRD versions of Centurion:

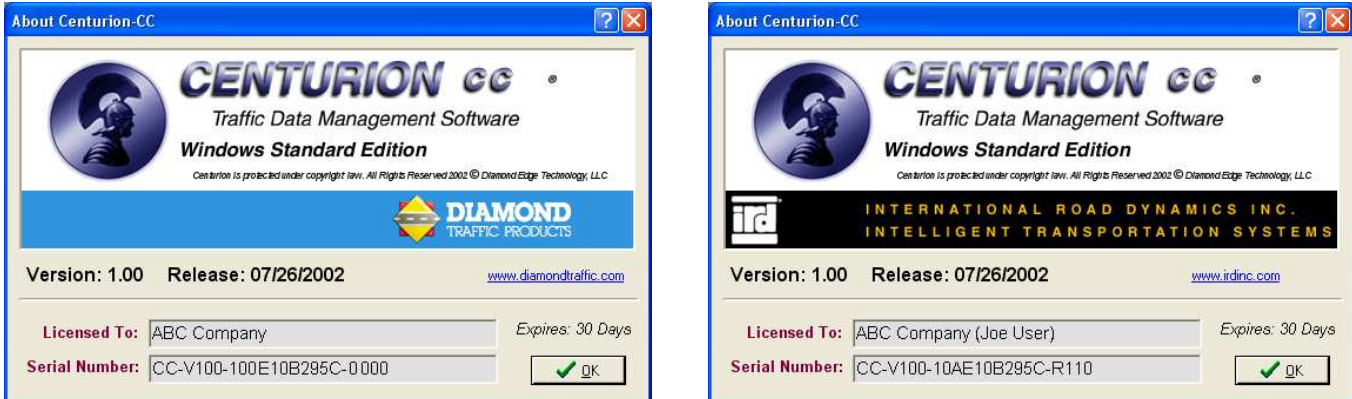

Note: If you are using Gold, Parks, or Field versions, the word "Gold", "Parks" or "Field" will appear instead of "CC".

The URL on these pages takes you to either the Diamond Traffic Products or the International Road Dynamics web site.

# **XII. Telemetry & Polling**

Centurion-Gold supports a complete telemetry and polling system for linking to and downloading data from traffic counters connected via modem or SOIP (serial over internet protocol). CC, Parks, and Field versions of Centurion do not support these functions.

#### To use the Telemetry system, follow the steps outlined below:

- 1. Select Files Preferences General and click on the Telemetry tab.
- 2. Check the "Enable Telemetry Options" box and then click the folder icon on the "Map File Name" box. A dialog will open allowing you to select the graphics file for your telemetry station map.
- 3. At this point you should select the map file representing your state, city, or other location. Centurion comes with some samples (including Oregon, New York, and a blank map). You can select any of these or select the blank one if you do not have a map file. Note that Centurion supports virtually any graphics format. Most agencies can get an appropriate map from either their GIS department or an online source. You can use whatever size and resolution you desire for your map, however it is generally best to use a Bitmap image that is at least your screen resolution in size.
- 4. Close the General preferences dialog. You will now see a new main menu option named "Telemetry" appear along with a new map speed button that looks like this:  $\blacksquare$

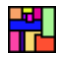

- <sup>1</sup> Station Map View Richland 182 Pasco Astoria **Longview** Walla **All Stations Kennewick**<sup>\*</sup>  $\widetilde{\mathbf{30}}$ Walla 100% V K D  $\overline{82}$ Loughly Seaside  $730$ **Milton**  $QQ$ it. Helens Hermiston Hood Freewate WASHINGTON Vancouver **River** ast Called ဖ **VIIS** dleton Hillsboro ast Status The<br>Dalles **•Portland** Tillamook ⋖ **Vewberg**  $\approx$ lata Through McMinn ville Oregon City La Grande  $\overline{395}$ **JSE** 84  $\sqrt{18}$ Salem View Calls Lincoln City  $\overline{26}$ Dallas ... View Integrity  $P01k$  (223) Stayton **Baker DAHO** Newport Albany City  $\blacksquare$  View <u>D</u>ata Madras Lebanon  $\overline{22}$  $\widetilde{26}$ Trouble Sites:  $\overline{\textbf{z}}$ 2G 26<br>Prineville کے  $\overline{\phantom{a}}$ John<br>Day veet Home Redmond  $(126)$  $\Omega$ 395 126 Eugene Springfield Florence **Bend Vyssa**  $\overline{84}$ **krida**  $\widetilde{20}$ Reedsport Cottage  $\widetilde{20}$ Caldwell **Burns** 5 Grove North c Bend<br>Coos Billy Sutherlin  $\mathbf{a}$ TOT<sub>2</sub>Coquille **Roseburg** ₹  $\widetilde{97}$ 42 Wilston 38 CAPE Grants **DHAO** Pass  $\overline{\mathbf{5}}$ 199Medford<sup>®</sup> 40  $\frac{1}{\sqrt{2}}$ Ashla Klamath **Brookin** akeviev **NEVADA CALIFORNIA**
- 5. Click on the map speed button. Depending on map selected something like this will appear:
- 6. For example purposes, the Oregon map will be used. However, even if you do not have a map image available, the Blank sheet can be used to make a very useful visual polling system. Later on a map image can be added to Blank setup and the site locations can be moved to the correct location.
- 7. To get a feel for the map display, play around with the zoom function and scrolling functions. These are controlled with these buttons: Select various zoom levels with the + and - buttons or the zoom % box. To fit the whole map on the display, click the **button**.

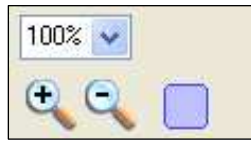

8. If the map image is a bitmap, you can control the look of the map with the "Adjust Map View Properties" function. Right click anywhere on the map and select "Adjust Map View Properties". The following window will appear:

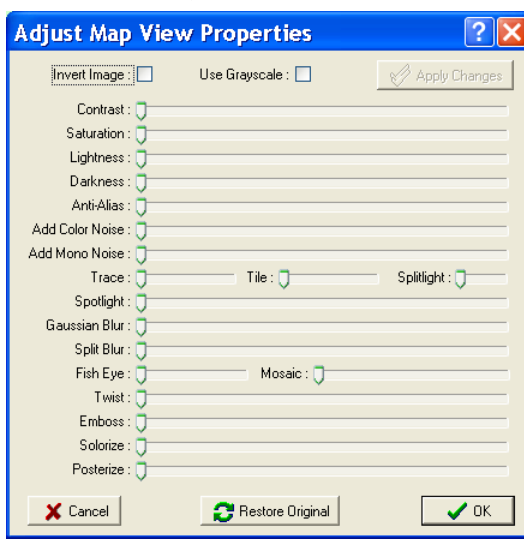

 For demonstration purposes, click the Invert and Use Grayscale box and then click Apply Changes.

The map image will change to show:

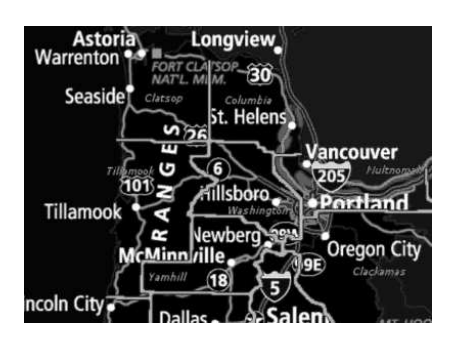

- 9. For now leave the map in its original state by clicking Restore Original and then click Ok
- 10. We are now ready to add a site to the map. Right click on the map and select "Add New Station To Map". The following window will appear:

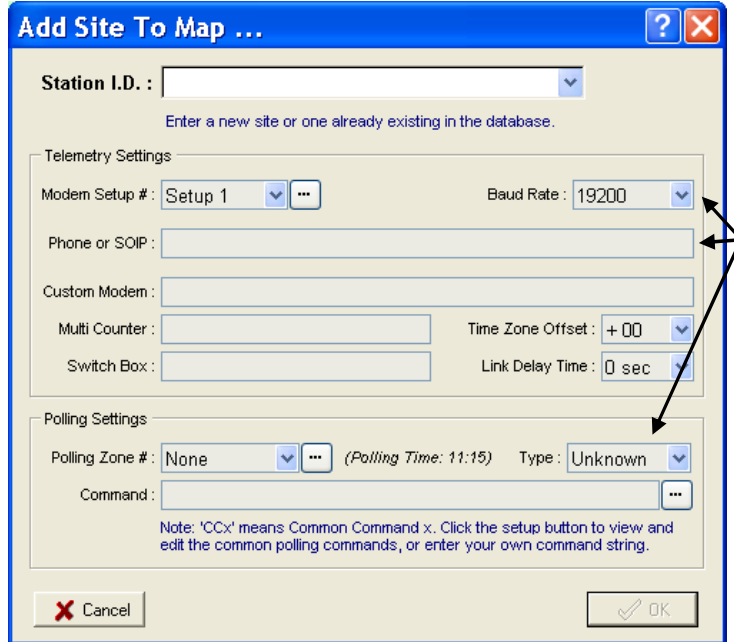

Type in a Station I.D. for the site. This can be a new site or a site already existing in the database. The Site I.D. should match the Site I.D. that is programmed into the counter in the field.

Next enter the Baud Rate, Phone #, and select the type of counter (Diamond or Peek) of the site. Advanced users will recognize many other functions and settings are available, but the Baud Rate, Phone #, and Type are the critical entries at this point.

See section XII.a. for information on polling settings. See section XII.b. for information on advanced function settings.

The Modem Setup # tells the software what modem to use when calling the site. Since this is the very first site to be setup, click on the  $\Box$  next to this setting to go into the modem setup screen (see next step).

11. If you clicked the … button next to the Modem Setup #, the following dialog will appear allowing you to setup your modem configuration:

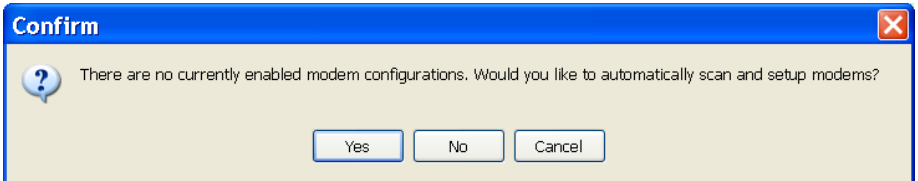

AT&FE1Q0S0=0V1&C1&D2M1)M0-J1-K1\N6S7=120Click Yes. Centurion will now try to locate and setup any modems found connected to the computer and configure Centurion to work with them. This window appears during setup:

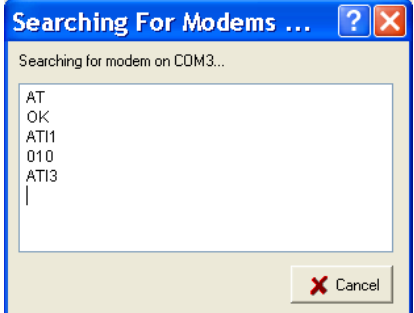

When completed, a window appears indicating if it found any modems and what COM ports they are on. Finally, the actual Modem Setup dialog is displayed (the following shows a Microcomm Deskporte Fast found on COM3):

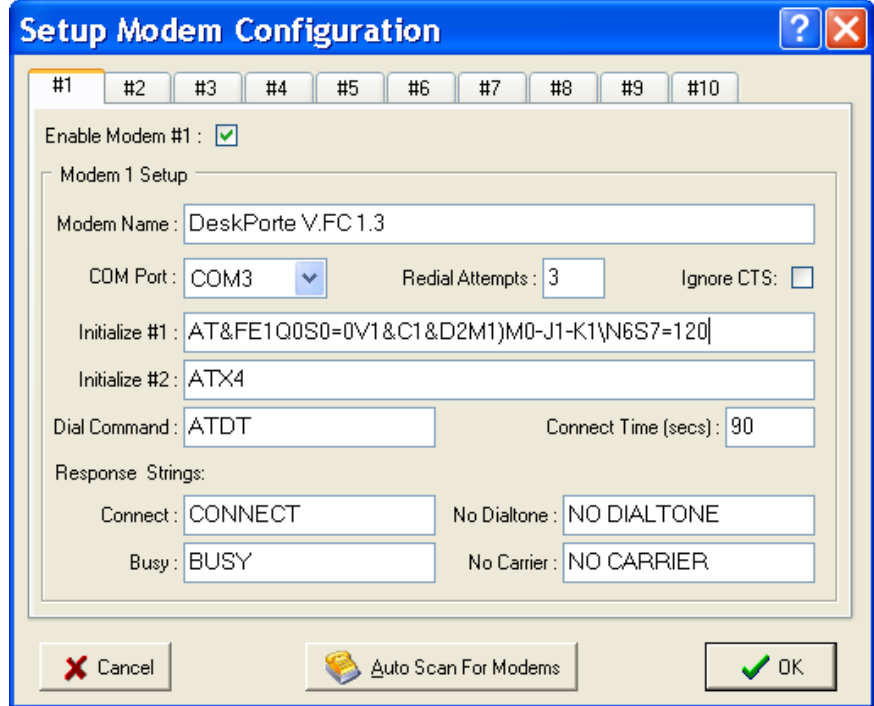

All of the settings needed for Centurion to use the modem are on this screen. You can adjust them as needed for your particular needs.

Note that up to 10 different configurations can be selected. This could be different modems on the same computer, or a single modem configured in different ways for different sites (such as one land line and one cellular setup).

The Auto Scan function can be rerun at any time. Centurion will only overwrite settings that are not marked as enabled, so unmark the setups that you want to be filled in automatically before clicking Auto Scan.

12. Click Ok to close the Modem Configuration window and then click Ok to close the Add Site To Map window. For example purposes, we added a Phoenix site named "171100000000" with a local phone number and a 19200 baud rate.

#### 13. The map will have a new site put on it in the top left corner looking something like this:

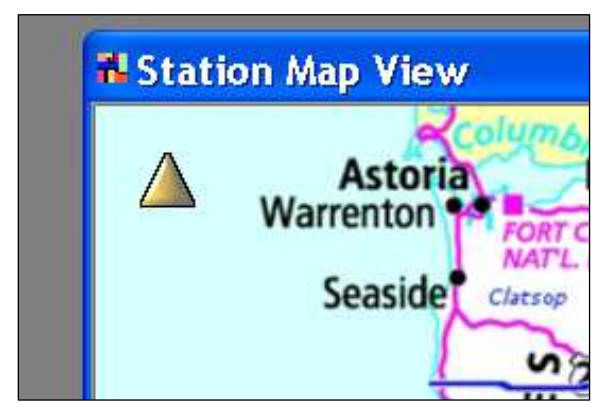

The Yellow triangle represents the site. It is yellow because it has an Unknown status. Sites appear in Red if they have failed a polling or Green if they have been successfully polled. This lets you quickly see what sites are problem and what sites are not.

In addition, the Trouble Site bar on the left of the screen will list all Red or Yellow sites (just Red if uncheck the box at the top of the trouble sites list).

Clicking on any site, selecting in from the combo box at the top right of the window, or selecting it in the Trouble Sites list will highlight it and put a yellow box around it.

14. Highlighted sites (those with a yellow box around them) will appear like this: Once a site has been highlighted, the information on the right of the window will show the current site status and other information as follows:

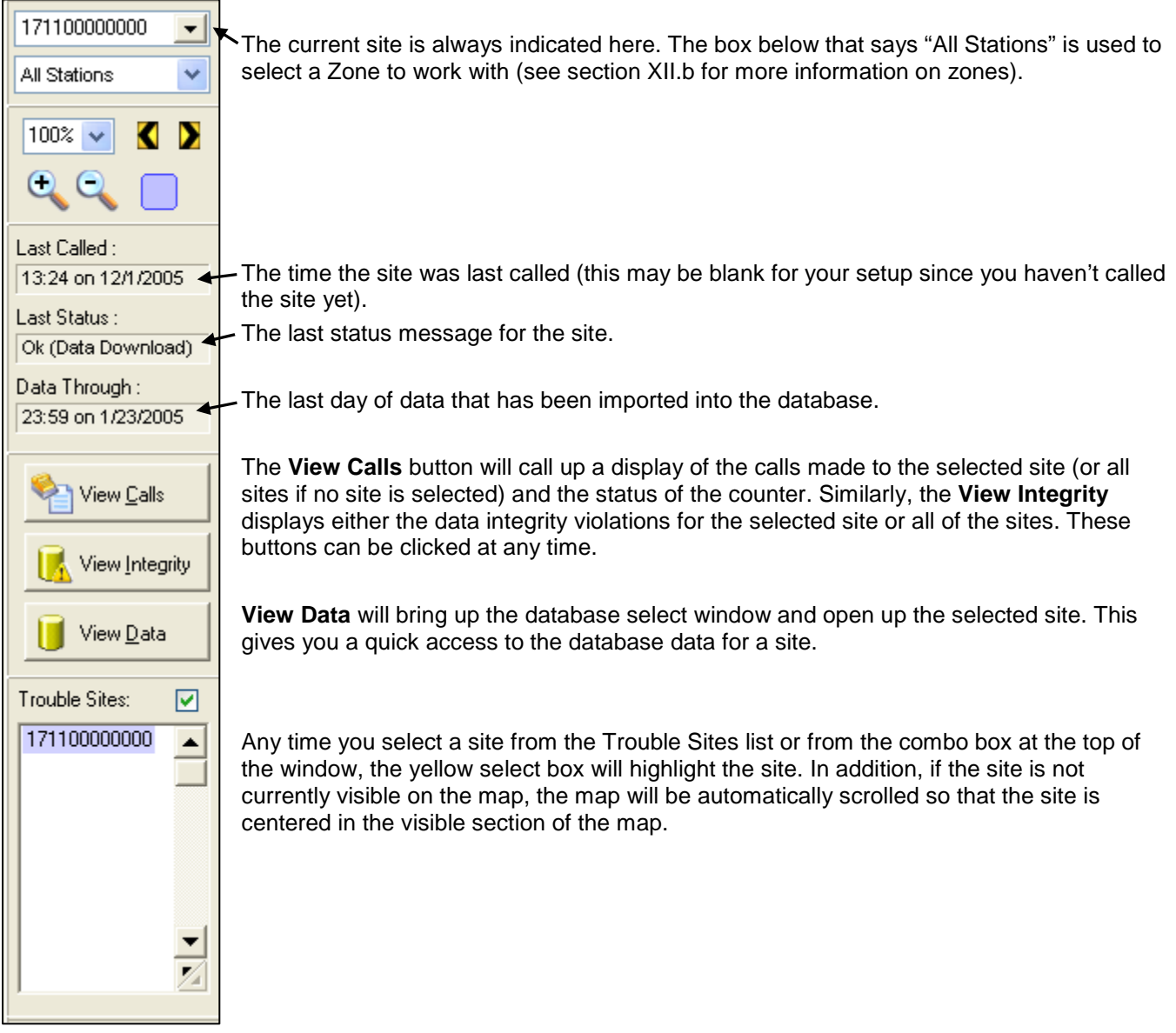

### 15. The following shows an example of the Call Log window for a site:

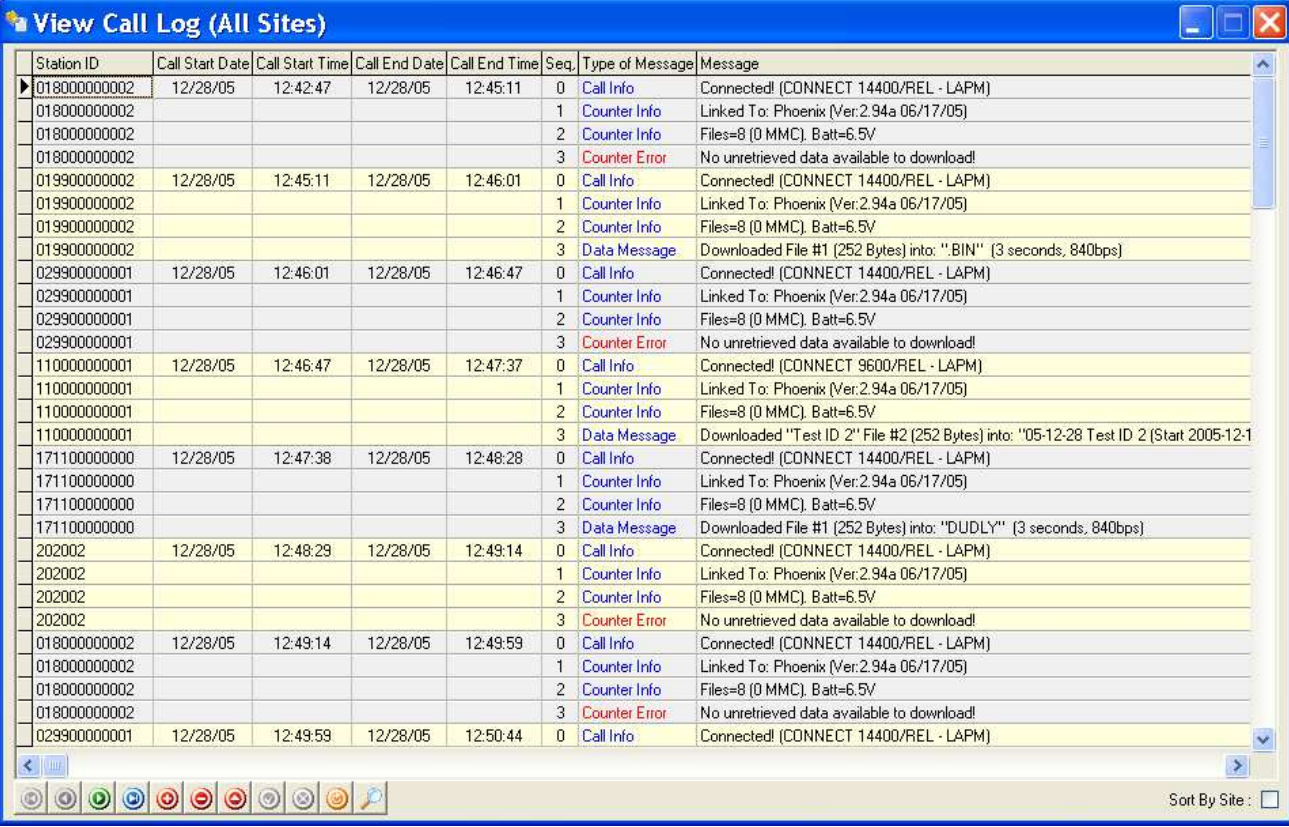

Note: The "Sort By Site" box can be checked to list the data by site instead of by Start Date & Time.

#### And this is an example of the Data Integrity view window:

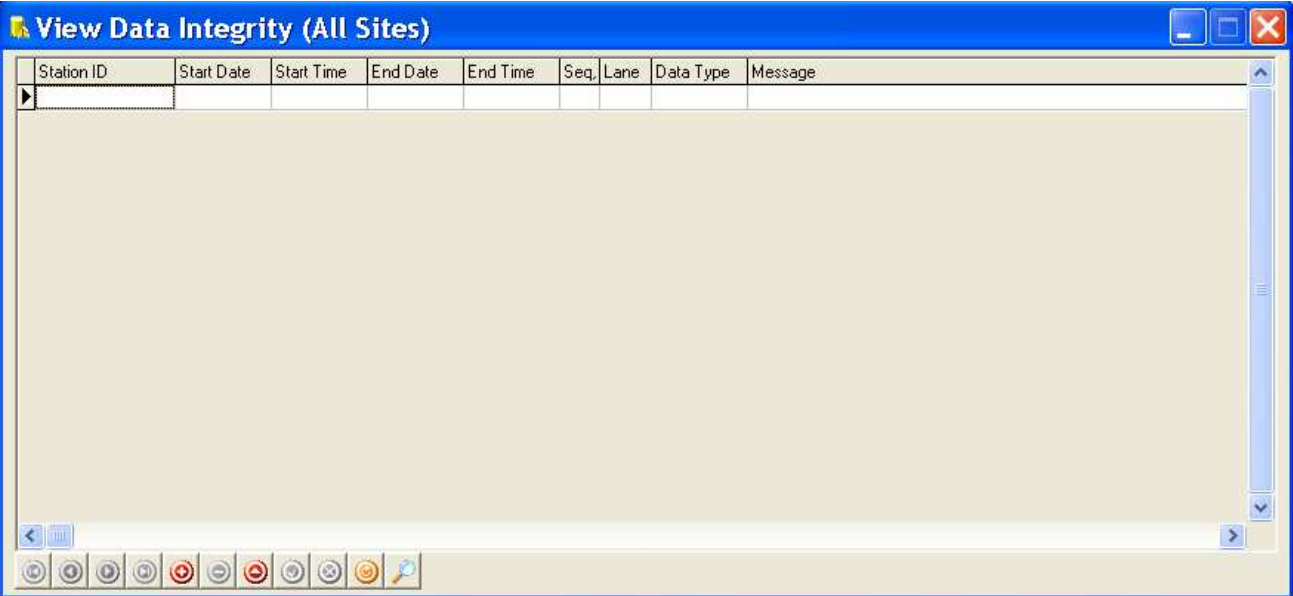

16. Now that you have seen how to add a site to the map, setup its parameters, select it and then view the call log, data integrity list, and database data, it is now time to place it in the correct location on the map. To do that, drag the site (by holding down the left mouse button) to the correct location on the map.

Once the site is correctly placed, right click on it to display this menu:

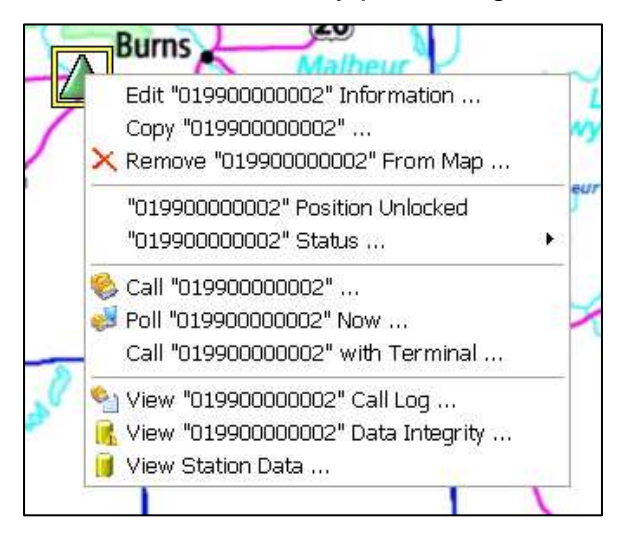

The site has been moved to just west of Bend, Oregon. If it is correctly placed, select the "Position Unlocked" option to Lock it onto the map. This will keep you from inadvertently moving it during normal operations (you can always unlock it and move it later if needed).

At any time you can Edit the station information, remove it from the map, or select one of the View options at the bottom. You can also copy a station if you want to create a similar station setup somewhere else on the map.

To call a site, either double click it or select the "Call" command. See XII.a. and XII.b. for more information on polling and advanced calling options.

17. As mentioned above, calling any site is as simple as double clicking on it. If it is properly setup, Centurion will immediately call the site with the selected parameters. A window appears detailing each step of the calling process:

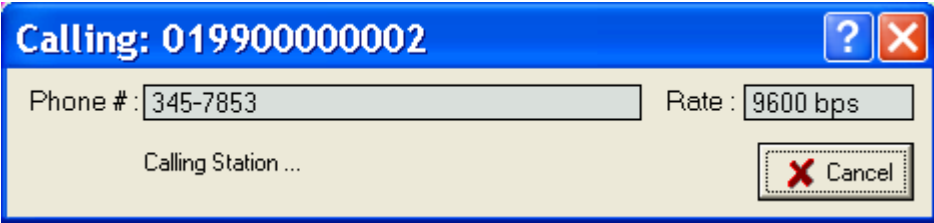

When a link is made, the connection type is displayed:

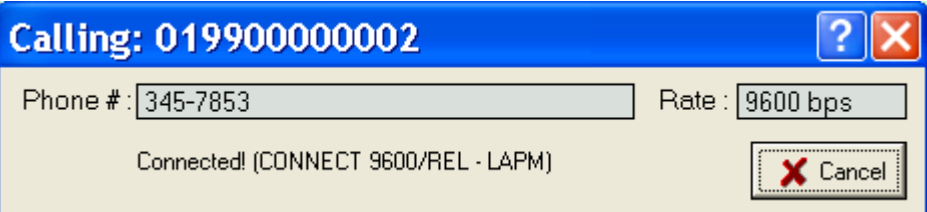

Then the type of counter found will be displayed briefly before actually linking to the site:

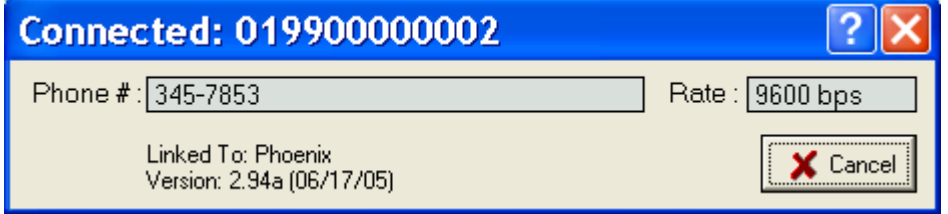

Note: At any point a problem is encountered a dialog will appear explaining the problem. This information will also be logged to the Call log file.

18. At this point the normal traffic counter link screen will be displayed and you should see something like this:

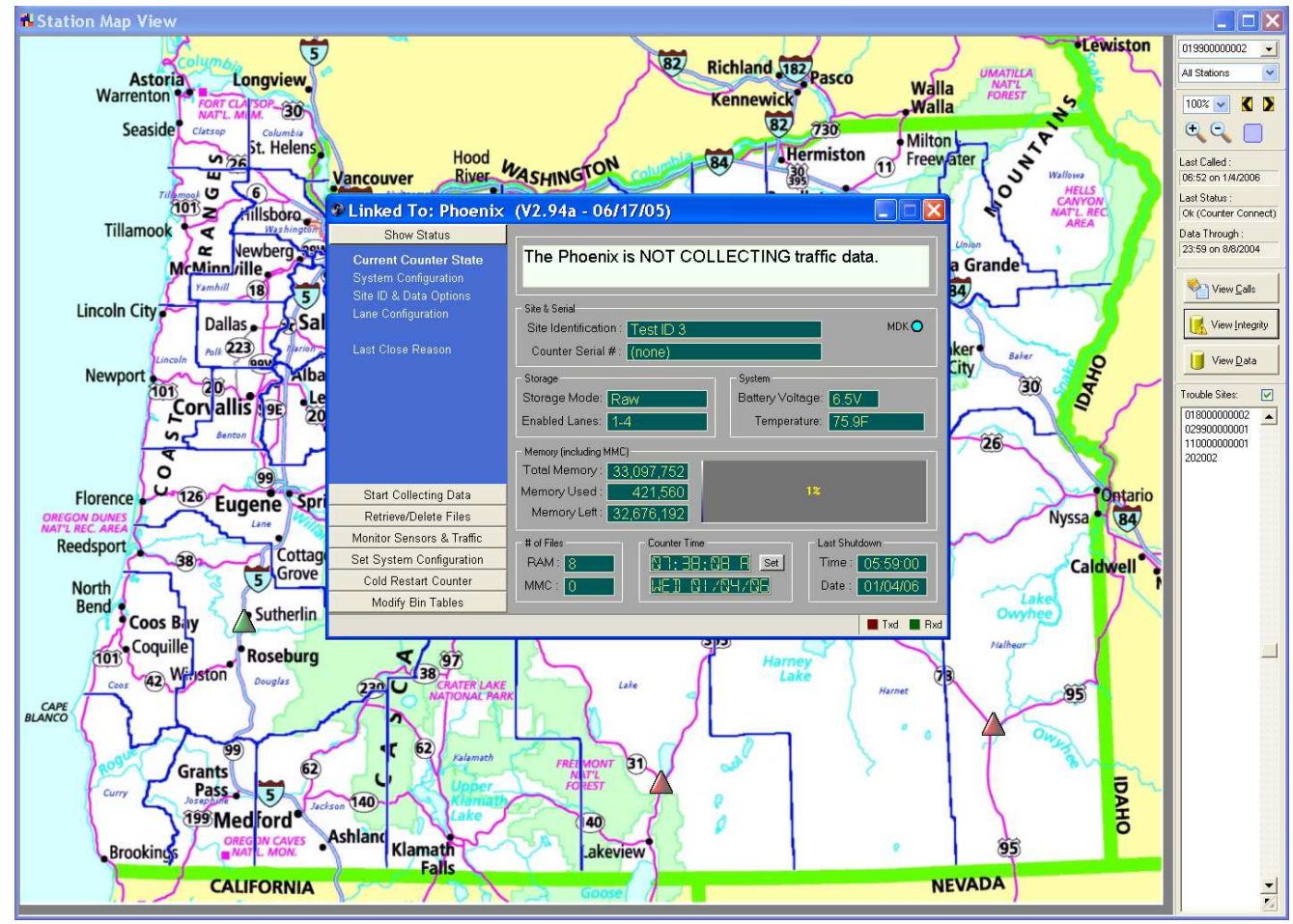

19. To hangup, just close the counter link box and you will return to the main map display. Note that while linked to a counter, you cannot access the map display or select any functions (although you are free to use the database).

This concludes the basic setup of the Telemetry system. At this point you will want to add all of your sites to the map and position them. Once this is done, please refer to the Polling and Advanced Telemetry Settings section of the manual for information on these functions.

## XII.a. Polling

Centurion contains a complete automatic polling system. This system will call and link to your sites and automatically download data from them entirely without your intervention.

#### Basic Polling Setup:

1. Each site will need to be configured for polling. This includes setting when it will be called and what happens when a connection is made. Right click on your first site you want to setup and select the Edit Site function. A window similar to the following will appear:

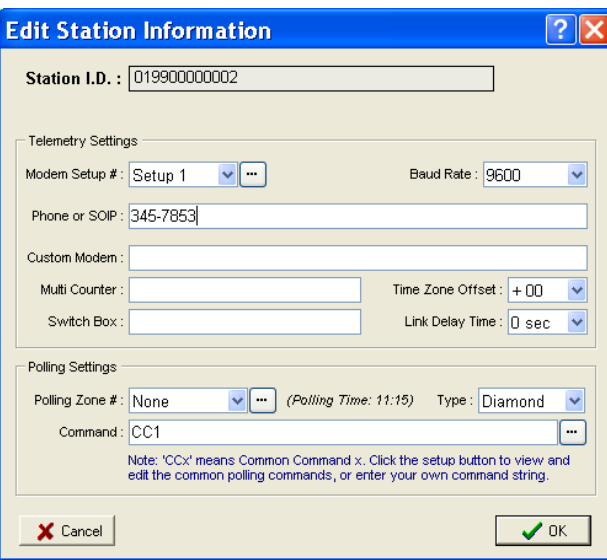

Polling commands are setup at the bottom of the window. The first, **Polling Zone #**, controls what Zone or Group of sites you want this site to be a member of. By default, all sites are not part of a zone. Refer to the Advance telemetry section for more information on zones.

The **Type** of counter must be set to the kind of equipment installed in the site. Different equipment has different command protocols and Centurion needs to adjust its operation accordingly.

The Command line controls what happens when the site is polled. You can enter a common command (such as CC1 shown here), or your own specific command for this site. In general, similar sites will use the same common command as this makes adjusting the command for similar sites very easy.

2. Click the  $\Box$  button next to the **Polling Zone #** option. This will bring up the Polling Time settings and allow to set when the site will be called:

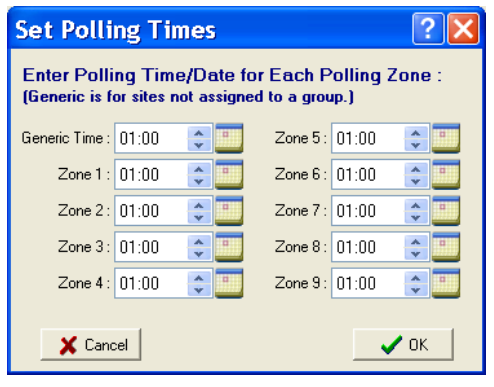

The Generic Time is the time for all sites not assigned to a zone (such as our example). However, each zone can have its own polling time.

In addition, the day of the week or of the year can be selected by clicking on the calendar icon to the right of each time. When that is clicked the following window will appear:

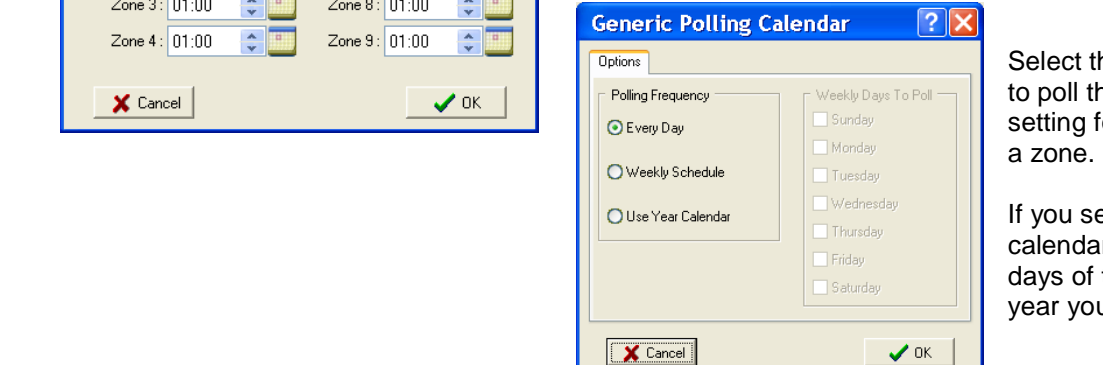

Select the frequency you want to poll this zone or the generic setting for sites not assigned to

 If you select weekly or year calendar, you can select the days of the week or days of the year you want to poll data on.

3. Next click the  $\Box$  button next to the Command option on the edit site information. This calls up the Polling Common Commands window as follows:

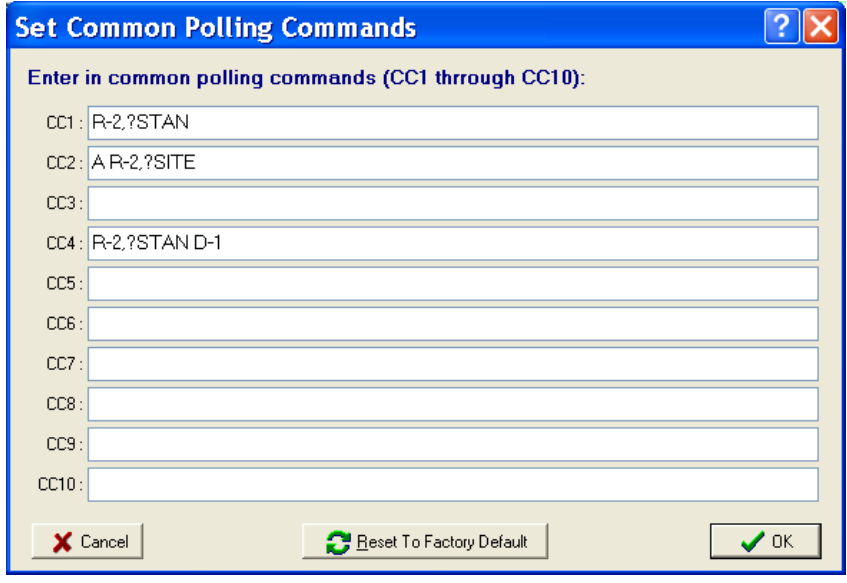

There are 10 common polling commands, CC1 through CC10. If any of these are on the Command option Centurion will substitute the command shown here during actual polling. This allows you to specify a common command for a particular site setup (such as all Diamond counters).

The commands shown here are the most commonly used. For example, "R-2,?STAN" means to retrieve all unretrieved files and store them into a standard named file. See below for more information on polling commands.

If you do not want to use a Common command, you can also enter in a specific command for each site. For example:

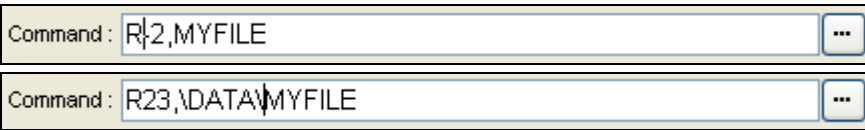

The first retrieves all unretrieved files and stores it into a file named "MYFILE" in the main data download directory. The second retrieves file #23 and stores it into "\DATA\MYFILE".

There are multiple types of commands that can be entered. All commands are separated by a space and are processed from left to right after the connection to the site has been made.

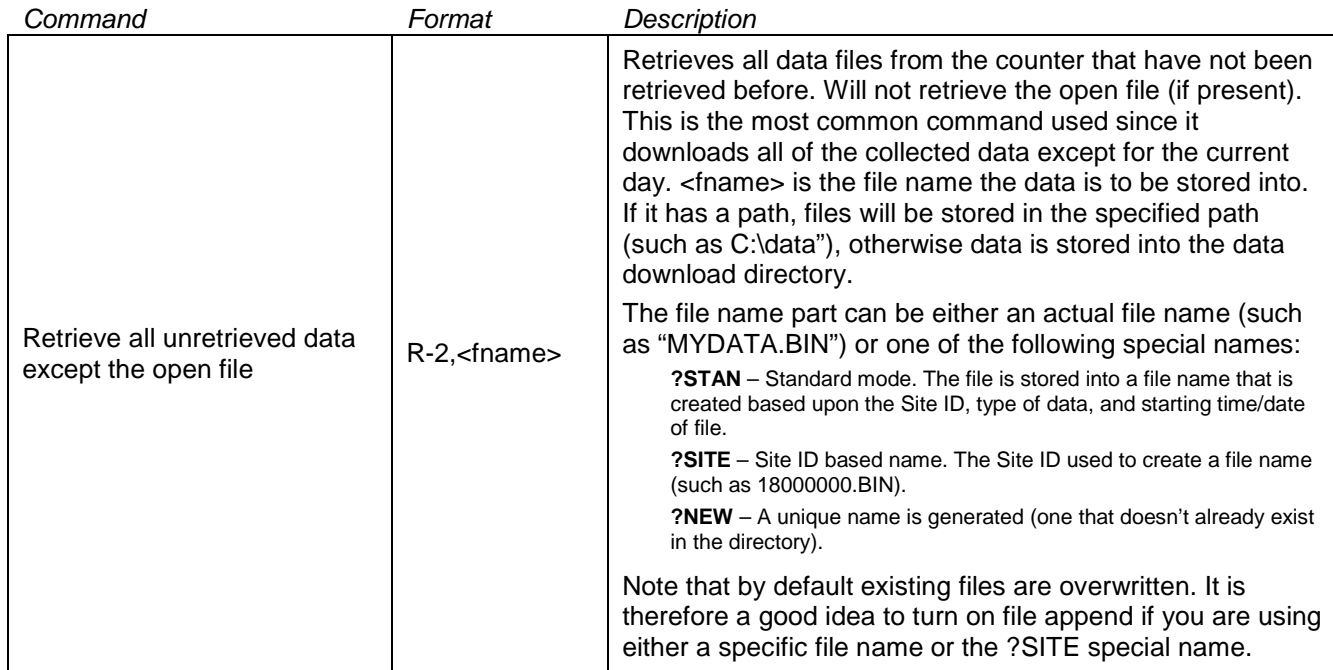

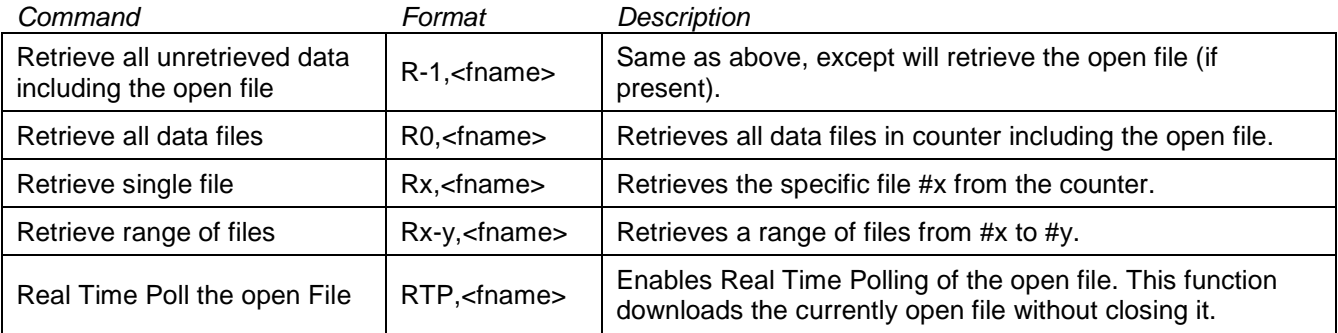

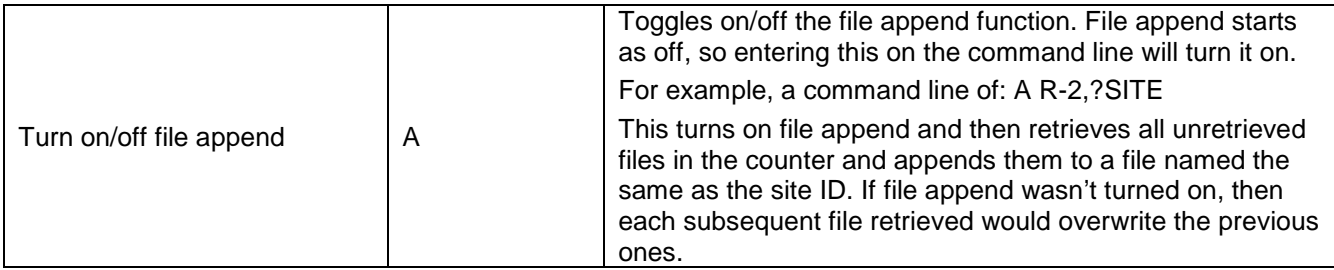

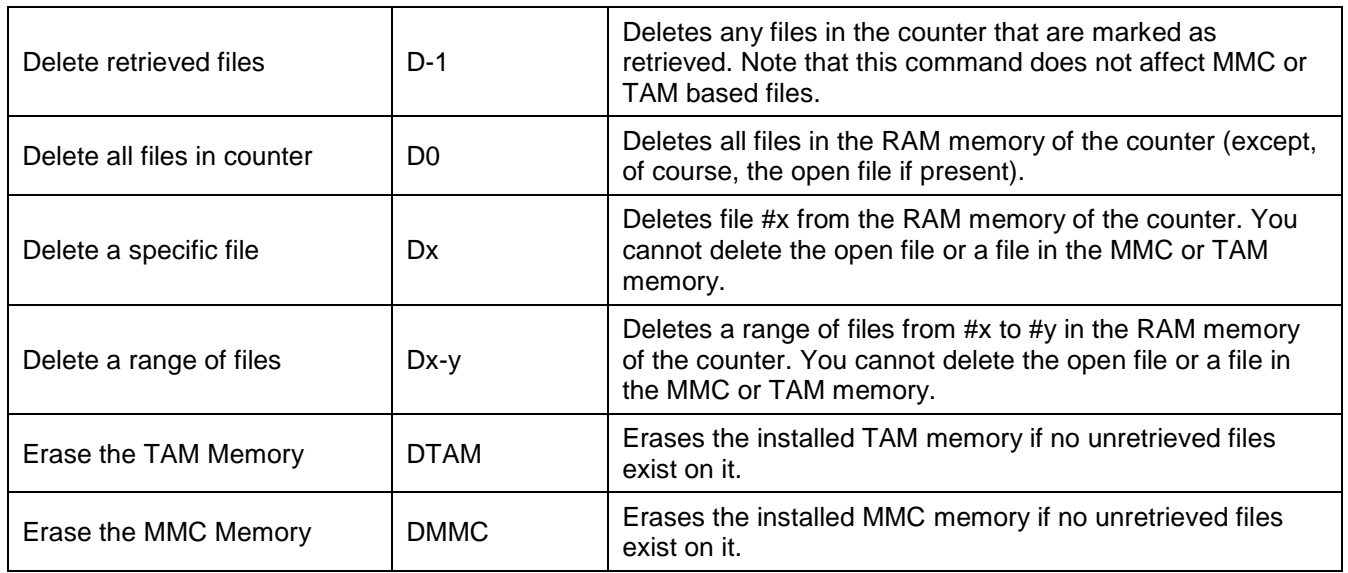

4. While all of the above commands may seem complicated, most users will simply go with CC1 and this will work fine. By default, this will retrieve the unretrieved files in the counter and store them in a standard file name convention in the data download directory.

To test out your first site, make sure the Command parameter is set to CC1 and then click ok. Next right click on the site and select **Poll "station" now**. This is the first way any individual site can be polled and the following window should appear:

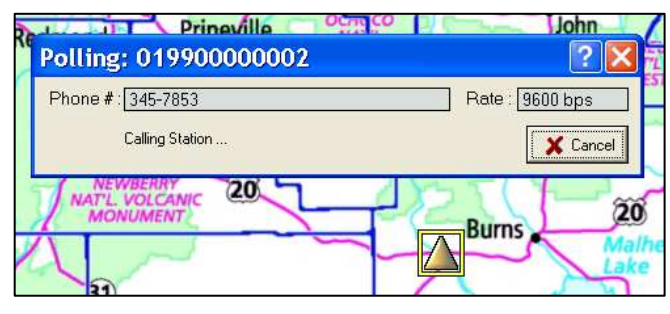

The software will immediately call the site. Note the yellow box around the site showing which site is being called.

The site itself is also changed to Amber color. This indicates its status is currently unknown. At the end of the poll, it will change to green or red depending on the results.

5. When a connection is made the software will link to the counter and execute the polling commands you specified on the Command line. A series of windows similar to these will appear:

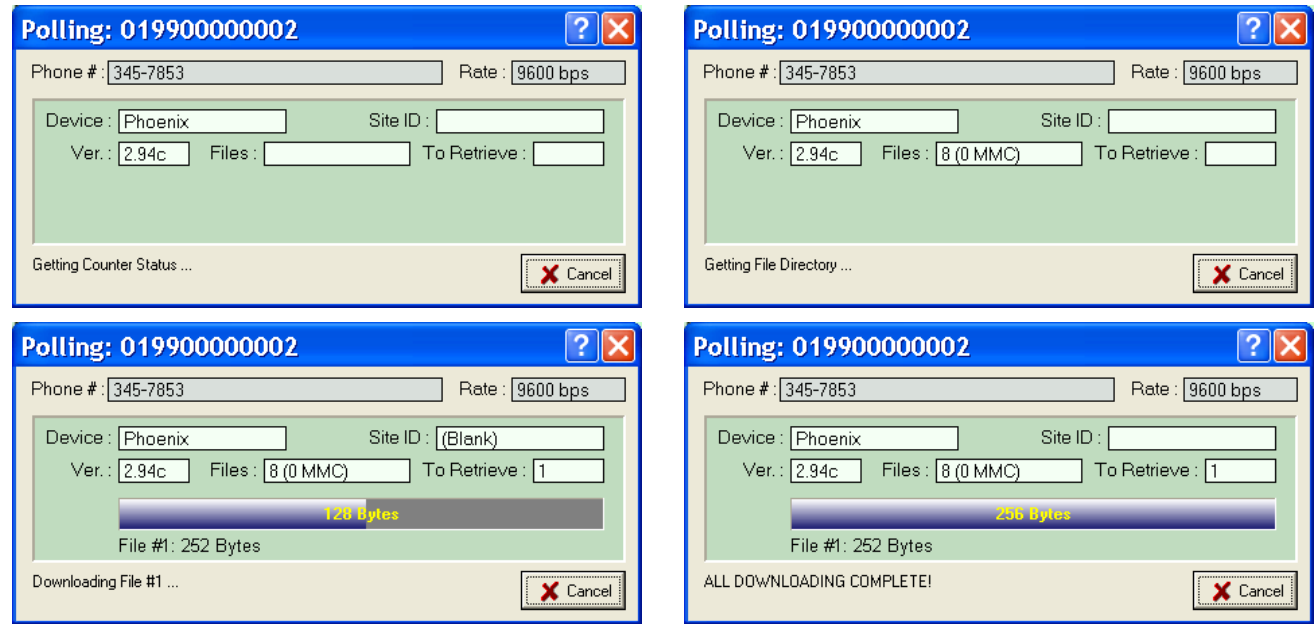

- 6. In this example the only file retrieved was file #1 and it was successfully downloaded. At the end of this process the site would be changed to Green and the Call Log will list all the activities of the polling system. In addition, data can also be automatically imported into the database at various points (see the advanced section below for more information).
- 7. Repeat the setup for each of your other sites. This should be simple once the first set is setup, especially if your sites contain similar equipment. When all sites have been configured, review the next section on multi-site polling.

#### Multi-Site Polling:

There are 5 basic ways to poll data from a site. The first two poll a single site at a time as follows:

- □ Call the site (by double clicking on it) and then go into the retrieve files function to download data from the site. This is described in detail in section XII.
- □ Setup the polling system, right click on a site, and select Poll Station Now. This is described in the previous section.

The next three methods allow you to poll data from more than one site automatically. These are selected by right clicking on map (anywhere but on a site) and selecting one of these functions:

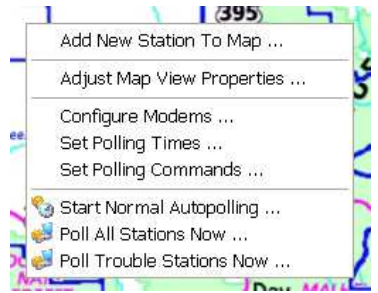

**Start Normal Autopolling** – This enables the regular autopolling function. The software scans all the sites and determines which sites will be called in which order. Once enabled, the autopolling function is active until you cancel it (or exit the program).

**Poll All Stations Now** – Starts an immediate poll of every station in the system. If you have currently selected a Zone, then only those stations in the selected zone will be polled.

**Poll Trouble Stations Now** – Starts an immediate poll of all Amber and Red stations. Like above, if you select a zone then only those stations will be polled. If you enable the Normal Autopolling system, a panel opens up at the bottom of the map and the screen will look something like the following:

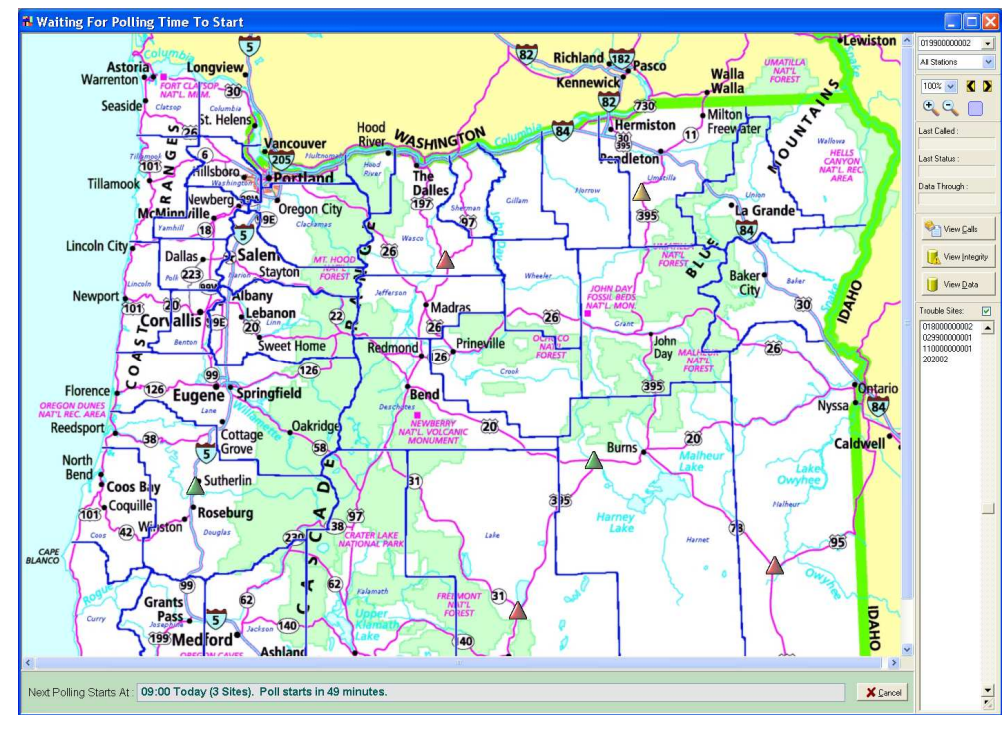

The green panel at the bottom tells you when the next polling will begin and how many sites are in that poll. There is also a time indicated that will count down to the start of the next poll.

The normal autopoller checks all settings and groups sites according to poll times. If two zones have the same poll time, they will be polled together.

This function remains active until you close the map window or click the Cancel button. You can perform all other normal functions while the autopoller is waiting to begin (such as calling other sites, viewing the database, etc).

Once polling begins (either at the specific time or if you have selected Poll All Sites Now or Poll Trouble Sites Now), the panel changes to show the current polling status. A window such as the following will appear:

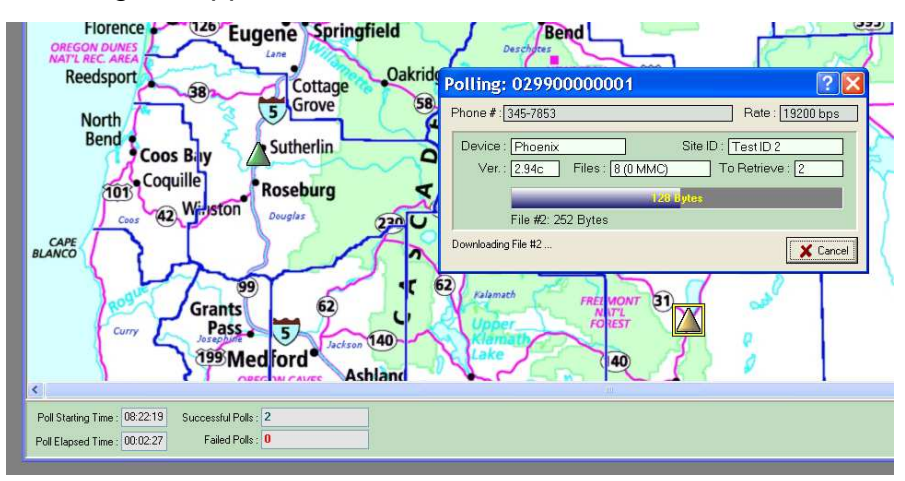

The yellow highlight box is placed around the site currently being polled.

The poll start time and poll elapsed time is also displayed, along with an indicator of how many sites have been successfully polled vs. how many have failed polling.

When polling is complete, the panel changes to show the results of the poll like this:

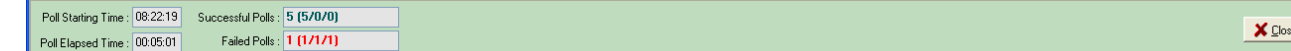

In this case, 6 sites were polled. Five polled correctly the first time, one failed each of the three tries made to that site (the "1/1/1" indicates how many failed during each of the three attempts, the "5/0/0" shows that five sites polled correctly the first time and none of the failed sites worked on the second and third attempts).

Click the Cancel button to turn off the results display (and return to the autopoller or the map).

## XII.b. Advance Settings

The Telemetry system supports several advanced functions. Each of these is described below.

#### Zone Selections:

Each station that is part of the Telemetry system can be assigned to a Zone. By default, all stations are left in the Generic or unassigned category, however you can at any time change that in the Edit Site Setup screen.

Assigning a station to a zone has the following affects:

- □ The map can be set to display only certain zones. The Zone Select box at the top right of the screen allows you to choose which zones are displayed. When this is changed, only the stations that are part of the selected zone are displayed on the map.
- □ When the Zone Select has been changed to display a specific zone, the option to Poll Zone #x Stations now and Poll Zone #x Trouble Stations now becomes available. These functions poll all stations when no zone has been selected.
- □ The normal auto polling system allows you to specify a time and day to poll each zone. For example, you could setup Zone #1 to poll Mon, Wed, & Fri and Zone #2 to poll Tue & Thu.

Generally Zones are used by customers with a large number of stations who want to break up their polling so that not all stations are polled at the same time.

#### SOIP (Serial over Internet Protocol):

Customers are increasingly moving to using an internet link to a traffic data collection device. In most cases a site will have a web address that is used to access the counter. Centurion supports directly linking to these counters without the need of any intervening virtual COM port software.

To use this ability, you must edit the station information as follows:

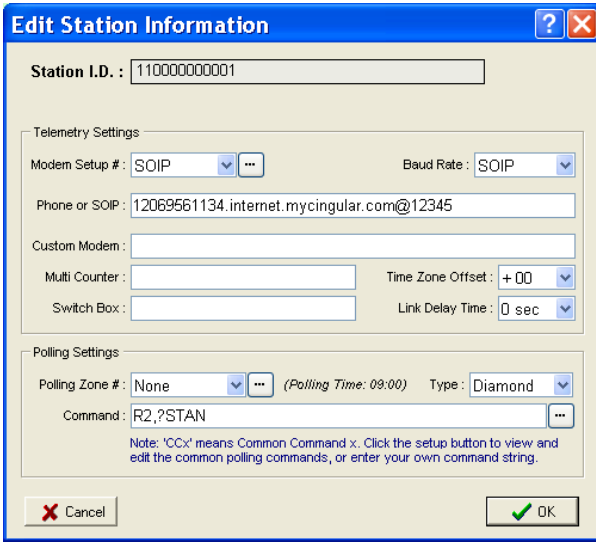

First set both the **Modem Setup #** and the **Baud Rate** settings to SOIP. This tells the program this is a SOIP based device and does not use a normal dialup modem.

Next set the address of the site followed by an @ character followed by the port number. The address can either be a direct IP address (like 192.168.0.1) or a DNS lookup address as shown here.

The port number is the TCPIP port to be used to access the counter. In some installations there will be different ports to access different devices.

Once the site has been setup, call it up to test your link. Normally users should be able to easily connect to a site and access its functions.

#### Call with Terminal:

The call with Terminal command allows you to connect to a site (either standard modem sites or via SOIP) and immediately display a terminal screen. From the terminal screen you can manually enter commands and see the counter or other device response. A typical screen might look like this:

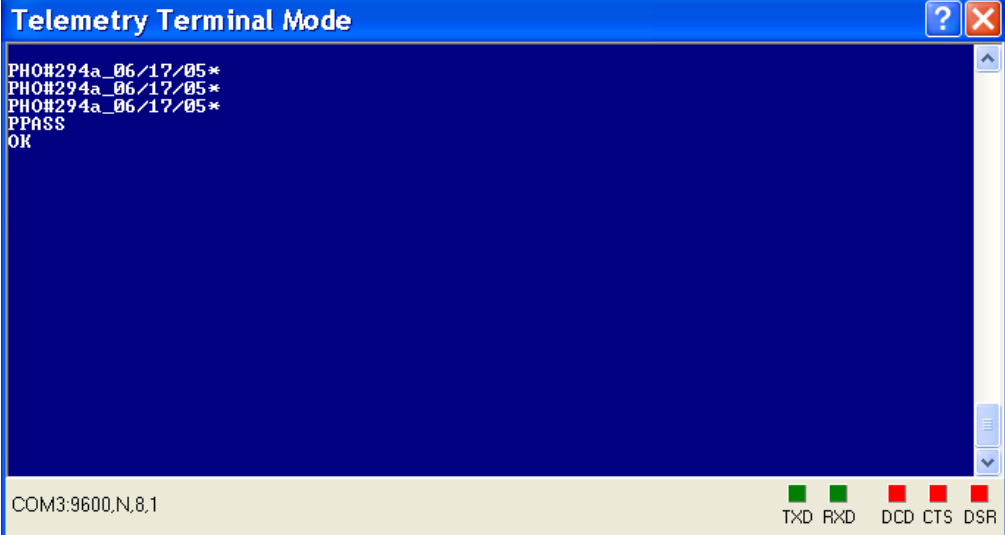

Note: Version 1.31 Build #0003 and later also have a Link To Counter button on this screen which allows you to directly link to the counter after using the terminal.

## XII.c. Direct Dial Directory

.New with Centurion V1.31 (Field & Gold) is a Direct Dial Directory function. This function is reached by selecting it from the Telemetry menu or by simply pressing F7 which will display the following:

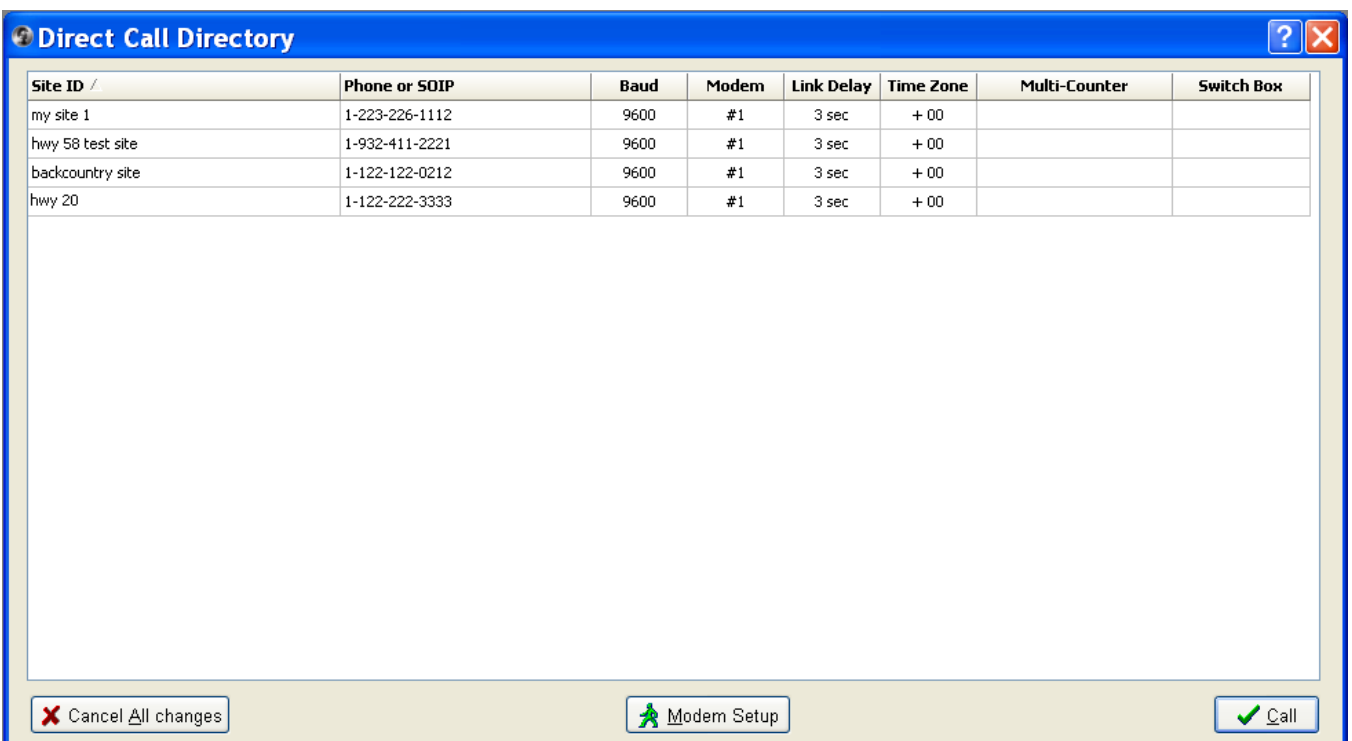

From this window you can manually key in any number of sites. The Site ID, Phone Number, and other information is saved in a simple file in the main Centurion directory (named DCD.GRD). Note that if copying this file from one machine to another make sure you exit Centurion completely before copying over this file.

Double clicking on any site will call it. You can insert new sites with the INS key and delete existing sites with the DEL key. The Modem Setup button allows you to configure your various modem parameters.

Note that this list is completely independent of the Centurion-Gold database. Changes in one are not reflected in the other. Because of this it is also available in Centurion-Field.

# XII.d. Peek ADR & 241 Polling

Centurion Gold V1.36 Build #0007 and later supports polling data from Peek 241 and ADR counters. This function only works via the map and autopoller, it does not function with a direct connection to a Peek counter. To use it, generally all you must do is put the Peek site on the map just like a Diamond site and then set the Type value under the Polling Settings to either **Peek ADR** or **Peek 241**.

Once that is done, you must then setup the Command string for the Peek counter. The available commands are similar, but more limited. You can only retrieve data, not delete it, and the program does not offer as many abilities to determine the status of the counter or the size of files it is downloading.

Command Format Description Set to counter  $ID1$  or  $ID2$   $AC1$  or  $AC2$ ADR1 or ADR2 For sites that have two counters installed (an ID1 and ID2), use this command to indicate the start of the set of commands for the specific ID 1 or 2. You do not need this if only one counter is present (software assumes an ID of 1 when nothing else is specified). Use "ACx" with a 241 site or "ADRx" with an ADR site. Start binary retrieve of unretrieved data from counter RBN,<tdpseq> Starts a binary retrieve of data files into a fixed file name format defined by Peek for binary files. You must specify the TDP sequence # for the site so that you can later postprocess the data using Peek software into a PRN file, otherwise Centurion cannot download it (or later import the PRN file). This is the same process TDP users normally did with their binary files, but since the download is coming from Centurion it requires this additional step. Files will be stored in the PRN Binary download directory which is setup in the Communications Preferences dialog. Retrieve all unretrieved data files into a standard Diamond Binary File (auto convert Peek format to Diamond) R-2,<fname> or R-1,<fname> Retrieves all data files from the Peek counter that have not been retrieved before. Will not retrieve the open file (if present). This is the most common command used since it downloads all of the collected data except for the current day. <fname> is the file name the data is to be stored into. If it has a path, files will be stored in the specified path (such as C:\data"), otherwise data is stored into the data download directory. The file name part can be either an actual file name (such as "MYDATA.BIN") or one of the following special names: **?STAN** – Standard mode. The file is stored into a file name that is created based upon the Site ID, type of data, and starting time/date of file. This also honors the settings in the setup dialog box. **?SITE** – Site ID based name. The Site ID used to create a file name (such as 18000000.BIN). **?NEW** – A unique name is generated (one that doesn't already exist in the directory). Centurion tries hard to not overwrite existing files. However, if you specify a specific file name (such as "00123.BIN") you will overwrite any existing, so this is not recommended.

These are the available commands:

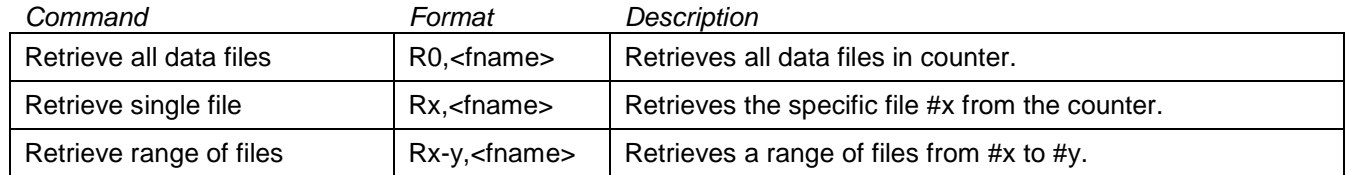

Note that because two Peek counters can exist on the same connection, you separate out the set of commands for the first counter (ID1) with the command "AC1" for is 241 counter or "ADR1" for an ADR. Then use "AC2" or "ADR2" to signal the start of the commands for the second counter.

**Example #1** – Retrieve the unretrieved files from either a 241 or an ADR in the PRN format with auto-convert to Diamond Binary and use file names that match the standard Centurion naming format for downloaded data files (which is a mixture of the date downloaded, site ID, and date of data):

**R-1,?STAN** 

**Example #2** – Same as above, except with two counters at the site:

**AC1 R-1,?STAN AC2 R-1,?STAN** 

**Example #3** – Same as above, except use Peek Binary Downloading and ADR switching. The first counter is Sequence #16 in the TDP software and the second counter is Sequence #23.

**ADR1 RBN,16 ADR2 RBN,23** 

**Example #4** – Download all the files from a site and store them in a specific directory with a site specific file name:

**R0,C:\Download\?SITE** 

**IMPORTANT NOTE:** Some PRN files, both downloaded and on disk, reverse the placement of the Site ID. By default it is the first 12 characters of the first line of the file. However, Indiana DOT and some others have it in the second 12 character. Some Peek counters put it there and use the first twelve characters as either a serial number or general information number.

In the General Preferences dialog, if the "Make PRN INDOT Compatible" checkbox is marked on the PRN Export tab, then Centurion uses the second 12 characters as the Site ID on all downloaded PRN files and the first 12 as the Info Line 1.

2<sup>ND</sup> **IMPORTANT NOTE:** Centurion also looks to see if the first 8 characters of the first record are all zeros. If they are, then it assumes this is NOT the Site ID and the software will try to find a valid Site ID from the second block of 12 characters. This is independent of the "Make PRN INDOT Compatible" checkbox.

# **XIII. TSDP (Timestamp Data Processor)**

Starting with V1.34, Centurion contains a separate program called TSDP. This program is automatically executed by Centurion whenever the user tries to import "Timestamp" data from a supported traffic counter. When TSPD finishes processing the Timestamp data, Centurion resumes operation and imports the TSDP created records which can include individual vehicle records, bin classification, or simple volume by interval information.

Timestamp data is simply the *very accurate* underlying raw recordings each time a road tube or other sensor activates. For example, the Omega Traffic Counter records the time of every axle that drives over the road tube to the nearest  $100,000<sup>th</sup>$  of a second. In reality, all traffic counters use timestamp data in some way to create vehicles, classification data, and volume information, but to say you are recording the actual Timestamp data is to indicate that this basic raw timing information is being saved directly to memory for later processing.

Using the Timestamp data TSDP can turn the recorded activations into total volume or individual vehicle records, depending on how the sensors were configured in the roadway. This total volume or vehicle records are then imported into Centurion just like data collected by any traffic counter that does the timestamp processing in the field and stores vehicles, classification, or volume.

So why collect Timestamp data? Why not just use a traffic counter which is smart enough to determine the total volume or individual vehicles in the field? Well, there are several reasons why Timestamp data has caught on with some segments of the traffic counting industry:

- A desktop computer is generally more powerful than a roadside traffic counter. With this additional power and memory it is possible to do some advanced analysis with the timestamp data that is usually beyond the abilities of the traffic counter itself. Typically, you can expect up to a 5% increase in accuracy, especially in cases of urban counts with road tubes stretched across multiple lanes.
- Timestamp data can be easily recalculated. For example, suppose the user accidentally placed the road tubes 5 feet apart instead of 4 feet. With a traditional traffic counter, the data would be highly suspect and contain errors throughout. With Timestamp data, it is a simple matter to just recalculate all of the vehicle records with the new spacing and the data will become instantly correct.
- It is easier to setup in the field. Users simply place the tubes and start recording, TSDP will handle the rest after the data is collected.

There are a few downsides to using Timestamp data. The data files are usually much larger than traditional traffic counter records, and they require more storage space and download time. Timestamp files also have to be post-processed by TSDP before they can be used, which is an extra step required in the office.

With some older or less sophisticated traffic counters, one of the biggest disadvantages of using Timestamp data was that you could not generally tell if the traffic counter was working until after you collected and processed the data. Some counters just had blinking lights or other simple methods to indicate they were functioning, and this often resulted in not getting a good data set because the user couldn't tell in the field if it was setup and functioning correctly.

Fortunately, newer counters such as the **Omega Traffic Counter** from Diamond Traffic Products solves this issue by collecting data in Timestamp format for later flexible processing but also contains all of the necessary intelligence to turn these Timestamps into actual vehicles right on the display of the counter. The Omega also calculates various analysis information such as ADT, average speed, total Trucks / Cars, etc, to give you the best of both worlds. With a counter such as the Omega, its advanced built-in intelligence will display vehicles in real-time to insure that the data is going to be good before the user ever leaves the unit to collect data.

# **XIV. Loop Only Classification (Loop Class)**

Loop Only Vehicle Classification (or simply Loop Class) is an advanced traffic data collection system to record high accuracy Axle Bin Classification data using only inductive loop sensors. In the past, it was necessary to install a Piezo or Road Tube sensor if you wanted to collect Axle Bin Classification data (such as the traditional 13 bin Scheme-F). Some users have also tried using expensive products that require custom loop shapes embedded in the roadway, but Diamond Traffic's Loop Only Class system works specifically with standard loop sizes and shapes that are either already installed or simple to install to produce high accuracy Axle Bin Classification data.

Major features of the Diamond Traffic - Loop Only Classification system:

- □ Utilizes an advanced machine learning methodology that teaches itself how to accurately classify vehicles at your particular location, using your loop types, fully taking into account the types of vehicles you collect.
- □ Seamlessly integrated with the Diamond Traffic Products Phoenix Traffic Classifier product.
- □ Works with standard 6'x6' rectangular loops, 6' circular loops, or virtually any other loop shape.
- □ Highly customizable. Users can class to the standard 13 bin Scheme-F, or they can create their own tables and standards that the system will teach itself to work with.
- □ Typical accuracy better than 99% across the entire bin range.
- □ Shareable Loop Class Table files that allow users across different cities, states, or nationalities to pool their resources and improve their data accuracy.
- □ Switching to using Loop Class at a site is as simple as:
	- (a) Update the loop boards in your Phoenix Traffic Counter to support Loop Only Class.
	- (b) Upload the correct Loop Class Table for the site into the loop boards.
	- (c) Change the sensor configuration for each lane:
		- From  $\rightarrow$  Loop-Axle-Loop To  $\rightarrow$  LClass Loop-Loop
	- (d) Start Collecting!

Once operational, data output appears exactly as if you were using axle sensors to classify vehicles at site.

□ Advanced functions allow you to directly view Vehicle Signatures, control many aspects of the Loop Class process, and to create your own custom Loop Class Tables from collected vehicle records.

## XIV.a. Overview of the Loop Class System

The Loop Class system is made up of the following individual components working together:

#### **V4 Loop Board w/Loop Class Enabled (the "iLoop Board")**

Loop Class is made possible largely through the advanced signal analysis capabilities of the V4 Loop Board. When this board is upgraded to support Loop Only Classification, it is renamed an "iLoop Board". You must have one or more iLoop Boards in the counter before you can change the lane sensor configuration to a Loop Class mode or to access any of the Loop Class management functions inside the counter. Generally, the first step to switching to using Loop Class is to buy or update a Phoenix Traffic Classifier with iLoop Boards.

Note that the same circuit board that supports Loop Class also is used in non-Loop Class products as a standard loop sensor board. It becomes capable of Loop Class (turns into an "iLoop Board") only after undergoing several hardware and firmware changes. Contact Diamond Traffic to determine if your existing classifiers are updateable.

#### **Phoenix Traffic Classifier with V4.50 or Higher Firmware**

Your Phoenix Classifier main board (the MDK) must be hardware Version 1.20 or later and be running firmware Version 4.50 or later to utilize Loop Class features. V4.50 and higher auto recognizes any installed iLoop Boards, and when detected it allows the operator to enable Loop Class modes as desired (users should check with Diamond Traffic to determine the most current firmware version for Loop Class). This version is also backwards compatible with most other hardware, with the exception of not running on any MDK Board Version < 1.20.

#### **Centurion V1.37 Build #0028 or Later**

The main Windows based computer software program that allows you to fully configure, download, and monitor the Phoenix Traffic Classifier with Loop Class enabled. **Centurion-Field/Parks/CC** supports all of the traffic counter specific Loop Class functions, whereas **Centurion-Gold** supports these abilities plus the option for users to create their own Loop Class Tables and work with any advanced Loop Class signatures.

#### **Loop Class Tables**

A Loop Class Table is a special file that is loaded into each iLoop Board before data collection begins to tell the system how to turn individual vehicle signatures into the correct classification number. Loop Class Tables are a key element in making Loop Class work, and using them correctly is crucial for accurate data collection. Each available Loop Class Table is optimized to provide the highest degree of accuracy for the type of site that that the Loop Class system is being used at.

For example, the standard table "HWY99 Full Table (V100).lcl" was created from more than a year's worth of individual vehicle signatures using 6' circular loops that were installed in a rural four lane highway site in Oregon. Loading this table into an iLoop Board running at a similar type of site will result in the greatest accuracy for the Axle Bin Classification values. Customers should use a different table when collecting data from a site that differs significantly, or create their own table for the highest amount of accuracy (more on this later).

Some important features of the Loop Class Tables include:

- □ Before collecting data, each iLoop Board should have a Loop Class Table stored in its memory.
- □ Loop Class Table's are stored directly on the iLoop Board and are completely independent of other traffic counter settings. Cold Restarting the counter or doing any other function with the main Phoenix firmware does not erase or change them.
- □ All tables are split into two sections Primary Identification using 64 bit signature codes (ID64), and Secondary Identification using simpler 16 bit signature codes (ID16).
- □ The primary section table entries correlate a particular vehicle signature and its length to a specific vehicle class. For example, a table entry might read:

```
 ID64=FFFDAFFD56557FFD, Length 8.2'-14.6', Class = #2.
```
If a vehicle crosses the loops that matches this ID and has a length inside of the specified range, it is assigned in real time to Class #2.

- □ If a vehicle is not matched in the primary section (because the ID64 or the length is different from what the table has learned), the secondary identification table is used which normally always generates a best guess class code. Secondary identifications are tagged with the "!" symbol to indicate a lower confidence in the answer, and secondary values are only used when the primary identification fails.
- □ Table entries can be simple (as above), or complex where associations between different class values of the same ID code and length are correlated with a percentage based table. Whenever this occurs, the identification is tagged with a "%" symbol. Both primary and secondary identification can get "%" tags.
- □ "%" identifiers can result in *individual vehicles* not being classed correctly. However, because the Loop Class Table is built upon many hundreds of thousands of sample vehicles (ideally), "%" values are almost always very accurate over time. For example, a particular ID64 code with a specific length range may be 99.5% of the time a Class #2, but 0.5% of the time it is a Class #3. The iLoop Board knows this in advance from its learning process and it will distribute vehicles that fall into this range accordingly.
- □ iLoop Boards can actually hold more than one table at a time, and you can specify how they are to be used in a variety of ways (priority, site specific, etc).
- □ Tables are specific to an Axle Classification scheme. For example, the standard 13 bin Scheme-F is a common source for Axle Bin Classification values. Users are free to specify other schemes and to use anywhere from 1 to 30 different Axle Class Bin values for the classification output.
- □ There are standard Loop Class Tables available that are organized by type of site and shape of loop that can be downloaded from Diamond Traffic. The availability of these standard tables will increase as more and more become available. Customers can also share tables between themselves.
- □ Creating a new Loop Class Table is a function available to customers in Centurion-Gold, and they can achieve a higher degree of accuracy at their sites by using this feature. The process to create new Loop Class Tables is described in section XIV.a.2. and in XIV.e.

#### XIV.a.1. Example of switching to Loop Class for a typical 4 Lane Rural Highway site:

The following describes how an average customer might go about updating to using Loop Class at a typical rural highway site with 4 lanes. This example assumes that the standard "HWY99 Full Table (V100).lcl" Loop Class Table is a suitable table for data collection at this site (see the next example for what you can do if this is not the case).

- 1. Buy or update to a Phoenix Traffic Classifier with the following configuration:
	- Version 4.67 or later firmware.
	- Two iLoop Boards (Loop Class enabled V4 Loop Boards) with V1.54 or later firmware.
- 2. Insure all of your computers and laptops are running Centurion V1.37 Build #0028 or later.
- 3. Before traveling to the site, do the following:
	- (a) Run Centurion and connect to the counter.
	- (b) Go into "Set System Configuration" and select "Manage Loop Class Tables".
	- (c) Check what tables are loaded into the iLoop Boards. You may need to:
		- 1. Click "Erase All" to clear the memory on the iLoop boards.
		- 2. Click "Add 1 To All" and then select "HWY99 Full Table (V100).lcl" to load. This is the best table to use for rural highway sites using round loops.
		- 3. Wait for the upload to finish.
- 4. Travel to the site and install the counter as you normally would.
- 5. Turn on the counter, link to it with Centurion, and configure as follows:
	- (a) In "Set System Configuration -> Data Collection Options", most users will select the "Binned" mode to store data in traditional Axle Classification Binned data format. You can, of course, select "Raw" mode to save individual vehicles, but this is less common and will use a larger amount of memory. Be aware that selecting Raw mode is exactly what you would do if you did not already have a suitable Loop Class Table and you wanted to have the system teach itself how to properly Loop Class vehicles at the site (which is discussed in more detail in the next example).
	- (b) Go to "Start Collecting Data"
	- (c) Enter the Site ID and then turn on lanes 1 through 4.
	- (d) On the "Lane Configuration" page, new options will be available for the "Sensors" configuration. Select LCls Pres-Pres for each of the 4 lanes.
	- (e) Finish configuration as desired (make sure you set it to store "Axle" bins) and Start Collection.
- 6. When monitoring vehicles, you will see Axle Class codes being assigned in real time to the vehicles. You may also notice '!' and/or '%' values appearing in front of the Axle Classification number, and these indicate how the class was determined. For example:

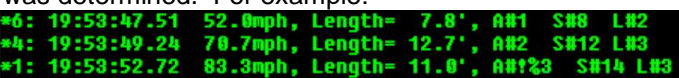

The first two vehicles show "A#1" and "A#2". This indicates that a motorcycle and a car were identified from the primary ID64 table that gave the class for these vehicles using signature and length coding. The third vehicle class shows "A#!%3", and this means it was put into Class #3 after being tagged with:

- ! : The ID64 signature was new (had not been seen before) or the length was outside the valid range for this ID64 and so the Loop Class board dropped back to using the secondary ID16 signature and table.
- % : This means that the code that was used (the 16 bit code in this case), did not indicate a unique class of vehicle. The system generated the vehicle class based on a percentage table that identifies what the chance is that a vehicle with this length and code is for each valid class.

It is important to understand that any identification with the "!" and/or "%" tag is used only if there is no other better identification available. The counter compares the Loop 1 and Loop 2 Reported Classifications to see which sensor gave the most reliable code, and that is the class used.

- 7. Let the counter collect data.
- 8. Download the collected Classification data and import it exactly as you would data that had been collected with an axle sensor installed in the roadway.

#### XIV.a.2. Example for how to use Loop Class at site that doesn't currently have a suitable Loop Class Table available:

If you want to switch to using Loop Class at a site where either (a) there is no existing Loop Class Table available or (b) you want to try and improve the accuracy of the Loop Class system by customizing a table to your particular site configuration, this example shows you how this is accomplished with the Diamond Loop Class system. Be aware that this is more complicated and time consuming than using an already existing Loop Class Table, but many customers will want or need to do this depending on what sort of site, vehicle patterns, and loop configurations they use.

It is also important to know that this can only be done at a site where you have an existing Piezo or Road tube sensor installed during the initial teaching process. Creating Loop Class Tables is a two step process where you first gather BOTH the traditional axle configuration data from a site using a standard axle sensor and the corresponding loop signature codes. Second, you run the advanced Loop Class Table generation function inside of Centurion to create an accurate new table that correctly classes your vehicles based on what it can learn from the data collected.

Once the new Loop Class Table has been created, you can load it into the iLoop Board at the site it was created from and/or share it with other similar sites that don't have a piezo sensors installed. Making a Loop Class Table is a very useful investment for customers, and it gives them the ability to create accurate classification data across many different sites for years to come.

Follow these steps to create a custom Loop Class Table:

- 1. Buy or update to a Phoenix Traffic Classifier with the following configuration:
	- Version 4.67 or later firmware.
	- One or more iLoop Boards (Loop Class enabled V4 Loop Boards) with V1.54 or later loop board firmware.
	- A MMC/SD interface with an installed 512MB or larger MMC/SD card.
- 2. Insure all of you computers and laptops are running Centurion V1.37 Build #0028 or later.
- 3. You must have at least one computer running **Centurion-Gold** Build #0028 or later. This computer will be used to import all of the Raw (Per-Vehicle) records and to then process them into a Loop Class Table. It should also have at least 2GB of RAM installed (4GB preferred) to handle the processing of vehicles.
- 4. Before traveling to the site, do the following:
	- i. Run Centurion and connect to the counter.
	- ii. Go into "Set System Configuration" and select "Manage Loop Class Tables".
	- iii. It is not critical what Loop Class Tables are installed in the iLoop Boards before you begin when collecting data for a new table. However, it may be easier to erase all tables before starting to simplify the view (it does not affect table creation either way).
	- iv. If necessary, the MMC/SD should also be erased in preparation for storing the collected data.
- 5. Travel to the site and install the counter as you normally would.
- 6. Turn on the counter and configure as follows:
	- i. In "Set System Configuration -> Data Collection Options", set unit to "Raw (Per-Vehicle)".
	- ii. Go to "Start Collecting Data".
	- iii. Enter the Site ID and turn on whichever lanes you want to collect data for.
	- iv. On the "Lane Configuration" page, new options will be available for the "Sensors" configuration. Select "LCls Pres-**Axle**-Pres" to turn on BOTH Loop Class identification and traditional Axle Spacing identification. You *must* have a working axle sensor between the two loops in order to collect the type of data that can be used for teaching the system to make a new Loop Class Table.

Store All Vehicles

Raw (Per-Vehicle) Mode: Basic Loop Class +

Loop Class Data:

v. On the "Type of Data To Collect" screen, set: Raw (Per-Vehicle) Mode → Basic Loop Class Also set: Loop Class Data  $\rightarrow$  Store All Vehicles

These two settings enable storing the ID64 and ID16 signature information in the file for later processing into a Loop Class Table.

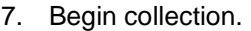

8. When monitoring vehicles, you will notice additional information appears after each vehicle as follows:

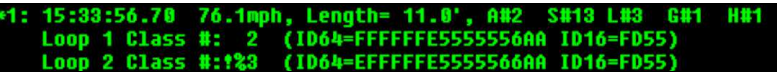

The "Loop 1 Class" and "Loop 2 Class" show the signature coding and information from each loop. This data is stored in memory along with all the other relevant data.

- 9. Let the counter collect data. Ideally, you need about 5,000,000 to 10,000,000 vehicles from a site (or a collection of sites) to create a really good Loop Class Table. The more you collect, the better the table will be.
- 10. Download the collected Classification data and import it into Centurion-Gold.
- 11. Open the Database and select the "Per-Vehicle/Raw Data" tab.
- 12. Right click on either the single site you have collected data from, or tag multiple sites that you have collected from and want to make a merged table, and then select the "Loop Class Table" option to open up the Loop Class Table generator.
- 13. Follow the instructions in XIV.e for details on creating a good table for use at your sites from this point.
- 14. When the Loop Class Table has been created, follow these simple steps:
	- i. Run Centurion and connect to the counter.
	- ii. Go into "Set System Configuration" and select "Manage Loop Class Tables". If none of your iLoop Boards had a table loaded into them, it should look something like this:

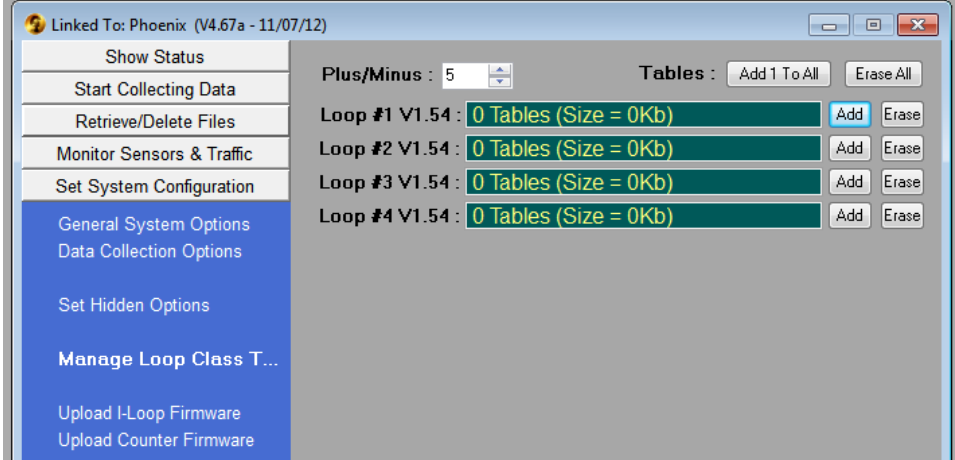

- iii. Click the "Add 1 to All" button and elect the new Loop Class Table you just created.
- iv. The software will load the table to each of the loop boards, in order. During uploading, the current status will display as follows:

Loop #1 V1.54 : Sending (bytes left 11722000) Add Erase

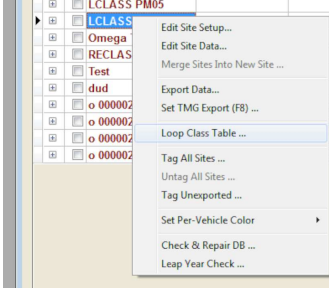

- v. This process make take some time, depending on the size of the Loop Class Table. Since most tables are very large, you can expect anywhere from 10 minutes to several hours to load all the boards with the new Loop Class Table.
- vi. When finished, the screen will change to show each iLoop Board's table status like this:

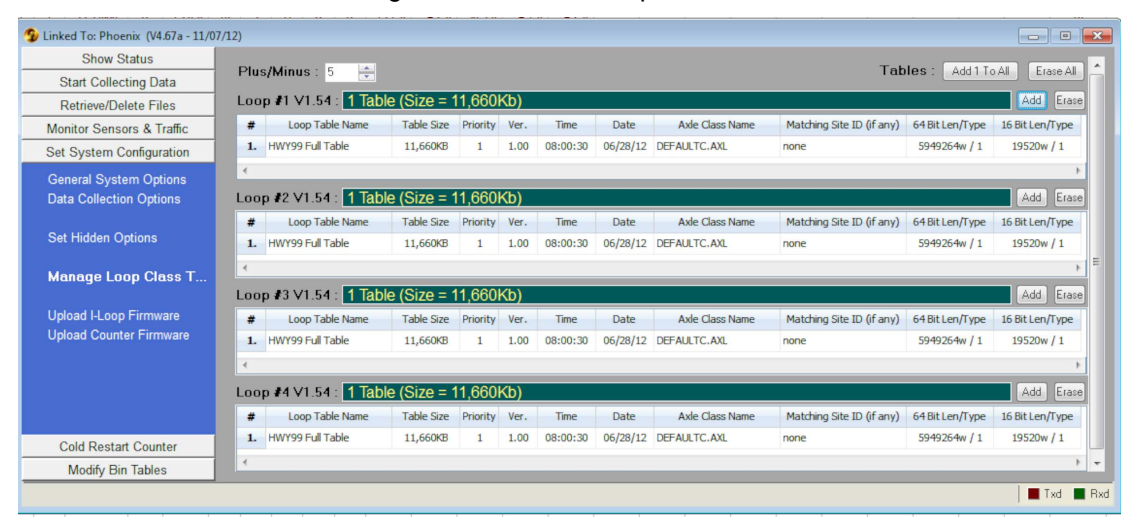

Note that it is possible to (a) load different Loop Class Tables into each board to allow for sites with varying configurations between the boards, (b) load more than one Loop Class Table into a single board and then configure the priority and when to use the table (see Section XIV.e. for more information).

- vii. Now that the iLoop Boards are ready to go, switch to a Binned storage mode like this:
	- a) Select Data Collection Options and change the Storage mode to Binned.
	- b) Go into Start Collecting.
	- c) Enable "Axle Bins" to be collected.
	- d) Begin data collection.

#### 15. **Finished!**

That is the entire process of switching a site that does not have an available Loop Class Table completely over to Loop Only Class.

## XIV.b. Loop Board Loop Class Fundamentals

The Phoenix utilizes installed V4 Loop Boards that have been updated to Loop Class functionality to implement most of the operations of the Loop Only Class system. These "iLoop Boards" are designed with high performance ARM processors that can collect and analyze loop sensor information in real time, and then feed back to the main Phoenix board the classification data for each vehicle that crosses the sensors.

The following chart describes some of the basic terms and concepts involved in Loop Class that are helpful for customers to understand when using this system:

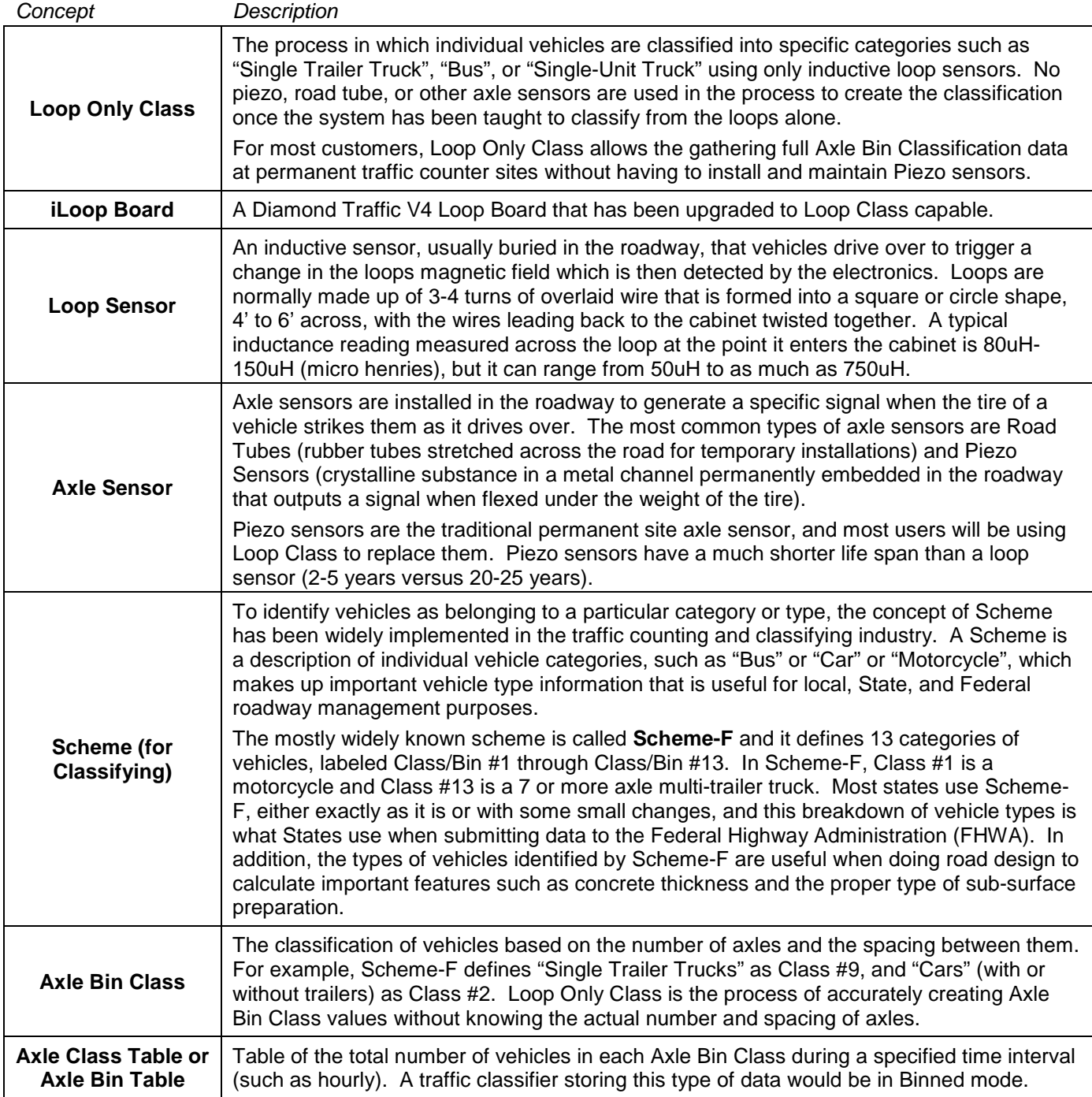

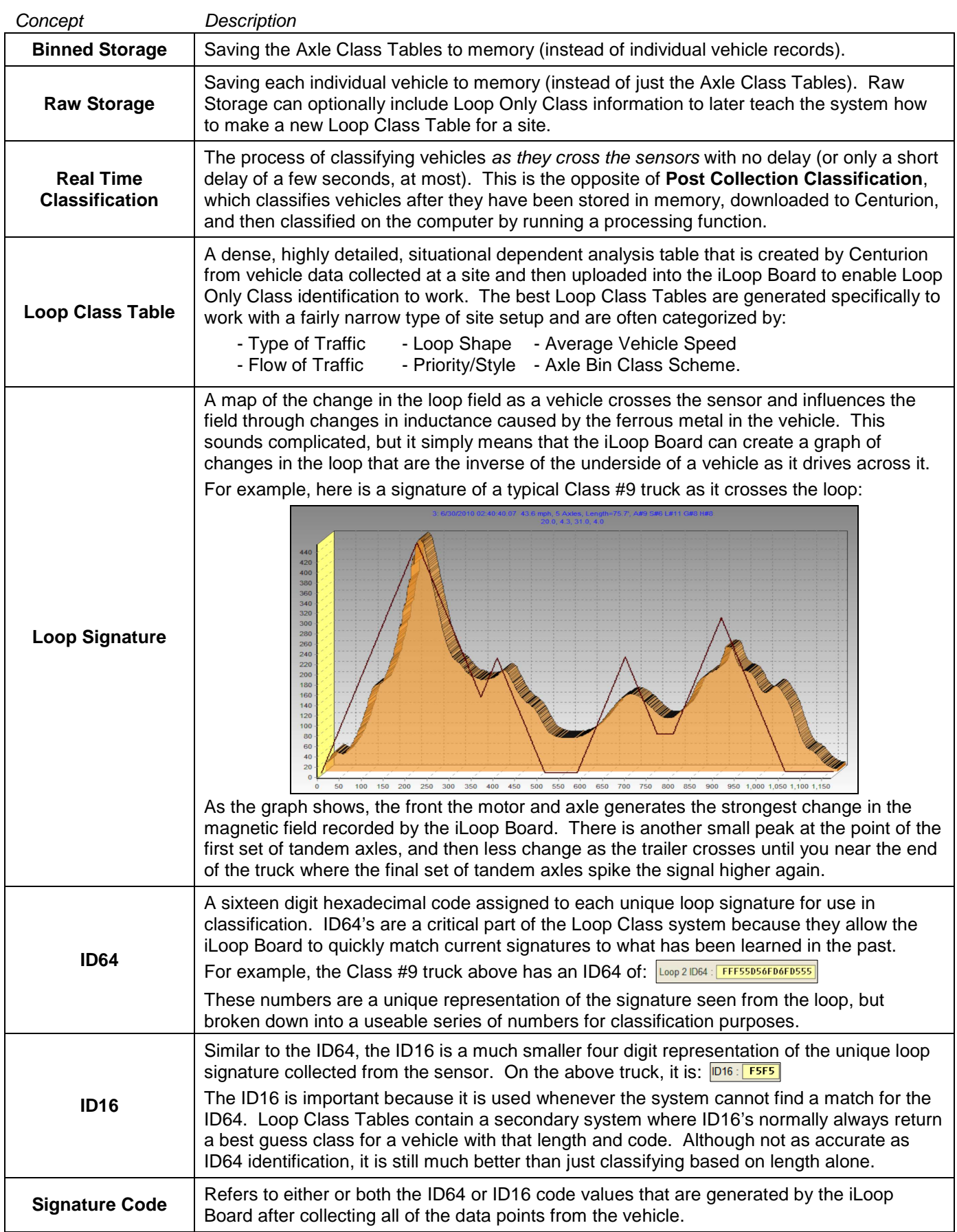

L

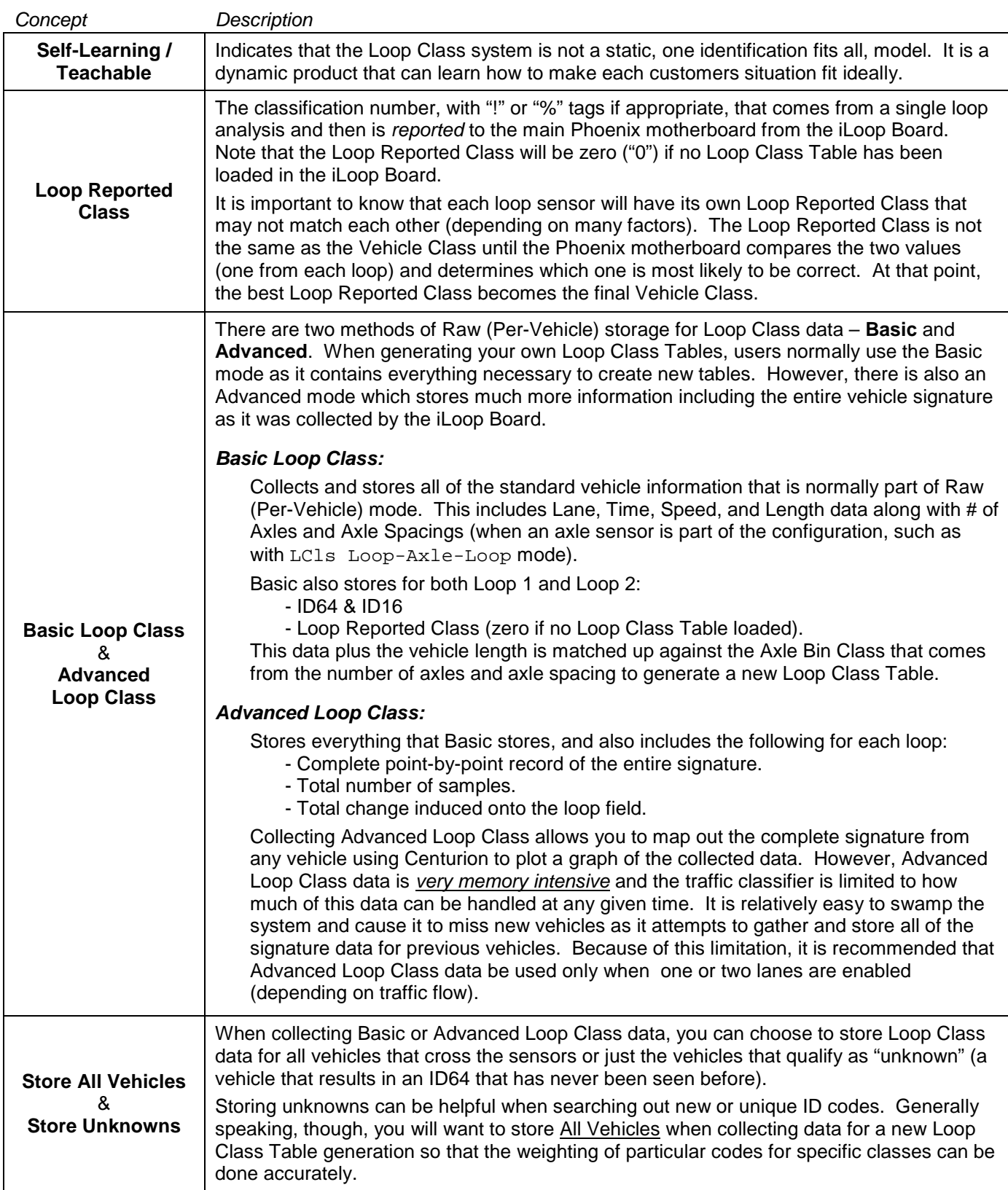

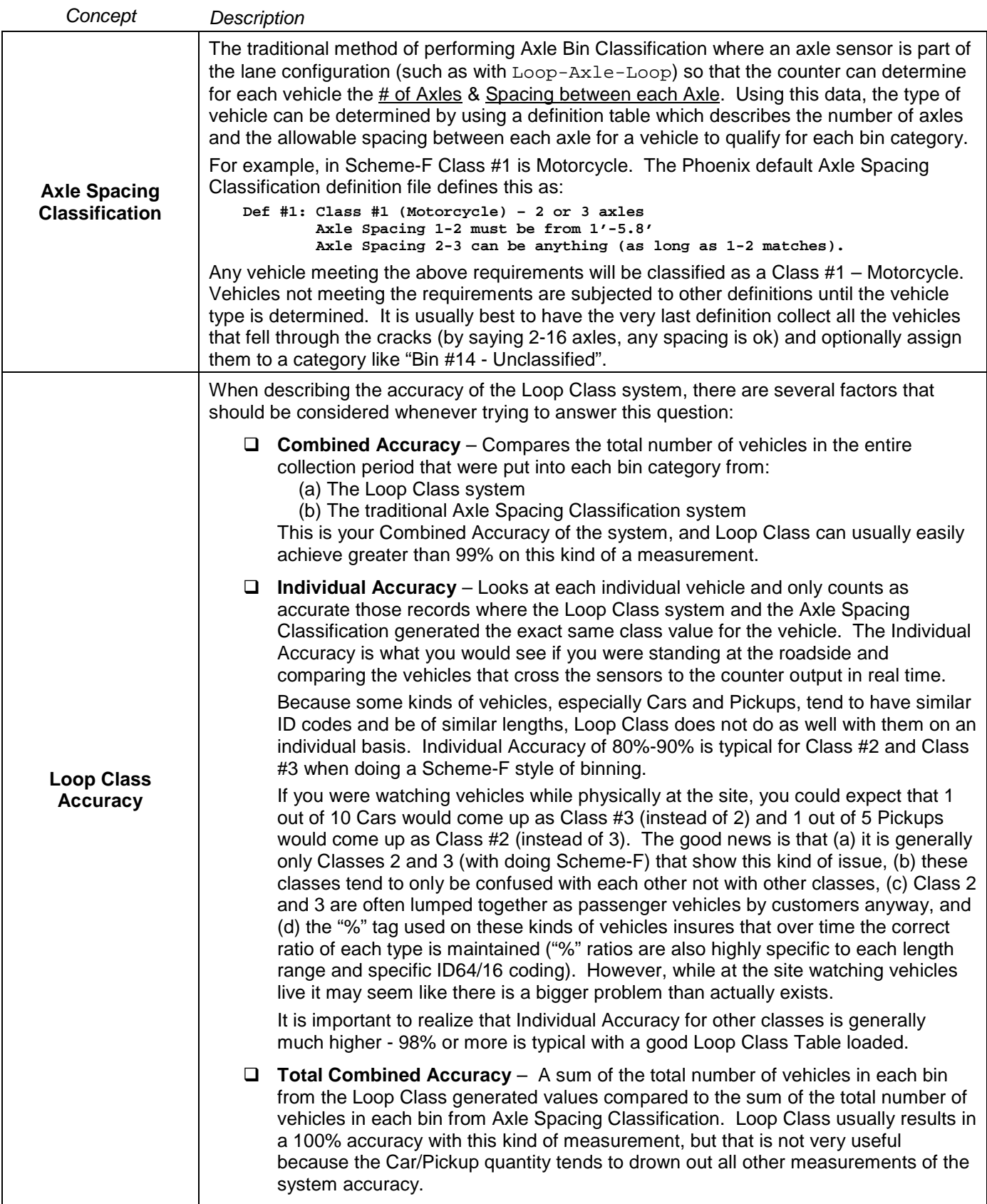
The following settings affect how the signatures are collected and coded, and should be modified only with extreme caution. Changing any of these values will likely result in changing the ID64 and ID16 codes reported for a vehicle, and this can dramatically alter how well a particular Loop Class Table does which was generated from data that used the default or different settings.

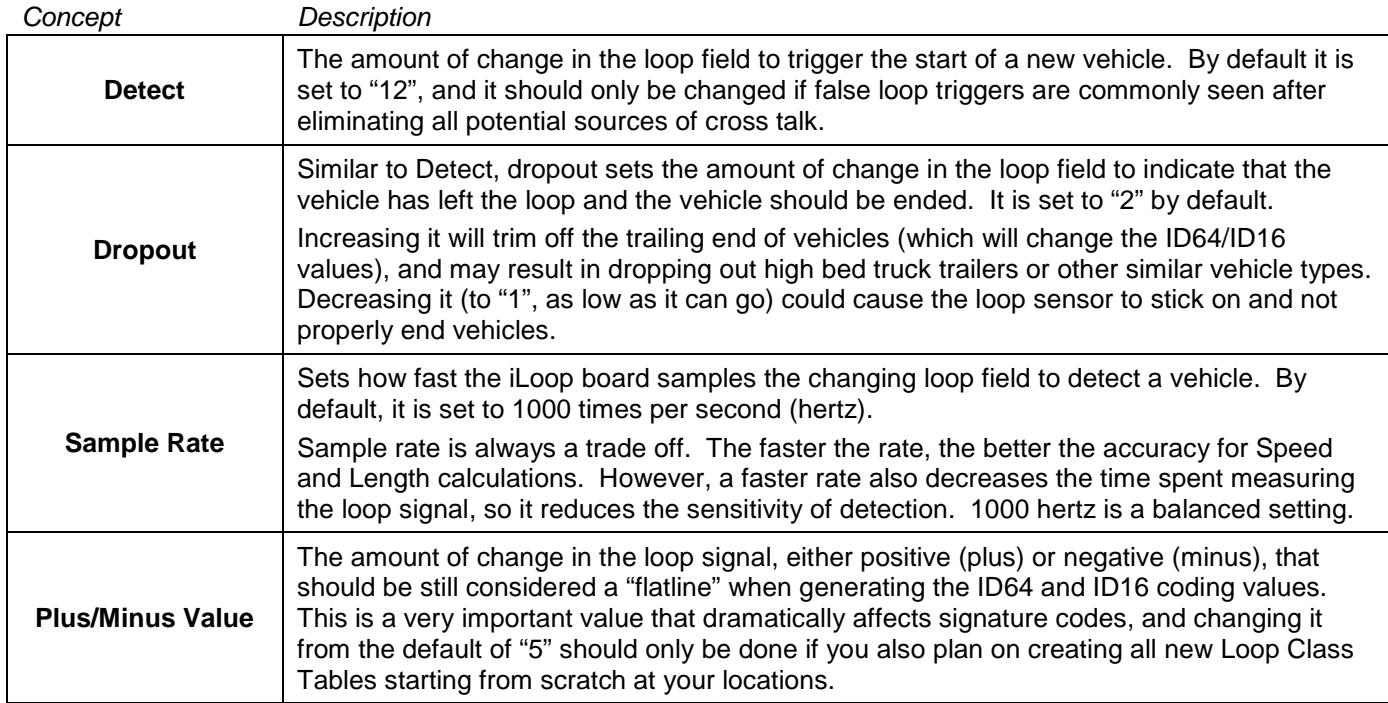

# XIV.c. Loop Class Traffic Counter Setup & Monitoring with Centurion

Centurion provides for the complete setup, monitoring, downloading, and processing of Loop Class data and Loop Class Tables. At this time, the older TrafMan software does not support the majority of the Loop Class protocol, nor is there any plan to include it. For most users, switching to Loop Class will require using Centurion and will involve using these new functions:

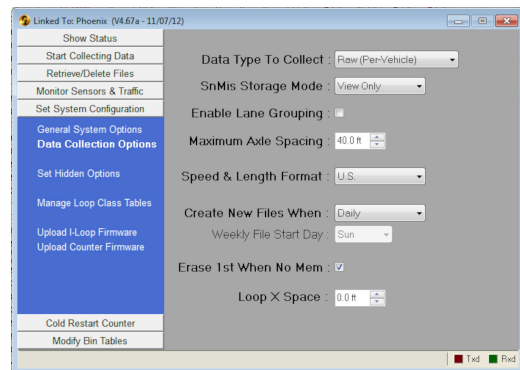

After linking to the counter, go to the "Set System Configuration" tab. Here you will see a new option:

### **Manage Loop Class Tables**

If this new option appears, you can be sure that your Phoenix Traffic Classifier contains one or more iLoop Boards.

Click on the new option, Manage Loop Class Tables. This setting page controls all aspects of managing the Loop Class Tables that are loaded into all the iLoop Boards in the counter:

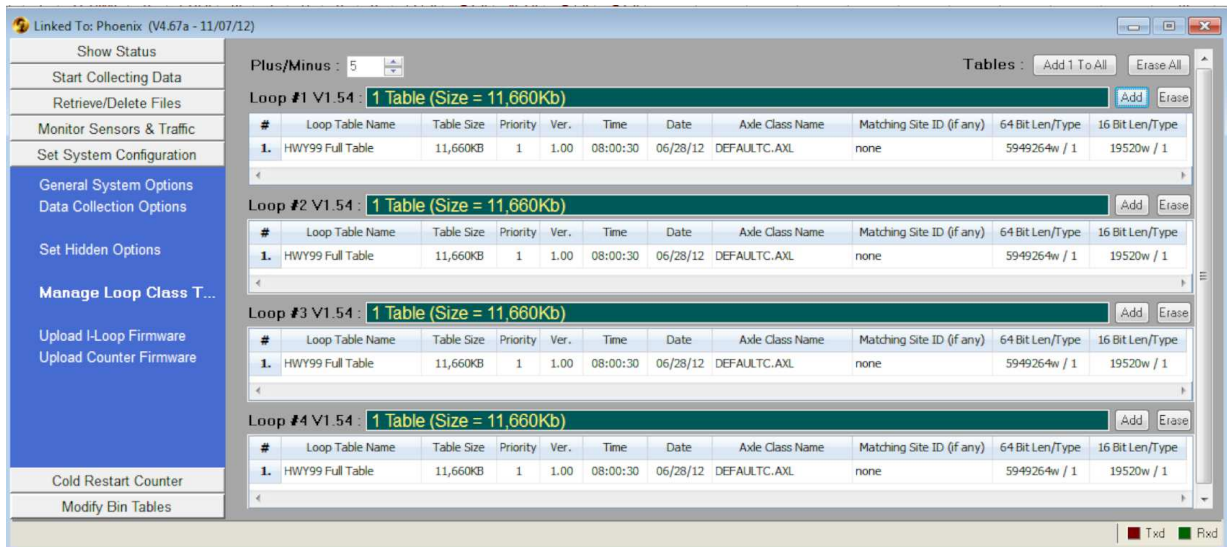

In this example, you have a counter with four (4) iLoop Boards, all are firmware version 1.54, and each of them has one Loop Class Table named "HWY99 Full Table" loaded into it. By clicking the "Add 1 To All", "Erase All", and the individual boards "Add" and "Erase" buttons, you can clear and load additional tables to each of the iLoop Boards as your site requires.

Several other table entries are important to be aware of:

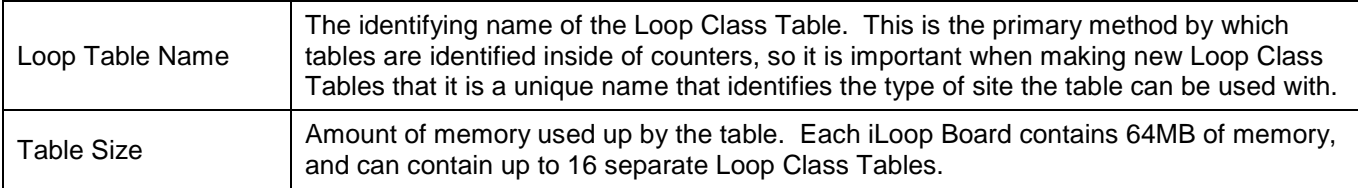

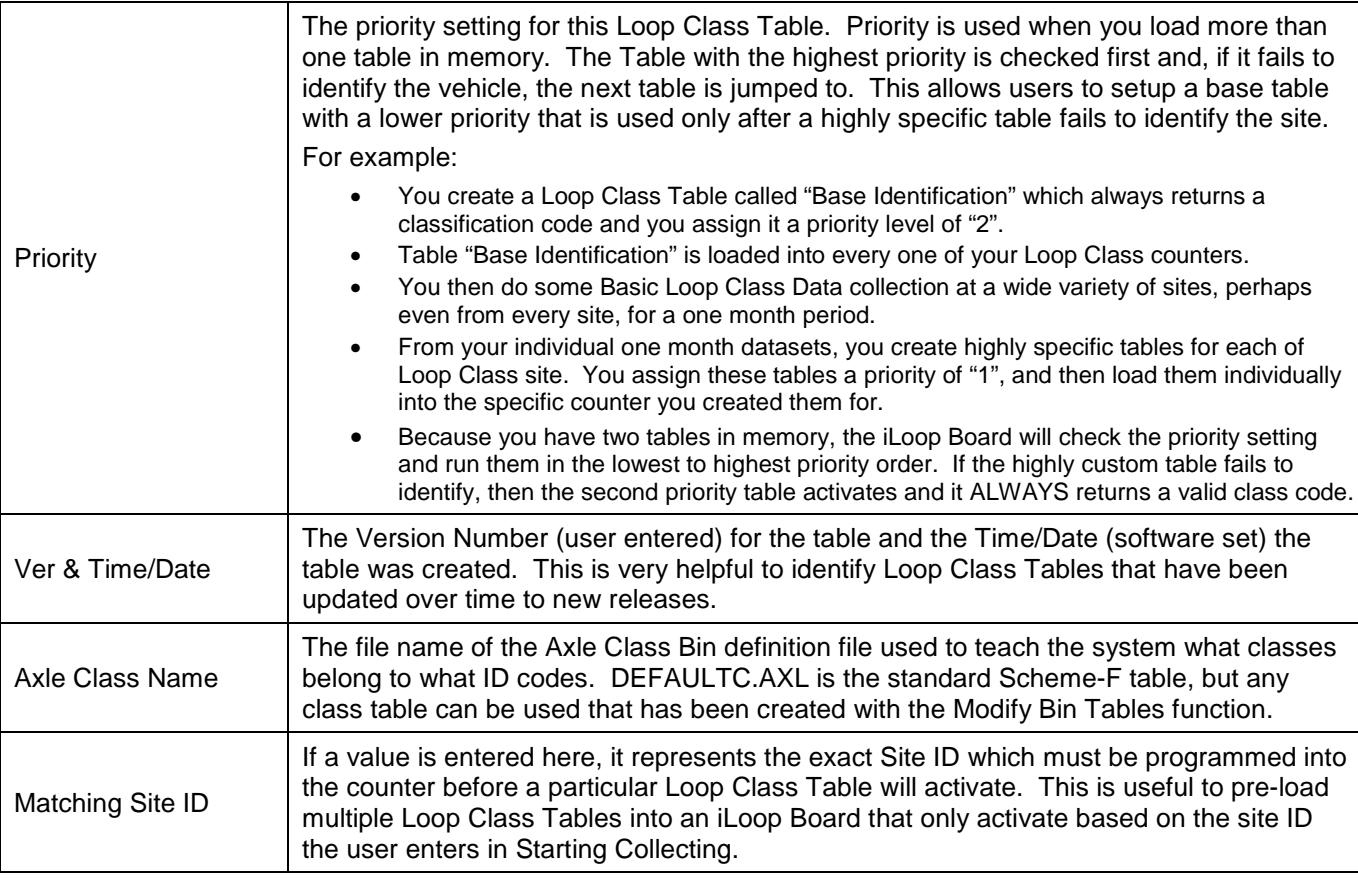

After the Loop Class Tables have been loaded into the iLoop Boards (or if you are collecting Per-Vehicle data for creating a custom Loop Class Table), users can move on to starting data collection. As described in the overview examples, operators normally collect either straight Binned data with Loop Class enabled lanes, or they collect Raw data to be used for later Loop Class Table generation. Some users may even collect Per-Vehicle data all the time.

Either way, during the Start Collection Lane Configuration page, the following new sensor configurations are shown when an iLoop enabled board is available:

When in Binned storage mode, you almost always will want to have a good Loop Class Table loaded and then select LCls Pres-Pres mode.

In Raw data collection, select LCls Pres-Pres if you already have a good Loop Class Table loaded into the iLoop Boards (or you expect to get one from another source later on and want to be able to class the data

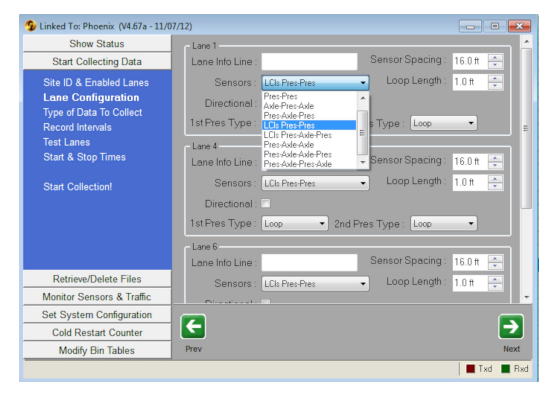

then). Or you can select LCls Pres-Axle-Pres if you have a working axle sensor as part of this lane setup and you want to store both the Axle sensor derived data (# of Axles and Axle Spacing) along with the Loop Class Data.

When monitoring data and also in Raw storage mode, any lane with LCls as part of its sensor configuration will report the Loop Class info like this:

15:33:56.70 76.1mph, Length= 11.0', A#2 S#13 L#3 G<br>Loop 1 Class #: 2 (ID64=FFFFFFE5555556AA ID16=FD55)<br>Loop 2 Class #:1%3 (ID64=EFFFFFE5555566AA ID16=FD55)

### **Advanced iLoop Board Functions from Centurion:**

You can verify which installed loop boards are iLoop configured by these simple steps:

- 1. From Show Status, select Print Current Setup
- 2. Look at the top of the report in the "Hardware Configuration" section. It will list the loop boards installed by number. If the symbol in from of the number is an asterisk (\*), then it is an iLoop Board. If it is a pound sign (#), then it is a regular non-Loop Class board.

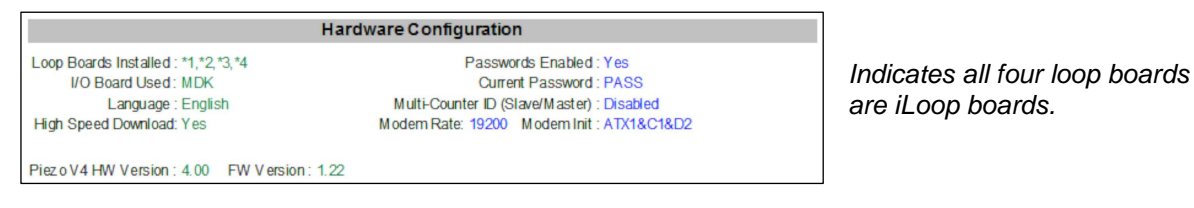

It is also possible to directly talk to any individual iLoop Board bypassing the normal Centurion processing of commands/enquires. This is called "Loop Pass Through", and it is accessed by following these steps:

- 1. In Centurion, close the counter link window and click Stop Connection.
- 2. On the Telemetry menu, select Open Terminal Window.
- 3. Select the COM port your counter is connected to, and leave the baud at 19200.
- 4. Press Ctrl+E to get a response. You should get something like:  **PHO#467a\_11/07/12\***
- 5. The trailing "\*" indicates that a password is required, type:  **PPASS**

And press the <Enter> key. You should get an "OK" back.

- 6. Type in "A02" for Loop Board #1, "A03" for Loop Board #2, "A04" for Loop Board #3, or "A05" for Loop Board #4 and press the <Enter> key.
- 7. It should report starting the pass through mode. When it finishes, press Ctrl+E again. You should see:  **LCL#154a 05/14/12**

This indicates you are talking directly to the iLoop Board.

- 8. At this point you can send commands to the Loop Class board directly. Whenever you want to quit and return to talking to the main Phoenix, press Ctrl+A or Ctrl+C.
- 9. There are too many iLoop Board commands to list them all here, but a handy one is "FM" that returns the status of the Flash Memory. Contact Diamond for more information on direct iLoop Board communication.

This shows an example of using this advanced function to talk directly to the iLoop Board:

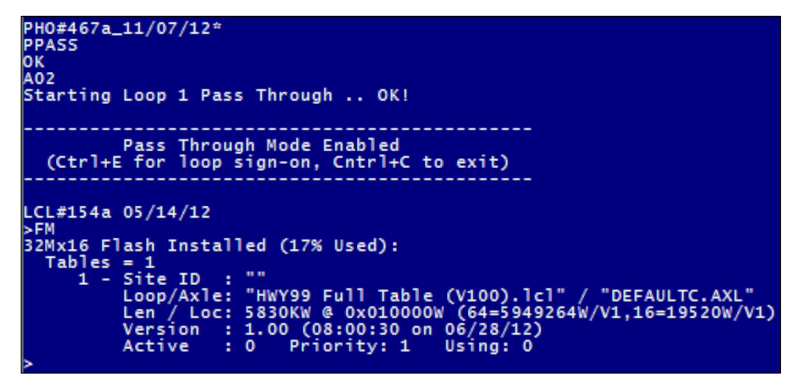

## XIV.d. Centurion Management of Loop Class Data

Centurion contains many features and functions to allow you to utilize your collected Loop Class data. All of these tools are designed to be simple to use, yet also offer powerful functionality to maximize the benefit of using Loop Class data. The previous section (XIV.c) describes how to manage the link to the traffic counter for collecting Loop Class, while this section details out the database aspects of working with Loop Class data.

### XIV.d.1. Importing

Loop Class data comes in two forms – **Axle Binned Classification** and **Per-Vehicle (Raw)**. The Axle Binned Classification data that is created from Loop Class enabled counters is virtually identical in every way to any other kind of Axle Bin Classification data that is collected using traditional axle sensors (Piezo's or Road Tubes). Users will likely not need to alter their process for using Axle Bin Class data that comes from Loop Class counters, and all Centurion reports, editing, and exports work in essentially the same way.

Per-Vehicle Data, however, is significantly different when Loop Class is enabled. Basic Loop Class data imports the ID64, ID16, and Loop Reported Class values. Advanced Loop Class data stores this plus each loop's # of Samples, Total Change, and a complete point-by-point record of the change over time that the vehicle induced in the loop field.

### XIV.d.2. Viewing & Editing

Because Loop Class data affects primarily the Per-Vehicle database, the majority of functions related to working with Loop Class information are accessible from the "Per Vehicle/Raw Data" tab of the database editor. To work directly with Loop Class information that has been imported, go into the Database and select the "Per Vehicle/Raw Data" tab. Double click a site that has collected Loop Class data (either Basic or Advanced) to call up the data editor. You will see some new fields at the right of each vehicle, and the entire field look something like this:

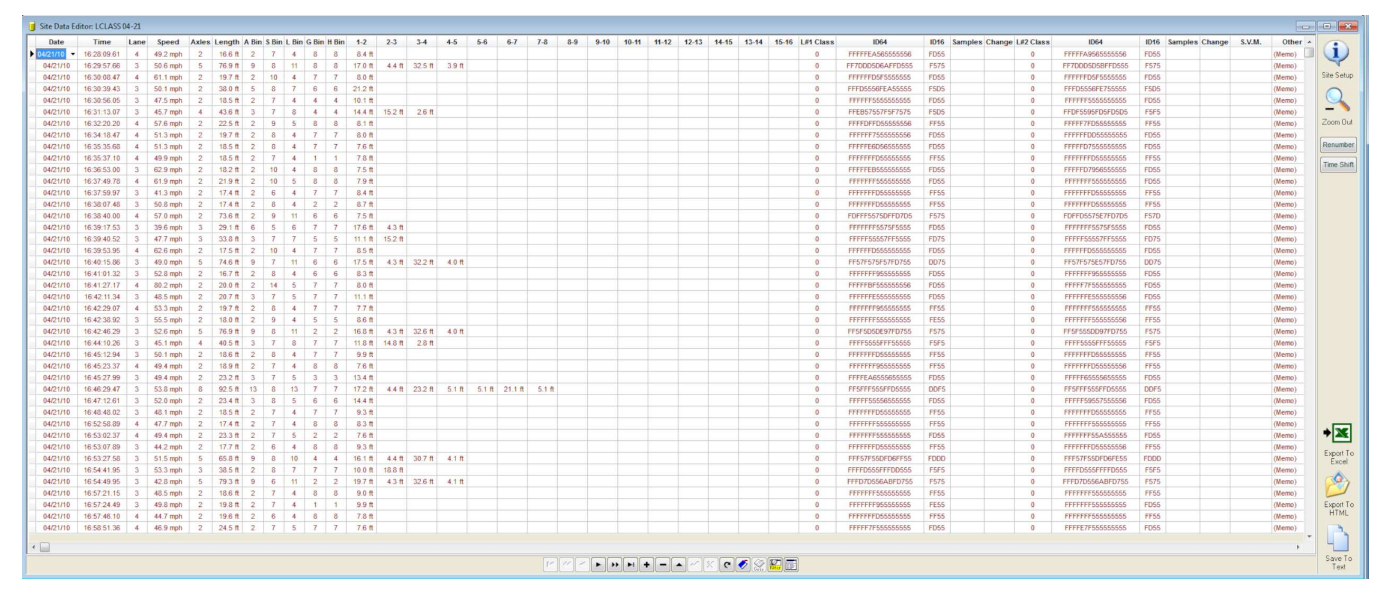

The first columns ("Date" to "15-16") are standard information. The columns after this are new, with Loop #1 first followed by data from Loop #2. "L#1/2 Class" is the Loop Reported Class value for the vehicle, followed by the "ID64" and "ID16" values.

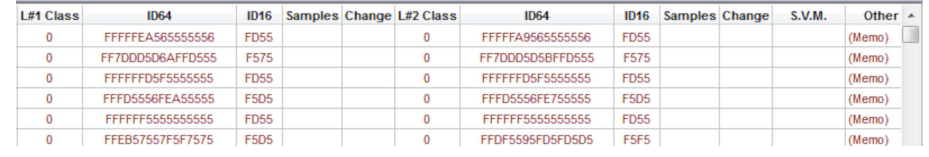

When in Basic Loop Class, the "Samples", "Change", and "Other" columns will be blank. However, even with just collecting Basic Loop Class data (as shown above), users can still display a graph of the vehicle.

Right click on any record and select "Loop Class 64/16 Graph". This opens a new window with a graph of the current vehicle signature created from the ID64 and ID16 codes.

(Notice that "Loop Class Detail Graph" is grayed out – that's because this is Basic and not Advanced Loop Class data).

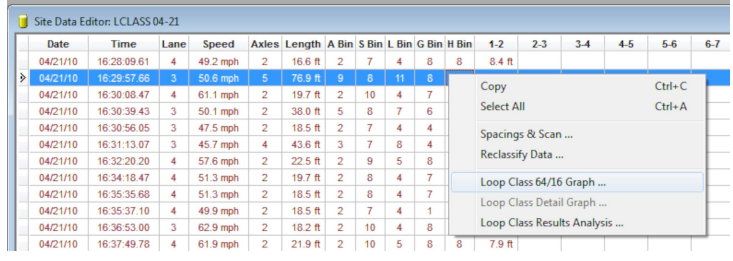

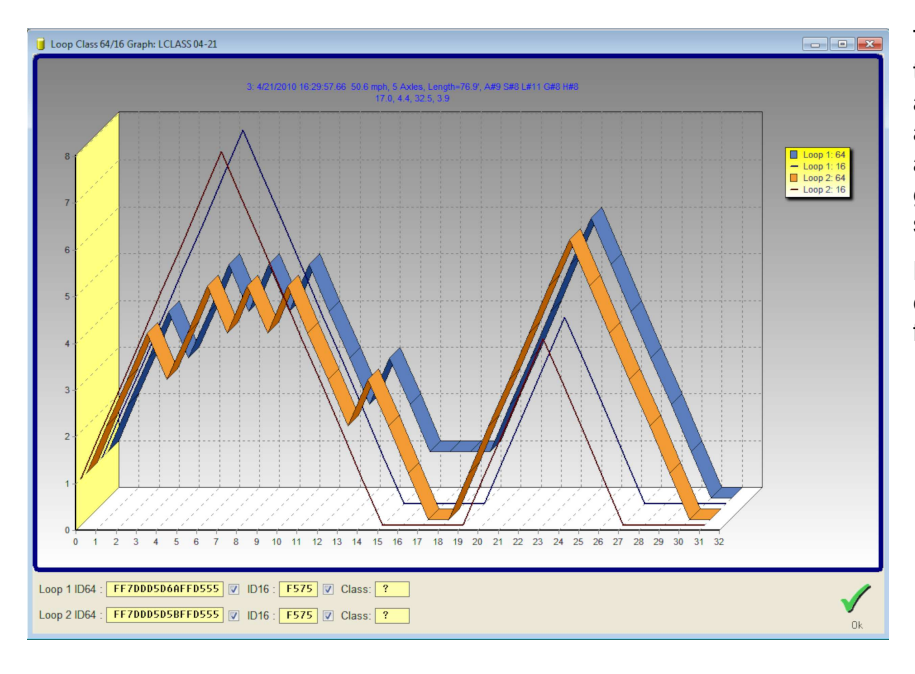

The graph shows both the Loop #1 and the Loop #2 signatures based on the ID64 and ID16 values. It is not as detailed as an Advanced graph, but the overall shape and important features show clearly. The graph window is also resizable to any shape for easier viewing.

Double clicking the graph calls up an editor window where most of the graph features can be altered:

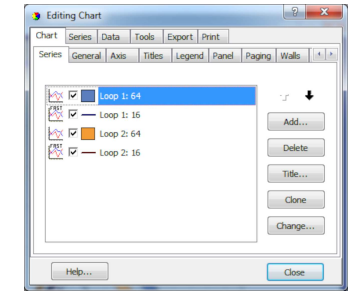

Displaying data and graphs from Advanced Loop Class is very similar. The additional information is stored in the "# of Samples" and "Total Change" fields, and the point-by-point values are saved to the "Other" field record as table of values. The following shows a graph of a complex Class #13 truck, and you see the "Other" values in the database.

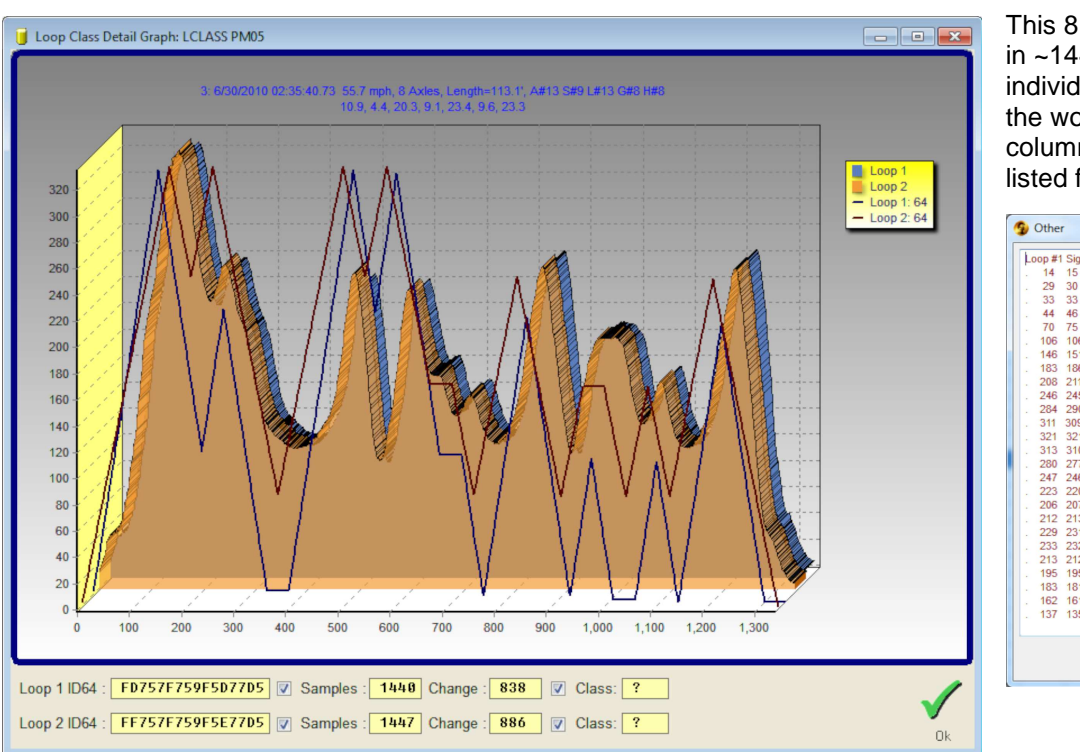

This 8 axle vehicle was captured in ~1440 points. To see these individual numbers, double click the word "(memo)" in the "Other" column. Loop #1 values are listed first followed by Loop #2.

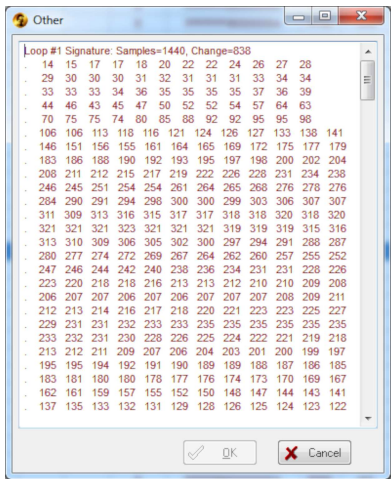

### XIV.d.3. Applying a Loop Class Table to an Existing Data Set

You can apply an existing Loop Class Table to a dataset of vehicles that were collected with Basic or Advanced Loop Class. This can all be done directly inside of Centurion without ever involving a traffic counter (except for the original collection of vehicles with Loop Class Data). This is useful if you want to test out a new Loop Class Table and see how well it works on a collected set of vehicles before deploying it to the field, or if you want to switch Loop Class Tables to compare how different tables function with the same data. It also can be used as a basic data collection process when you want to generate Axle Bin Classification values for newly imported Loop Class data which was collected at a site that did not have any Loop Class Table's loaded into the iLoop Boards.

The basic steps in this process are as follows:

- 1. Go into the Database function, "Per Vehicle/Raw Data" tab, and double click on the site you want to apply the Loop Class Table too.
- 2. This site must contain vehicles with Basic or Advanced Loop Class data. It can be data that had an axle sensor as part of the collection (LCls Loop-Axle-Loop) or not (LCls Loop-Loop).
- 3. Verify that the desired Axle Bin Classification table it set for this site by clicking the "Site Setup" button, going to the Data tab, and checking the "Axle Class File Name" record.
- 4. Exit the Site Setup and then right click on any record.
- 5. Select "Reclassify Data".

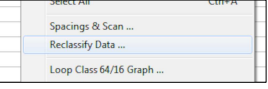

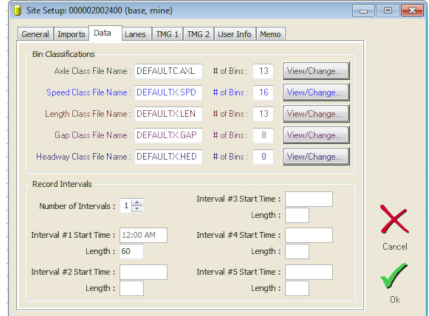

6. The following window appears showing you the data range and an option for entering in a Loop Class Table name.

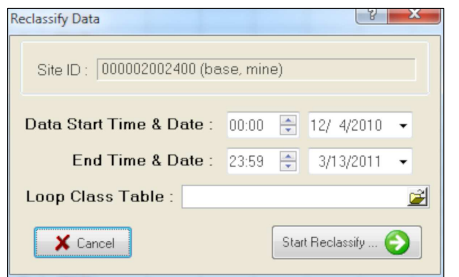

- 7. Click the Folder icon on the Loop Class Table line. Navigate to the Loop Class Table you want to use for the Reclassify process.
- 8. Click "Start Reclassify".

The actual end result of this process depends on whether or not the collected vehicle data in the database was done with an Axle Sensor as part of the setup (LCls Loop-Loop versus LCls Loop-Axle-Loop). If the collected data did not contain an Axle Sensor (was mode LCls Loop-Loop), then the following will be done:

- a) All vehicles with ID64/ID16 values will be processed by the specified Loop Class Table and a new Loop #1 Reported Class and Loop #2 Reported Class will be generated.
- b) The two Loop Reported Classes will be compared, and the vehicle "A Bin" value will be set to the Vehicle Class value that is most likely to be correct.

The above steps are exactly what the Traffic Classifier does in the field when no axle sensor is enabled (LCls Loop-Loop).

If the collected vehicle data was collected in LCls Loop-Axle-Loop mode, then the process is slightly different:

- a) All vehicles with ID64/ID16 values will be processed by the specified Loop Class Table and a new Loop #1 Reported Class and Loop #2 Reported Class will be generated.
- b) The "A Bin" value is not determined from the Loop Reported Class. Instead, the # of Axles and the Axle Spacings are processed by the specified Axle Class File Name and the Vehicle Class is set from there.

Just as above, this is exactly what the counter does when the counter is in LCls Loop-Axle-Loop mode.

After the Reclassify function runs, you are returned to the Data Editor and all affected fields will now reflect the updated classification values. To check the effects of the Reclassify, use the **Check Loop Class Table Accuracy** function described in the next section XIV.d.4.

### XIV.d.4. Check Loop Class Table Accuracy

Centurion contains a feature that allows you to verify and generate a report on the accuracy of a Loop Class Table that has been installed in an iLoop Board, or one that has been applied to data with the Reclassify Function (described in previous section XIV.d.3). Note that this function only works with data that has been collected in either Basic or Advanced Loop Class mode using sensor configuration mode LCls Loop-Axle-Loop. This is because the only way to verify that the Loop Class Table is working is to compare it to a known standard, and that is provided by the straight Axle Bin Classification determined through # of Axles and Axle Spacing Classification identification.

Here is the basic setup to perform this test:

- 1. Go into the Database function, Per Vehicle/Raw Data tab, and double click on the site you want to check the Loop Class Table with.
- 2. The site must be one that collected Basic Loop Class or Advanced Loop Class data and used sensor mode LCls Loop-Axle-Loop when collecting it. You can't check accuracy on LCls Loop-Loop datasets.
- 3. If you are checking the accuracy of a table that was pre-loaded into the iLoop board of the counter before data collection began (and active all during the time data was being collected), skip this step.

If you want to check the accuracy of a Loop Class Table for data that either (a) had no Loop Class Table loaded into the iLoop Boards at the time it was collected or (b) is a new Loop Class Table that you want to check against your existing data, then:

#### Follow all steps outlined in **XIV.d.3. Applying a Loop Class Table to an Existing Data Set**

4. Now that all the data correctly reflects what you want to check, right click on any record.

```
3 Loop Class 64/16 Graph
Loop Class Detail Gra
Loop Class Results Analys
```
5. Select "Loop Class Results Analysis":

- 6. The Loop Class Results analysis window will appear.
- 7. Specify the "Loop Class Table" that should be used in the analysis to verify that the actual Loop Class results that are in the database match what should have been generated by the table. This is specifically designed to test the in-field operation of a Loop Class Table.
- 8. The "Purge EAAA Vehicles From Analysis" check box allows you to ignore all vehicles starting with an ID64 of "EAAA" from the processing. Typically, vehicles that start with this ID are only signature fragments caused by vehicles crossing lanes/sensors during collection. Purging them helps you see the results for just the valid vehicles.
- 9. After selecting the above, click "Start Analyze".
- 10. When finished, a text window appears showing the file contents of the saved Loop Class Analysis results.

Example Loop Class Analysis Results file with explanation:

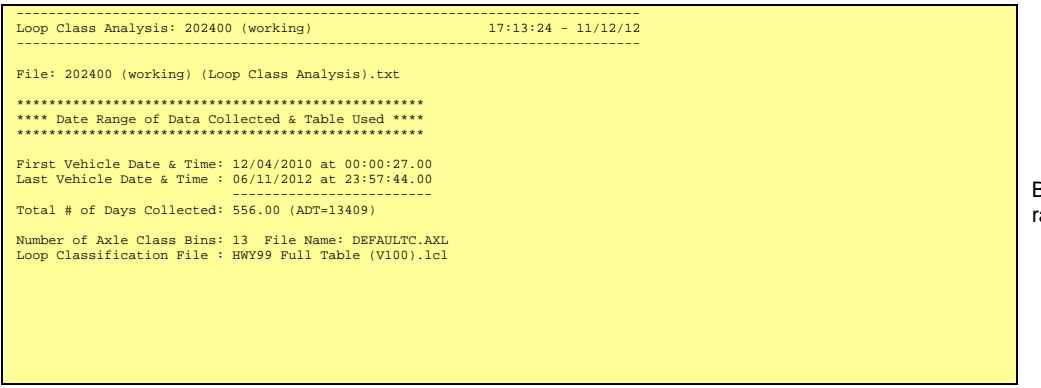

Basic information about the dataset including range of data, ADT, classing scheme, etc.

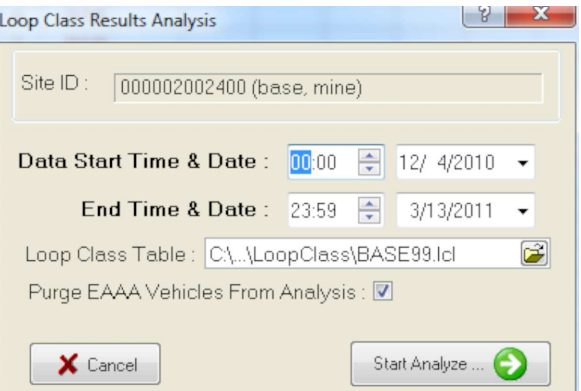

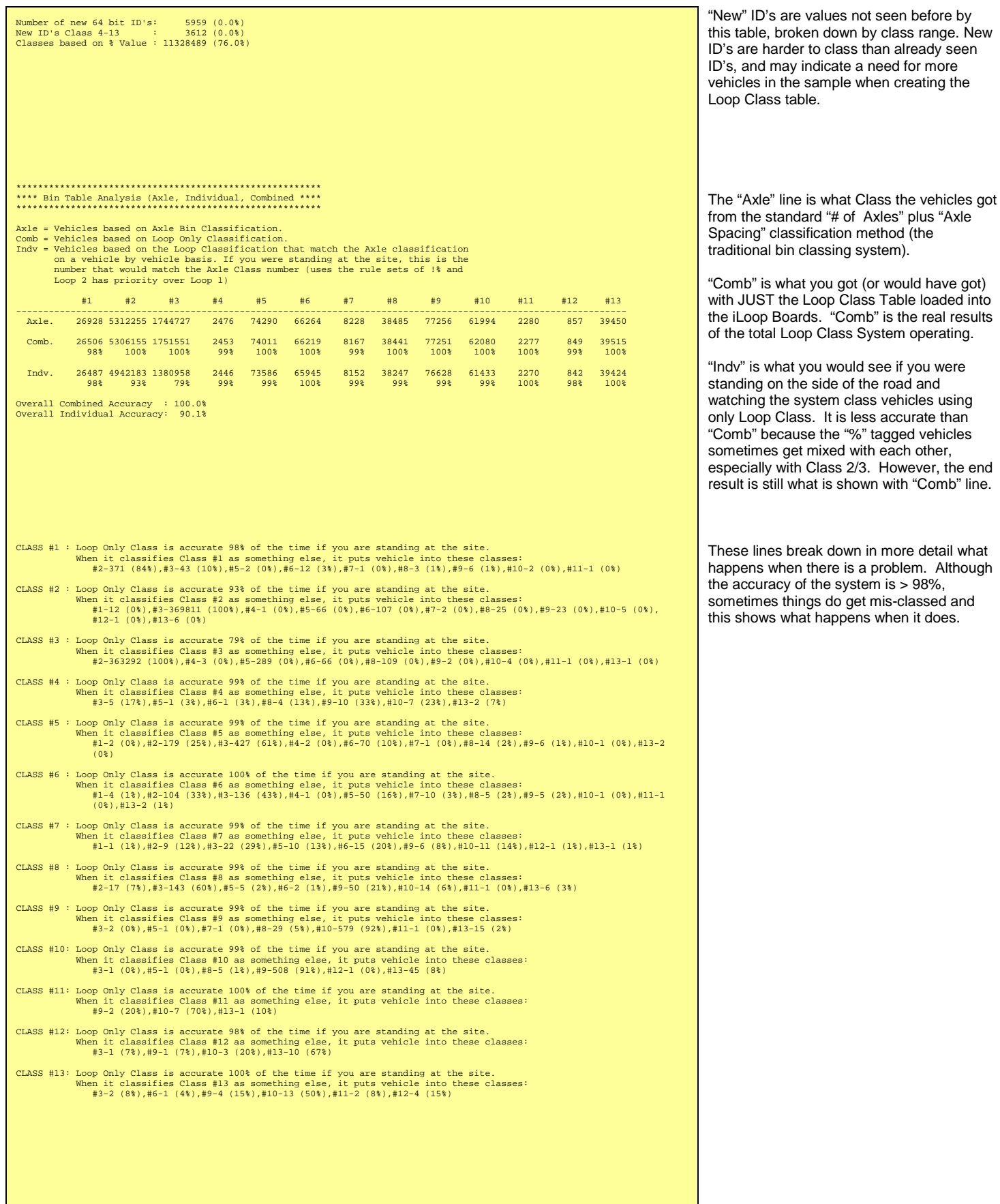

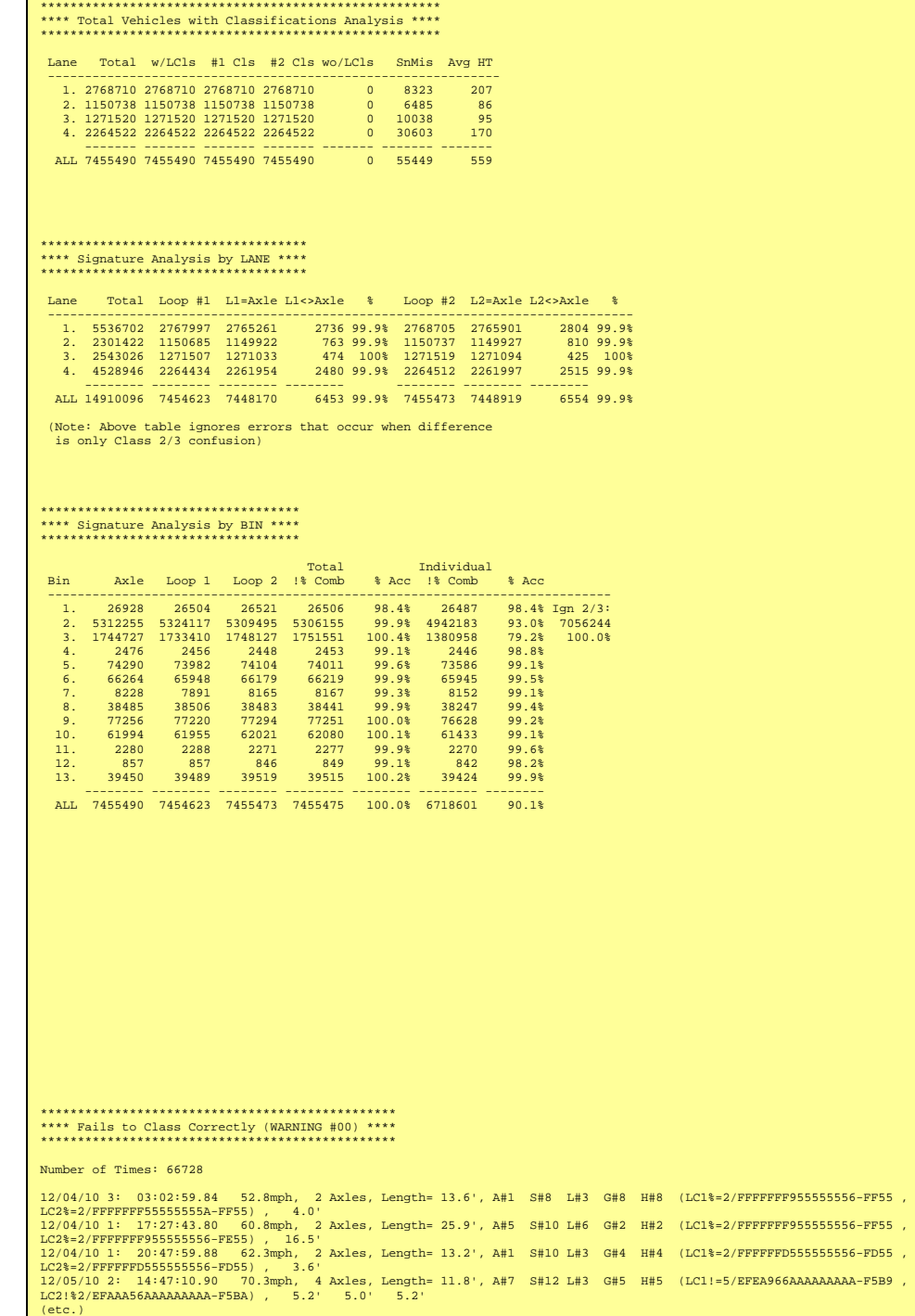

#### Summary (by Lane and Grand) of the: - Number of vehicles & how many had ID codes (Total & w/LCls)

- ID Codes by Loop (#1 Cls, #2 Cls)
- How many vehicles were missing ID their ID Codes (wo/LCls)
- Number of SnMis
- Average Hourly Total Vehicles (Avg HT)

Signature summary table (by Lane & Grand): - Total signatures (Total)

- Total Loop #1, how often it's Reported Class matched the Axle Class, how often it didn't match, % accuracy.
- Total Loop #2, how often it's Reported Class matched the Axle Class, how often it didn't match, % accuracy.

Compares each Bin # separately to each Loop Reported Class, and then Combined with final accuracy.

For example, on Class #9 it reports the following:

- The Axle Class based on # of Axles and Axle Spacing gave 77,256 Class #9's.
- Loop 1 reported Class #9 77,220 times.
- Loop 2 reported Class #9 77,294 times
- Combined, running Loop Class only, the system would have reported 77,251 vehicles for an accuracy of 100.0%.
- If at the site watching each vehicle, you would have seen it correctly identify Class #9 76,628 times for an accuracy of 99.2%

Note that Class 2/3 is very difficult to isolate compared to the other classes, but since most customers lump these together in reports the system shows a "Ignore 2/3" line with the combined accuracy of those bins.

Complete listing of every mismatch in the data set. This may not be particularly useful, but it does show when individually the system misclassifies and what the likely scenarios are when it happens.

This is just a partial list from this dataset.

# XIV.e. Creating & Working with Loop Class Tables

Loop Class Table creation is a crucial part to collecting high quality Loop Only Class data. Although some users may be able to get by with standard tables available from Diamond Traffic, many others will want or need to create their own tables to improve the quality of the classification at their own sites. Reasons for wanting to create a custom Loop Class Table include:

- □ Currently available tables do not quite fit the site configuration used.
- □ Data from the newly switched over Loop Class sites does not match up as expected based on historical data collected using an axle sensor at the site.
- □ Changed loop shape or size at sites results in need for a new table that is better defined to the new ID coding.
- □ User believes they can get even better data accuracy than currently seeing by using a custom table.
- □ The truck and traffic patterns in the location don't quite match other tables, and customer would be well served by a new Loop Class Table that takes these differences into account.
- □ Customer is an early adopter of the Loop Class system and there are not many tables currently available.
- □ Desire to expand the places Loop Class can be installed, and a new Loop Class table is needed.

All of these are good reasons to do the work to create a custom Loop Class Table. Unfortunately, creating a new Loop Class Table does take some effort and can involve 6 months or more of initial data collection. However, it is almost always worth the effort for customers when the cost and time spent updating and maintaining expensive piezo axle sensors is considered.

The basic steps to creating a new Loop Class Table are detailed in section XIV.a.2 on page 102, and these instructions won't be repeated here. However, once you have collected the necessary data to create your own Loop Class Table (usually 5-10 million Per-Vehicle records with Basic Loop Class enabled from one or more sites), follow these steps to create the new table:

- 1. From the main database list, go to the "Per Vehicle/Raw Data" tab.
- 2. If you have multiple sites with data that you are going to use for the Loop Class Table, select all of them. Otherwise, simply select the site you want to use. Right click and select "Loop Class Table":

3. "Create Loop Class Table" dialog box will appear looking like this:

- 4. First enter in a name for your table in the "Save as" box. As previously mentioned, care should be taken to pick a name that accurately reflects this table since their name is the primary way Loop Class Tables are identified inside iLoop Boards.
- 5. Other options are described in more detail below. Most users, however, will want to use a setup close to the one shown here:

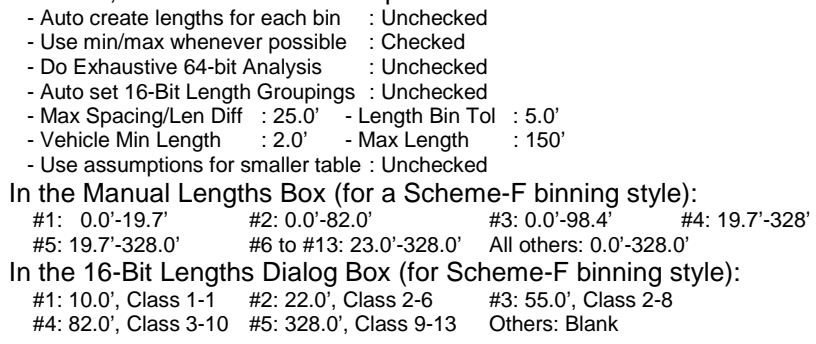

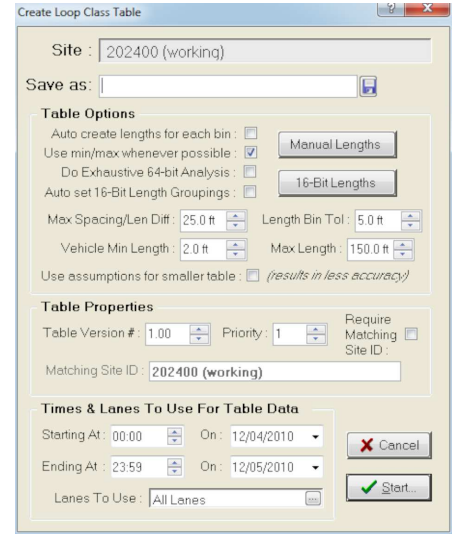

Loop Class Table

- 6. Make sure the "Table Version", "Priority", and if you want the table to "Requires Matching Site ID" is set.
- 7. Click "Start" to make your table.

Once started, no further user intervention is required. It will take time, possibly many hours, for a table to be created once the process has begun, so patience is definitely necessary during this step.

The recommended settings for creating a Loop Class Table are listed on the previous page. However, some users may do better or want to alter the table generation options. The effect of each option is described below:

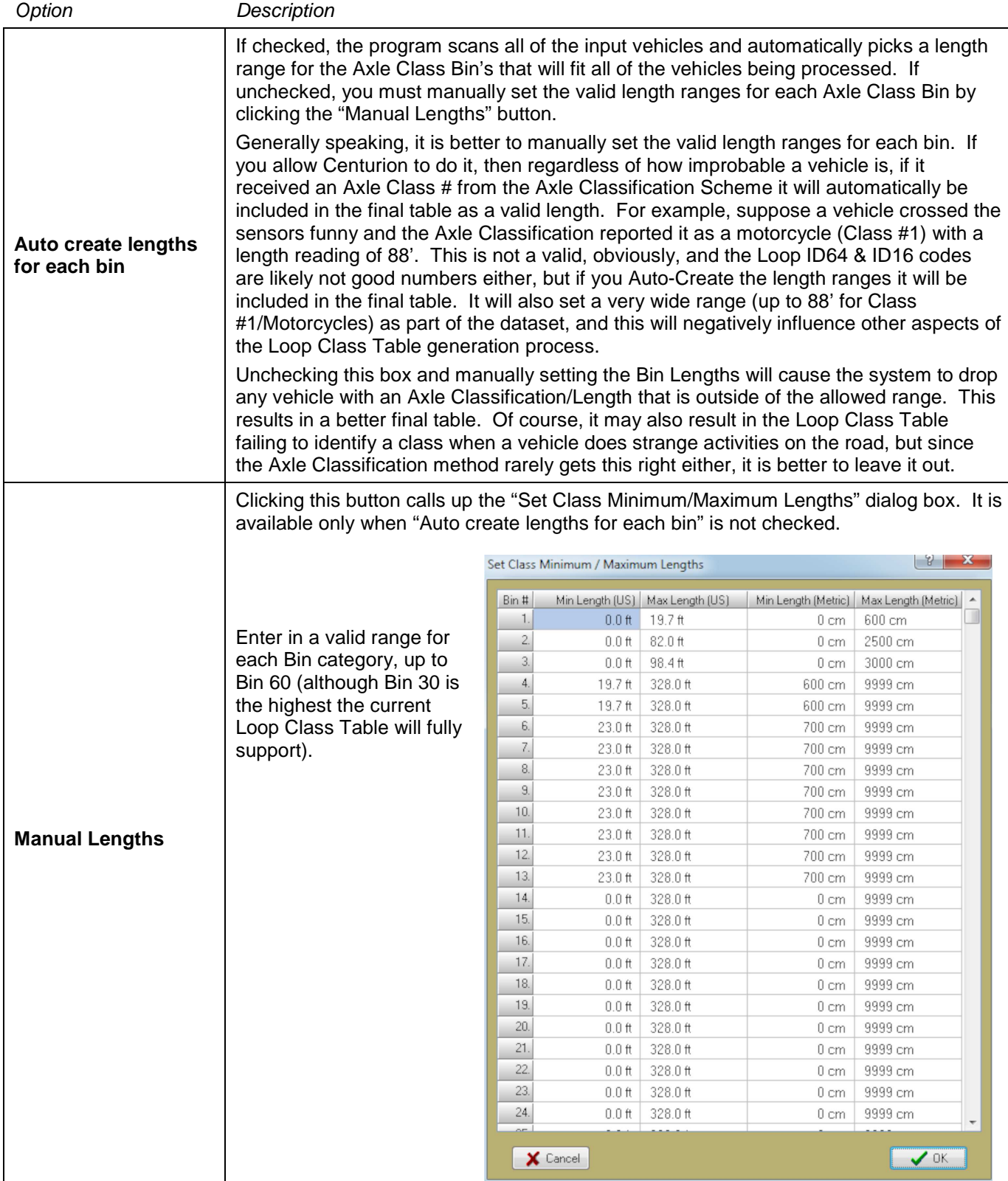

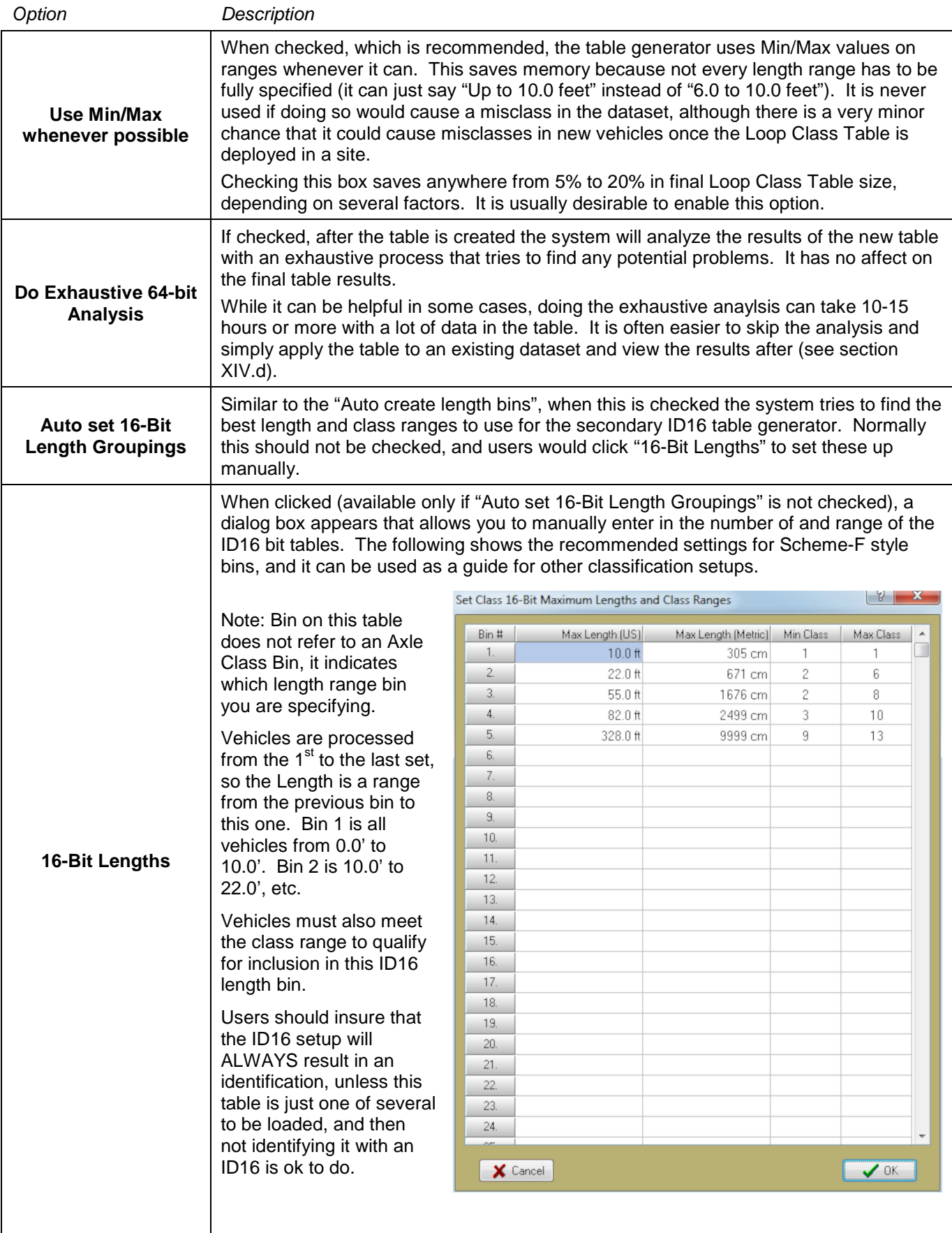

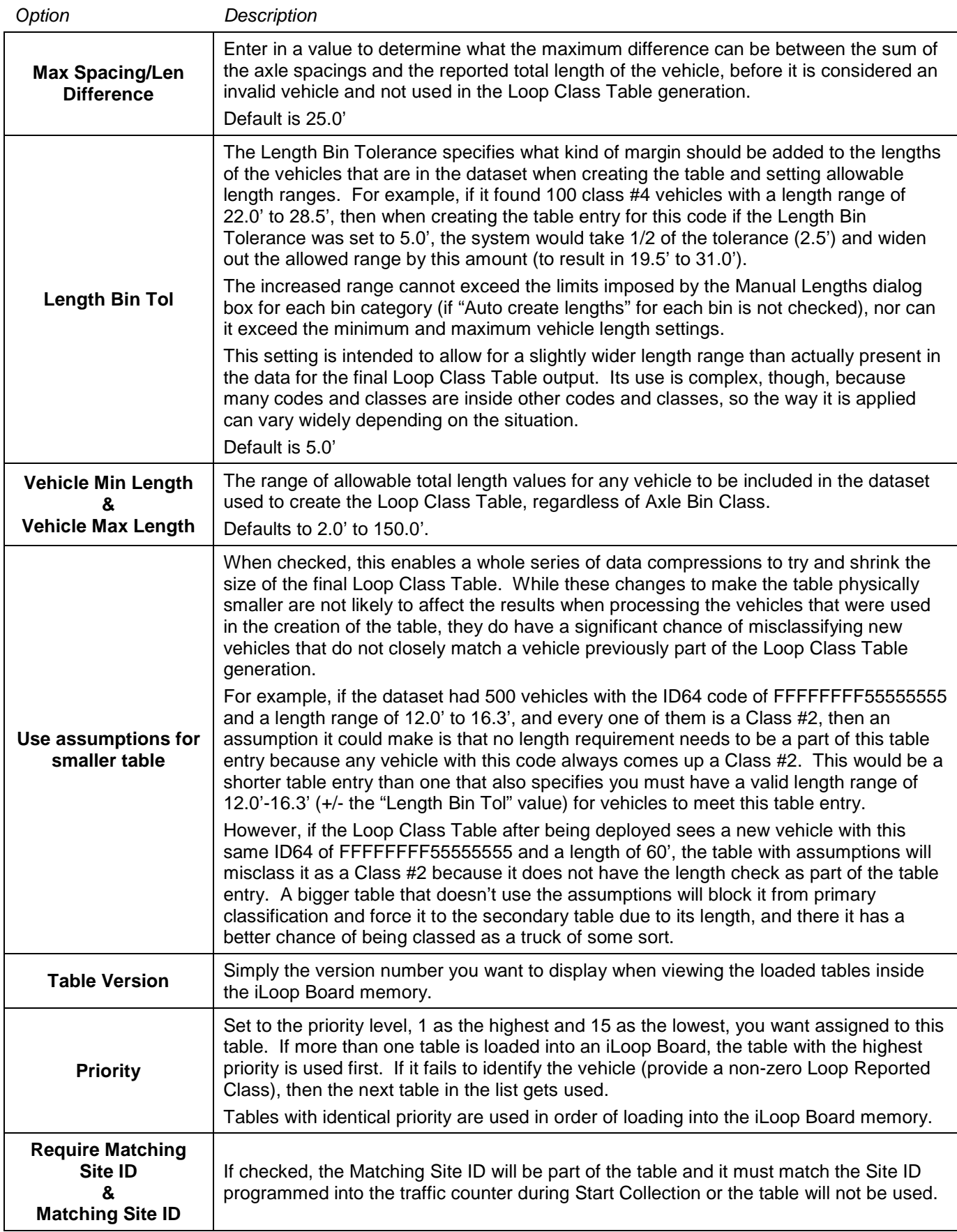

# **Appendix A. Database Technical Description**

At the highest level, there are 5 master databases:

**Station Setup Database:** This is the master database which links to all of the other databases. It contains not just the Site ID, but all of the standard traffic counter setup and TMG setup information used by most State Agencies.

**Import List Database:** Provides a detailed record of all of the sources for the various kinds of data in the database. It is used to display what is in the database as well as to provide backup file access.

**Lane Setup Database:** This table provides details about each lane for each site.

**Polling & Call Log Database:** This database records the polling activity for permanent stations (new in Centurion V1.28).

**Data Integrity Check Database:** Tracks all data integrity check violations (new in Centurion V1.28).

Each Site in the Station Setup database maintains individual databases for the different types of data that have been collected as follows:

**Per Vehicle Database:** This contains all Raw Records collected for the site.

**Classification Database:** This contains all Binned Records collected for the site.

**Volume Database:** This contains all Count Records collected for the site.

**WIM Database:** This contains all WIM Records collected for the site.

**Environment Database:** This is planned for but not implemented in Centurion. Any references to this database should be treated as preliminary in the database descriptions.

### **#1 – Basic File System Overview:**

When the software is first run, it creates the following sub-directories in the directory you specified as the database directory.

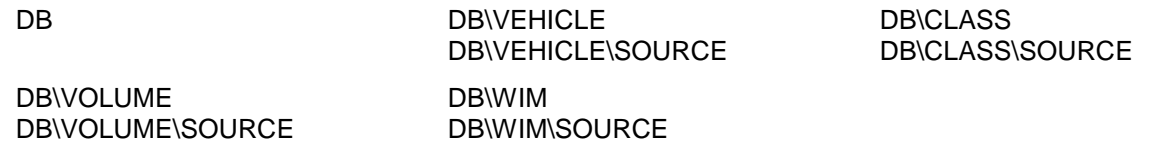

In the DB directory, the following files are created and used:

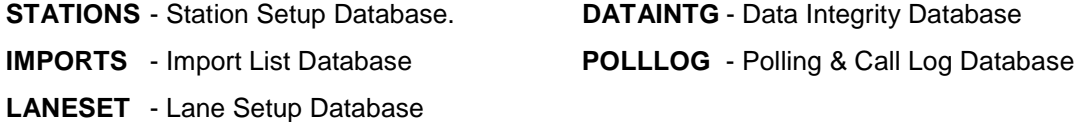

In each of the other directories the actual data records are kept, each in a file unique to the Site ID. The SOURCE subdirectory contains the original binary (or other format) data that was used to bring in the data to the database. These files are renamed to fully indicate the Site ID and date range of the data.

Note: Starting with Centurion V1.26, the files in the SOURCE directories are organized into Year-Month sub-directories. This makes it easier to locate particular imports for a site.

### **#2 – The STATIONS Database:**

The following fields are present in the STATIONS.DB database file. Fields marked by an asterisk are key fields used for sorting and must be unique. In most cases these fields are filled in the first time by data in the counter (if present), and can then later be updated by the user on the PC.

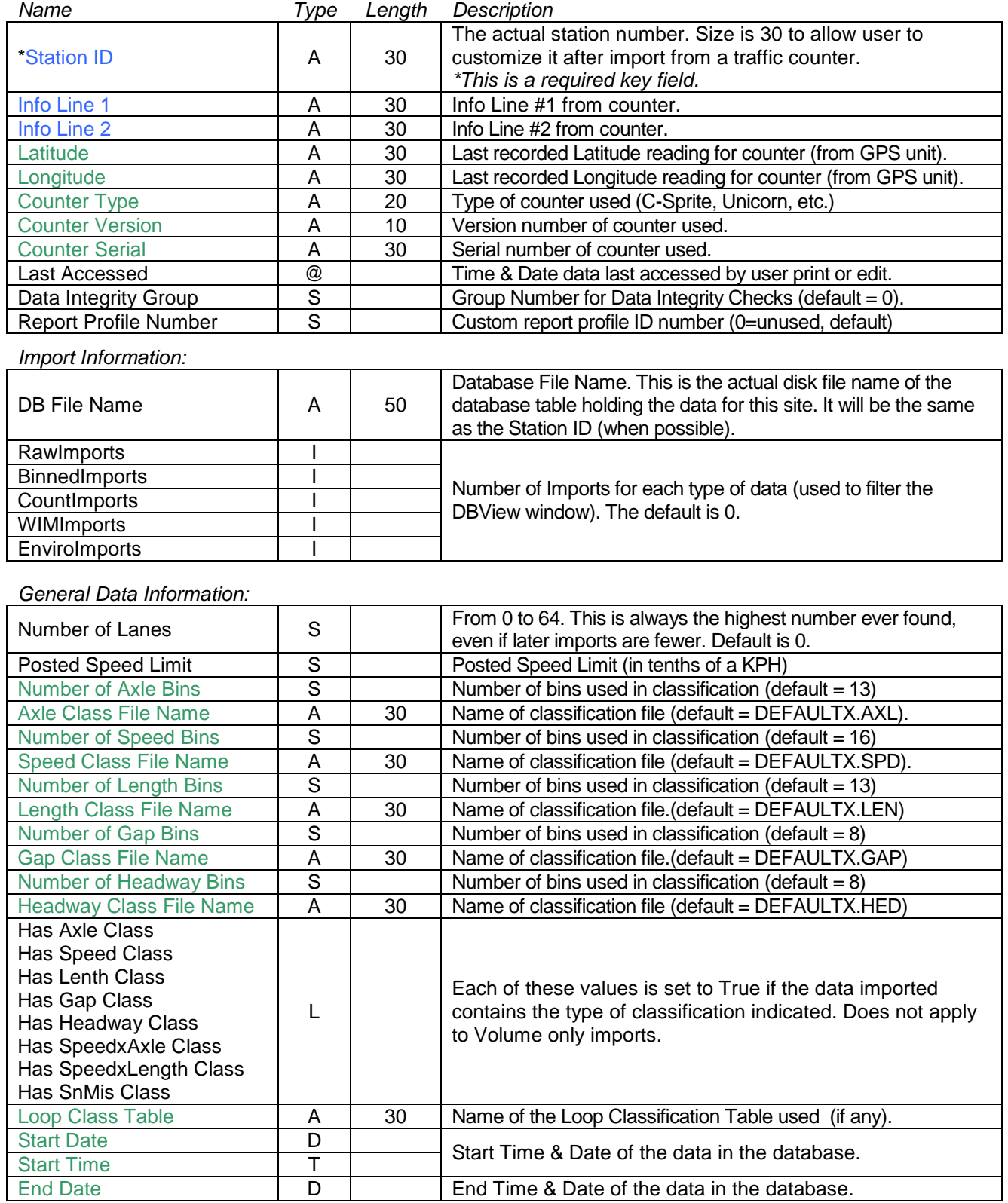

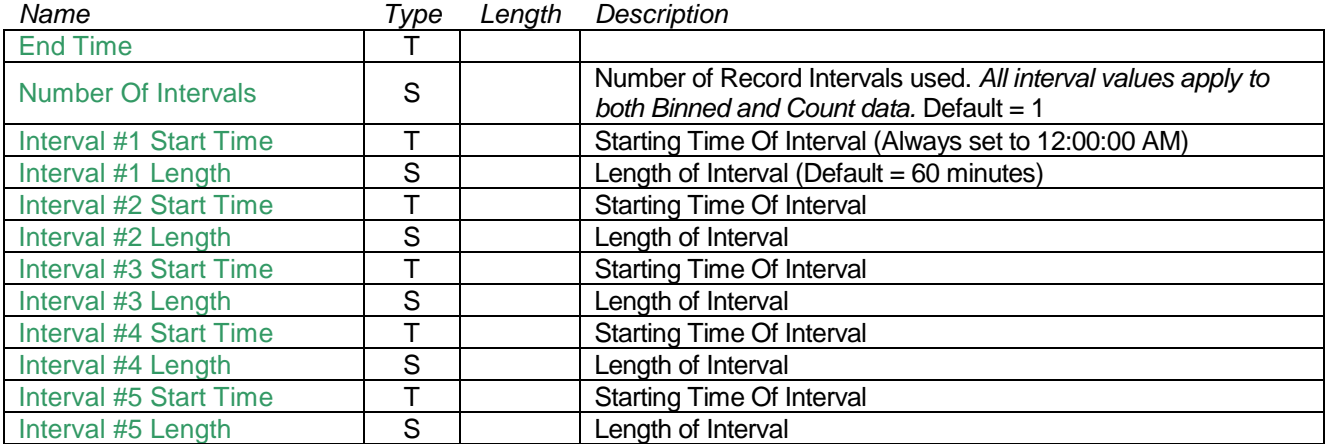

#### Telemetry Information:

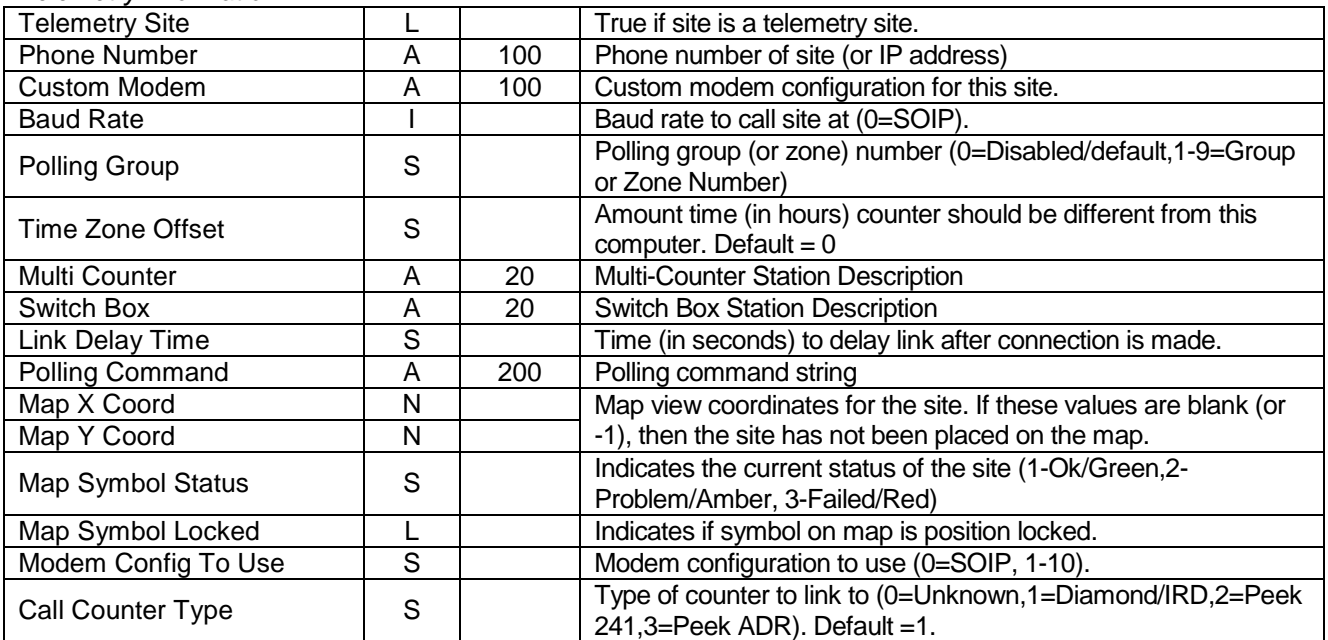

#### TMG Specific Information:

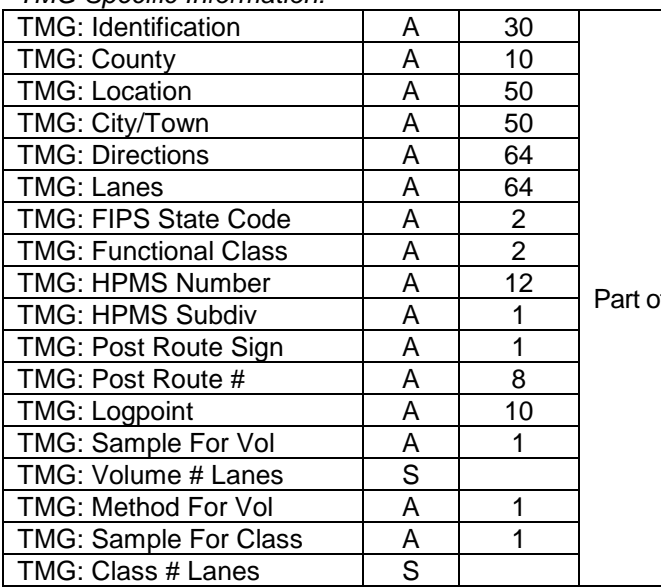

of the Traffic Monitoring Guide standard exports.

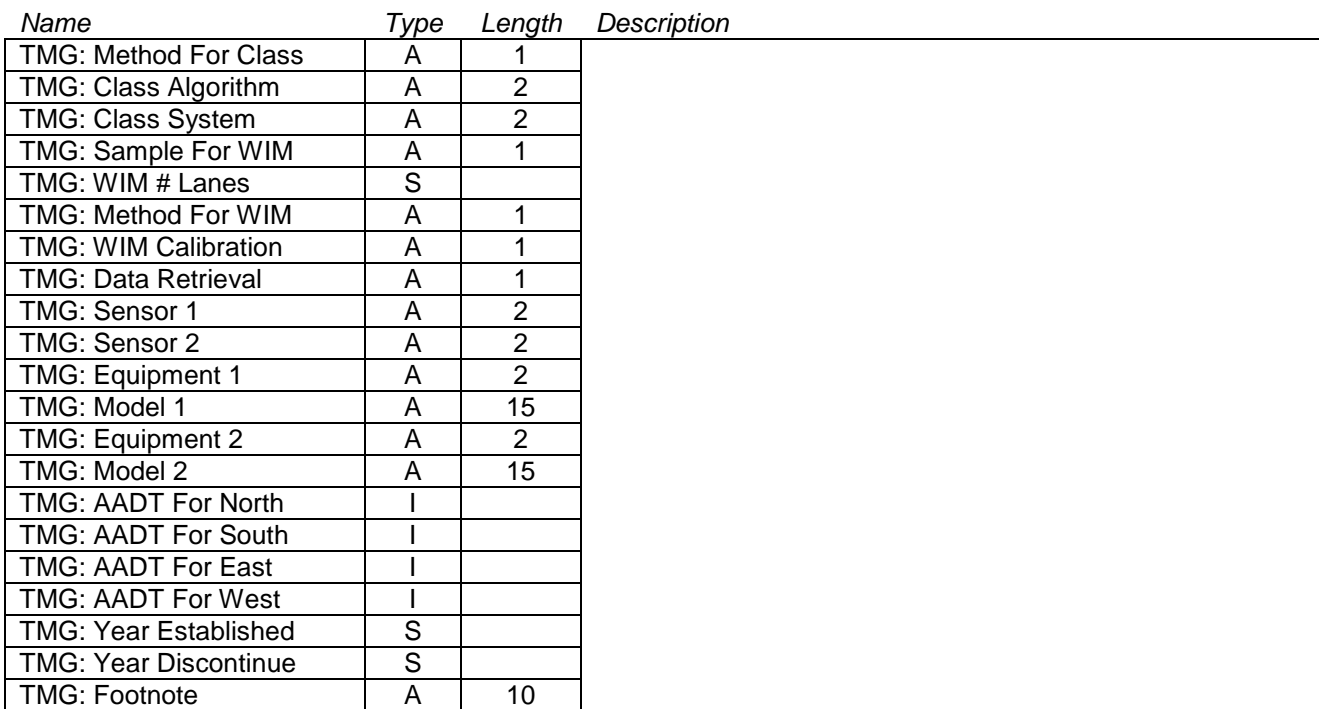

#### User Available Fields:

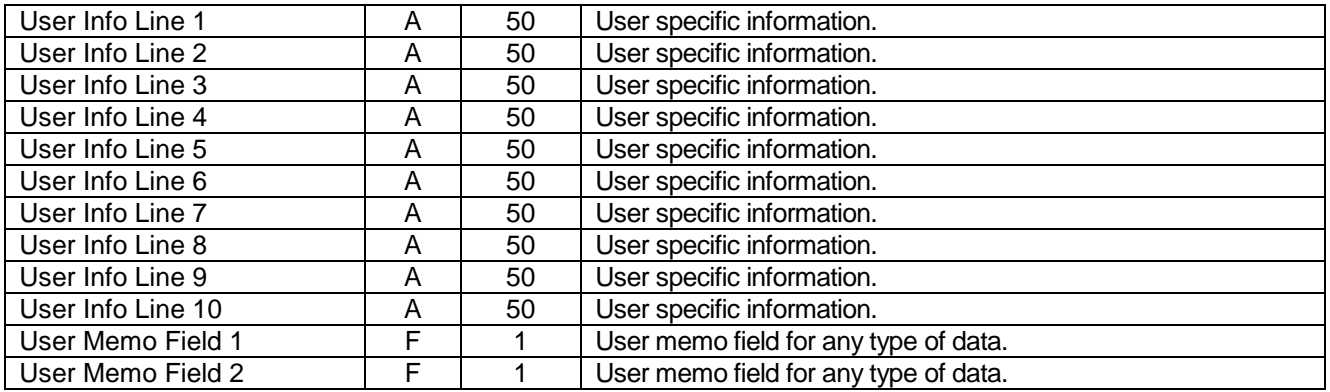

### Type Definitions:

- A Alpha (character string)
- L Logical (True or False)
- I Integer (32 bit signed)
- S Short Integer (16 bit signed)
	- @ Combined Time/Date
	- T Time Value
	- D Date Value
	- M Memo field (stored external)
	- F Formatted Memo field (stored external).

#### Other Indicators:

Green = Set to Last Value Imported. This will overwrite any other setting.  $Blue$  = First value imported. This will not overwrite any non-blank value.

#### NOTE:

a) When importing Per Vehicle/Raw data, the Classification tables are NOT overwritten by the current file settings. Centurion reclassifies the data as it is imported according to the current settings in the database.

### **#3 – The LANE SETUP (LANESET) Database:**

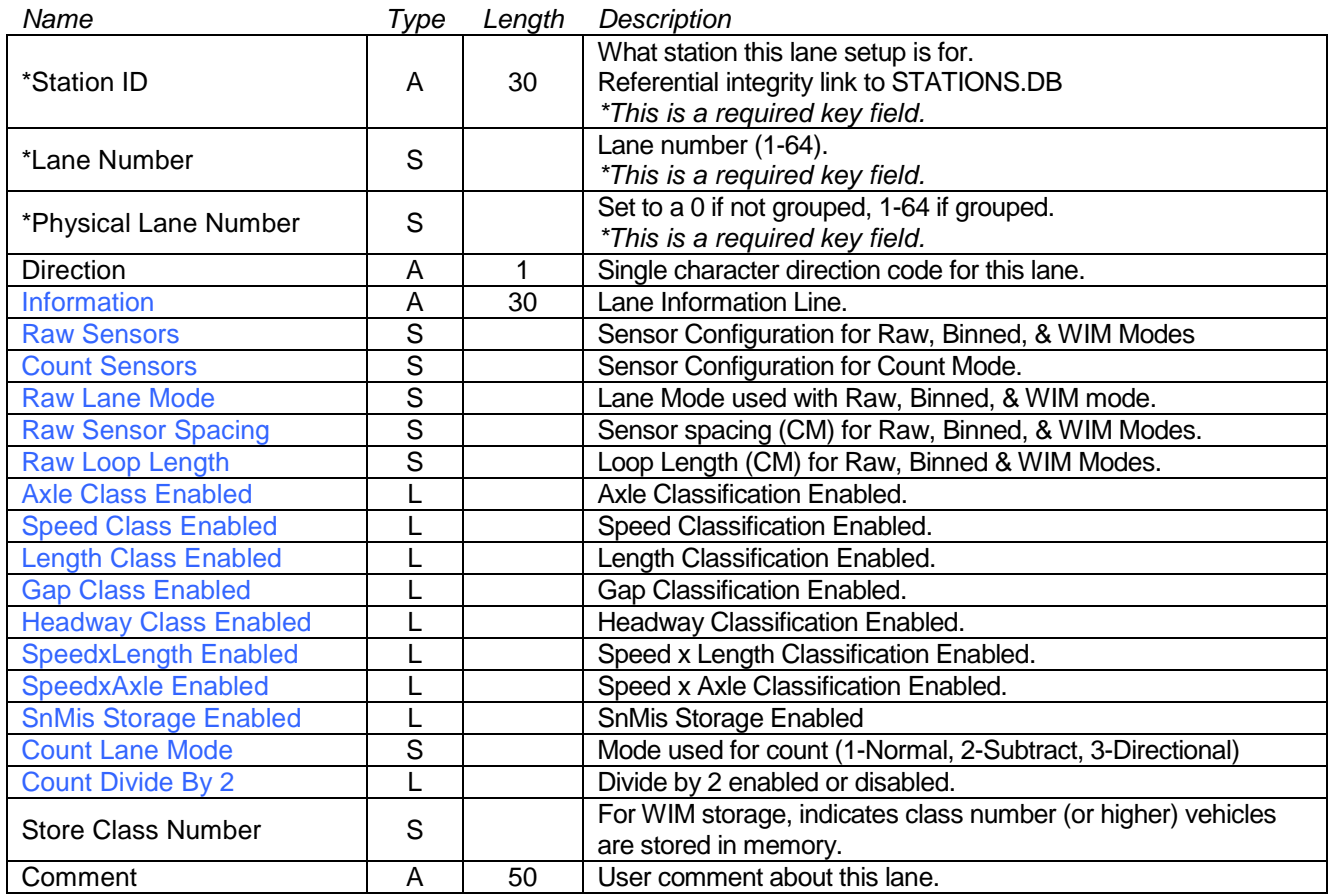

### **#4 – The IMPORTS Database:**

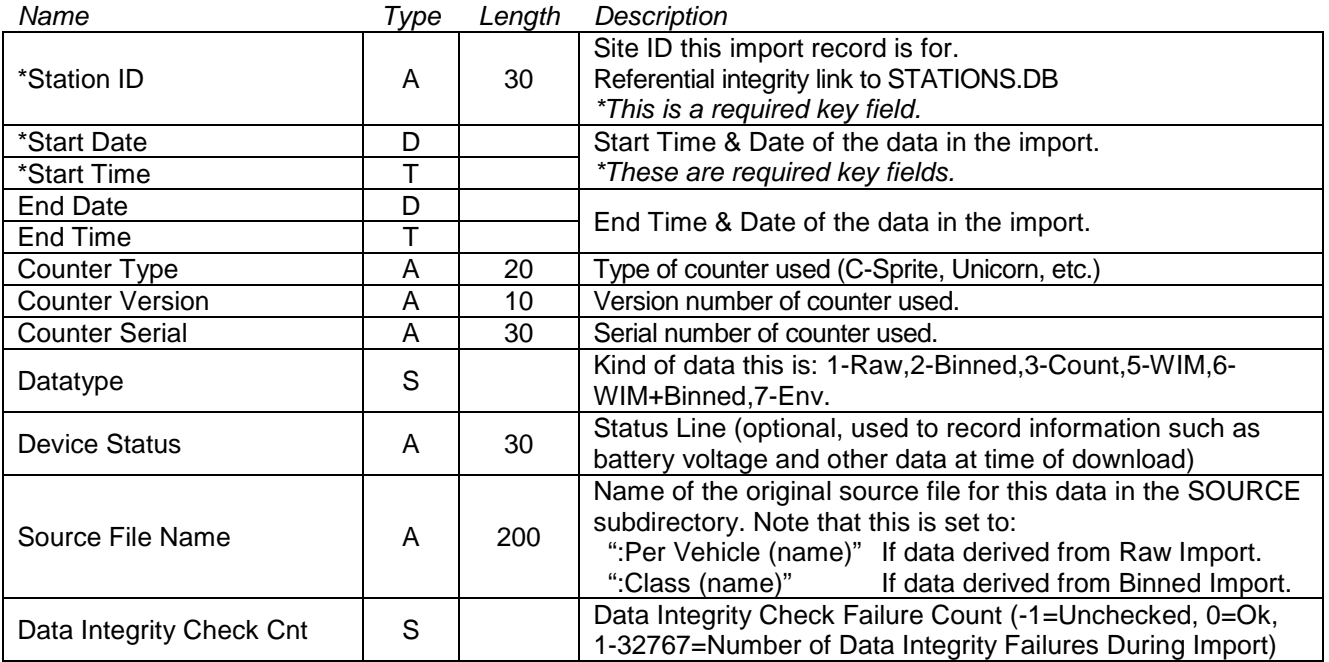

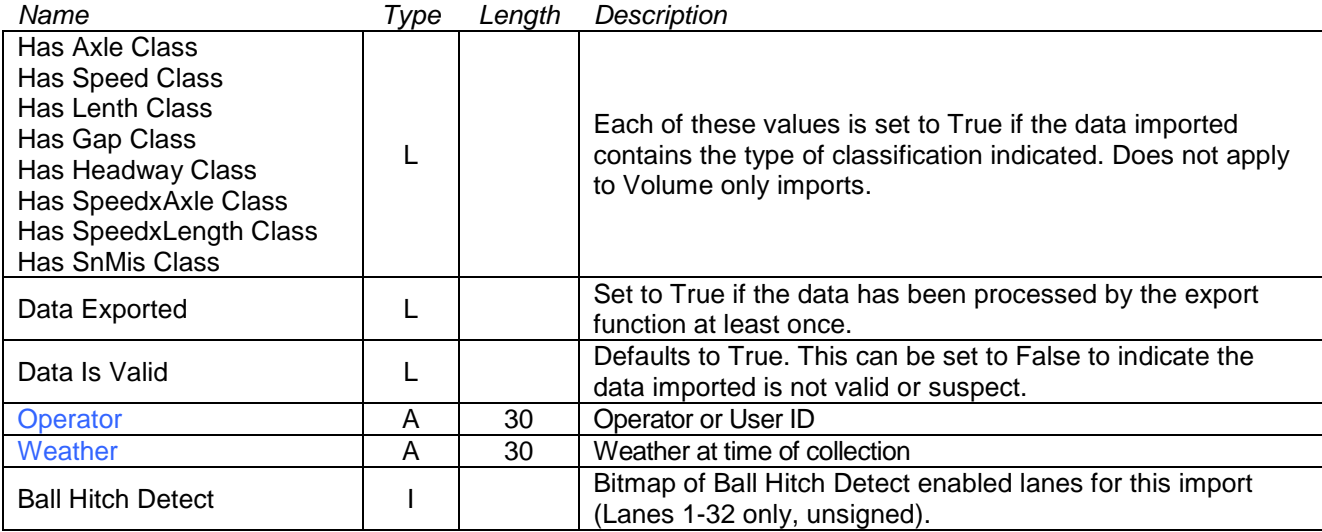

### **#5 – Per Vehicle (Raw) Database:**

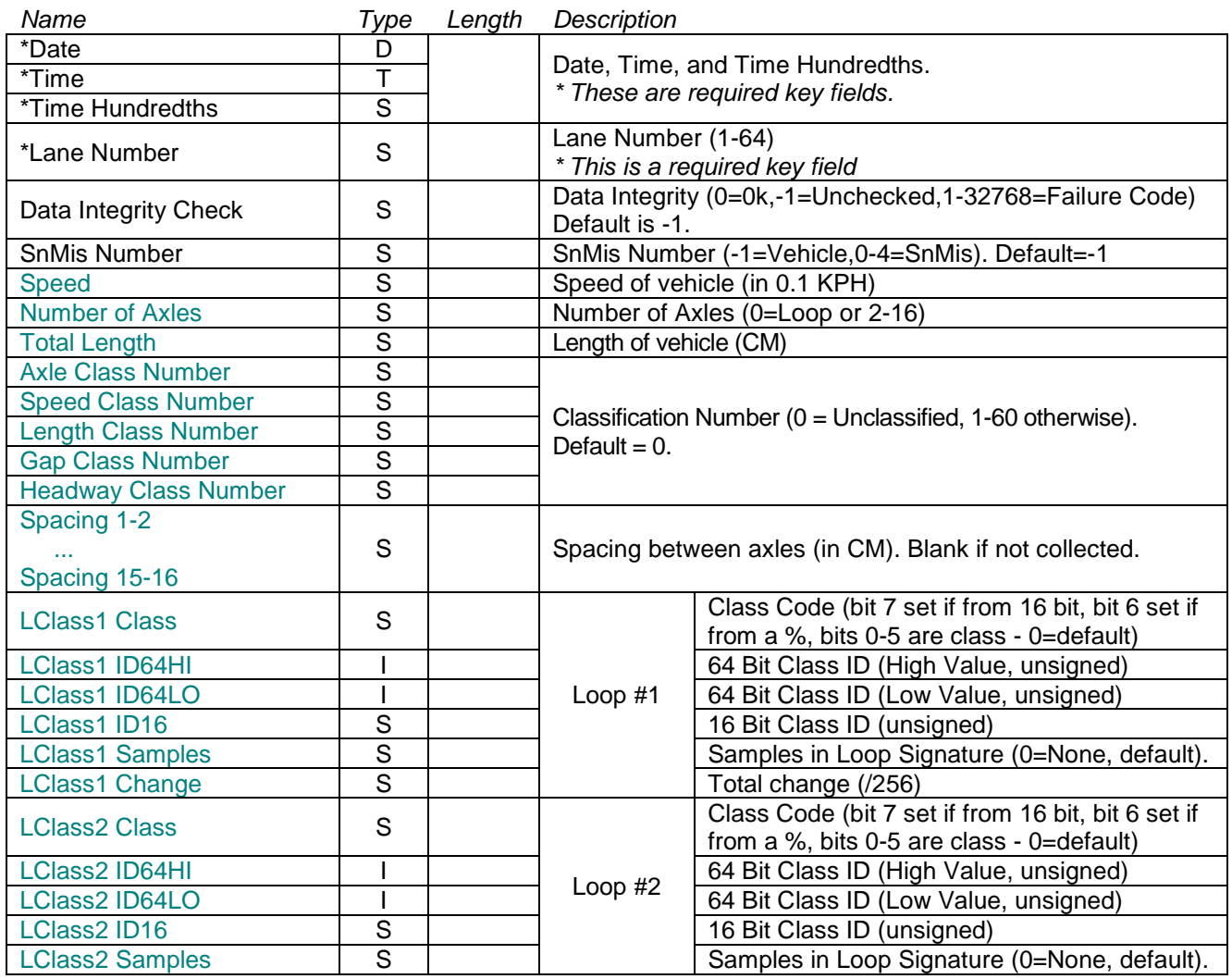

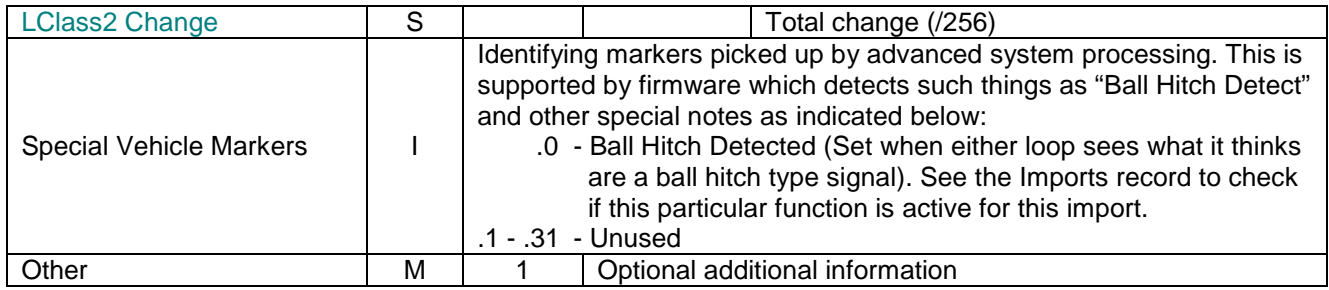

NOTE : Anything in this color applies to a vehicle only (when "SnMis Number" = -1).

NOTE : Centurion ignores classifications generated by the counter (if any) and reclassifies all vehicles as they are imported into the database according to the current class settings in the Station setup file.

**#6 – Classification (Binned) Database:** 

| Name                 | Type | Length | Description                                                                                                    |
|----------------------|------|--------|----------------------------------------------------------------------------------------------------|
| *Date                | D    |        | Time and Date                                                                                                    |
| *Time                |      |        | * These are required key fields.                                                                                                    |
| *Data Type           | S    |        | Type of data (1-Axle, 2-Speed, 3-Length, 4-Gap, 5-<br>Headway, 6-SnMis, 100-160 Speed Bins for Length Bin xx,<br>200-260 Speed Bins for Axle Bin xx)<br>* This is a required key field. |
| *Lane Number         | S    |        | Lane Number<br>* This is a required key field.                                                                                                    |
| Data Integrity Check | S    |        | Data Integrity (0=0k,-1=Unchecked,1-32768=Failure Code)<br>Default is -1                                                                                                    |
| Interval Length      | S    |        | Length of Interval for this data (in minutes)<br>Default is 15 minutes                                                                                                    |
| Partial              |      |        | Set to True if this interval is only partially accounted for.                                                                                                    |
| Bin Total 1  through |      |        | Bin Totals for from 1 to 60 bins. Unused bins are blank                                                                                                    |
| Bin Total 60         |      |        | (which is the default).                                                                                                    |
| Misclassified Total  |      |        | Total number of vehicles misclassified.                                                                                                    |
| Unclassified Total   |      |        | Total number of vehicles not classified.                                                                                                    |

NOTE: Centurion V1.37 expands the classification system from 30 to 60 bins adding fields "Bin Total 31", "Bin Total 32", etc. This is automatically done to all databases when accessed, and increases their size.

### **#7 – Volume (Count) Database:**

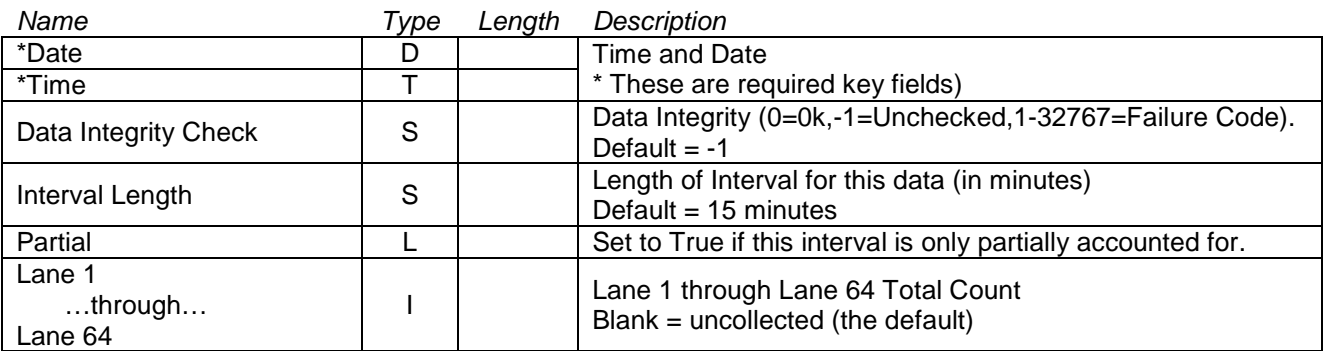

NOTE: Centurion V1.37 expands the volume system from 32 lanes to 64 lanes adding fields "Lane 33", "Lane 34", etc. This is automatically done to all databases when accessed, and increases their size.

### **#8 – WIM Vehicle Database:**

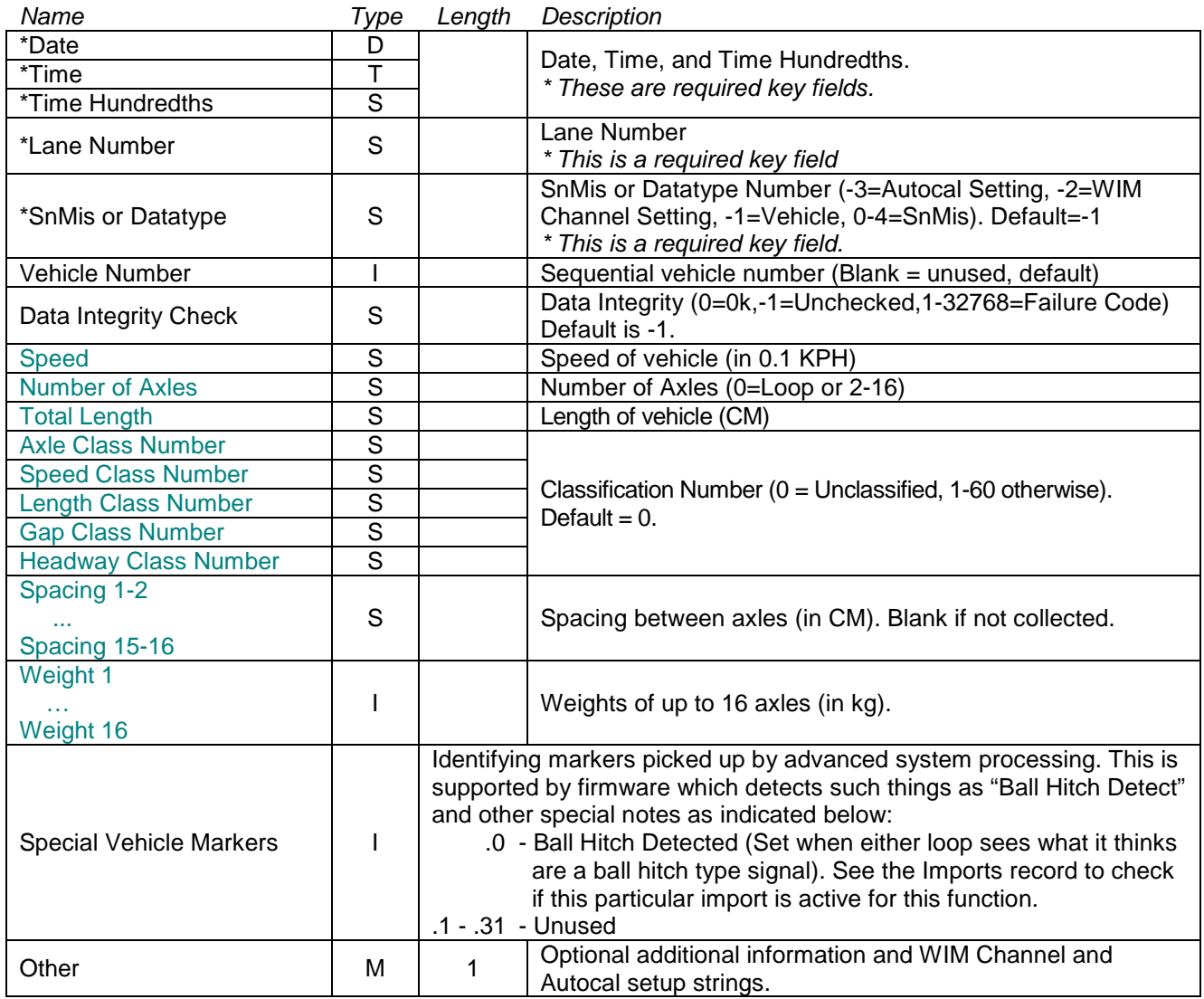

NOTE : Anything in this color applies to a vehicle only (when "SnMis or Datatype" = -1).

NOTE : When "SnMis or Datatype" = -2, then this is a WIM channel setup value. The "Other" field will be written with a string representing the following data: Channel, Sensor Type, Threshold, Gain, Timeout, Baseline Threshold, User Calibration, Inverted

AutoCal Config, Auto Setting 1, Auto Setting 2, Auto Setting 3, Auto Setting 4, Current Autocal Value

NOTE : Centurion ignores classifications generated by the counter (if any) and reclassifies all vehicles as they are imported into the database according to the current class settings in the Station setup file.

### **#9 – The Data Integrity (DATAINTG) Database:**

The Data Integrity database records data violations during the data integrity check functions. These can come either from the original polling records or from the main database software imports.

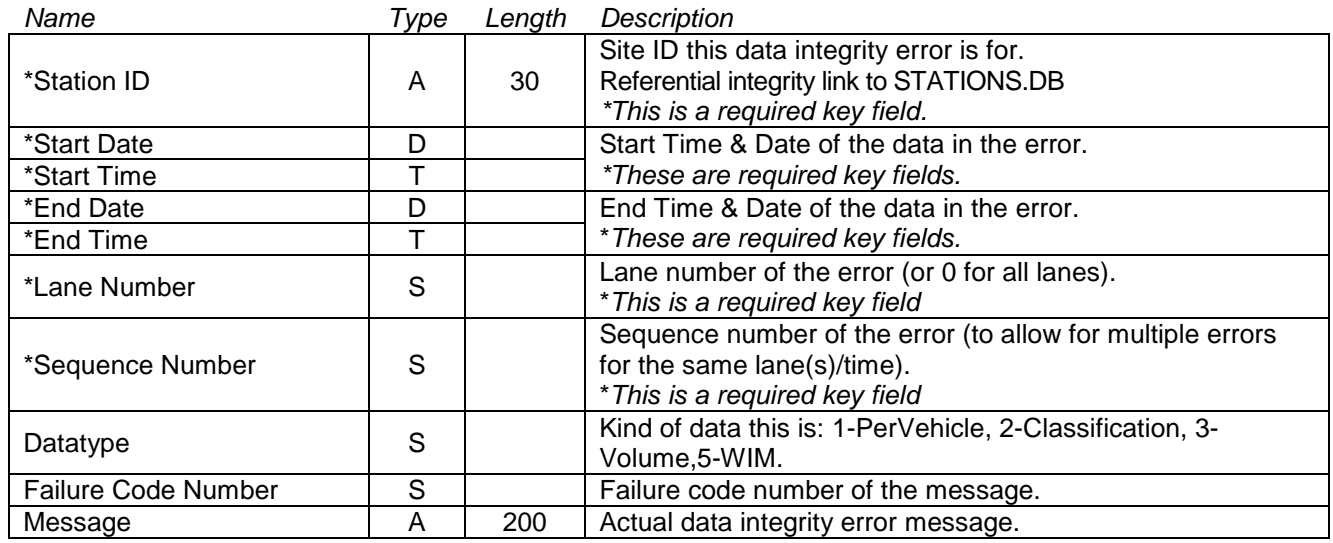

### **#10 – The Polling Log (POLLLOG) Database:**

This database records the polling activity for permanent stations. This data is collected from the polling software updates posted to the common FTP site.

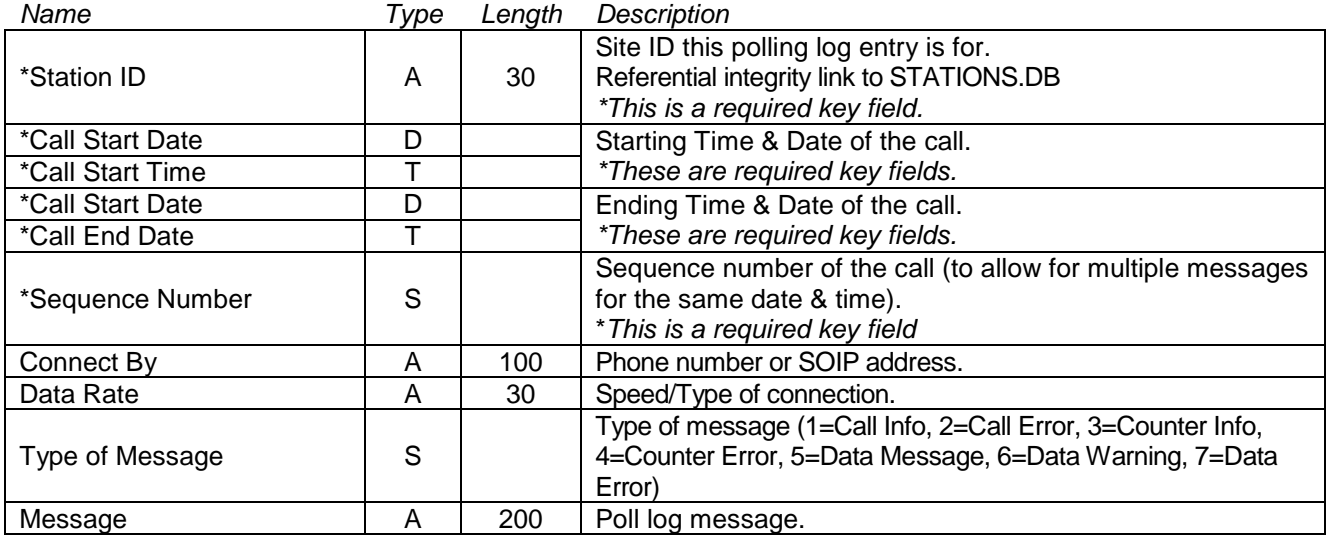

### **#11 – Borland Database Engine Aliases:**

Centurion uses the BDE (Borland Database Engine) to manage all database activity. As part of this process, it creates and maintains 6 "aliases" as follows:

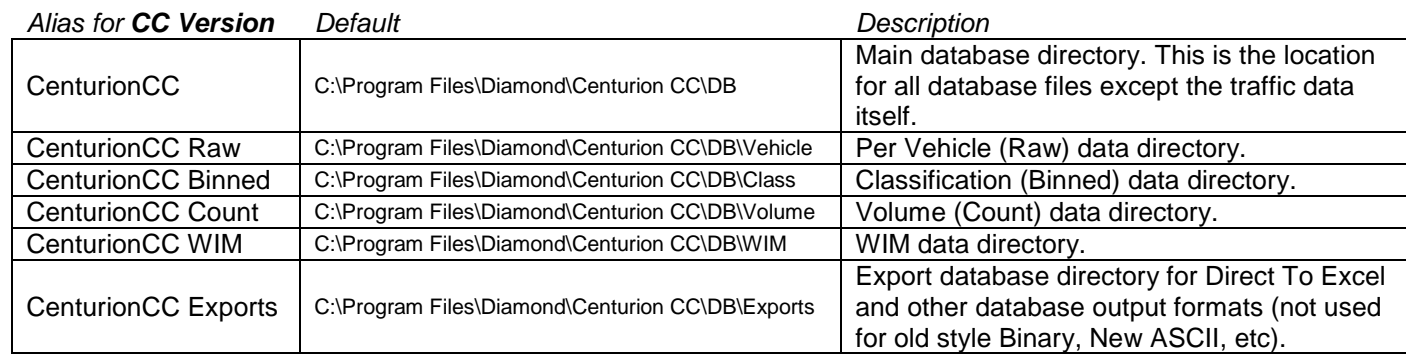

For the **Parks Version**, the above alias are changed to "CenturionParks", "CenturionParks Raw", etc. For the **Gold Version** the above alias are similarly changed to "CenturionGold", "CenturionGold Raw", etc. In addtion, the default directory is "Centurion Parks" or "Centurion Gold" instead of "Centurion CC".

Please make note of the following things:

- The BDE Administrator is installed as part of the Centurion package. This tool can be used to set and modify any of these Aliases.
- During installation, these aliases are created and set automatically to the installation directory of the program.
- Users can change the directory setting of any alias using the "Directories Preferences" dialog box in Centurion. Changes to these preferences are automatically updated to the BDE (and the reverse is true as well).

# **Appendix B. Parking Lot System**

Centurion-CC contains a complete Parking Lot or Structure management system. You can realtime manage up to 16 lots containing up to 32 traffic counters and 32 sign boards. Generally, installation of this system is done by trained Diamond Traffic Products personal.

Basic Step-By-Step Instructions:

### **1. Aerocomm Modem Setup**

- a. Install the CL4490 configuration utility on a computer or laptop.
- b. Connect each Aerocomm modem to the computer and perform these steps:
	- i. Set the baud rate to 57600 and click Read Radio.
	- ii. When the values come back, leave everything at the default except as follows:
		- 1. Change "Client/Server" to Client for all Aerocomms that are to be connected to a sign or traffic counter. Set it to Server for the single Aerocomm that is to be connected to the host computer.
		- 2. Change "Interface Baud Rate" to 9600.
		- 3. Make sure the "Destination Address" is: FF FF FF FF FF FF
	- iii. Click Write Radio.
	- iv. Power the Aerocomm unit off then on.
	- v. Change the baud rate to 9600 and click Read Radio. The new settings should be returned.
	- vi. Note on a label the MAC address for this radio. Stick the label to the top of the Aerocomm so it is in plain sight.
- c. Note that the above instructions apply to any Aerocomm modem (whether it is connected to a sign or a traffic counter).

### **2. Sign Board Setup**

- a. Each sign board is connected to an Aerocomm modem. When connecting, follow these instructions:
	- i. Move all jumpers to the RS232 side.
	- ii. Power for the Aerocomm modem can be fed directly from the second "DC Power" output on the sign.
	- iii. Connect a DB9 Female RS232 connector from the Aerocomm modem to the sign board as follows:
		- Pin 2: "R" Connection (Receive)
		- Pin 3: "T" Connection (Transmit)
		- Pin 5: "G" Connection (Ground)
- b. Sign board should be powered through an 110VAC connection (Green to Ground, White to Neutral, and Red or Black wire to Hot).
- c. Make sure sign board address is set to address #1 (all signs are set to address #1). The current sign board address is displayed by the sign when first powered on.

### **3. Traffic Counter Setup**

- a. System operates with and Unicorn, Phoenix, or Pegasus counter with a "2.39p" version EPROM.
- b. All loop boards in system must use the EPROM which allows vehicles to be over the loops for an extended period of time. This is different from the standard loop EPROM which quickly retunes when a vehicle is over the loop.
- c. Connect the traffic counter to the Aerocomm modem using the provided DB9 Female-Female connector and a standard UPP5 Modem Cable.

### **4. Software/Host System Setup**

- a. Install Centurion-CC V1.24 (or later) on any computer running Windows NT, Windows 2000, or Windows XP.
- b. Connect the Aerocomm modem previously configured as a "Server" to the computer and power it on. You should note that all Aerocomms will quickly light their Red LED (indicating a Link has been made). Any Aerocomm which does not have the Red LED lit after the Server is powered up is not getting a signal.
- c. Run Centurion. When the main screen appears click Counter Parking Lot System. The following screen will appear:

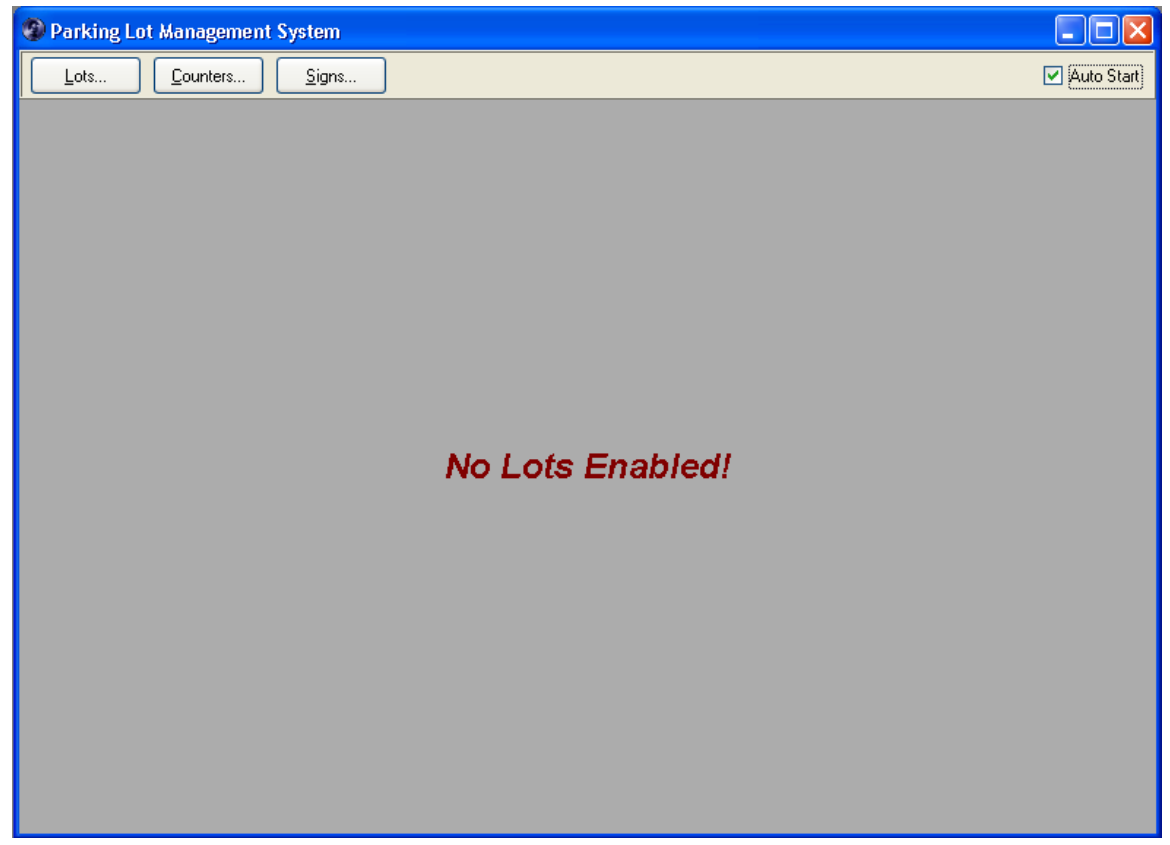

d. Make sure the "Auto Start" box is checked. This will make the software automatically start the Parking Lot system when the program is run.

- e. **Lot Setup** Click the Lot Setup button. This will display the main lot setup screen. Make the following selections:
	- i. Set the "System COM Port" to the serial port the Aerocomm modem is connected to.
	- ii. Set the "Total # of Lots" to how many separate lots or parking structures you want to configure. You can have 1 or more signs and 1 or more counters in each Lot. However, all the signs for a particular lot always display the same thing.
	- iii. For each lot, set the following values:
		- 1. Enter a descriptive name. This will appear everywhere the lot is shown.
		- 2. Enter Total Capacity, Lot Full At, and Current Lot count values.
		- 3. If desired, set the display color for the lot.
		- 4. Check the Lot Active box. You can at anytime temporarily disable a lot by un-checking this box.
		- 5. The following shows an example with 5 lots configured:

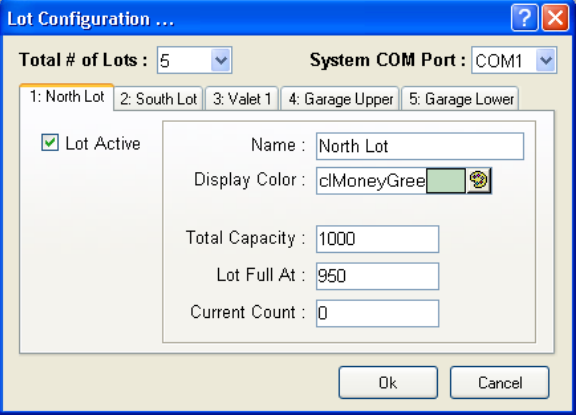

iv. Click Ok. You will be returned to the main screen and all the lots will be enabled and displayed (each in a different color). Note: You can resize the window so that all or most of the lots are displayed

without scrolling.

- f. **Counter Setup** Click the Counter Setup button. You can enter settings for up to 32 counters assigned in any way to the lots. Make the following selections:
	- i. Set the "Total # of Counters" value.
	- ii. For each counter, set the following values:
		- 1. Enter a descriptive name. This will appear everywhere the counter is shown.
		- 2. Enter MAC Address of the Aerocomm connected to the counter.
		- 3. Select the Lot the counter is assigned to.
		- 4. Put a check mark in each Lane that is outflow. Unchecked lanes are inflow lanes. Note that only lanes actually enabled by the counter are used regardless of this setting.
		- 5. Check the Counter Active box. You can at anytime temporarily disable a counter by un-checking this box.

6. The following shows an example with 5 counters configured (one for each lot setup above):

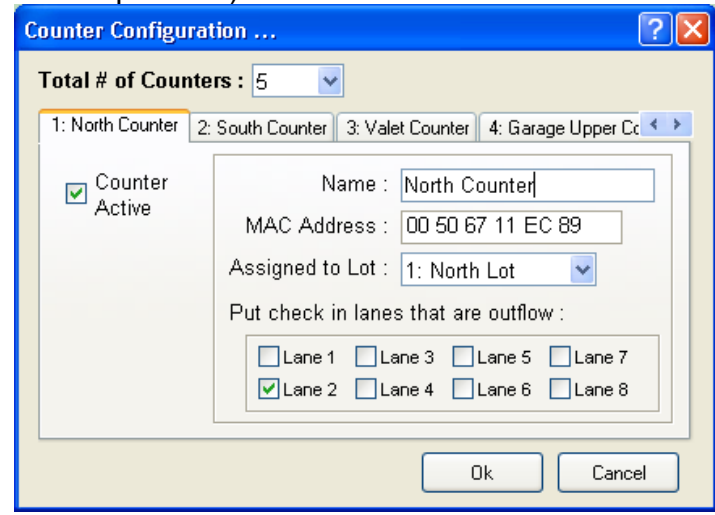

- iii. Click Ok. You will be returned to the main screen and all counters will appear with each lot. Specific messages and other information from the main screen will be discussed in a later section.
- g. **Sign Setup** Click the Sign Setup button. You can enter settings for up to 32 signs assigned in any way to the lots. Make the following selections:
	- i. Set the "Total # of Signs" value.
	- ii. For each sign, set the following values:
		- 1. Enter a descriptive name. This will appear everywhere the sign is shown.
		- 2. Enter MAC Address of the Aerocomm connected to the sign.
		- 3. Select the Lot the sign is assigned to.
		- 4. Check the Sign Active box. You can at anytime temporarily disable a sign by un-checking this box.
		- 5. The following shows an example with 5 counters configured (one for each lot setup above)

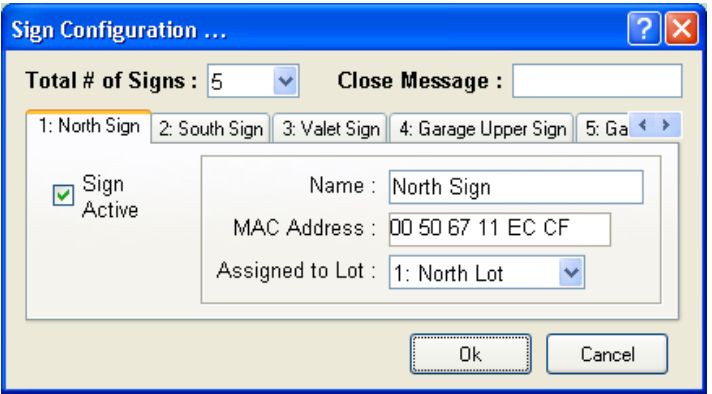

iii. Click Ok. You will be returned to the main screen and all signs will appear with each lot. Specific messages and other information from the main screen will be discussed next.

### **5. Operating The Parking Lot System**

The following describes various aspects of operating the Parking Lot System. For this example, the system shows 5 lots each with a single traffic counter and sign.

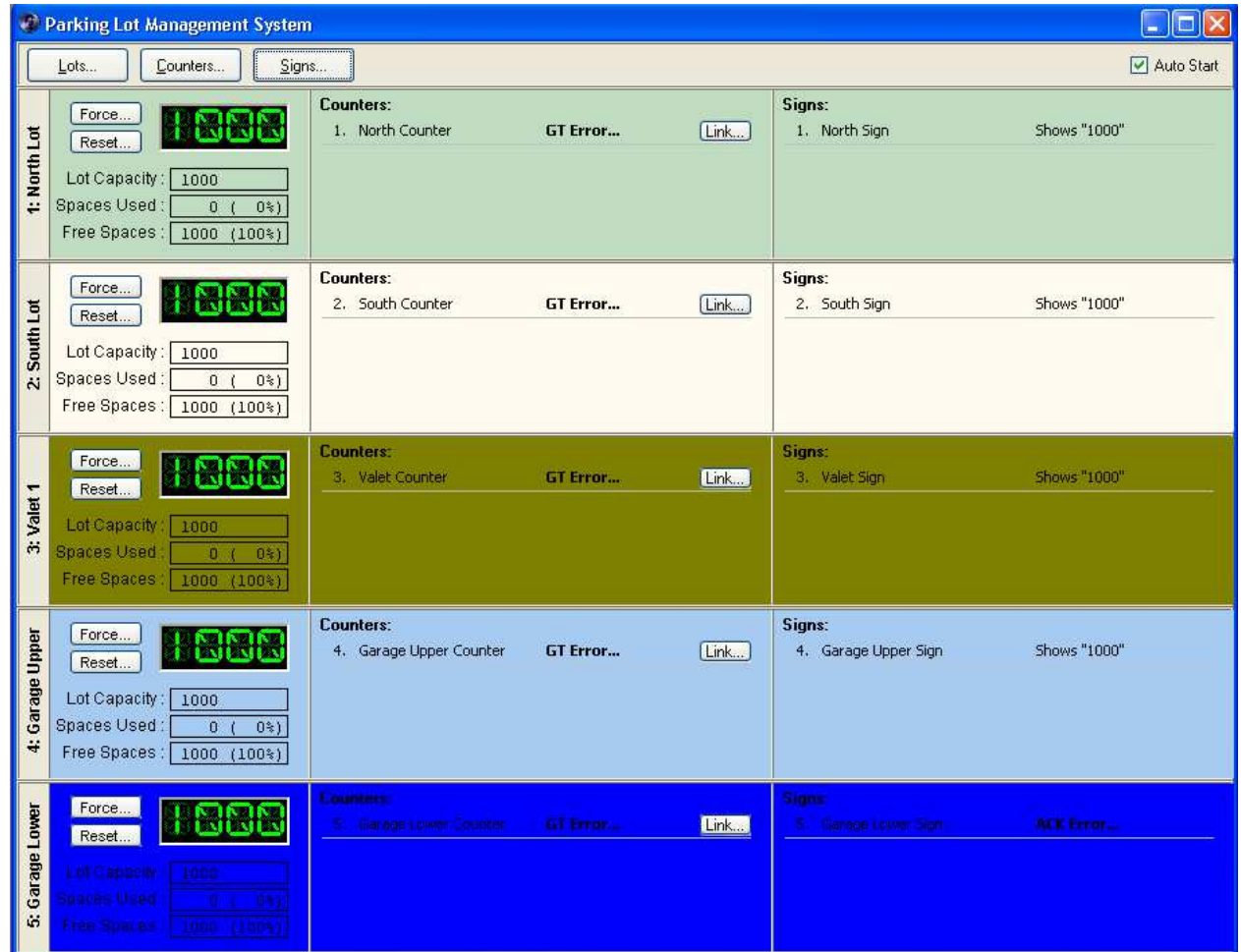

The Green LED numbers show the actual Lot status and what is to be displayed on the signs for that lot. The Counters section on Signs section detail the specific activity for each counter and sign assigned to the lot.

You can force any lot to a certain status by clicking the "Force" button. A menu will appear allowing you to select Normal, Opened, Closed, or Full. Once a selection has been made, within a few seconds the signs for that lot will be updated and verified by the system.

In the above example, none of the traffic counters are working. The **GT Error** means a Get Totals error occurred, which will happen anytime the system cannot communicate with a particular counter. An **ADR Error** means the system cannot set the destination address of the radio modem, and generally indicates a failure of the Aerocomm modem connected to the host computer. Other error codes are discussed below.

Also with the above example, the first 4 signs are working but the final sign indicates **ACK Error**. This is an Acknowledge Error and happens whenever a sign does not respond. Note that the message "Shows '1000'" means the sign is actually displaying the number 1000 and this has been verified by the system.

#### Configuring a counter:

If a properly setup and switched on traffic counter is to the Aerocomm modem configured for the North Counter in the above example, the system will eventually poll the counter (within 10 seconds) and change from **GT Error** to show this:

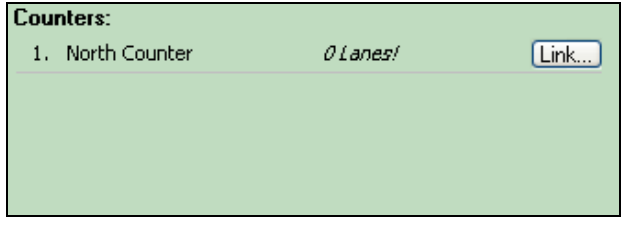

This indicates that the counter has been successfully linked to, but no lanes are enabled. To program the counter and setup lane configuration, click the Link button. Note that all Parking Lot system functions are suspended while you talk to the traffic counter.

While linked to the counter please do the following:

- 1. Set the Site ID as desired by the customer. All counters are polled nightly and the data imported into the database using the Site ID you program into the counter. It is important to set a meaningful Site ID.
- 2. Enable the lanes you wish to use.
- 3. Make sure all lanes function.
- 4. Start the data collection process.

When counter programming finished, exit the link function. Within about 10 seconds or so the screen will update and show:

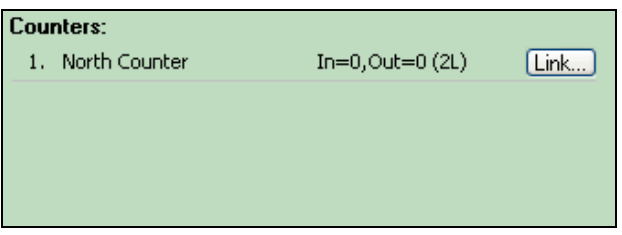

The "In" and "Out" values will occasionally update and show you number of vehicles in and out of the lot from this counter. These numbers will often show zero as they are updated every 10 seconds or so, however you should occasionally see numbers appear. The "2L" indicates two lanes are active.

### Resetting Lot Count:

Occasionally the actual lot count vs. displayed may be inaccurate. To reset the lot count, follow this procedure:

- 1. When the person doing the manual counting is at the beginning of the lot, click the Reset button. The lot count value will change to an edit box and no further polling of this lot will occur.
- 2. Manually count all vehicles in the lot. Ignore vehicles leaving or entering the lot (these will be picked up on the first poll).
- 3. Type into the Spaces Used value the lot count and press <Enter>. The signs will be updated and the count modified by the next poll.

# **Appendix C. Technical Notes**

### 1. USB Driver Updating

Centurion is designed to work with a variety of USB enabled traffic counters. This includes the Phoenix, Pegasus, Unicorn, Apollo, Unicorn-Limited, Omega, and Titan-II. Each of these counters requires a device driver to be installed on your computer the first time before communication will work with that type of device (a Phoenix, for example). After the first time, that computer and that type of device know each other and will usually work really well together.

Because there are a variety of Windows types (XP, Vista, Windows 7), different kinds of users (administrative, I.T., novice and experienced), multiple releases of Centurion, and a variety of counters this can all become very complicated. If you have access to it, it is recommended you request someone with extensive computer experience to be on hand to handle setting up the initial communication protocol between the types of equipment you own and your computer. If not, be patient with yourself and you will eventually succeed.

### Step 1 – Insure you have the latest drivers.

As of this writing, the current set of Diamond USB drivers is dated 7-16-2010. It can be downloaded from http://www.detllc.com/downloads/Diamond USB Drivers 7-16-2010.zip. It is also included in all releases of Centurion full installs dated after this date.

Once downloaded, we recommend you place it in your C:\WINDOWS\INF sub-directory. This is where Centurion puts it automatically. You can place it elsewhere, and some IT policies may even require it, but this directory will be searched automatically by Windows and makes the whole process easier if you put them there. It you put it somewhere else, you will have to manually tell Windows where the drivers are, which is fine, but time consuming.

**NOTE:** Do not run Centurion at any time during setting up the drivers. It simply makes things slower and more complicated, something you do not need during driver installation.

### Step 2 – If you have never connected a traffic counter to your computer before.

You should actually be in really good shape. Simply say Yes to automatically find the drivers for the device and then say yes to trust Diamond Traffic Products (on a Vista or Win 7 machine). Everything will work fine. There is one issue to address:

Omega & Titan II counters will not function correctly at the end of the first driver installation. This is because the counter times out and thinks your PC has failed to connect to it. To fix it, just unplug and replug it in. From then on everything will work fine.

This problem actually occurs on XP machines too, only there it will say "Driver failed to start". Again, just unplug and reconnect.

If you are asked to insert "Diamond Driver Disk", usually just browse to either the C:\Windows\Inf\Diamondx86 (Intel Processors) or C:\Windows\Inf\Diamondx64 (AMD Processors). This normally won't happen, but sometimes it occurs depending on what Window has been told in the past about driver locations.

### Step 2 – If you have connected a traffic counter to your computer before.

Now things get complicated. What you want to do is upgrade all of your drivers to the latest version available, which will be at a minimum a driver release date of 07/16/2010.

If you have Administrative privileges on your computer, try these steps:

- 1. Make sure nothing else is running, including Centurion (this is just to keep things simple).
- 2. Click Start then Run.
- 3. Type in "devmgmt.msc" and click Ok.
- 4. This will open up your Device Manager.
- 5. Plug in the traffic counter. If you have successfully connected it in the past, once it is connected to your computer, it should appear under the "Ports" tab. It may also appear somewhere else on this list even if it has not successfully installed. In either case go on to step 6.
- 6. Right click on it and select properties.
- 7. Click the Driver tab.
- 8. You should see the details including the Provider, Date, and Version. Under Windows XP, no driver from us will ever say it is signed even though they actually are. Under Windows Vista and XP, the most current versions of the drivers will say signed by "diamond traffic products, inc".
- 9. If your driver date is less than 7/16/2010, you should try to update it. Click the "update driver" button. If you have placed the files in the "C:\Windows\Inf" folder they may (should) be automatically found. If they are not, you can also try manually placing them in a different folder and installing them from there by specifying that folder during installation.
- 10. One additional note because it takes so long to complete driver installation, the Omega and Titan II counters timeout and shut down their USB parts to save power. This will look like a driver failure to install, but it isn't. Simply unplug and plug back in the Omega or Titan II and all should work as planned from this point forward.

Hopefully this guide will remedy some of the confusion about how device drivers work. The basic idea is that inside the traffic counter is a unique Vendor Identification Number (a VID) which Diamond Traffic Products owns. That number is paired with a Product Identification Number (a PID) for each kind of device we make.

Windows reads those numbers out first whenever anything is connected to your computer. It then searches for a device driver which matches the combined VID/PID and, if not already installed, tries to install it. This is how Windows keeps everyone's individual products separate, although sometimes it is very frustrating to understand the complexities of security and multiple operating system differences.

Please let us know if you continue to experience difficulties. Once installed, we are confident that you will find that the drivers will work very well for you with Centurion.